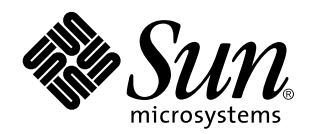

Solaris 7 5/99: Guía de plataformas de hardware de Sun

901 San Antonio Road Palo Alto, , CA 94303-4900 U.S.A

> Referencia: 806-0757-10 Junio de 1999, revisión A

Copyright Copyright 1999 Sun Microsystems, Inc. 901 San Antonio Road, Palo Alto, California 94303-4900 U.S.A. Todos los derechos reservados.

Este producto o documento está protegido por copyright y distribuido bajo licencias que restringen su uso, copia, distribución y descompilación Ninguna parte de este producto o documento puede ser reproducida en ninguna forma ni por cualquier medio sin la<br>autorización previa por escrito de Sun y sus concesionarios, si los hubiera. El software de ter copyright y está concedido bajo licencia por proveedores de Sun

Partes de este producto pueden derivarse de los sistemas Berkeley BSD, bajo licencia de la Universidad de California UNIX es una marca registrada en los EE.UU. y otros países, bajo licencia exclusiva de X/Open Company, Ltd

Sun, Sun Microsystems, el logotipo de Sun, AnswerBook, Solaris, Sun Enterprise, Sun StorEdge, SPARCstorage, SPARCserver, SPARCclassic, SPARCstation SLC, SPARCstation ELC, SPARCstation IPC, SPARCstation IPX, ShowMe TV, SunFDDI, SunForum, SunVTS y Ultra son marcas comerciales, marcas comerciales registradas, o marcas de servicio de Sun Microsystems, Inc. en EE.UU. y otros países. Todas las marcas comerciales SPARC se utilizan bajo licencia y son marcas comerciales o marcas comerciales registradas de SPARC International, Inc. en EE.UU. y otros países. Los productos con la marca comercial SPARC están basados en una arquitectura desarrollada por Sun Microsystems, Inc.

OPEN LOOK y la Interfaz Gráfica de Usuario (Graphical User Interface) de Sun™ fueron desarrollados por Sun Microsystems, Inc para sus<br>usuarios y licenciatarios. Sun reconoce los esfuerzos pioneros de Xerox en la investiga o visuales de usuario para el sector informático. Sun mantiene una licencia no exclusiva de Xerox para Xerox Graphical User Interface, que también cubre a los concesionarios de Sun que implanten GUI de OPEN LOOK y que por otra parte cumplan con los acuerdos de licencia por escrito de Sun.

RESTRICTED RIGHTS: Use, duplication, or disclosure by the U.S. Government is subject to restrictions of FAR 52.227-14(g)(2)(6/87) and FAR 52.227-19(6/87), or DFAR 252.227-7015(b)(6/95) and DFAR 227.7202-3(a).

ESTA DOCUMENTACIÓN SE PROPORCIONA "TAL CUAL" SIN GARANTÍA DE NINGUNA CLASE, EXPRESA O IMPLÍCITA, INCLUYENDO, PERO NO LIMITANDOSE A, LAS GARANTIAS IMPLICITAS O DE COMERCIALIZACION, Y LA IDONEIDAD PARA<br>UN PROPÓSITO PARTICULAR O LA NO INFRACCIÓN.

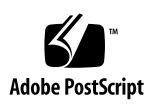

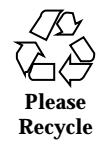

# Contenido

### **Prefacio xi**

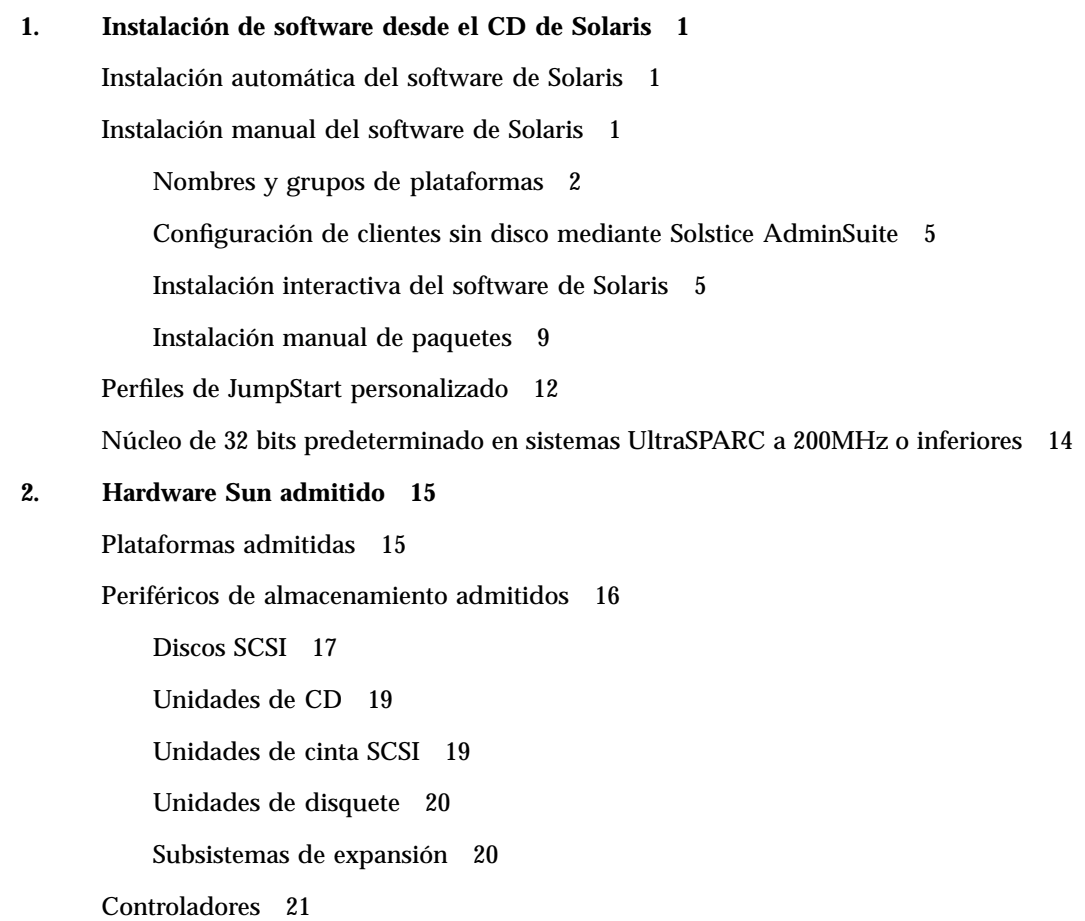

Contenido **iii**

Adaptadores de sistema SCSI Sun StorEdge 21

Adaptadores de sistema PCI 21

Adaptadores de sistema de canal de fibra 21

PCMCIA 21

Aceleradores de gráficos 22

Memorias intermedias de trama admitidas 22

Dispositivos de entrada de gráficos TTY 23

Redes y comunicaciones 23

Opciones no vendidas en paquete 24

Opciones de teclado y ratón 24

Opciones de teclado 24

Opciones de ratón 25

#### **3. Instalación de software desde el CD suplementario de Sun Computer Systems 27**

Soporte de software 28

Instalación de Suplementos Sun Computer Systems para el software Solaris 7 5/99 mediante swmtool 29

Instalación de suplementos Sun Computer Systems para software Solaris 7 5/99 en un sistema autónomo mediante pkgadd 29

Open Data Base Connectivity (ODBC) Driver Manager 31

Clusters y paquetes de InterSolv ODBC 32

Instalación del software InterSolv ODBC 32

Uso del software InterSolv ODBC 33

Software Conjunto de pruebas de validación en línea (SunVTS) 34

Clusters y paquetes de SunVTS 35

Instalación del software SunVTS 36

Uso del software SunVTS 37

Software OpenGL 37

Plataformas admitidas 37

Desinstalación de paquetes antiguos 37

Instalación del Software OpenGL 38

Clusters y paquetes de OpenGL 39

Después de instalar los paquetes 40

Representación local inesperadamente lenta 40

Visualizador de archivos de PC/Iniciador de archivos de PC 42

Visualizador de archivos de PC 42

Iniciador de archivos de PC 42

Formatos de archivo soportados 43

Limitaciones del visualizador de archivos de PC 43

Paquetes del visualizador de archivos de PC 44

Instalación del visualizador de archivos y del iniciador de archivos de PC 46

Adición del visualizador de archivos de PC al Panel frontal CDE 47

Software ShowMe TV 1.2.1 48

Paquetes de ShowMe TV 48

Desinstalación de paquetes antiguos 49

Instalación del software ShowMe TV 1.2.1 49

Documentación traducida 50

 $\blacktriangledown$  Acceso a las guías de usuario de ShowMe TV 50

Conjunto AnswerBook Solaris 7 5/99 52

Clusters y paquetes de AnswerBook Solaris 7 5/99 55

Instalación de AnswerBooks 55

Uso del conjunto AnswerBook Solaris 7 5/99 57

Clusters y paquetes de páginas del comando man de Sun Computer Systems 57

Instalación de las páginas del comando man de Sun Computer Systems 58

Uso de las páginas del comando man de Sun Computer Systems 59

Sun Remote System Control para servidores Sun 59

Contenido **v**

SunForum 60

Ayuda en línea 61

Controladores de adaptadores de red incluidos en el CD suplementario 61

Instalación de los controladores 62

Notas sobre la plataforma para los controladores de los adaptadores de red 63

#### **4. Actualización de la Flash PROM en los sistemas Ultra 1, Ultra 2, Ultra 450 y Sun Enterprise 450 65**

Material relacionado 65

Comprobación de si la Flash PROM necesita actualización 66

▼ Para comprobar si su sistema necesita una actualización de la Flash PROM 66

Actualización de la Flash PROM 68

Captura de los ajustes de variables de configuración 69

- ▼ Para capturar los ajustes de variables de configuración 69
- $\blacktriangledown$  Para instalar el entorno operativo Solaris 7 5/99 70

Activación de la posibilidad de escritura en la Flash PROM 70

 $\blacktriangledown$  Sistemas Sun Ultra 1 y Ultra 2: Cambio del puente a la posición escritura activada 70

Antes de actualizar la Flash PROM 78

Recuperación de una interrupción del suministro eléctrico durante la actualización de la Flash PROM 84

Sistemas Sun Ultra 1 y Ultra 2, sistema Sun Enterprise 450, estación de trabajo Sun Ultra 450 84

Restauración de las variables de configuración NVRAM 86

Mensajes de error 89

Fallo de página/mmap retenida 89

Ubicación de los puentes de la Flash PROM en el sistema Sun Enterprise 450 y la estación de trabajo Ultra 450 89

Colección multimedia de la actualización de la flash PROM 92

▼ Ejecución de los vídeo clips desde el CD 92

▼ Ejecución de un servidor AnswerBook2 desde el CD 92

Notas sobre la ejecución de AnswerBook2 desde un CD 94

#### **5. Actualización de la Flash PROM en los sistemas Sun Enterprise 3***x***00, 4***x***00, 5***x***00 y 6***x***00 97**

Comprobación de si la Flash PROM necesita actualización 98

▼ Para comprobar si su sistema necesita una actualización de la Flash PROM 98

Actualización de la Flash PROM 100

Proceso de actualización de la Flash PROM 100

Captura de los ajuste de variables de configuración 101

- $\blacktriangledown$  Para capturar los ajustes de variables de configuración 101
- $\blacktriangledown$  Para instalar el entorno operativo Solaris 7 5/99 102

Activación de la posibilidad de escritura en la Flash PROM 102

▼ Para permitir la escritura en la Flash PROM 102

Antes de actualizar la Flash PROM 103

Ubicación de los puentes de la Flash PROM en servidores Sun Enterprise 111

Instalación del puente P0601 112

Recuperación de una interrupción del suministro eléctrico durante la actualización de la Flash PROM 115

Sistemas Sun Enterprise 3*x*00, 4*x*00, 5*x*00 y 6*x*00 115

- ▼ Para finalizar la actualización de la Flash PROM 115
- ▼ Para recuperar un sistema de una sola placa después de una interrupción del suministro 116

▼ Para recuperar un sistema de varias placas después de una interrupción del suministro 116

#### **6. Instalación del entorno operativo Solaris con SPARCstorage Array 119**

Software de Administración de discos 119

Firmware de SPARCstorage Array 120

Situaciones de instalación y actualización 120

Situación 1: Nueva instalación del software de Solaris 7 5/99 en sistemas que arrancan desde el disco de SPARCstorage Array 121

Contenido **vii**

Uso de la tarjeta SBus FC/S 121

Uso de los puertos FC en placa 122

▼ Instalación del software de Solaris 7 5/99 en un disco SPARCstorage Array 122

¿Problemas al arrancar? 124

▼ Comprobación del nivel de FCode de su tarjeta SBus FC/S 124

Situación 2: Nueva instalación del software de Solaris 7 5/99 en sistemas que no arrancan desde el disco de SPARCstorage Array 125

Situación 3: Actualización al entorno operativo Solaris 7 5/99 127

#### **7. Power Management en hardware de Sun 129**

Plataformas admitidas 129

Requisitos de hardware y software 131

Periféricos admitidos 131

Aspectos de SPARCstation 4 133

### **8. Alternate Pathing 2.2 en los servidores Sun Enterprise 3x00, 4x00, 5x00 y 6x00 135**

Primera instalación del software 135

- $\blacktriangledown$  Para instalar AP 2.2 por primera vez 136
- $\blacktriangledown$  Para configurar AP 137

Actualización de AP 141

Copia de seguridad del servidor 142

Comprobación de la documentación correspondiente a otros softwares 142

Actualización simultánea del software de AP y de Solaris 142

Actualización simultánea a AP 2.2 y Solstice DiskSuite 4.2 147

 $\blacktriangledown$  Para actualizar a AP 2.2 y SDS 4.2 148

Actualización a AP 2.2 y a un administrador de volúmenes distinto de Solstice DiskSuite 4.2 151

### **9. Alternate Pathing 2.2 en el servidor Sun Enterprise 10000 153**

Primera instalación de AP 153

- $\blacktriangledown$  Para instalar AP 2.2 por primera vez 154
- $\blacktriangledown$  Para configurar AP 156

Actualización de AP 160

Copia de seguridad del servidor 161

Comprobación de la documentación correspondiente a otros softwares 161

Actualización simultánea del software de AP y de Solaris 162

Actualización simultánea a AP 2.2 y Solstice DiskSuite 4.2 167

 $\blacktriangledown$  Para actualizar a AP 2.2 y SDS 4.2 168

Actualización a AP 2.2 y a un administrador de volúmenes distinto de Solstice DiskSuite 4.2 173

### **10. Solaris 7 5/99 en Sun Enterprise 10000 175**

Primera instalación del software 175

Creación de nuevos dominios 175

Preparación del SSP para una primera instalación 177

Instalación de Solaris 7 5/99 180

Licencias de su software 194

### Actualización del software 195

Uso de Alternate Pathing y los administradores de volúmenes 195

Copia de seguridad del dominio 196

Preparación del SSP para la actualización 199

Preparación del dominio 200

Actualización del entorno operativo Solaris 202

### **11. Acelerador gráfico Sun PGX32 213**

Descripción general del producto 213

Elementos visuales simultáneos de 8 y 24 bits 213

Mapas de pixels en memoria caché 214

Compatibilidad con OpenGL 214

Nombre de los paquetes de Software 214

Contenido **ix**

Configuración de la pantalla PGX32 215 Configuración interactiva 215 Configuración no interactiva 217 Configuración de PGX32 como consola (opcional) 219 Inicio del entorno de escritorio 221 Entorno OpenWindows 222 Common Desktop Environment (CDE) 222 Administrador de visualización X (XDM) 223 Cambio de la resolución de la consola 224 Razones para cambiar la resolución de la consola 224 Instrucciones para cambiar la resolución de la consola 224 Métodos para cambiar la resolución de la consola 224 Resolución de problemas 229 Utilización de nvedit para modificar la NVRAM 230

# Prefacio

La *Guía de plataformas de hardware de Sun* contiene importante información sobre el hardware Sun $^{\text{m}}$  admitido en el entorno Solaris $^{\text{m}}$ m 75/99.

**Nota -** Para obtener instrucciones generales de instalación del entorno operativo Solaris 7 5/99, consulte el "Capítulo 1".

Este manual:

- Proporciona instrucciones de instalación específicas sobre la plataforma para el software Solaris 7 5/99.
- Describe el software proporcionado en el CD suplementario de Sun Computer Systems y explica cómo instalar el software.
- Describe los procedimientos para actualizar la flash PROM necesarios para que determinados sistemas puedan ejecutarse en el modo 64 bits.
- Describe los aspectos de la instalación que afectan al sistema Sun Enterprise 10000.
- $\blacksquare$  Identifica los aspectos de la instalación que afectan al SPARCstorage $^\mathbb{M}$  Array.
- Describe los requisitos de hardware y software que afectan al software Power  $\mathsf{Management}^{\scriptscriptstyle \textsf{TM}}$  .

**Nota -** Para obtener información referente a cómo instalar el software contenido en el CD suplementario de Sun Computer Systems y sobre el hardware admitido, Consulte el Capítulo 3, "Instalación de software desde el CD suplementario de Sun Computer Systems".

Prefacio **xi**

# Dónde encontrar información sobre la instalación

El software Solaris 7 5/99 se proporciona en dos CD:

- Solaris 7 5/99 SPARC Platform Edition (denominado CD de Solaris en este manual)
- *Supplement for Solaris 7 5/99 Operating Environment for Sun Computer Systems* (denominado CD suplementario a lo largo de este manual).

Antes de instalar el software de Solaris 7 5/99, consulte la Tabla P–1 para ver las listas de manuales con información que pudiera necesitar y la Tabla P–2 para obtener información específica de la instalación.

**Nota -** Toda la documentación relacionada con Solaris y SPARC puede encontrarse en el CD de documentación. Toda la documentación específica del hardware Sun puede encontrarse en el CD suplementario. Algunos productos incluidos en el paquete contienen documentación en sus respectivos CD.

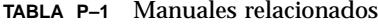

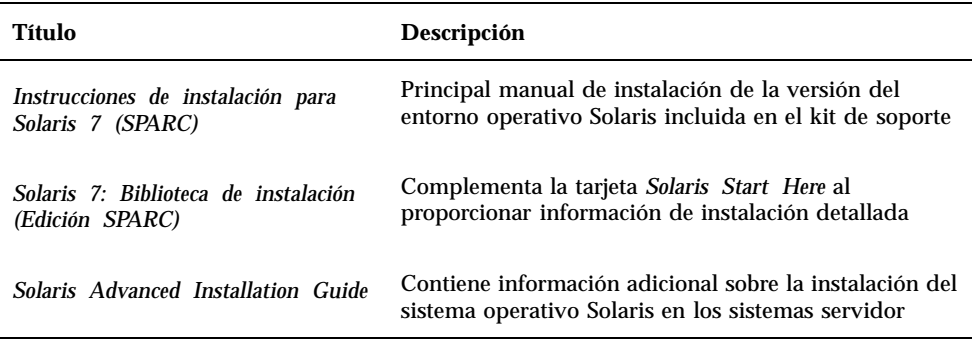

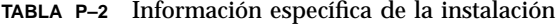

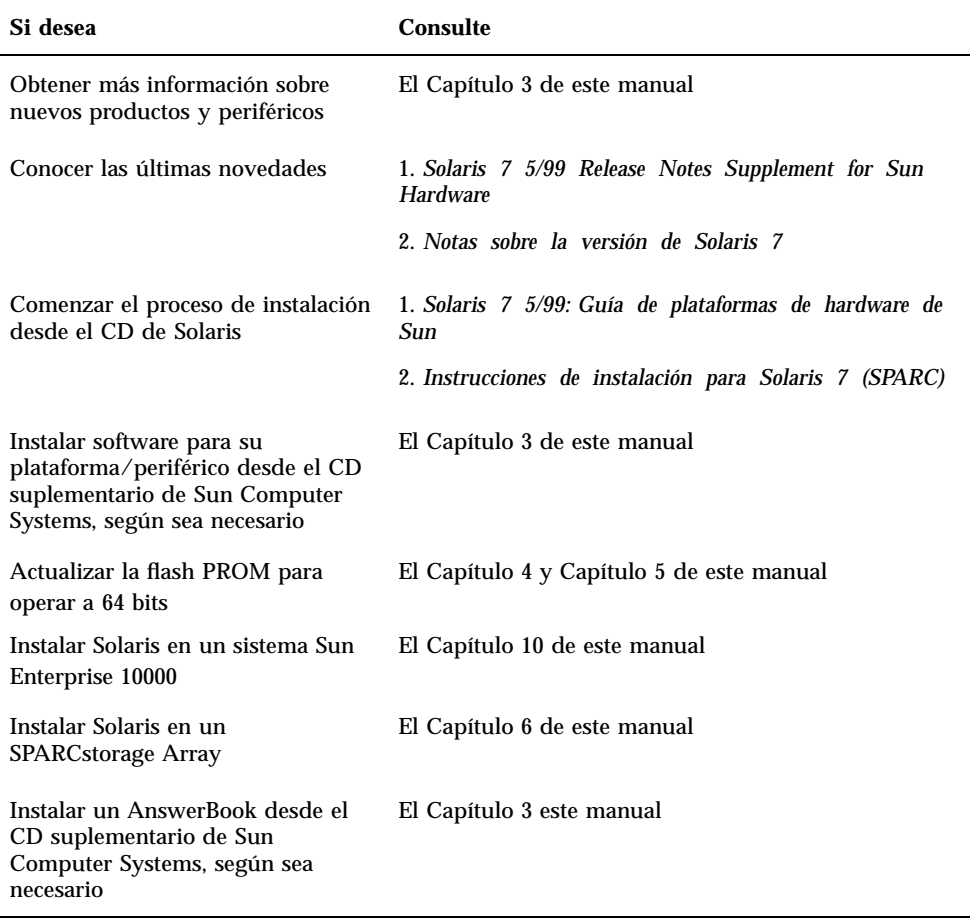

# Organización de este manual

Este manual está organizado de la siguiente forma:

El Capı´tulo 1 presenta la tarjeta *Solaris 7 5/99 Start Here* con instrucciones adicionales para instalar o actualizar el software Solaris 7 5/99 en plataformas Sun y opciones de hardware específicas.

El Capítulo 2 contiene una lista del hardware Sun admitido.

**xiii**

El Capı´tulo 3 describe cómo instalar el software para plataformas Sun y opciones de hardware, además de la instalación del software de valor añadido proporcionado a usuarios de hardware Sun.

El Capı´tulo 4 describe el procedimiento para la actualización de las flash PROMs para la operación en el modo 64 bits de los sistemas Ultra 1, Ultra 2, Ultra 450 y Sun Enterprise 450.

El Capı´tulo 5 describe el procedimiento para la actualización de las flash PROMs para la operación en el modo 64 bits de los sistemas Sun Enterprise 3x00, 4x00, 5x00 y 6x00.

El Capítulo 6 describe cómo instalar el software Solaris 7 5/99 como una nueva instalación o como una actualización en sistemas en los que se puede utilizar SPARCstorage Array<sup>™™</sup> como dispositivo de arranque.

El Capítulo 7 describe los requisitos de hardware y software para ejecutar Power Management en el hardware de Sun.

El Capítulo 8 describe la instalación de Alternate Pathing 2.2 en los servidores Sun Enterprise 6x00, 5x00, 4x00 3x00.

El Capítulo 9 describe la instalación de Alternate Pathing 2.2 en el servidor Sun Enterprise 10000.

El Capı´tulo 10 describe cómo instalar el software Solaris 7 5/99 en un dominio Sun Enterprise 10000. También describe cómo actualizar Solaris en el dominio de un sistema principal.

El Capítulo 11 describe el acelerador de gráficos Sun PGX32.

# Convenciones tipográficas

La tabla siguiente describe los cambios tipográficos utilizados en este manual

**TABLA P–3** Convenciones tipográficas

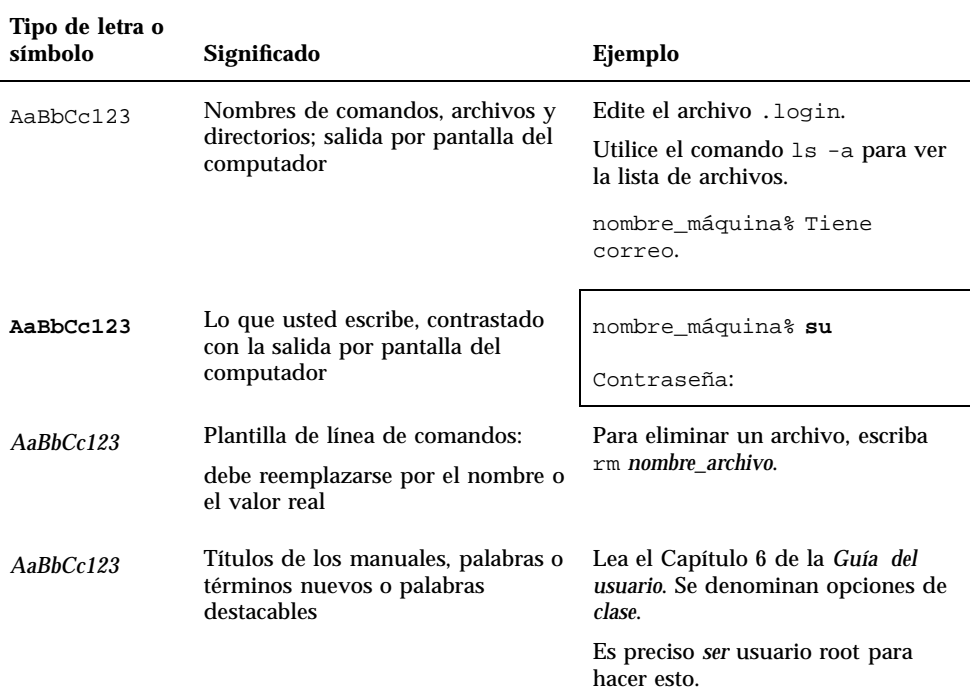

# Documentación de Sun en la Web

La página Web docs.sun.com permite acceder a la documentación técnica de Sun a través de Internet. Para localizar una determinada información, puede examinar docs.sun.com y buscar títulos o temas de manuales específicos en:

http://docs.sun.com

# Sun agradece sus comentarios

Deseamos mejorar nuestra documentación y agradecemos sus comentarios y sugerencias. Puede enviarnos sus comentarios por correo electrónico a la dirección:

#### **xv**

docfeedback@sun.com

Por favor, incluya la referencia de su documento en la línea de asunto de su mensaje de correo electrónico.

# Instalación de software desde el CD de Solaris

# Instalación automática del software de Solaris

Para el hardware Sun $^{\mathbb{m}}$  enumerado en la Tabla 1–1, la versión Solaris $^{\mathbb{m}}$  7 5/99 no necesita instrucciones especiales de instalación o de actualización. Si desea realizar una instalación automática del entorno operativo Solaris 7 5/99 en su hardware Sun, consulte *Solaris 7 5/99: Biblioteca de instalación (Edición SPARC)* o *Solaris Advanced Installation Guide* para cualquier consulta sobre la instalación.

# Instalación manual del software de Solaris

Si desea instalar el entorno operativo Solaris 7 5/99 mediante el método manual (o interactivo), es posible que necesite añadir algunos paquetes de software y clusters. Esta sección identifica las necesidades de instalación específicas de cada plataforma y relaciona los paquetes y clusters de software necesarios. El método de instalación manual se encuentra descrito en el módulo "Planificación de la instalación" de *Solaris 7 5/99: Biblioteca de instalación (Edición SPARC)*.

**1**

## Nombres y grupos de plataformas

Debe conocer la arquitectura del sistema (grupo de plataformas) si va a:

- Configurar un servidor de arranque en una subred
- Agregar clientes para la instalación de red (autónomo, servidores, sin datos, sin disco)

También ha de conocer el nombre de la plataforma en caso de que esté escribiendo un archivo de reglas de instalación JumpStart $\mathbb{I}^{\mathbb{M}}$  personalizado.

La Tabla 1–1 muestra los nombres y grupos de las diversas plataformas de hardware Sun.

| <b>Sistema</b>            | Nombre de plataforma    | Grupo de<br>plataformas |
|---------------------------|-------------------------|-------------------------|
| <b>SPARCstation SLC</b>   | SUNW, Sun_4_20          | sun4c                   |
| <b>SPARCstation ELC</b>   | SUNW, Sun 4 25          | sun4c                   |
| <b>SPARCstation IPC</b>   | SUNW, Sun_4_40          | sun4c                   |
| <b>SPARCstation IPX</b>   | SUNW, Sun_4_50          | sun4c                   |
| <b>SPARCstation 1</b>     | SUNW, Sun_4_60          | sun4c                   |
| $SPARC station 1+$        | SUNW, Sun 4 65          | sun4c                   |
| <b>SPARCstation 2</b>     | SUNW,Sun 4 75           | sun4c                   |
| <b>SPARCclassic</b>       | SUNW,SPARCclassic       | sun4m                   |
| <b>SPARCstation LX</b>    | SUNW, SPARC station-LX  | sun4m                   |
| SPARCstation LX+          | SUNW, SPARC station-LX+ | sum4m                   |
| <b>SPARCstation 4</b>     | SUNW, SPARC station-4   | sum4m                   |
| <b>SPARCstation 5</b>     | SUNW,SPARCstation-5     | sum4m                   |
| SPARCstation 5 modelo 170 | SUNW, SPARC station-5   | sun4m                   |
| <b>SPARCstation 10</b>    | SUNW, SPARC station-10  | sun4m                   |
| <b>SPARCstation 10SX</b>  | SUNW,SPARCstation-10,SX | sun4m                   |
| <b>SPARCstation 20</b>    | SUNW, SPARC station-20  | sun4m                   |

**TABLA 1–1** Nombres de plataformas para sistemas Sun

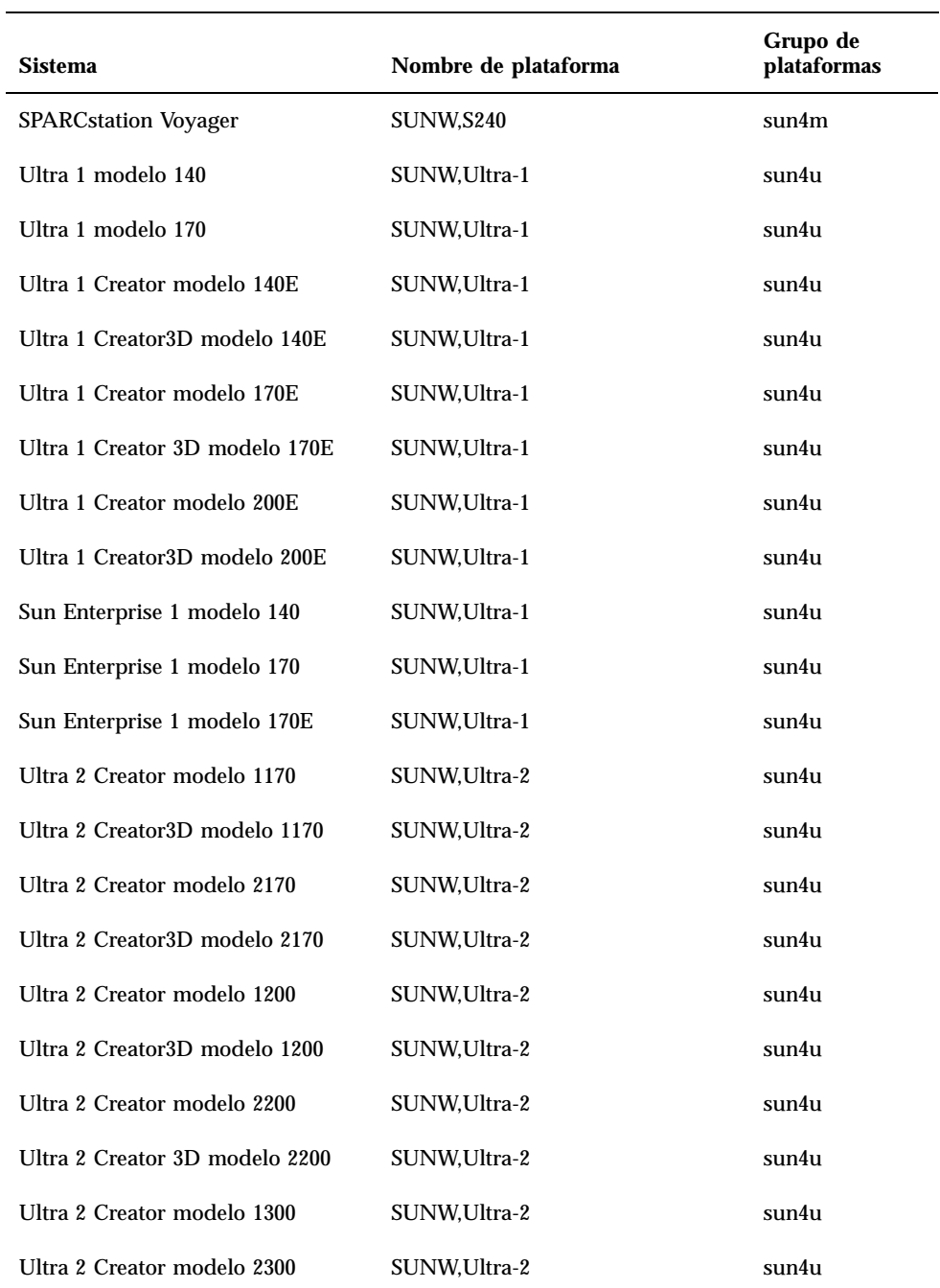

Instalación de software desde el CD de Solaris **3**

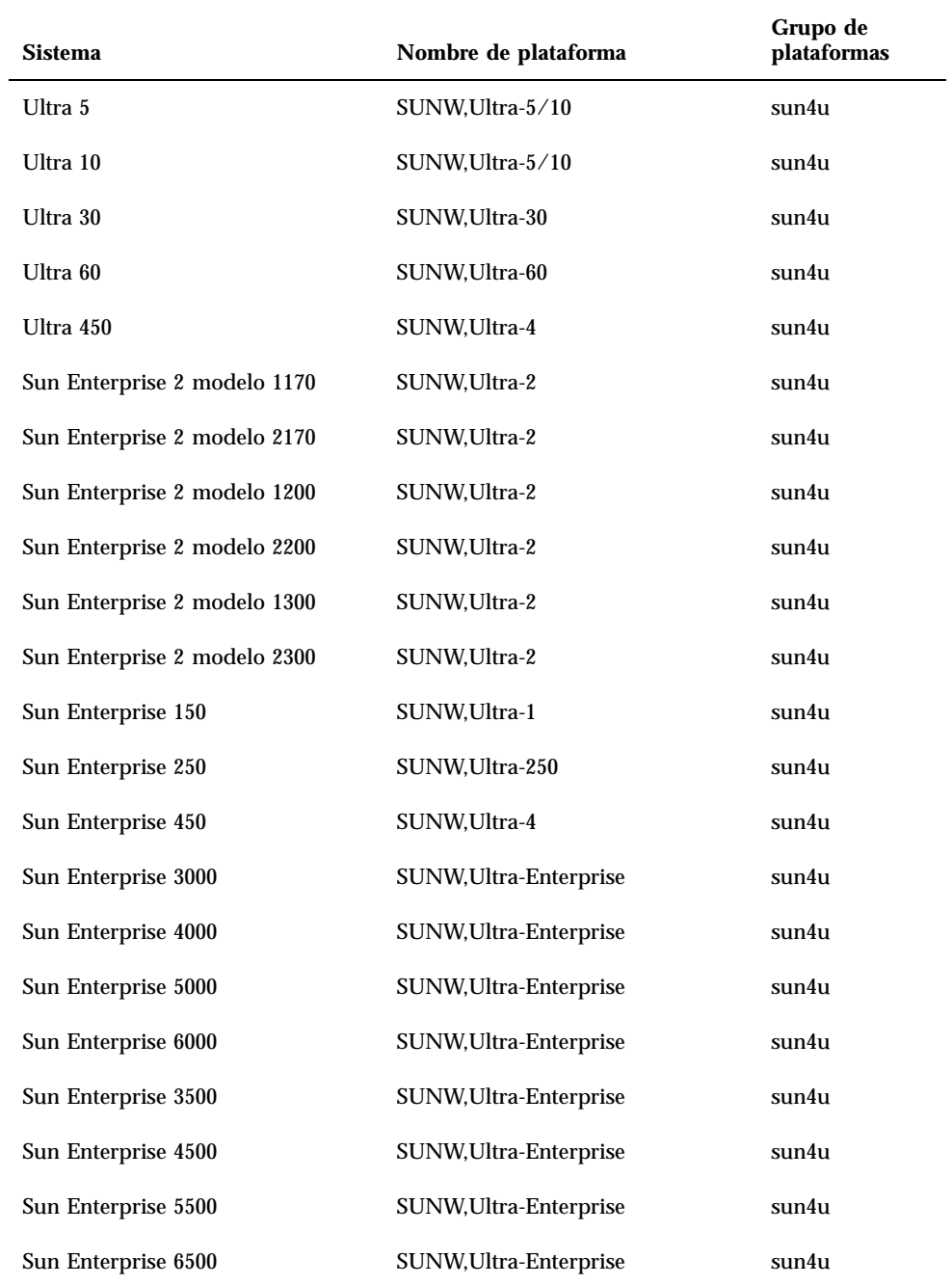

**TABLA 1–1** Nombres de plataformas para sistemas Sun *(continúa)*

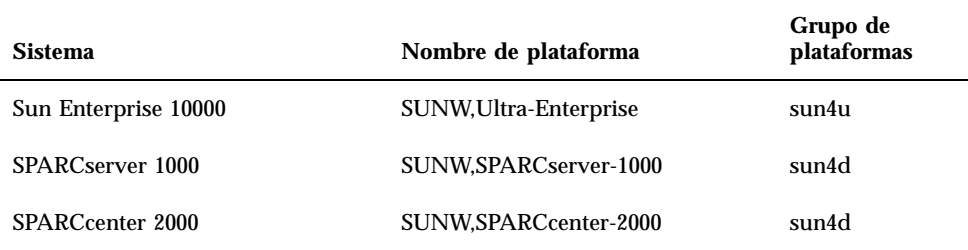

Consulte el manual *Instrucciones de instalación para Solaris 7 5/99 SPARC* se desea obtener más información sobre grupos de plataformas para el resto de sistemas.

## Configuración de clientes sin disco mediante Solstice AdminSuite

Si está configurando un cliente sin disco en una plataforma que no sea sun4c, sun4d o sun4m, es necesario que seleccione Distribución completa más OEM como el servicio de SO del cliente.

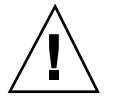

**Precaución -** Si no selecciona este metacluster no podrá arrancar el sistema sun4u como un cliente sin disco.

## Instalación interactiva del software de Solaris

Al instalar el entorno operativo Solaris 7 5/99 desde el CD de Solaris, se cargan automáticamente todos los clusters y paquetes de software necesarios para su hardware Sun. Si elige personalizar la configuración del software Solaris 7 5/99 mediante el método interactivo, consulte la Tabla 1–2 y la Tabla 1–3 donde podrá identificar qué paquetes y clusters de software son necesarios.

Instalación de software desde el CD de Solaris **5**

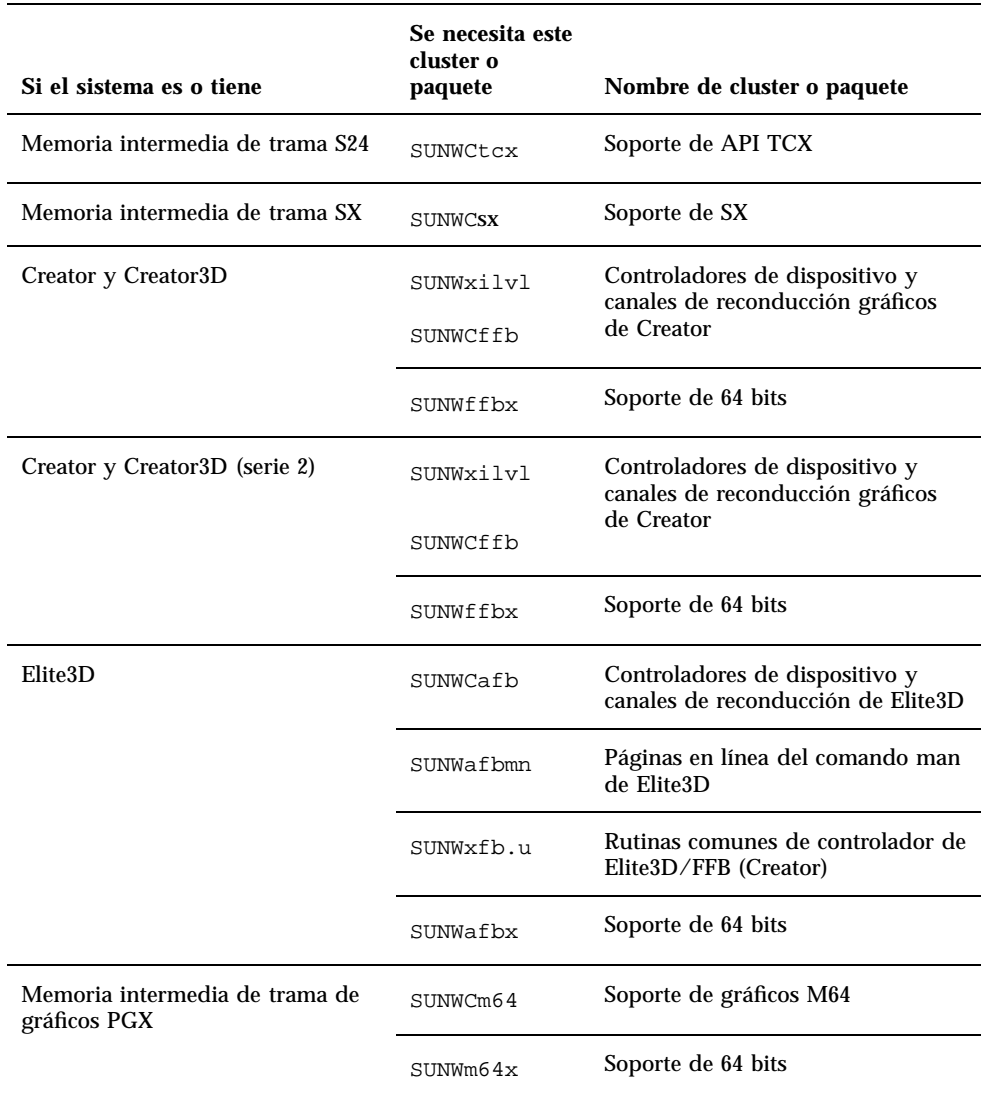

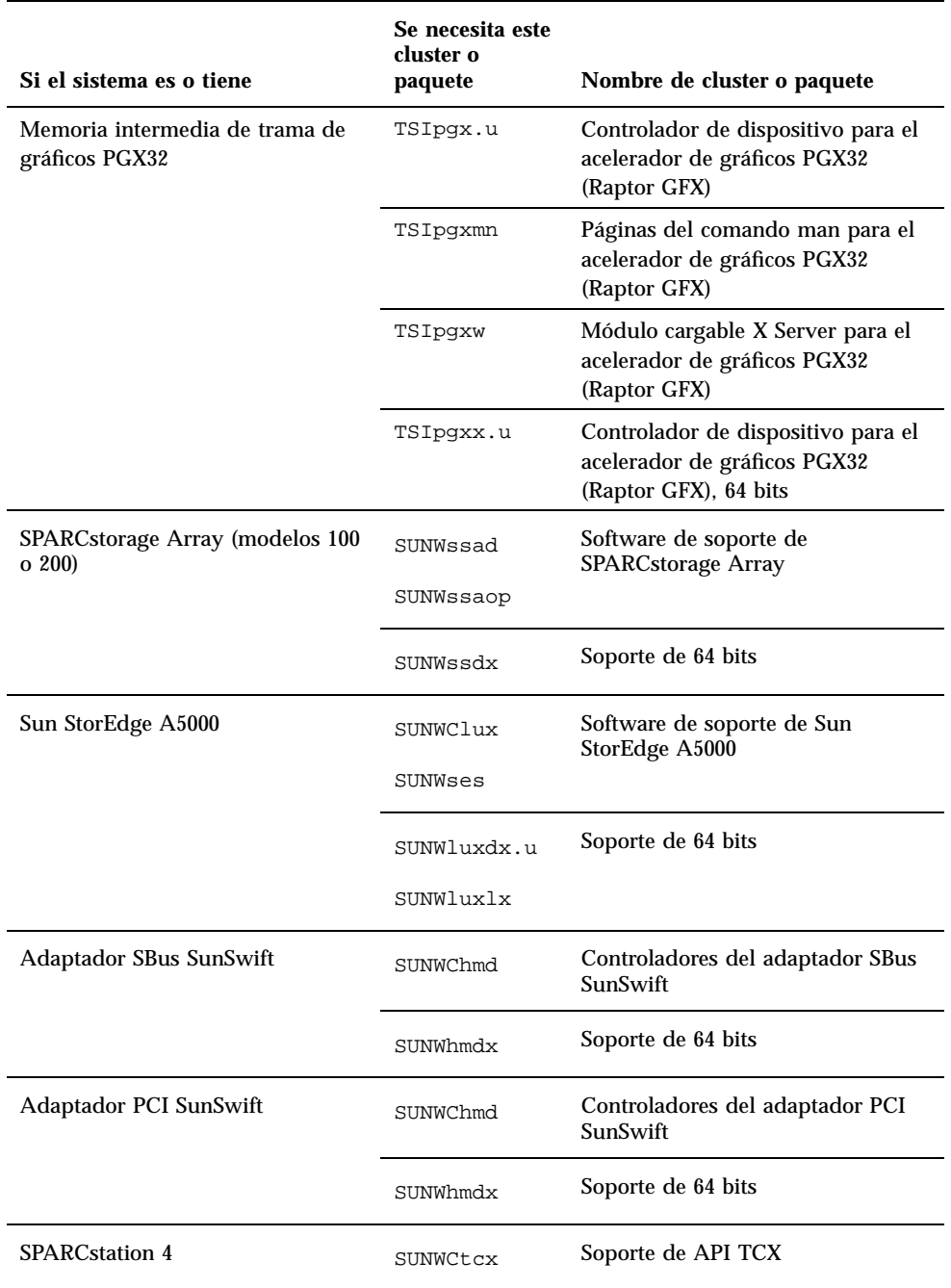

Instalación de software desde el CD de Solaris **7**

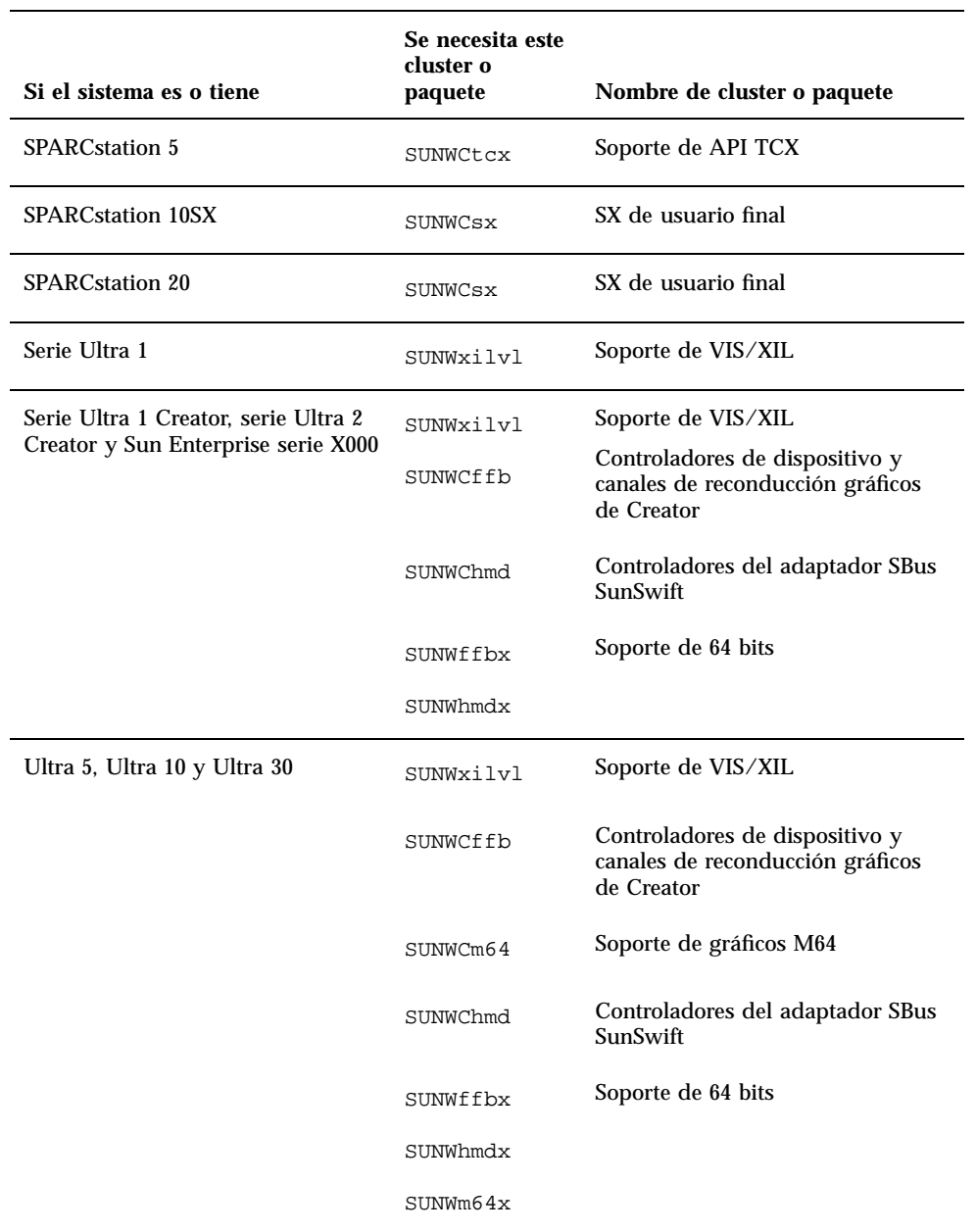

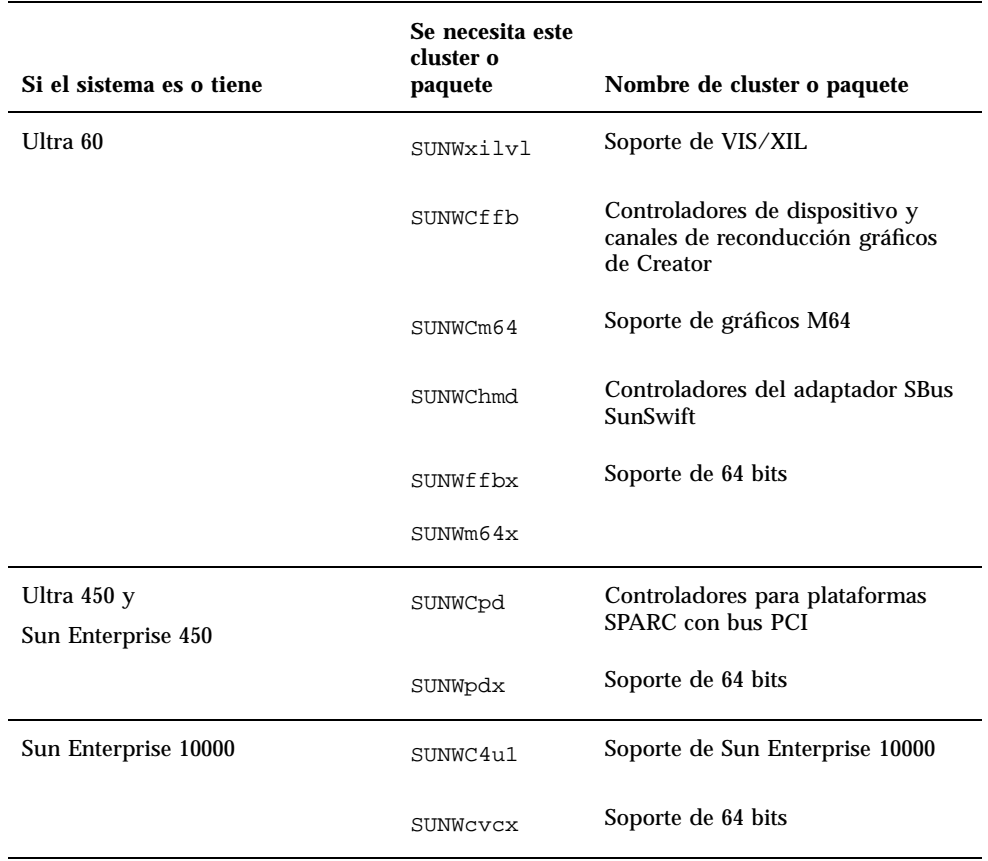

## Instalación manual de paquetes

Si realiza la instalación en el nivel paquete, consulte la Tabla 1–3 para ver una lista de los paquetes de software necesarios para una instalación a nivel de paquetes en un hardware determinado.

Instalación de software desde el CD de Solaris **9**

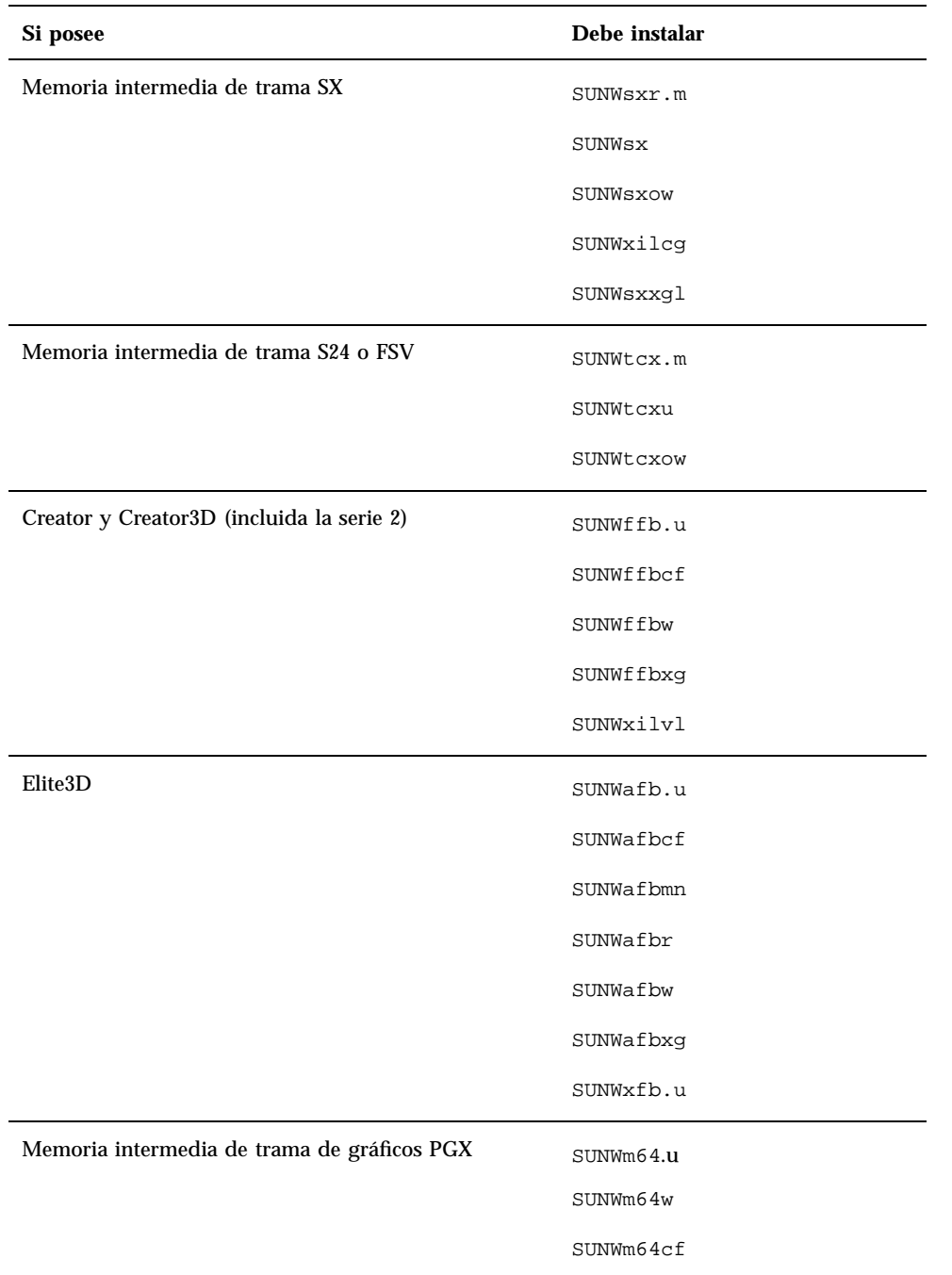

### **TABLA 1–3** Paquetes necesarios para plataformas y opciones de hardware

| Si posee                             | Debe instalar |
|--------------------------------------|---------------|
| Memoria intermedia de gráficos PGX32 | TSICpgx.u     |
|                                      | TSIpgxmn      |
|                                      | TSIpgxw       |
|                                      | TSIpgxx.u     |
| Adaptador SBus SunSwift              | SUNWhmd       |
|                                      | SUNWhmdu      |
| Adaptador PCI SunSwift               | SUNWhmd       |
|                                      | SUNWhmdu      |
| SPARCstorage Array, modelo 100/200   | SUNWssad      |
|                                      | SUNWssaop     |
| Sun StorEdge A5000                   | SUNWluxal     |
|                                      | SUNWluxdv.d   |
|                                      | SUNWluxdv.u   |
|                                      | SUNWluxdv.u1  |
|                                      | SUNWluxmn     |
|                                      | SUNWluxop     |
|                                      | SUNWses       |
| Serie Ultra 1                        | SUNWxilvl     |

**TABLA 1–3** Paquetes necesarios para plataformas y opciones de hardware *(continúa)*

Instalación de software desde el CD de Solaris **11**

| Si posee                                                                                            | Debe instalar |
|----------------------------------------------------------------------------------------------------|---------------|
| Serie Ultra 1 Creator, Ultra 2 Creator, Ultra 5, Ultra 10,<br>Ultra 60 o series Sun Enterprise X000 | SUNWffb.u     |
|                                                                                                    | SUNWffbcf     |
|                                                                                                    | SUNWffbw      |
|                                                                                                    | SUNWffbxg     |
|                                                                                                    | SUNWxilvl     |
|                                                                                                    | SUNWhmd       |
|                                                                                                    | SUNWhmdu      |
| Ultra 5, Ultra 10, Ultra 60, Ultra 250, Ultra 450 y Sun<br>Enterprise 450                           | SUNWpd        |
|                                                                                                    | SUNWpdu       |
| Sun Enterprise 10000                                                                                | SUNWcvcr.u    |

**TABLA 1–3** Paquetes necesarios para plataformas y opciones de hardware *(continúa)*

# Perfiles de JumpStart personalizado

Para obtener información sobre la disponibilidad del método personalizado en su ubicación, consulte al administrador de su sistema. La Tabla 1–4 contiene una lista de las plataformas, así como de las opciones de hardware o software que pueden necesitar entradas adicionales en perfiles personalizados. Posiblemente estos clusters no se instalen con el grupo de distribución de software central. Consulte el manual *Instrucciones de instalación para Solaris 7 5/99 (SPARC)* para obtener más información.

Al escribir perfiles JumpStart personalizado, asegúrese de reservar suficiente espacio en la partición raíz para el software del CD suplementario, tal como el software para  $\log$  diagnósticos SunVTS $^{\text{TM}}$ .

**Nota -** Si desea más información sobre cómo automatizar las instalaciones de Solaris, consulte el manual *Automating Solaris Installations: A Custom JumpStart Guide* (Kasper/McClellan), una publicación de SunSoft Press/Prentice Hall.

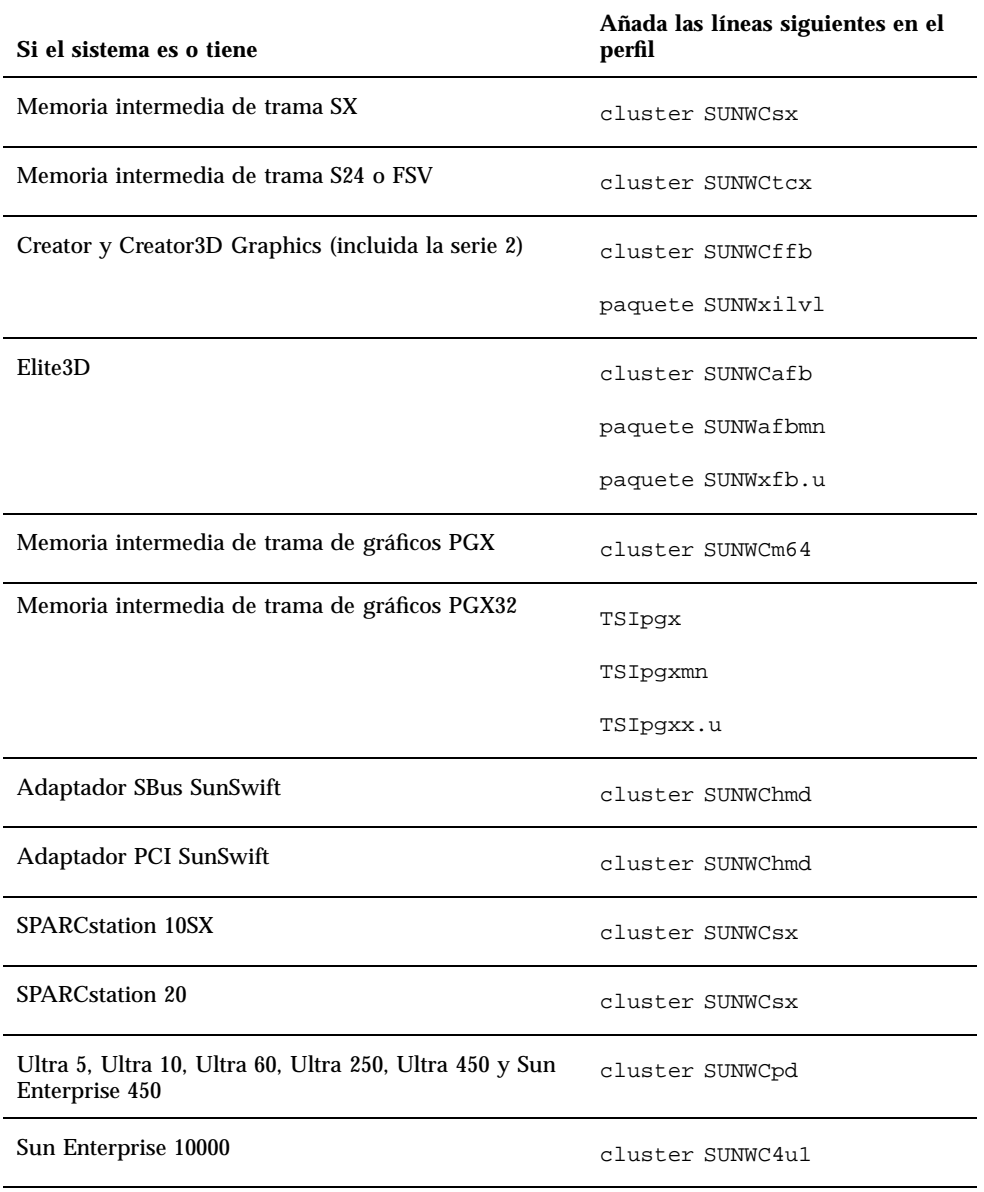

### **TABLA 1–4** Entradas adicionales para instalaciones personalizadas de JumpStart

Instalación de software desde el CD de Solaris **13**

# Núcleo de 32 bits predeterminado en sistemas UltraSPARC a 200MHz o inferiores

En sistemas UltraSPARC con procesadores a 200MHz o inferiores, es posible que ejecutar un programa de 64 bits diseñado para aprovecharse de un problema que puede bloquear el procesador. Debido a que los programas de 64 bits no pueden ejecutarse bajo el núcleo Solaris de 32 bits, se carga de forma predeterminada el núcleo Solaris de 32 bits en estos sistemas.

La secuencia de código que se aprovecha del problema es inusual y no es probable que la genere un compilador. Debe escribirse específicamente el código en Assembler para demostrar el problema. Es muy poco probable que una rutina legítima en assembler utilice esta secuencia de código.

Los usuarios que quieran asumir el riesgo de que un usuario pueda ejecutar accidentalmente o deliberadamente un programa diseñado para provocar un bloqueo del procesador pueden ejecutar el núcleo Solaris de 64 bits en estos sistemas.

Es posible determinar la velocidad de su procesador o procesadores escribiendo:

# **/usr/sbin/psrinfo -v**

Es posible cambiar el núcleo predeterminado de 32 bits en un sistema modificando el archivo boot. Edite el archivo /platform/*nombre\_plataforma*/boot.conf para quitar el comentario a la línea con la variable ALLOW\_64BIT\_KERNEL\_ON\_UltraSPARC\_1\_CPU definida al valor true tal como

aparece en el ejemplo siguiente:

ALLOW\_64BIT\_KERNEL\_ON\_UltraSPARC\_1\_CPU=true

Consulte boot(1M) para más información sobre el cambio del núcleo predeterminado.

También puede adquirir una actualización de su sistema; contacte con su representante Sun para obtener más detalles.

# Hardware Sun admitido

# Plataformas admitidas

**Nota -** No todas las plataformas y dispositivos periféricos que se enumeran en este capítulo son compatibles. Para obtener más información de soporte, póngase en contacto con su proveedor de servicios de Sun autorizado.

- $\blacksquare$  SPARCclassic<sup>TM</sup>
- $\blacksquare$ SPARCstation SLC $^{\text{\tiny TM}}$
- $\blacksquare$ SPARCstation ELC<sup>TM</sup>
- SPARCstation LX
- $\text{SPARC}$ tation  $\text{IPC}^{\text{TM}}$
- $\blacksquare$ SPARC<br>station  $\text{IPX}^{\text{TM}}$
- SPARCstation 1
- $\blacksquare$  SPARC station 1+
- SPARCstation 2
- **SPARCstation 4**
- SPARCstation 5
- SPARCstation 5 modelo 170
- **SPARCstation 10**
- **SPARCstation 10SX**
- **SPARCstation 20**

**15**

- SPARCstation 20 modelos HS11, HS12, HS14, HS21, HS22, 151 y 152
- $\blacksquare$  SPARCstation Voyager
- $\blacksquare$  Ultra<sup>™</sup> 1 modelo 140, 170
- Ultra 1 Creator modelos 140E, 170E, 200E
- Ultra 1 Creator3D modelos 140E, 170E, 200E
- $\blacksquare$  Sun Enterprise  $\stackrel{\scriptscriptstyle{\text{TM}}}{\rule{25pt}{0.5pt}}$  1 modelos 140, 170, 170E
- Ultra 2 Creator modelos 1170, 2170, 1200, 2200, 1300, 2300
- Ultra 2 Creator3D modelos 1170, 2170, 1200, 2200
- Ultra 5
- Ultra 10
- Ultra 30
- Ultra 60
- Ultra 450
- Sun Enterprise 2 modelos 1170, 2170, 1200, 2200, 1300, 2300
- Sun Enterprise 150
- Sun Enterprise 250
- Sun Enterprise 450
- Sun Enterprise 3000
- **Sun Enterprise 4000**
- **Sun Enterprise 5000**
- Sun Enterprise 6000
- Sun Enterprise 3500
- Sun Enterprise 4500
- Sun Enterprise 5500
- Sun Enterprise 6500
- Sun Enterprise 10000
- $\blacksquare$  SPARCserver<sup>TM</sup> 1000 y 1000E
- SPARCcenter 2000 y 2000E

# Periféricos de almacenamiento admitidos

Se admiten los periféricos siguientes:

- **SPARCstorage**<sup>M</sup> Array
- $\blacksquare$  Sun StorEdge $\overset{\scriptscriptstyle{\text{TM}}}{\phantom{}_{\text{TM}}}$  A5000
- Sun StorEdge D1000/A1000

## Discos SCSI

### Sun StorEdge UniPack

- $\blacksquare$  1,05 Gbytes
- 1,05 Gbytes Fast/Wide
- $\blacksquare$  2,1 Gbytes
- 2,1 Gbytes Fast/Wide
- 4,2 Gbytes Fast/Wide
- 9 Gbytes Ultra
- 18 Gbytes Ultra

### Sun StorEdge MultiPack

- $\blacksquare$  2,1 Gbytes (2 x 1,05 Gbytes)
- $\blacksquare$  4,2 Gbytes (2 x 2,1 Gbytes, SCSI-2 Fast)
- $\blacksquare$  4,2 Gbytes (4 x 1,05 Gbytes)
- $\blacksquare$  4,2 Gbytes (2 x 2,1 Gbytes, 7200 rpm)
- 8,4 Gbytes (4 x 2,1 Gbytes, SCSI-2 Fast)
- $\blacksquare$  8,4 Gbytes (2 x 4,2 Gbytes 5400 rpm)
- $\blacksquare$  8,4 Gbytes (4 x 2,1 Gbytes 7200 rpm)
- $\blacksquare$  8,4 Gbytes (2 x 4,2 Gbytes)
- 9 Gbytes  $(2 \times 9)$  Gbytes 7200 rpm Ultra
- 9 Gbytes (4 x 9 Gbytes 7200 rpm Ultra)
- $\Box$  9 Gbytes (6 x 9 Gbytes Ultra)
- $\blacksquare$  16,8 Gbytes (4 x 4,2 Gbytes)
- $16,8$  Gbytes (4 x 4,2 Gbytes 5400 rpm)
- $\blacksquare$  18 Gbytes (2 x 9 Gbytes)
- $\blacksquare$  36 Gbytes (2 x 18-Gbytes)
- 36 Gbytes (4 x 9 Gbytes)

Hardware Sun admitido **17**

- $\blacksquare$  54 Gbytes (6 x 9 Gbytes)
- 72 Gbytes (4 x 18 Gbytes)
- 108 Gbytes (6 x 18 Gbytes)

Paquete de almacenamiento de escritorio (3,5 pulgadas)

- 104 Mbytes
- 207 Mbytes
- 207 Mbytes de bajo perfil (LP)
- 424 Mbytes
- **LP** 535 Mbytes
- $\blacksquare$  1,05 Gbytes
- LP 1,05 Gbytes
- $\blacksquare$  2,1 Gbytes
- $\blacksquare$  4,2 Gbytes

### Módulo de almacenamiento externo/módulo de expansión externo (5,25 pulgadas)

- 327 Mbytes
- 669 Mbytes

### Paquete de discos (3,5 pulgadas)

- $\blacksquare$  4,2 Gbytes (4 x 1,05 Gbytes)
- $\blacksquare$  4,2 Gbytes (2 x 2,1 Gbytes)
- $\blacksquare$  8,4 Gbytes (4 x 2,1 Gbytes)
- $\blacksquare$  8,4 Gbytes (2 x 4,2 Gbytes)
- $\blacksquare$  16,8 Gbytes (4 x 4,2 Gbytes)

### Módulo de almacenamiento de escritorio

- 16,8 Gbytes (4 x 4,2 Gbytes y 5,25 pulgadas)
- 1,3 Gbytes (5,25 pulgadas)

Bandeja de disco SCSI diferencial (5,25 pulgadas)

- $\blacksquare$  2,1 Gbytes
- $\blacksquare$  2,9 Gbytes
- $9,0$  Gbytes

## Pedestal de expansión SCSI diferencial (5,25 pulgadas)

 $\blacksquare$  2,1 Gbytes

## Tarjetas de disco SCSI (3,5 pulgadas)

- $\Box$  2,1 Gbytes (4 x 535 Mbytes, estrecha)
- $\blacksquare$  4,2 Gbytes (4 x 1,05 Gbytes, ancha)
- 8,4 Gbytes (4 x 2,1 Gbytes, ancha)

### Tarjetas de disco Enterprise

- $\blacksquare$  4,2 Gbytes (2 x 2,1 Gbytes)
- $\blacksquare$  8,4 Gbytes (2 x 4,2 Gbytes)

## Unidades de CD

- $\blacksquare$  Unidad SunCD<sup>TM</sup>
- $\blacksquare$  Unidad SunCD Plus<sup>TM</sup>
- $\blacksquare$  Unidad SunCD 2Plus
- Unidad SunCD 4
- Unidad Sun StorEdge CD12
- Unidad SunCD 16
- Unidad SunCD 24
- Unidad SunCD 32

## Unidades de cinta SCSI

- Subsistema de almacenamiento masivo de 60 Mbytes y 1/4 pulgada QIC Sun 3
- Paquete de copia de seguridad de escritorio y módulo de almacenamiento externo de 150 Mbytes y 1/4 pulgada QIC

Hardware Sun admitido **19**

- UniPack Sun StorEdge QIC de 2,5 Gbytes y 1/4 pulgada
- Cinta de 1/2 pulgada de carga frontal (800/1600/6250 bpi)
- $\blacksquare$  Paquete de copia de seguridad de escritorio en cinta de 4 mm y 5 Gbytes y UniPack Sun StorEdge
- Módulo de copia de seguridad de escritorio con autocargador en cinta de 4 mm de 20 Gbytes
- Paquete de copia de seguridad de escritorio de 8 mm y 2,3 Gbytes y módulo de almacenamiento externo
- Paquete de copia de seguridad de escritorio de 8 mm y 5 Gbytes
- Paquete de copia de seguridad de escritorio de 8 mm y 10 Gbytes
- Paquete de copia de seguridad de escritorio de 8 mm y 14 Gbytes y SPARCstorage UniPack
- Bandeja de cinta múltiple y bandeja Dragon Media
- Cargador automático de cintas de 4 mm y 20 Gbytes
- $\blacksquare$  5 Gbytes y 8 mm
- $10$  Gbytes y 8 mm
- $\blacksquare$  14 Gbytes y 8 mm
- **Interna**
- Unidad de cinta DDS2 de 4 mm y 4 Gbytes
- Unidad de cinta DDS2CR de 4 mm y 4 Gbytes
- Unidad de cinta DDS3 de 4 Gbytes
- Unidad de cinta 8505XL de 8 mm y 7 Gbytes
- Unidad de cinta 8705DX de 8 mm y 7 Gbytes
- SPARCstorage Library (hasta dos unidades de cinta de 14 Gbytes con cartuchos de 10 espacios y un mecanismo robotizado para seleccionar los cartuchos) (SCSI)

## Unidades de disquete

- Unidad de disquete de 3,5 pulgadas y densidad dual
- Unidad de disquete de 3,5 pulgadas y densidad triple
- Unidad de disquete de extracción manual de 3,5 pulgadas y densidad triple

## Subsistemas de expansión

■ Subsistema de expansión SBus/bastidor (SES/C)
Subsistema de expansión/tarjeta SBus (SES/B)

# Controladores

### Adaptadores de sistema SCSI Sun StorEdge

- Adaptador de sistema Sun SCSI (SSHA)
- Ethernet con memoria intermedia SBus SCSI (SBE/S)
- Ethernet con memoria intermedia Fast SCSI (FSBE/S)
- Fast/Wide SCSI-2 inteligente SBus de terminación única (SWIS/S)
- Fast/Wide SCSI-2 SBus de terminación única (SunSwift)
- Fast/Wide SCSI-2 inteligente diferencial SBus (DWIS/S)
- Ethernet con memoria intermedia SCSI diferencial SBus (DSBE/S)

### Adaptadores de sistema PCI

- SCSI-2 Fast/Wide de terminación única PCI (SunSwift)
- UltraSCSI diferencial dual (UD2S)
- UltraSCSI dual de terminación única (US2S)

### Adaptadores de sistema de canal de fibra

- $FC/S$
- FC-OM (sólo FC/S)
- $FC100/S$
- GBIC (sólo  $FC100/S$ )

# PCMCIA

Se proporcionan interfaces PCMCIA para los productos siguientes:

- SPARCstation Voyager (utiliza el chip de controlador PCMCIA STP4020)
- Interfaz PCMCIA/SBus (utiliza el chip de controlador PCMCIA STP4020)

Hardware Sun admitido **21**

Las tarjetas de PC admitidas son:

- Tarjetas de comunicaciones serie RS-232
- Tarjetas de módem de datos/fax
- Tarjetas de memoria SRAM, DRAM y MROM

# Aceleradores de gráficos

Estas son las memorias intermedias de trama admitidas:

### Memorias intermedias de trama admitidas

| <b>Nombre</b><br>comercial | Nombre común   | Controlador de dispositivo X | Arquitectura de<br>bus                                               |
|----------------------------|----------------|------------------------------|----------------------------------------------------------------------|
| n/d                        | CG3            | /dev/fbs/cgthreeX            | <b>SBus</b>                                                          |
| GX                         | CG6            | $/\text{dev/fbs/cgsixX}$     | <b>SBus</b>                                                          |
| GXplus                     | CG6            | $/\text{dev/fbs/cgsixX}$     | <b>SBus</b>                                                          |
| <b>TGX</b>                 | <b>TurboGX</b> | $/\text{dev/fbs/cgsixX}$     | <b>SBus</b>                                                          |
| TGX4                       | $TurboGX+$     | $/\text{dev/fbs/cgsixX}$     | <b>SBus</b>                                                          |
| <b>SX</b>                  | CG14           | /dev/fbs/cgfourteenX         | <b>SPARCstation</b><br>10SX<br><b>SPARCstation</b><br>20 incorporado |
| S <sub>24</sub>            | tcx            | $/\text{dev/fbs/tcxX}$       | <b>AFX Bus</b>                                                       |
| <b>FSV</b>                 | tcx            | $/\text{dev/fbs/tcx}$ X      | <b>AFX Bus</b><br>(incorporado)                                      |
| SunVideo                   | rtvc           | /dev/rtvcX                   | <b>SBus</b>                                                          |
| Creator                    | ffb            | /dev/fbs/ffbX                | <b>UPA Bus</b>                                                       |

**TABLA 2–1** Memorias intermedias de trama admitidas

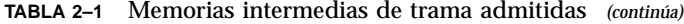

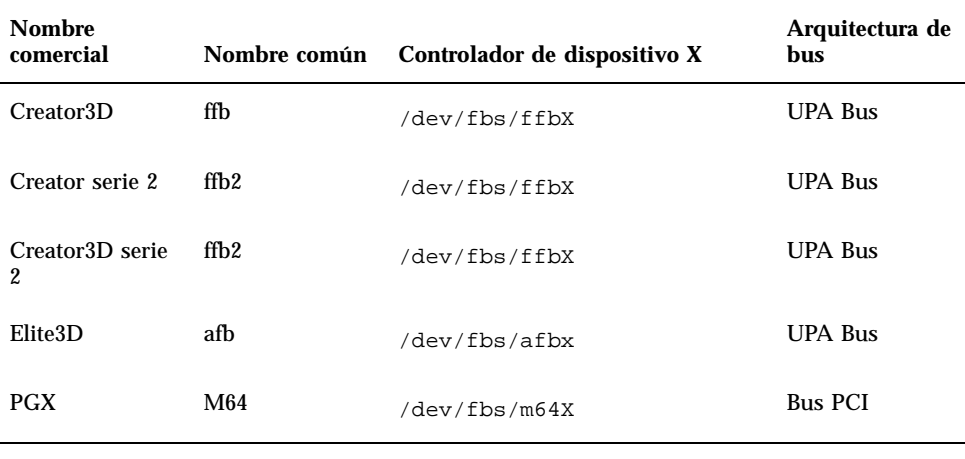

**Nota -** X indica el número de dispositivo correspondiente al controlador y FSV (tcx) está integrado en la placa base de los sistemas SPARCstation 4.

## Dispositivos de entrada de gráficos TTY

- $\blacksquare$  SunDials<sup>TM</sup>
- $\blacksquare$  SunButtons<sup>TM</sup>

**Nota -** Los productos SunDials y SunButtons no están admitidos en todo el hardware. Póngase en contacto con su proveedor de soporte de Sun autorizado para más información.

# Redes y comunicaciones

Estos son los dispositivos de redes y comunicaciones admitidos:

- **SBus Second Ethernet**
- Tarjeta SBus SCSI/Buffered Ethernet (SBE/S)
- Tarjeta SBus Fast SCSI Buffered Ethernet (FSBE/S)

Hardware Sun admitido **23**

- Tarjeta SBus Differential SCSI Buffered Ethernet (DSBE/S)
- Controlador SBus Quad Ethernet (SQEC)
- Adaptador SBus SunSwift
- Adaptador SunFastEthernet-2 SBus
- Adaptador PCI SunSwift

#### Opciones no vendidas en paquete

- Interfaz de datos distribuidos en fibra SBus (FDDI/S)
- Interfaz de alta velocidad SBus (HSI/S)
- Interfaz SBus Token Ring (TRI/S)
- $\textsc{SBus}^{\textsc{tm}}$
- $\blacksquare$  SBus SunATM<sup>TM</sup> 155
- SBus SunATM 622
- $\blacksquare$  Tarjeta de canal de fibra SBus (FC/S)
- **NVSIMM**
- Red digital de servicios integrados (RDSI)
- Controlador SBus/serie paralelo (SPC/S)
- Acelerador SunPC $T^M$
- Adaptador PCI de conexión única SunFDDI
- Adaptador PCI de conexión doble SunFDDI
- Adaptador PCI de interfaz Token Ring SUNTRI
- Adaptador SUNHSI PCI con interfaz serie de alta velocidad
- Adaptador PCI Sun Serial Asynchronous Interface

# Opciones de teclado y ratón

Estas son las opciones de teclado y ratón que se admiten:

#### Opciones de teclado

■ Teclado tipo 3

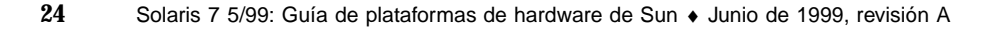

- $\blacksquare$  Teclado tipo 4
- $\blacksquare$  Teclado tipo 5
- $\quad \blacksquare$  Teclado compacto 1

# Opciones de ratón

- Ratón M3
- Ratón M4
- Ratón tipo 5
- Ratón compacto 1

Hardware Sun admitido **25**

# Instalación de software desde el CD suplementario de Sun Computer Systems

Este capítulo describe el contenido y la instalación del CD suplementario de Sun Computer Systems, que contiene software para estos productos Sun:

- **Den Data Base Connectivity Driver Manager**
- SunVTS<sup>™</sup> 3.2
- Software de OpenGL
- Software del visualizador de archivos de PC/iniciador de archivos de PC
- Software ShowMe<sup> $^{TM}$ </sup> TV 1.2.1
- Páginas de manual Sun Hardware
- $\blacksquare$  Conjunto AnswerBook Solaris $\mathbb{M}$  7
- Controladores Sun ${\rm FDDI}^{\rm TM}$
- Controladores SunHSI
- **Controlador Sun Gigabit Ethernet**
- Software SunForum
- RSC (Remote System Control) para servidores Sun Enterprise
- Alternate Pathing
- Reconfiguración dinámica

**27**

## Soporte de software

Sun Computer Systems suministra el software en el CD suplementario. Si tiene alguna duda acerca del soporte de este software, póngase en contacto con su proveedor de soporte autorizado.

Puede utilizar uno de los dos métodos siguientes para instalar clusters de paquetes de software desde el CD suplementario:

- swmtool
- pkgadd

swmtool, el Gestor de software, es el método de uso recomendado para instalar clusters de paquetes de software desde el CD suplementario. Proporciona una interfaz gráfica de usuario (GUI) que simplifica la instalación de los clusters de paquetes de software. Para utilizar swmtool debe ejecutar Common Desktop Environment (CDE) u OpenWindows y tener el sistema X Window instalado en su sistema.

**Nota -** A menos que se indique lo contrario, swmtool es el método de instalación descrito en este capítulo.

pkgadd es otro método utilizado para instalar los clusters de paquetes de software del CD suplementario. pkgadd se diferencia de swmtool en que no necesita ejecutar CDE u OpenWindows. Es posible ejecutar el comando pkgadd desde el indicador del sistema operativo. Para obtener instrucciones sobre el uso de pkgadd, consulte "Instalación de suplementos Sun Computer Systems para software Solaris 7 5/99 en un sistema autónomo mediante pkgadd" en la página 29.

**Nota -** Puede utilizar el método Solaris Web Start para instalar gran parte del software del CD suplementario al mismo tiempo que instala el CD de Solaris. Para obtener más información sobre el método de instalación Solaris Web Start, véase el módulo "*Uso de Solaris Web Start"* de la Biblioteca de información.

# Instalación de Suplementos Sun Computer Systems para el software Solaris 7 5/99 mediante swmtool

Si utiliza swmtool para instalar paquetes del CD suplementario, podrá instalar paquetes para más de un producto de software durante la misma sesión de instalación.

**Nota -** Las secciones individuales de productos de software de este capítulo contienen procedimientos completos para la instalación de cada producto. Es posible que prefiera instalar más de un producto en una sola sesión con swmtool.

El proceso general para la instalación de clusters y de paquetes mediante swmtool es:

- Inserte el CD suplementario en su unidad de CD-ROM.
- **Conviértase en superusuario.**
- **Inicie** swmtool.
- Seleccione los clusters y paquetes que desea instalar.
- En la GUI swmtool, seleccione Agregar.

Algunos productos pueden necesitar una instalación personalizada. Por ejemplo, si los paquetes deben instalarse en un directorio diferente del predeterminado, /opt. En este capítulo se incluyen directrices específicas para cualquier instalación personalizada en las distintas secciones de los productos de software.

# Instalación de suplementos Sun Computer Systems para software Solaris 7 5/99 en un sistema autónomo mediante pkgadd

Para instalar los paquetes de los productos soportados del CD suplementario mediante pkgadd:

#### **1. Inserte el CD suplementario en su unidad de CD-ROM.**

Aparece la ventana del Administrador de archivos.

#### **2. Abra una ventana de comandos y conviértase en superusuario utilizando el comando** su **y la contraseña de superusuario.**

#### **3. Escriba:**

# **/usr/sbin/pkgadd -d /cdrom/cdrom0/Product** *nombres\_paquetes*

El argumento de la opción -d debe ser un nombre de ruta de acceso completa a un dispositivo o directorio. Si no especifica el dispositivo donde reside el paquete de software, pkgadd busca en el directorio de cola predeterminado (/var/spool/pkg). Si el paquete no está allí, la instalación se interrumpe.

Para instalar un producto en particular, elija los paquetes apropiados:

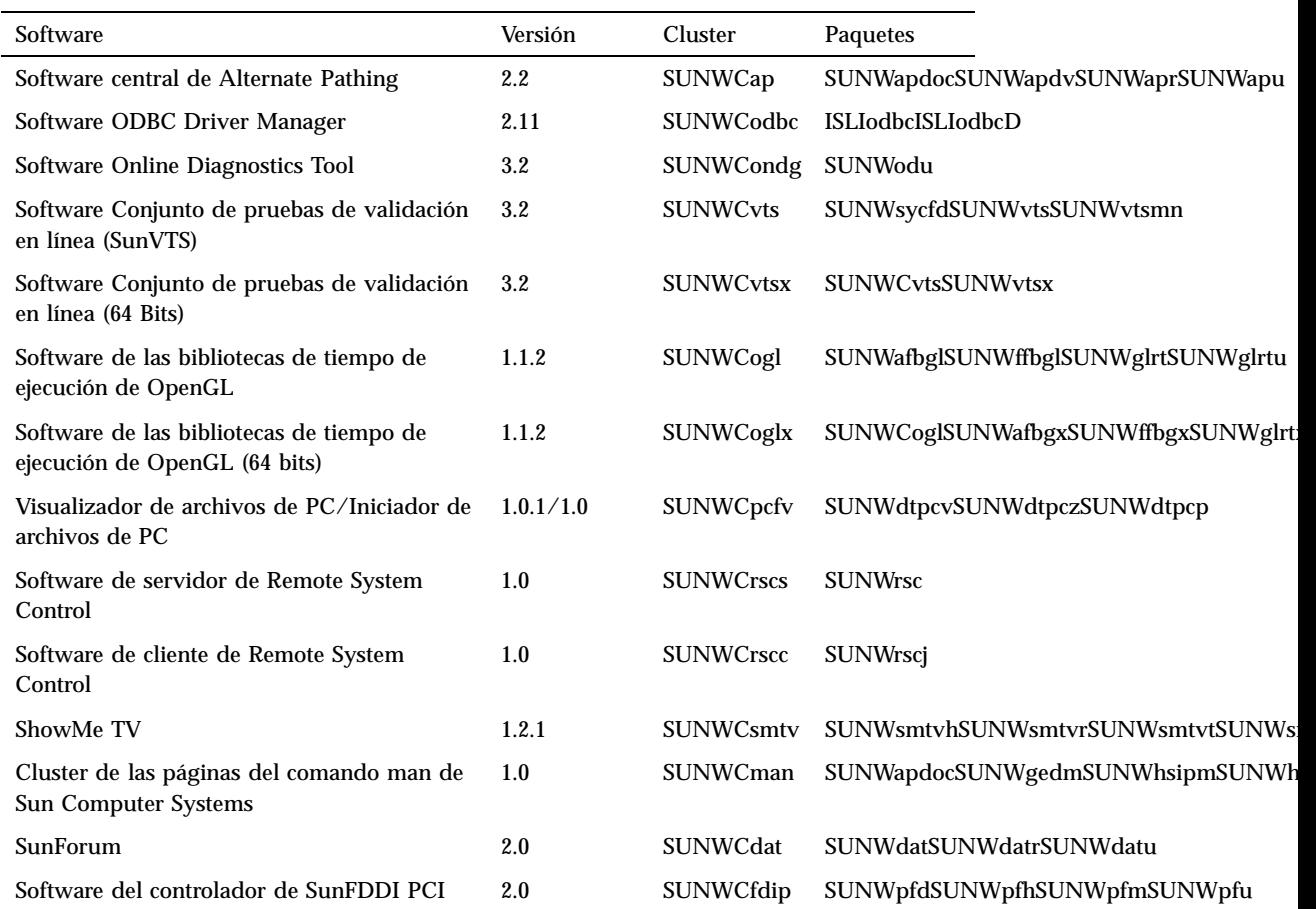

#### **TABLA 3–1** Software, clusters y paquetes

**TABLA 3–1** Software, clusters y paquetes *(continúa)*

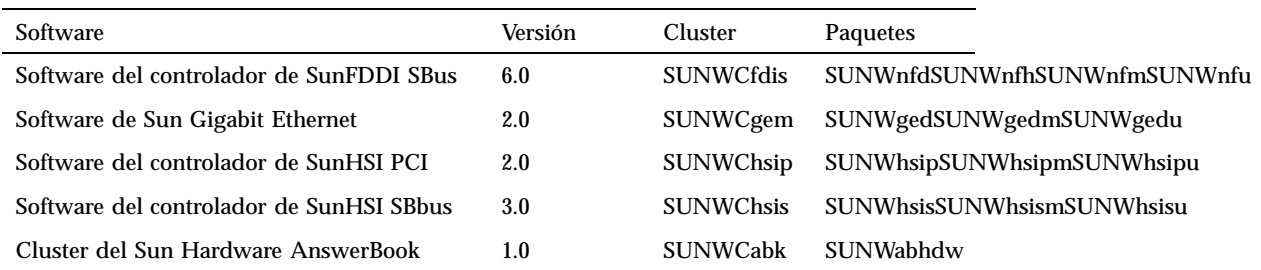

Si pkgadd encuentra algún problema durante la instalación del paquete, aparece información sobre el problema seguida de este indicador:

¿Quiere continuar con la instalación? Responda yes, no, o quit (sí, no o salir).

## Open Data Base Connectivity (ODBC) Driver Manager

ODBC es un estándar para acceder a datos. El gestor InterSolv DataDirect ODBC Driver Manager permite acceder a la interfaz ODBC API. El gestor de controladores determina las solicitudes adecuadas de acceso a bases de datos de las aplicaciones cliente, carga los controladores de base de datos ODBC y redirige las llamadas a las funciones ODBC a los controladores. Además del gestor DataDirect ODBC Driver Manager, necesita controladores ODBC para proporcionar el enlace crítico entre sus aplicaciones cliente/servidor compatibles ODBC y su base de datos.

**Nota -** El gestor ODBC Driver Manager no es un producto soportado por Sun Microsystems Inc. ODBC Driver Manager es un producto de InterSolv. Contacte con InterSolv para todas sus consultas técnicas o necesidad de soporte.

Para cualquier consulta sobre los controladores ODBC, póngase en contacto con Intersolv en la dirección sunsoft@intersolv.com o mediante los números de teléfono siguientes:

- USA y Canadá: 800-547-4000; FAX 919-461-4526
- Asia y área del Pacífico: 1-301-838-5241
- $\blacksquare$  Australia: 61(3) 816-9977
- Francia: 33 (1) 49-03-09-99

- Alemania: 49 (89) 962-71-152
- Reino Unido: 44(1727) 812-812

La dirección de correo es: InterSolv, 9420 Key West Avenue, Rockville, Maryland, 20850, USA.

Podrá obtener más información en http://www.intersolv.com.

ODBC es un estándar para el acceso a datos de Microsoft y X/Open. Las bases de datos que admiten ODBC incluyen Clipper, dBASE, FoxBase, FoxPro, INFORMIX, INGRES, Microsoft SQL Server, Oracle, Sybase System 10, Sybase SQL Server, Sybase NetGateway to DB2 y otras bases de datos y archivos de texto ASCII.

El CD suplementario incluye una versión demo del controlador InterSolv ODBC para dBASE. Este software de demostración es totalmente funcional aunque sólo muestra 30 registros y procesa 100 sentencias SQL.

#### Clusters y paquetes de InterSolv ODBC

La Tabla 3–2 proporciona una lista de los paquetes InterSolv ODBC incluidos en el CD suplementario.

**TABLA 3–2** Clusters y paquetes de InterSolv ODBC

| Nombre del<br>cluster | Incluye el<br>cluster/paquete | Descripción                                                               |
|-----------------------|-------------------------------|---------------------------------------------------------------------------|
| <b>SUNWCodbc</b>      | <b>ISLIodbc</b>               | <b>ODBC</b> (Open DataBase Connectivity) Driver Manager                   |
|                       | ISLIodbcD                     | Controlador demo ODBC (Open DataBase<br>Connectivity) Multidialecto dBASE |

#### Instalación del software InterSolv ODBC

Para instalar el software InterSolv ODBC, siga este procedimiento:

- **1. Inicie CDE u OpenWindows.**
- **2. Inserte el CD suplementario en su unidad de CD-ROM.** Aparece la ventana del Administrador de archivos.

- **3. Abra una ventana de comandos y conviértase en superusuario utilizando el comando** su **y la contraseña de superusuario.**
- **4. Introduzca el comando** swmtool **en el indicador del sistema** #
- # **/usr/sbin/swmtool -d /cdrom/cdrom0/Product**

Aparece la ventana Admintool: Agregar software.

**5. En la ventana Admintool: Agregar software, seleccione ODBC Driver Manager Software 2.11.**

Se instalará el cluster SUNWCodbc, que incluye tanto el paquete gestor de controlador (ISLIodbc) y el paquete con el controlador demo de dBASE (ISLIodbcD).

**6. Haga clic en la opción Personalizar si sólo desea seleccionar uno de estos paquetes o desea que el directorio destino sea diferente de**/opt**.**

Aparece la ventana Admintool: Personalizar instalación. Cuando haya realizado las elecciones que desee, haga clic en la opción Agregar para volver a la ventana Admintool: Agregar software.

**7. En la ventana Admintool: Agregar software, haga clic en Agregar.**

El proceso de instalación puede durar varios minutos. Debe responder a las solicitudes para instalar cada paquete InterSolv que haya seleccionado. Esta ventana de mensajes se cierra al terminar la instalación.

**8. Salga de la ventana Admintool: Software.**

### Uso del software InterSolv ODBC

Para utilizar el software InterSolv ODBC, consulte los archivos PostScript instalados en el directorio /opt/ISLIodbc/2.11/doc. Para obtener más detalles sobre el gestor de controladores y el controlador demo dBASE, consulte las páginas man para odbc.ini y qedbf instalado en el directorio /opt/ISLIodbc/2.11/man/man4. Consulte también los comentarios sobre la instalación en su sistema en el archivo/opt/ISLIodbc/2.11/install.log.

# Software Conjunto de pruebas de validación en línea (SunVTS)

El conjunto de pruebas de validación en línea SunVTS $^{\text{\tiny{\rm{TM}}}}$ es una herramienta de diagnóstico diseñada para probar el hardware de Sun. El software SunVTS verifica la configuración y funcionalidad de la mayoría de controladores y dispositivos de hardware ejecutando varias pruebas de diagnóstico de hardware en un entorno de 32 bits o de 64 bits.

Desde dentro de este entorno, puede ejecutar pruebas individuales diseñadas para validar todas las partes de hardware actualmente admitidas que vende Sun. El entorno SunVTS también permite que los programadores desarrollen sus propias pruebas y las ejecuten sobre las interfaces de SunVTS.

Puede encontrar el software para la aplicación SunVTS en el CD suplementario. Para utilizar el software SunVTS, consulte los manuales *SunVTS 3.2 User's Guide*, *SunVTS 3.2 Test Reference Manual*, y *SunVTS Quick Reference Card*.

La Tabla 3–3 describe las características principales del entorno SunVTS:

| <b>Características</b>                                          | Descripción                                                                                                    |
|-----------------------------------------------------------------|----------------------------------------------------------------------------------------------------|
| Núcleo de<br>SunVTS (vtsk)                                      | El núcleo de SunVTS controla todos los aspectos de las pruebas. Es un<br>daemon diseñado para permanecer en segundo plano y utilizarse cuando<br>sea necesario. Al iniciarse, el núcleo de SunVTS sondea la configuración<br>de hardware del sistema que está bajo prueba y espera instrucciones de<br>una interfaz de usuario. Durante la validación, el núcleo de SunVTS<br>coordina la ejecución de las pruebas individuales y gestiona todos los<br>mensajes (los de información y los de error) enviados por estas pruebas. |
| Interfaz de<br>usuario SunVTS<br><b>OPEN LOOK</b><br>(vtsui.01) | Esta interfaz está diseñada para ejecutarse sobre OpenWindows. Gracias<br>a sus numerosos botones y ventanas, los usuarios pueden definir<br>opciones, seleccionar pruebas, leer archivos de registro e iniciar y parar<br>las sesiones de prueba (además de muchas otras opciones).                                                                                                    |
| Interfaz de<br>usuario CDE de<br><b>SunVTS</b><br>(vtsui)       | Esta interfaz ha sido diseñada para ejecutarse encima del Common<br>Desktop Environment (CDE). Puede ejecutarse también sobre<br>OpenWindows si está instalado el paquete CDE SUNWdtbas. Las<br>características son similares a la interfaz comentada anteriormente<br>$(vtsui.01)$ .                                                                                                    |

**TABLA 3–3** Herramientas de diagnóstico de SunVTS

**TABLA 3–3** Herramientas de diagnóstico de SunVTS *(continúa)*

| <b>Características</b>                                                    | Descripción                                                                                                    |  |
|---------------------------------------------------------------------------|----------------------------------------------------------------------------------------------------|--|
| Interfaz de<br>usuario TTY de<br><b>SunVTS</b><br>$(vtext{t}$             | Debido a que no todos los sistemas Sun disponen de un monitor, SunVTS<br>tiene una interfaz TTY. Esta interfaz ASCII basada en menús acepta<br>varias secuencias de teclas para controlar las opciones y las sesiones de<br>pruebas. Puede utilizarse desde un terminal, un shelltool o un módem.                                                                                                    |  |
| Ejecución de<br>una prueba<br>individual<br>desde la Línea<br>de comandos | Además de ejecutarse desde una interfaz de usuario de SunVTS, cada<br>prueba de hardware individual puede ejecutarse desde una línea de<br>comandos de UNIX <sup>®</sup> <sup>m</sup> . La ejecución de una sola prueba puede ser útil<br>para validar sólo una parte de hardware.                                                                                                    |  |
| Soporte de<br>pruebas<br>personalizadas                                   | Los usuarios de SunVTS pueden ejecutar programas de prueba de<br>terceros bajo el entorno SunVTS, de forma que la prueba controle<br>completamente su lista de argumentos de entrada y los archivos de<br>registro de salida, en lugar de hacerlo el núcleo de SunVTS. Los usuarios<br>pueden modificar el archivo .customtest proporcionado por SunVTS<br>para hacer que se acople con flexibilidad al entorno. |  |

# Clusters y paquetes de SunVTS

La Tabla 3–4 proporciona una lista de los clusters y paquetes de SunVTS necesarios para ejecutar la herramienta de diagnóstico SunVTS

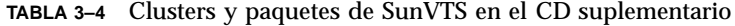

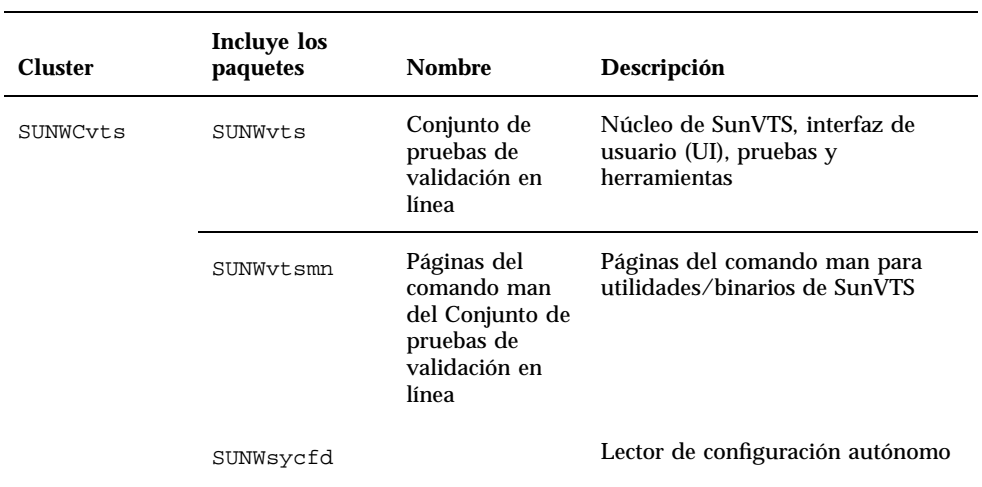

**TABLA 3–4** Clusters y paquetes de SunVTS en el CD suplementario *(continúa)*

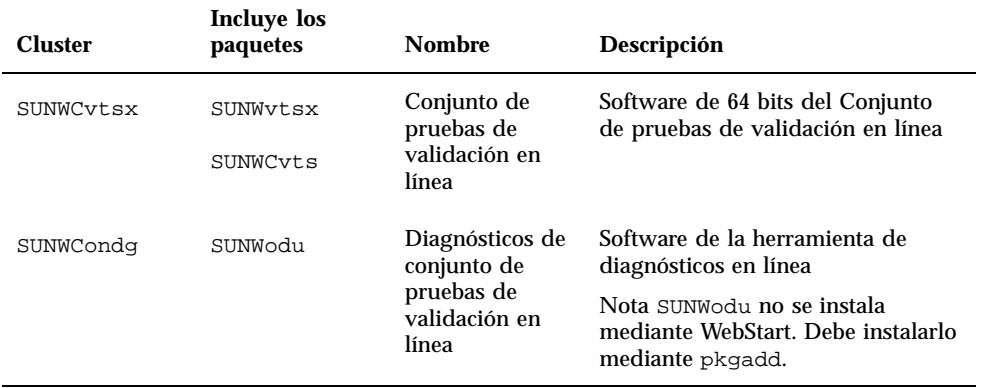

#### Instalación del software SunVTS

Siga este procedimiento para instalar el software de SunVTS:

- **1. Inicie CDE u OpenWindows.**
- **2. Inserte el CD suplementario en su unidad de CD-ROM.** Aparece la ventana del Administrador de archivos.
- **3. Abra una ventana de comandos y conviértase en superusuario utilizando el comando** su **y la contraseña de superusuario.**
- **4. Introduzca el comando** swmtool **en el indicador del sistema** #.
- # **/usr/sbin/swmtool -d /cdrom/cdrom0/Product**

Aparece la ventana Admintool: Agregar software.

- **5. En la ventana Admintool: Agregar software, seleccione los clusters de paquetes que desee: Online Diagnostics Tool Software 3.2, Online Validation Test Suite Software 3.2 y/o 64 Bit-Online Validation Test Suite Software 3.2.**
- **6. Haga clic en Agregar.** El proceso de instalación puede durar varios minutos.
- **7. Salga de Admintool.**

#### Uso del software SunVTS

Para utilizar el software SunVTS, consulte *SunVTS 3.2 User's Guide* en el conjunto AnswerBook Solaris 7 5/99 on Sun Hardware. Para obtener información de referencia rápida y sobre las pruebas, consulte *SunVTS 3.2 Test Reference Manual* y *SunVTS Quick Reference Card*.

## Software OpenGL

El software OpenGL de Solaris es la implementación nativa de Sun de la interfaz de programación de aplicaciones (API) OpenGL. Ésta es una biblioteca de gráficos estándar del mercado y de proveedor neutral. Proporciona un pequeño conjunto de primitivas geométricas de bajo nivel y muchas funciones de representación 3D básica y avanzada, tales como transformaciones de modelado, sombreado, iluminación, antialias, aplicación de texturas, niebla y mezcla alfa.

### Plataformas admitidas

El software Solaris OpenGL 1.1.2 es compatible con los dispositivos siguientes:

- Creator Graphics y Creator3D Graphics Las funciones de OpenGL se aceleran mediante hardware.
- $\bullet$  SX, GX, GX+, TGX, TGX+, S24 Las funciones de OpenGL se llevan a cabo mediante software.
- El software OpenGL 1.1.2 se admite en todos los sistemas Sun SPARC<sup>TM</sup> dotados de las siguientes familias de memorias intermedias de trama: TCX, SX, GX, Creator y Elite3D. Esto incluye los sistemas UltraTM de escritorio, Sun Enterprise<sup>TM</sup> y toda la familia SPARCstation<sup>TM</sup> anterior.

#### Desinstalación de paquetes antiguos

Si tiene versiones antiguas de los paquetes de software de Solaris OpenGL, debe utilizar el comando pkgrm para eliminarlas. Siga este procedimiento:

**1. Compruebe si hay instalada alguna versión anterior de los paquetes de OpenGL mediante el comando** pkginfo**.**

El comando pkginfo | egrep -i "OpenGL" enumera todos los paquetes de OpenGL existentes que haya instalado.

% **pkginfo | egrep -i "OpenGL"** aplicación SUNWffbgl Soporte de OpenGL para gráficos Creator (FFB) aplicación SUNWglrt Bibliotecas de tiempo de ejecución de OpenGL

```
aplicación SUNWglrtu Bibliotecas de tiempo de ejecución específicas de la plataforma de OpenGL
aplicación SUNWglwrt Biblioteca de widgets de OpenGL
aplicación SUNWafbgl Canal de reconducción de gráficos UPA Bus Elite3D
aplicación SUNWgldoc Documentación y páginas del comando man de Solaris OpenGL
aplicación SUNWglh Archivos de cabecera de Solaris OpenGL
aplicación SUNWglut Utilidades y ejemplos de programas Solaris OpenGL
aplicación SUNWglwh Archivos de cabecera de widgets de Solaris OpenGL
```
#### **2. Para eliminar los paquetes, conviértase en superusuario**

- % **su** Password: *contraseña de superusuario*
- **3. Ejecute** pkgrm **para eliminar todos los paquetes de Solaris OpenGL existentes**
- # **pkgrm SUNWglrt SUNWglh..**

**.**

#### Instalación del Software OpenGL

Para instalar el software OpenGL, siga este procedimiento.

- **1. Inicie CDE u OpenWindows.**
- **2. Inserte el CD suplementario en su unidad de CD-ROM.** Aparece la ventana del Administrador de archivos.
- **3. Abra una ventana de comandos y conviértase en superusuario utilizando el comando** su **y la contraseña de superusuario.**
- **4. Introduzca el comando** swmtool **en el indicador del sistema** #.
- # **/usr/sbin/swmtool -d /cdrom/cdrom0/Product**

Aparece la ventana Admintool: Agregar software.

- **5. En la ventana Admintool: Agregar software, seleccione Open GL Runtime Libraries Software 1.1.2 de 32 o 64 bits.**
- **6. Haga clic en Agregar.** El proceso de instalación puede durar varios minutos.
- **7. Salga de Admintool.**

## Clusters y paquetes de OpenGL

La Tabla 3–5 contiene la lista de clusters y paquetes que se suministran con Solaris OpenGL.

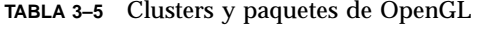

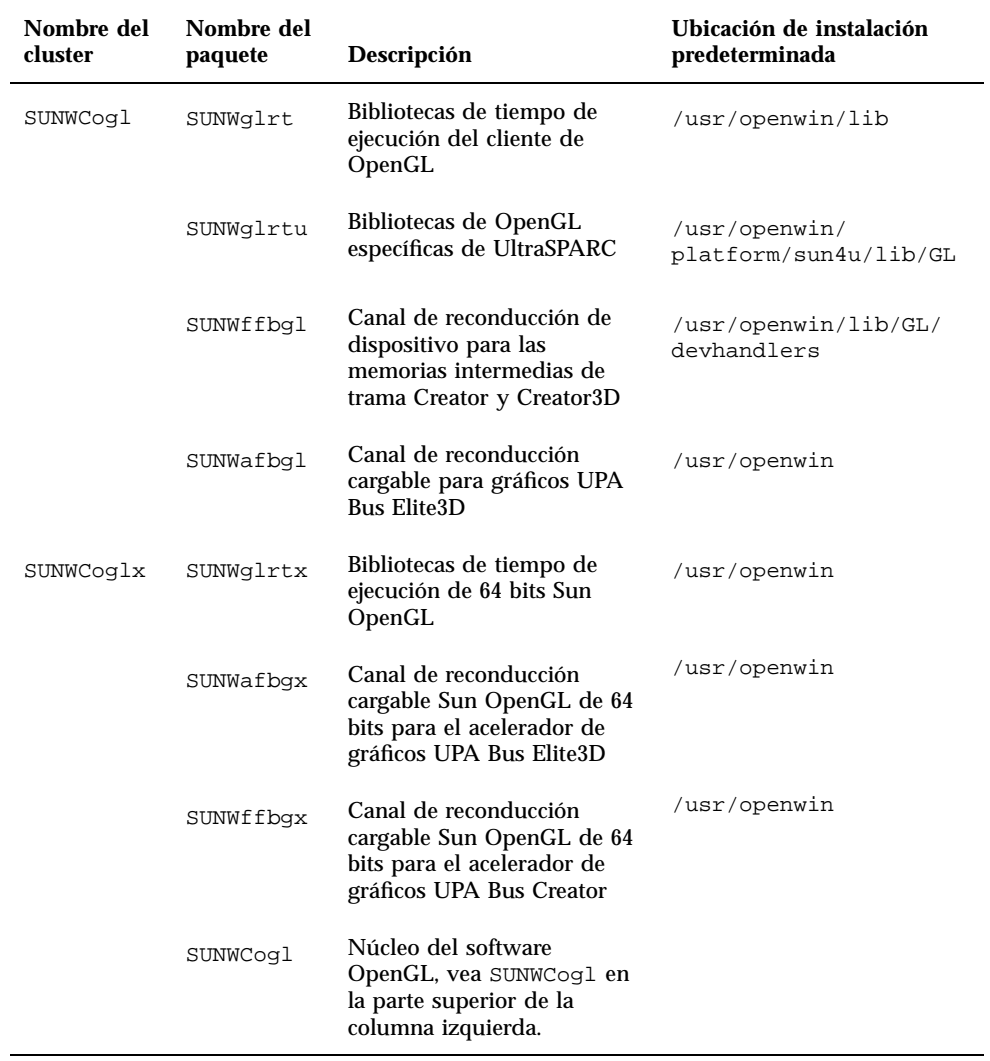

### Después de instalar los paquetes

Siga estos pasos después de instalar los paquetes:

- **1. Salga del sistema de ventanas y reinícielo para cargar la extensión de servidor GLX recién instalada.**
- **2. Para verificar si las bibliotecas de OpenGL están instaladas correctamente, ejecute** ogl\_install\_check**.**

El programa de prueba  $\text{gcd}_i$  install check imprime la versión de la biblioteca y el programa de representación de OpenGL utilizados y representa una rueda giratoria. El programa devuelve lo siguiente cuando se ejecuta en un UltraSPARC Creator3D:

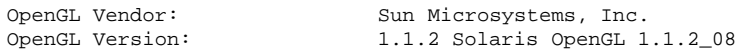

Por motivos de diagnóstico, deben anotarse los valores siguientes cada vez que se observen problemas con Solaris OpenGL:

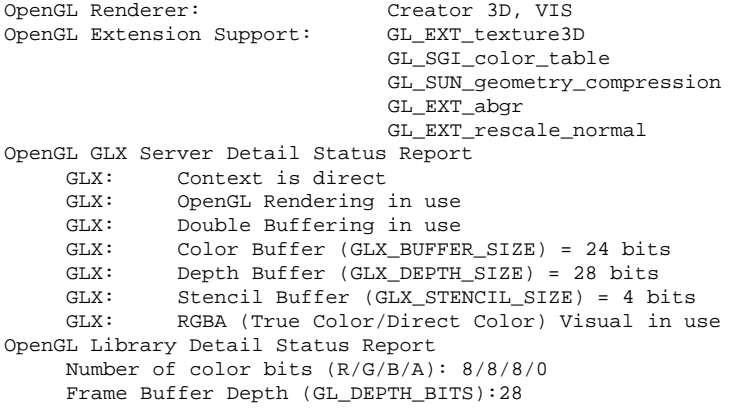

#### Representación local inesperadamente lenta

Siempre que sea posible, Solaris OpenGL realiza la representación directamente en la memoria intermedia de tramas sin utilizar el servidor X. Esta acción está activada por el mecanismo DGA de Sun para bloquear partes de la pantalla. No obstante, una característica de seguridad de Solaris sólo permite utilizar DGA para bloquear partes de la ventana al usuario que entró originalmente en el sistema de ventanas. Sólo los usuarios propietarios del sistema de ventanas tienen acceso a DGA.

Si observa un bajo rendimiento al realizar representaciones locales, la causa puede ser esta característica de seguridad de Solaris. Por ejemplo, si inicia el sistema de ventanas y otro usuario de la estación de trabajo cambia a su propio entorno mediante su, la aplicación no se ejecutará a través de DGA, aunque el segundo usuario esté ejecutando la aplicación localmente.

Si observa lentitud en una representación local, ejecute el programa de diagnóstico ogl\_install\_check (localizado en /usr/openwin/demo/GL) para determinar si la aplicación se está ejecutando a través de DGA. Si el informe de estado del Servidor GLX de OpenGL del programa ogl\_install\_check indica que el contexto de GLX es indirecto, es necesario editar los permisos de entrada al sistema para permitir el acceso a DGA para todos los usuarios.

Siga estos pasos para proporcionar acceso a DGA a todos los usuarios locales:

**1. Conviértase en superusuario.**

% **su** Contraseña: *contraseña de superusuario*

**2. Edite los permisos de acceso de lectura y escritura para los dispositivos siguientes:**

% **chmod 666 /dev/mouse /dev/kbd /dev/sound/\* /dev/fbs/\***

Esto permitirá el acceso a DGA a todos los usuarios durante la sesión actual del sistema de ventanas (sujeta a la autorización de X; véase xhost(1)).

**3. Edite el archivo** /etc/logindevperm **y cambie los permisos predeterminados de todos los dispositivos que figuran en el archivo a 0666 para permitir acceso de lectura y escritura a todos los usuarios.**

Por ejemplo, en las líneas siguientes de logindevperm debería cambiarse el 0600 por 0666, para que la próxima vez que inicie una sesión y reinicie su sistema de ventanas siga estando accesible a todos los usuarios.

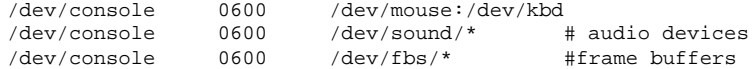

Tenga en cuenta que, al hacer esto, su sistema deja de ser seguro.

# Visualizador de archivos de PC/ Iniciador de archivos de PC

### Visualizador de archivos de PC

El visualizador de archivos PC contiene una aplicación para ver los formatos de archivos para PC más conocidos, como Word, PowerPoint, Excel, Lotus 1-2-3 y AutoCAD. El visualizador permite elegir un archivo y copiar información para pegarla en otra aplicación, como puede ser un editor de textos. Las aplicaciones CDE identifican los siguientes tipos de archivos y ejecutan la aplicación correspondiente haciendo doble clic en el icono del archivo adjunto al mensaje de correo electrónico o situado en el Administrador de archivos (dtfile).

### Iniciador de archivos de PC

El iniciador de archivos de PC permite ver y editar los tipos de archivos de PC más conocidos de forma instantánea iniciando automáticamente el archivo y la aplicación Windows asociada. Al incorporar esta nueva función en el escritorio de Solaris, los usuarios pueden compartir archivos (autónomos o asociados a un mensaje de correo) que hayan sido creados con las aplicaciones Microsoft Word, Excel, PowerPoint, Lotus 1-2-3 y AutoCAD. El iniciador de archivos de PC hace lo siguiente:

- Abre automáticamente el archivo y la aplicación Windows asociada con sólo hacer clic con el ratón.
- Permite la edición, visualización, búsqueda y desplazamiento por archivos de PC adjuntos o ejecutables (.exe) de Windows.
- Ofrece a los usuarios la posibilidad de copiar y pegar texto de archivos de procesador de textos u hojas de cálculo de Windows en cualquier aplicación Solaris como Text Editor, DT-Mail, FrameMaker o Applix.
- Sirve de puente entre las aplicaciones Windows y los documentos de Solaris.
- Proporciona acceso fácil y rápido a archivos adjuntos a CDE Mail y del Administrador de archivos, así como la posibilidad de arrastrar con el ratón cualquier archivo en el icono del panel frontal de CDE. Identifica automáticamente el tipo al que pertenece el archivo de PC adjunto y lanza el Iniciador de archivos, la aplicación Windows y el propio archivo de PC.
- Soporta accesos directos de Windows desde el escritorio de Solaris para un acceso más rápido a las aplicaciones Windows. Los usuarios pueden tener las aplicaciones de PC que utilizan habitualmente en el panel frontal y el espacio de trabajo de CDE de Solaris.

 Permite a los usuarios definir otros tipos de archivos de otras aplicaciones Windows utilizando las herramientas estándar de CDE.

#### Formatos de archivo soportados

El visualizador y el iniciador de archivos de PC reconocen 17 tipos de archivos distintos:

Formatos de procesadores de textos

- Microsoft Word para Windows hasta la versión 7.0 y Word 97
- Microsoft Windows Works hasta la versión 4.0
- Word Perfect para Windows hasta la versión 7.0
- AMI/AMI Professional hasta la versión 3.1

Formatos de hojas de cálculo

- Microsoft Excel Windows versiones de la 2.2 hasta la 7.0 y Excel 97
- Microsoft Excel Chart versiones de la 2.x hasta la 7.0
- Microsoft Windows Works hasta la versión 4.0
- Lotus 1-2-3 Windows hasta la versión 6.x
- Lotus 1-2-3 Chart Windows hasta la versión 5.0
- QuattroPro para Windows hasta la versión 7.0

Formatos para presentaciones

- Microsoft PowerPoint hasta la versión 7.0 y PowerPoint 97
- Corel Presentation hasta la versión 7.0
- Freelance versiones  $1.0 \times 2.0$

Formatos de gráficosGraphics Formats

- **BMP** Windows
- DXF Hasta la versión 13
- GEM Bitmaps y vectorial
- PIC Lotus

#### Limitaciones del visualizador de archivos de PC

El visualizador de archivos de PC está limitado a los siguientes productos y configuraciones para esta versión de Solaris:

■ SÓLO arquitectura SPARC

No incluye soporte de impresión

Las limitaciones siguientes se refieren a la visualización de determinados elementos dentro de los formatos admitidos:

- No soporta diagramas en QuattroPro
- El texto diseñado originalmente para su visualización vertical, aparece en horizontal en el visualizador. El texto vertical puede superponerse a las celdas contiguas y, por tanto, dificultar su lectura
- Las figuras y pies de página se alinean con los puntos de anclaje del texto. Si los tamaños de fuentes del sistema de visualización no son idénticos a los del sistema original, los objetos anclados no estarán situados en el lugar apropiado
- Existe un soporte limitado del sombreado incremental en los formatos de archivos de presentaciones
- No se admiten los objeto de dibujo en MS Word ni Lotus
- No se reconocen los bordes en archivos Word Perfect y AmiPro
- Las funciones Cortar y Pegar no funcionan con texto en japonés dentro de las aplicaciones Microsoft Office

**Nota -** Todas las limitaciones anteriores se dan también en la versión para Microsoft Windows del producto de Inso Corporation.

- No soporta objetos OLE
- Si una fuente utilizada en un documento no se encuentra disponible en el sistema, se empleará la fuente predeterminada y el texto puede aparecer distinto del que aparece en la aplicación original
- Si en un documento se utiliza un carácter especial que no está en el juego de caracteres disponible, se sustituirá por un asterisco en el visualizador

#### Paquetes del visualizador de archivos de PC

La Tabla 3–6 incluye la lista de paquetes suministrados con el visualizador de archivos.

| Localización | Nombre del<br>paquete | Descripción                                      |
|--------------|-----------------------|--------------------------------------------------|
| Inglés       | SUNWdtpcv             | Paquete básico de EE.UU                          |
|              | SUNWdtpcz             | Archivos de acciones y mensajes básicos de EE.UU |

**TABLA 3–6** Paquetes del visualizador de archivos de PC

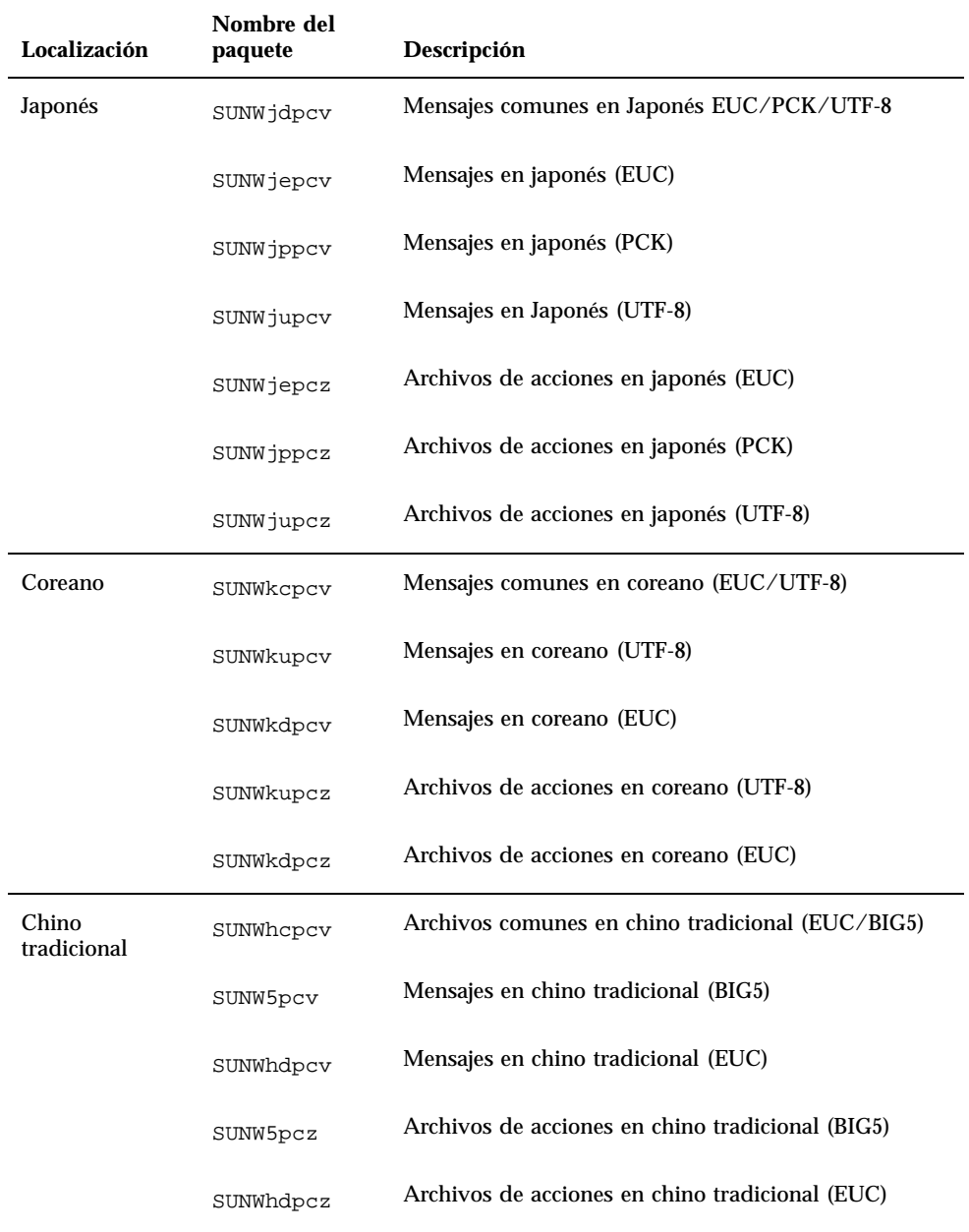

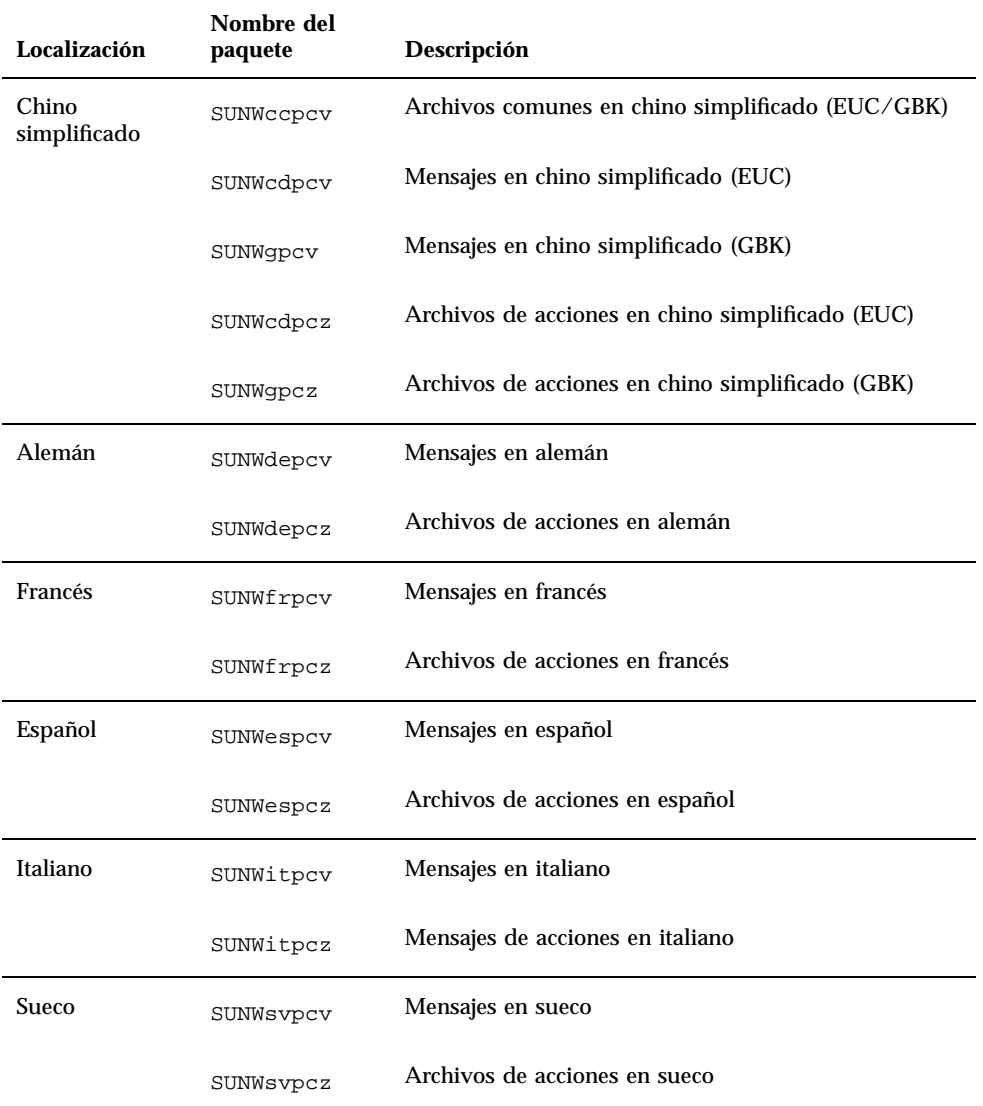

**TABLA 3–6** Paquetes del visualizador de archivos de PC *(continúa)*

## Instalación del visualizador de archivos y del iniciador de archivos de PC

Para instalar el visualizador de archivos de PC, siga este procedimiento:

- **1. Inicie CDE u OpenWindows.**
- **2. Inserte el CD suplementario en su unidad de CD-ROM.** Aparece la ventana del Administrador de archivos.
- **3. Abra una ventana de comandos y conviértase en superusuario utilizando el comando** su **y la contraseña de superusuario.**
- **4. Introduzca el comando** swmtool **en el indicador** #.
- # **/usr/sbin/swmtool -d /cdrom/cdrom0/Product**

Aparece la ventana Admintool: Agregar software.

**5. En la ventana Admintool: Agregar software, seleccione PC File Viewer/PC Launcher.**

El software se instalará en el directorio /opt (predeterminado).

- **6. En la ventana Admintool: Agregar software, haga clic en Agregar.** El proceso de instalación puede durar varios minutos.
- **7. Salga de Admintool.**

#### Uso del visualizador de archivos de PC (desde la línea de comandos)

Para utilizar el visualizador de archivos de PC *sin* los iconos, ejecute este comando:

% **/opt/SUNWdtpcv/bin/sdtpcv &**

### Adición del visualizador de archivos de PC al Panel frontal CDE

Para añadir el visualizador de archivos de PC al panel frontal CDE, dtfile, dtpad, etc., realice el procedimiento siguiente:

- **1. Abra el Administrador de archivos (dtfile).**
- **2. Vaya al directorio** /opt/SUNWdtpcv/bin**.** Encontrará el icono del visualizador de archivos de PC en este punto.

- **3. Abra el panel frontal CDE en el que desea colocar el icono.** Por ejemplo, Aplicación o subcarpeta Archivo.
- **4. Arrastre y suelte el icono del visualizador de archivos de PC desde el Administrador de archivos a InstallIcon en la subcarpeta seleccionada.**

Ahora, podrá ejecutarse el visualizador haciendo doble clic en el icono del panel frontal CDE. También puede subir de nivel el icono para que aparezca en el panel frontal de forma predeterminada.

## Software ShowMe TV 1.2.1

ShowMe TV es un sistema de televisión para redes LAN y WAN. Puede utilizarlo para visualizar y emitir en su red programas en vivo o grabados previamente. A continuación aparecen algunos ejemplos de cómo utilizar ShowMe TV:

- Emisión y visualización de cursos de formación
- **Conferencias**
- **Mensajes corporativos**
- Supervisión de noticias importantes

ShowMe TV contiene los componentes siguientes:

- Receptor ShowMe TV
- Transmisor ShowMe TV
- Agenda de ShowMe TV

#### Paquetes de ShowMe TV

La Tabla 3–7 contiene una lista de los paquetes suministrados con ShowMe TV.

**TABLA 3–7** Paquetes de ShowMe TV

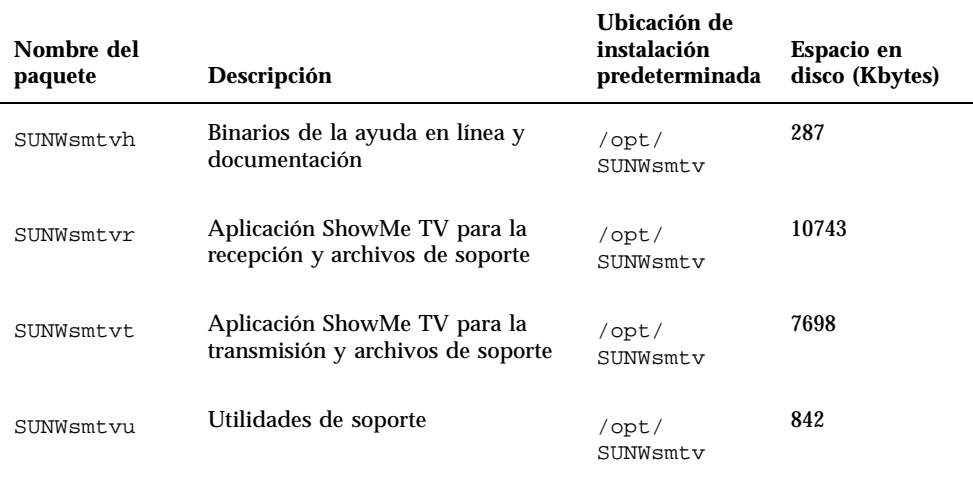

#### Desinstalación de paquetes antiguos

Si tiene ShowMe TV 1.1 o 1.2 instalado, debe eliminarlo antes de instalar ShowMe TV 1.2.1.

- **1. Para eliminar ShowMe TV 1.1, escriba:**
- # **pkgrm SUNWsmUt1 SUNWstv SUNWstvs**

Si tiene instalada una versión anterior de ShowMe TV 1.2, deberá eliminarla antes de instalar cualquier nuevo paquete de software.

- **1. Para eliminar ShowMe TV 1.2, escriba:**
- # **pkgrm SUNWsmtvt SUNWsmtvu SUNWsmtvr SUNWsmtvh**

#### Instalación del software ShowMe TV 1.2.1

Siga este procedimiento para instalar el software de ShowMe TV:

**1. Inicie CDE u OpenWindows.**

- **2. Inserte el CD suplementario en su unidad de CD-ROM.** Aparece la ventana del Administrador de archivos.
- **3. Abra una ventana de comandos y conviértase en superusuario utilizando el comando** su **y la contraseña de superusuario.**
- **4. Introduzca el comando** swmtool **en el indicador** #.
- # **/usr/sbin/swmtool -d /cdrom/cdrom0/Product**

Aparece la ventana Admintool: Agregar software.

- **5. En la ventana Admintool: Agregar software, seleccione ShowMe TV 1.2.1.**
- **6. Haga clic en Agregar.** El proceso de instalación puede durar varios minutos.
- **7. Salga de Admintool.**

#### Documentación traducida

El CD-ROM contiene la *Guía del usuario de ShowMe TV* en los idiomas siguientes:

- **Francés**
- Alemán
- **Español**
- **Italiano**
- **Sueco**
- Japonés
- **Coreano**
- Chino simplificado
- Chino tradicional

#### Acceso a las guías de usuario de ShowMe TV  $\blacktriangledown$

El directorio /Docs/ShowMeTV1.2.1/UserGuide del CD suplementario contiene los archivos siguientes:

**TABLA 3–8** Documentos ShowMe TV traducidos

| Nombre de<br>archivo | Descripción                                  |
|----------------------|----------------------------------------------|
| UG_en.ps             | <b>TM</b><br>Archivo PostScript<br>en Inglés |
| UG_de.ps             | Archivo PostScript en Alemán                 |
| $UG\_fr.pys$         | Archivo PostScript en Francés                |
| UG_es.ps             | Archivo PostScript en Español                |
| UG_it.ps             | Archivo PostScript en Italiano               |
| UG_sv.ps             | Archivo PostScript en Sueco                  |
| UG_ja.ps             | Archivo PostScript en Japonés                |
| UG_ko_dir/           | Archivos HTML en Coreano                     |
| UG_zh_dir/           | Archivos HTML en Chino simplificado          |
| UG_zh_TW_dir/        | Archivos HTML en Chino tradicional           |

#### **1. Para ver el manual PostScript que desee, escriba lo siguiente en la línea de comandos:**

# **imagetool** *nombre de archivo*

**1. Para imprimir el manual, puede utilizar tanto el menú Archivo de Image Tool o escribir lo siguiente en la línea de comandos:**

# **lp** *nombre de archivo*

**1. Para ver los manuales en formato HTML, utilice un navegador web y escriba lo siguiente en como dirección:**

**file://cdrom/cdrom0/Docs/***directorio*

Si ha copiado los archivos HTML en un directorio diferente, escriba la ruta de acceso a dicho directorio. Abra la tabla de contenido para determinar qué archivo abrir.

## Conjunto AnswerBook Solaris 7 5/99

Para clientes que utilicen hardware de Sun, se incluye un conjunto de manuales en línea con el formato AnswerBook en el CD Suplementario. La *Solaris 7 5/99 on Sun Hardware Collection* está en el paquete denominado SUNWabhdw.

Consulte las *Instrucciones de instalación para Solaris 7 5/99 (SPARC)* que se incluyen en el CD de AnswerBook para más información sobre la instalación del conjunto AnswerBook Solaris 7 5/99 on Sun Hardware.

Consulte el módulo "Acceso a documentación en línea" de *Solaris 7 5/99 Biblioteca de instalación* para obtener información sobre cómo instalar colecciones de documentos en un servidor AnswerBook2.

Los conjuntos AnswerBook incluyen manuales generales y también *Notas de plataforma*, que son manuales que describen el uso de software de Solaris 7 5/99 con productos específicos de hardware de Sun.

La Tabla 3–9 contiene una relación de los manuales (versiones en línea) que se encuentran en este AnswerBook.

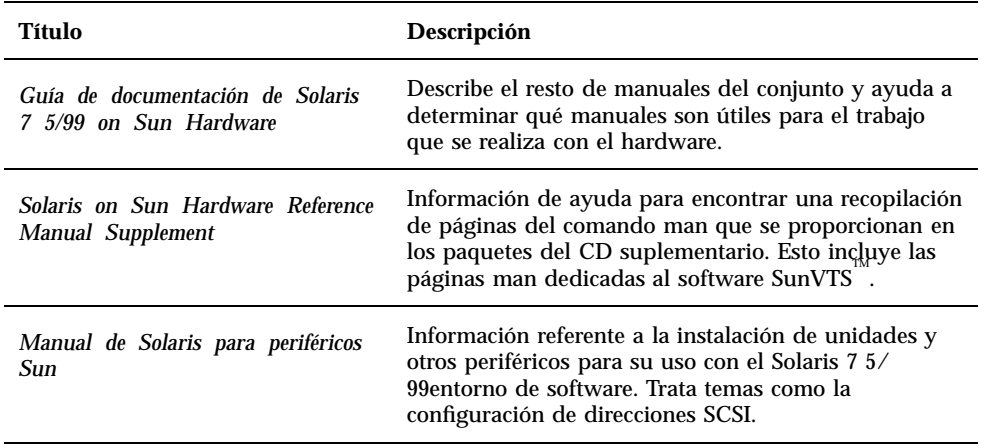

**TABLA 3–9** Manuales Solaris 7 5/99 on Sun Hardware

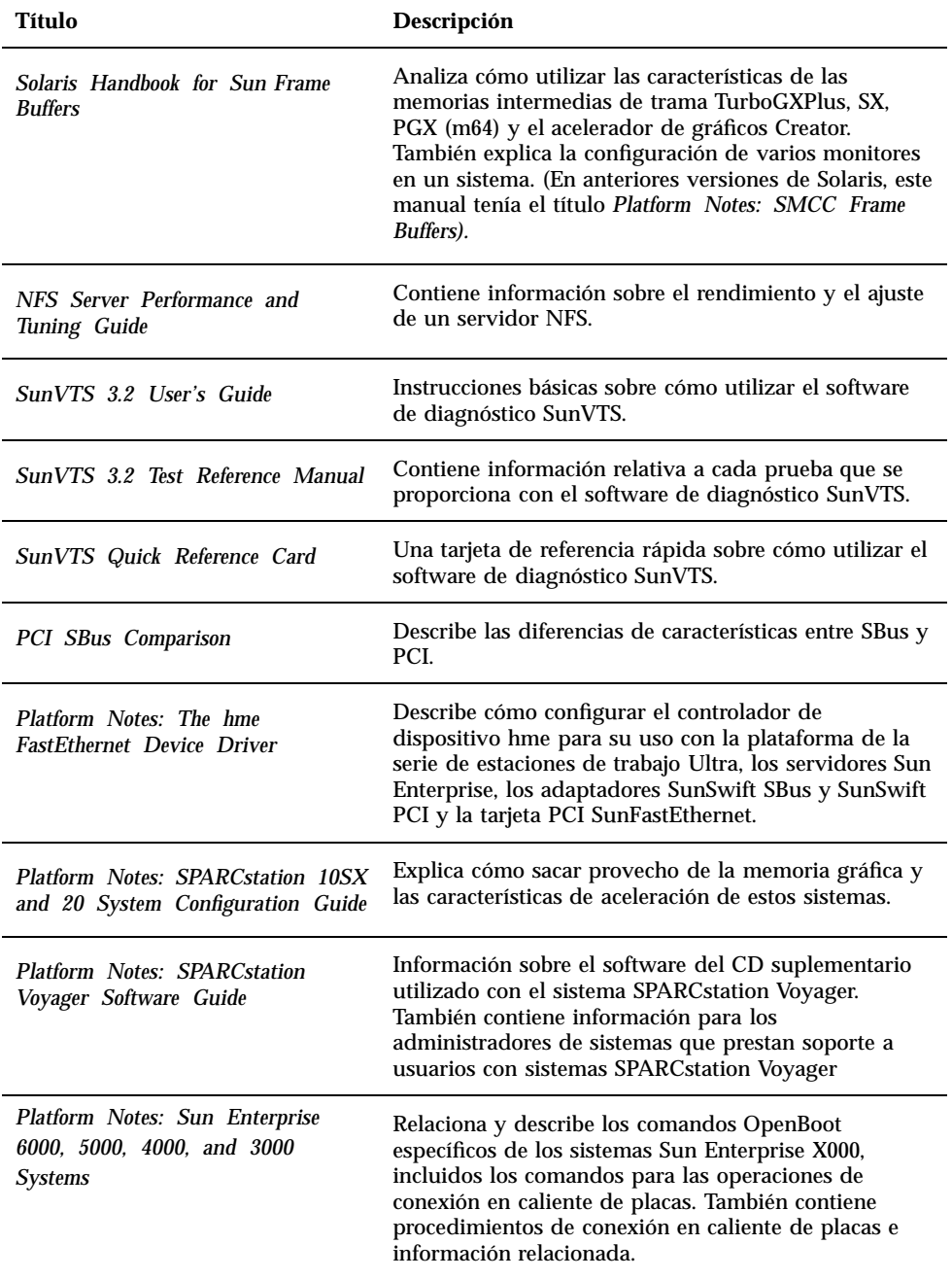

**TABLA 3–9** Manuales Solaris 7 5/99 on Sun Hardware *(continúa)*

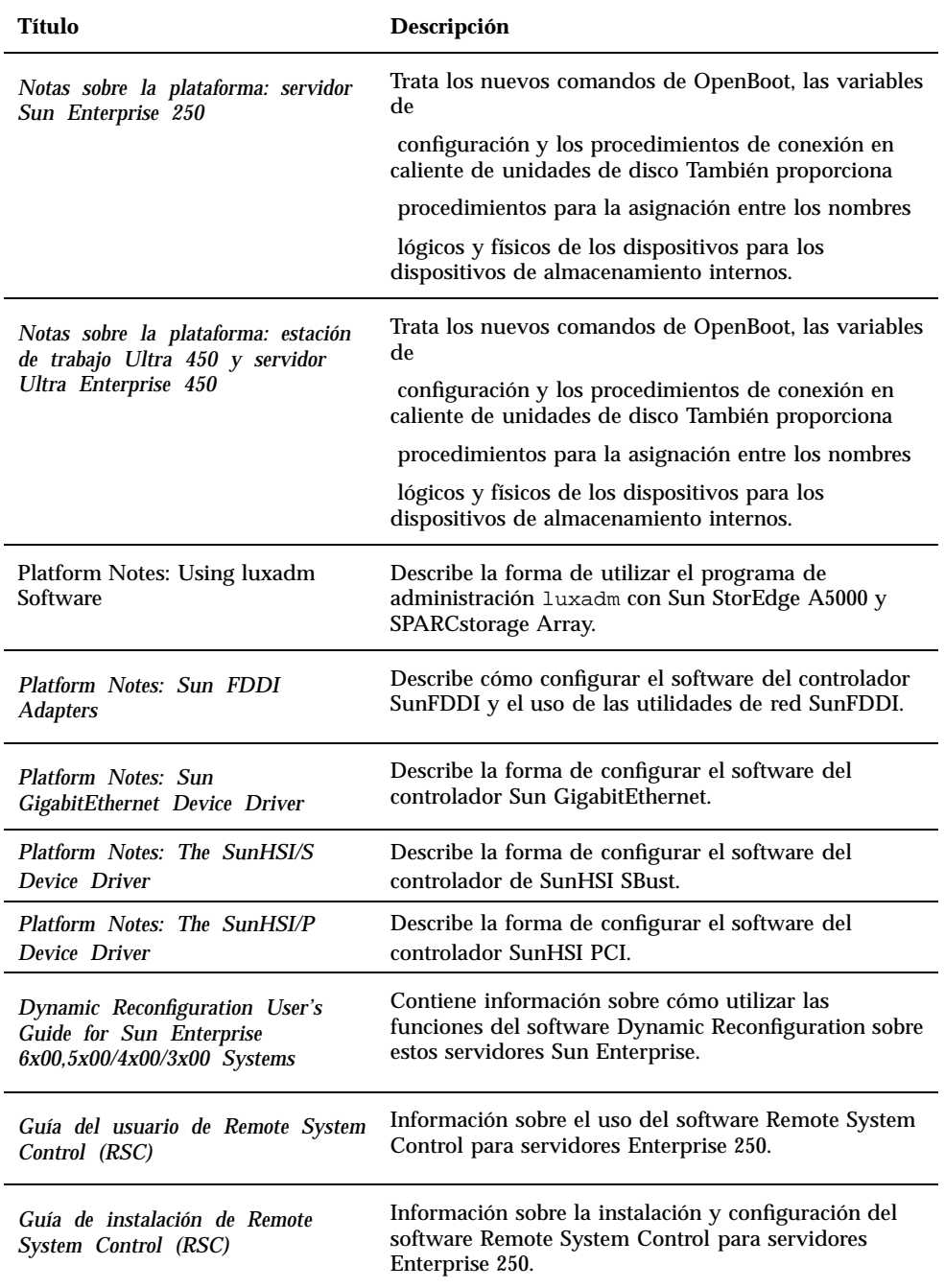

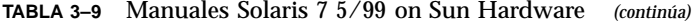

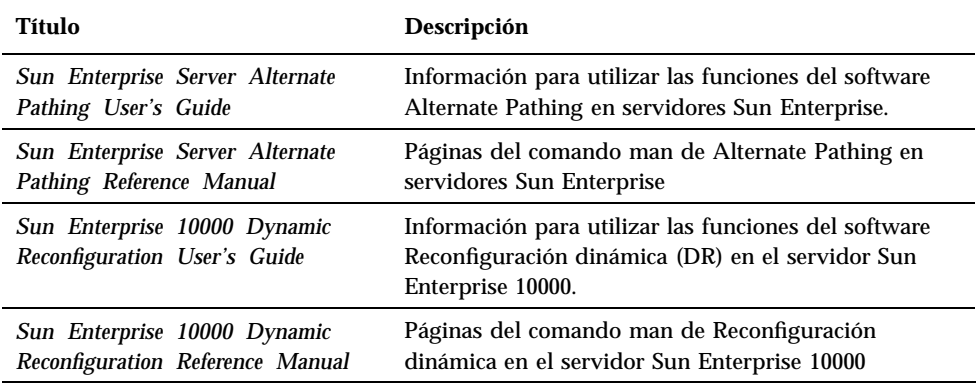

Podrá encontrar documentación adicional en el CD suplementario en el directorio / cdrom/cdrom0/Docs.

### Clusters y paquetes de AnswerBook Solaris 7 5/99

La tabla siguiente enumera los clusters y paquetes para los AnswerBooks Solaris 7 5/99.

**TABLA 3–10** Clusters y paquetes de AnswerBook Solaris 7 5/99 en el CD suplementario

| Nombre del<br>cluster | Incluye el<br>paquete | Descripción                              |
|-----------------------|-----------------------|------------------------------------------|
| SUNWCabks             | SUNWabhdw             | Colección Solaris 7 5/99 on Sun Hardware |

### Instalación de AnswerBooks

Para instalar el cluster de AnswerBook o un manual AnswerBook específico, siga este procedimiento.

- **1. Inicie CDE u OpenWindows.**
- **2. Inserte el CD suplementario en la unidad de CD-ROM.**

Aparece la ventana del Administrador de archivos.

- **3. Abra una ventana de comandos y conviértase en superusuario utilizando el comando** su **y la contraseña de superusuario.**
- **4. Introduzca el comando** swmtool **en el indicador** #.
- # **/usr/sbin/swmtool -d /cdrom/cdrom0/Product**

Aparece la ventana Admintool: Agregar software.

- **5. En la ventana Admintool: Agregar software, seleccione Sun Hardware AnswerBook Cluster 1.0.**
- **6. Haga clic en la opción Personalizar.** Aparece la ventana Admintool: Personalizar instalación.
- **7. En la ventana Admintool: Personalizar instalación, haga clic en la opción Deseleccionar todo.**
- **8. Haga clic en el cuadro situado al lado del cluster o del AnswerBook que desee instalar.**
- **9. En la ventana Directorio de instalación, introduzca el directorio en el que desea que se instale el AnswerBook.**

Si se deja esta ventana en blanco, el software se instalará en el directorio /opt (valor predeterminado).

**Nota -** /opt es el valor recomendado como directorio para los AnswerBooks de Solaris 7 5/99.

#### **10. Haga clic en Aceptar.**

**11. En la ventana Admintool: Agregar software, haga clic en Agregar.**

El proceso de instalación puede durar varios minutos.

**12. Salga de Admintool.**

**Nota -** Para obtener más información sobre la instalación de AnswerBooks, consulte el módulo "Acceso a documentación en línea" de *Solaris 7 5/99: Biblioteca de instalación.*
### Uso del conjunto AnswerBook Solaris 7 5/99

Para determinar los manuales de este conjunto AnswerBook que pueden ser de su interés, vea la *Guía de documentación de Solaris 7 5/99 on Sun Hardware* en este conjunto.

Para utilizar cualquier conjunto AnswerBook, consulte la *Guía del usuario de Solaris* en el Solaris 7 5/99 User AnswerBook que se incluye en el CD de Solaris.

# Clusters y paquetes de páginas del comando man de Sun Computer Systems

El cluster SUNWCman instalará todas las páginas del comando man para el software del CD suplementario. Esto proporciona una forma de instalar en un sistema las páginas del comando man sin tener que instalar en éste el software que describen.

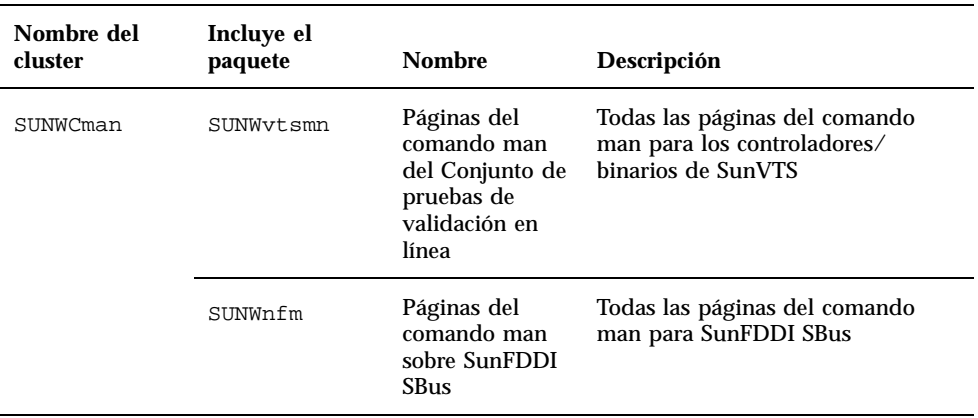

**TABLA 3–11** Clusters y paquetes de páginas del comando man de Sun Computer Systems en el CD suplementario

Instalación de software desde el CD suplementario de Sun Computer Systems **57**

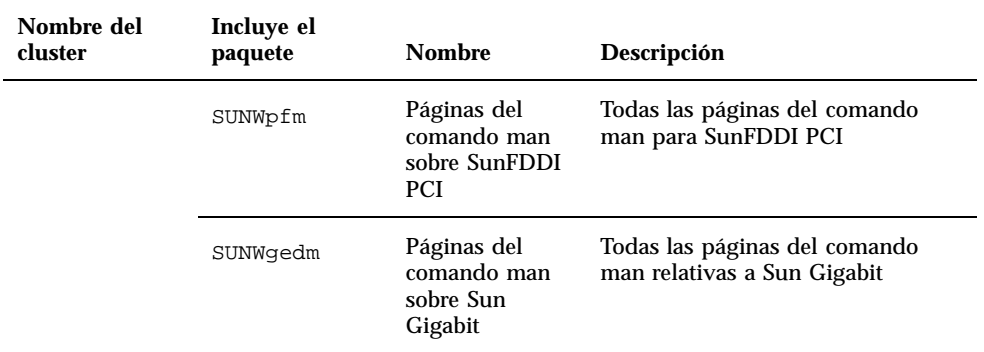

**TABLA 3–11** Clusters y paquetes de páginas del comando man de Sun Computer Systems en el CD suplementario *(continúa)*

## Instalación de las páginas del comando man de Sun Computer Systems

Para instalar las páginas del comando man de Sun Computer Systems, siga estos pasos:

- **1. Inicie CDE u OpenWindows.**
- **2. Inserte el CD suplementario en su unidad de CD-ROM.**

Aparece la ventana del Administrador de archivos.

- **3. Abra una ventana de comandos y conviértase en superusuario utilizando el comando** su **y la contraseña de superusuario.**
- **4. Introduzca el comando** swmtool **en el indicador** #.
- # **/usr/sbin/swmtool -d /cdrom/cdrom0/Product**

Aparece la ventana Admintool: Agregar software.

**5. En la ventana Admintool: Agregar software, seleccione Sun Computer Systems Manual Page Cluster 1.0.**

### **6. Haga clic en la opción Personalizar.** Aparece la ventana Admintool: Personalizar instalación.

- **7. En la ventana Admintool: Personalizar instalación, haga clic en la opción Deseleccionar todo.**
- **8. Haga clic en el cuadro situado junto a Sun Computer Systems Manual Page Cluster.**
- **9. En la ventana Directorio de instalación, introduzca el directorio en el que desea que se instale el cluster de páginas del comando man de Sun Computer Systems.**

Si se deja esta ventana en blanco, el software se instalará en el directorio /opt (valor predeterminado).

**Nota -** El directorio /opt es el recomendado para instalar el cluster de páginas del comando man de Sun Computer Systems.

- **10. Haga clic en Aceptar.**
- **11. En la ventana Admintool Agregar software, haga clic en Agregar.**

El proceso de instalación puede durar varios minutos.

**12. Salga de Admintool.**

## Uso de las páginas del comando man de Sun Computer Systems

Para consultar las páginas del comando man que ha instalado, utilice el comando man tal como lo haría para ver las páginas del comando man que forman parte de la instalación de Solaris. Estas páginas del comando man adicionales también están disponibles en el manual *Solaris on Sun Hardware Reference Manual Supplement* del conjunto AnswerBook Solaris 7 5/99.

## Sun Remote System Control para servidores Sun

Sun Remote System Control (RSC) es una herramienta de administración de servidores remotos que se emplea para supervisar y controlar de forma segura servidores Sun Enterprise 250 a través de una conexión de módem o de red utilizando clientes Solaris o Microsoft Windows. RSC también puede notificar

Instalación de software desde el CD suplementario de Sun Computer Systems **59**

cualquier problema que detecte en el servidor. RSC permite administrar de forma remota sistemas distribuidos geográficamente o físicamente inaccesibles. Todas las funciones de hardware necesarias para el soporte de RSC ya se encuentran incorporadas en los servidores Sun Enterprise 250.

Para instalar el software cliente y servidor de Sun Remote System Control, siga este procedimiento:

- **1. Inicie CDE u OpenWindows.**
- **2. Inserte el CD suplementario en la unidad de CD-ROM.**

Se abre la ventana del Administrador de archivos.

- **3. Abra una ventana de comandos y conviértase en superusuario utilizando el comando** su **y la contraseña de superusuario.**
- **4. Introduzca el comando** swmtool **en el indicador** #**:**
- # **/usr/sbin/swmtool -d /cdrom/cdrom0/Product**

Se abre la ventana Admintool: Agregar software.

- **5. En la ventana Admintool: Agregar software, seleccione Remote System Control Server Software y/o Remote System Control Client Software.**
- **6. Haga clic en Agregar.** El proceso de instalación puede durar unos minutos.
- **7. Salga de Admintool.**

Si desea obtener más información sobre la instalación y configuración de Remote System Control, consulte la *Guía de instalación de Remote System Control (RSC)*

# SunForum

SunForum es un producto de conferencia para estaciones de trabajo Sun. Está basado en la norma T.120, que permite al sistema Sun participar en reuniones y charlas mantenidas a través de intranets e Internet con otros productos T.120, como Microsoft NetMeeting y PictureTel LiveShare Plus, versión 4.0. Funciones de SunForum

 Ver y controlar aplicaciones compartidas desde otras máquinas UNIX u otros PC basados en el protocolo T.120.

- Compartir aplicaciones Solaris locales que pueden ver y controlar los participantes en la conferencia.
- Intercambiar ideas y datos utilizando la pizarra, el portapapeles, conversaciones (chats) y transferencias de archivos.

Para instalar el software de SunForum, siga este procedimiento:

- **1. Inicie CDE u OpenWindows.**
- **2. Inserte el CD suplementario en la unidad de CD-ROM.** Se abre la ventana del Administrador de archivos.
- **3. Abra una ventana de comandos y conviértase en superusuario utilizando el comando** su **y la contraseña de superusuario.**
- **4. Introduzca el comando** swmtool **en el indicador** #**:**
- # **/usr/sbin/swmtool -d /cdrom/cdrom0/Product**

Se abre la ventana Admintool: Agregar software.

- **5. En la ventana Admintool: Agregar software, seleccione SunForum 2.0.**
- **6. Haga clic en Agregar.** El proceso de instalación puede durar unos minutos.
- **7. Salga de Admintool.**

### Ayuda en línea

Puede obtener información en línea sobre SunForum. Basta acceder a la ayuda desde el menú Help situado en cualquier barra de menús de SunForum.

# Controladores de adaptadores de red incluidos en el CD suplementario

El CD suplementario del kit de soporte de Solaris 7 5/99 proporciona los siguientes controladores:

- Software del controlador Sun GigaBit Ethernet
- Software del controlador SunFDDI PCI

Instalación de software desde el CD suplementario de Sun Computer Systems **61**

- Software del controlador SunFDDI SBus
- Software del controlador SunHSI PCI
- Software del controlador SunHSI SBus

**Nota -** SunFDDI admite el arranque desde el núcleo de 32 bits o el de 64 bits. SunFDDI se anexará a cualquiera que elija para arrancar sin necesidad de ninguna interacción especial por parte del usuario.

### Instalación de los controladores

**Nota -** Antes de instalar el software del controlador desde el CD suplementario, asegúrese de que ya se encuentra instalado el hardware del adaptador de red. Consulte las notas sobre la plataforma correspondiente para obtener más información.

Para instalar los controladores de los adaptadores de red, siga este procedimiento:

- **1. Inicie CDE u OpenWindows.**
- **2. Inserte el CD suplementario en su unidad de CD-ROM.** Aparece la ventana del Administrador de archivos.

- **3. Abra una ventana de comandos y conviértase en superusuario utilizando el comando** su **y la contraseña de superusuario.**
- **4. Introduzca el comando** swmtool **en el indicador** #.
- # **/usr/sbin/swmtool -d /cdrom/cdrom0/Product**

Aparece la ventana Admintool: Agregar software.

- **5. En la ventana Admintool: Agregar software, seleccione la opción de controlador apropiada para su sistema, Sun Gigabit Ethernet Software, SunFDDI PCI Driver Software 2.0, SunFDDI Sbus Driver Software 6.0, SunHSI PCI Driver Software o SunHSI SBus Driver Software.**
- **6. Haga clic en Agregar.** El proceso de instalación puede durar varios minutos.
- **7. Salga de Admintool.**

## Notas sobre la plataforma para los controladores de los adaptadores de red

Consulte las siguientes notas sobre la plataforma si precisa más información:

- *Platform Notes: Sun FDDI Adapters*
- *Platform Notes: The Sun GigabitEthernet Device Driver*
- *Platform Notes: The SunHSI/P Device Driver*
- *Platform Notes: The SunHSI/S Device Driver*

Instalación de software desde el CD suplementario de Sun Computer Systems **63**

# Actualización de la Flash PROM en los sistemas Ultra 1, Ultra 2, Ultra 450 y Sun Enterprise 450

Los procedimigntos de este capítulo describen cómo actualizar la flash PROM de los sistemas Ultra<sup>™</sup> 1, Ultra 2, Ultra 450 y Sun™ Enterprise™ 450.

Algunos sistemas necesitan actualizarse a un nivel superior del firmware de OpenBoot™ en la flash PROM antes de poder ejecutar el modo de 64 bits del entorno operativo Solaris<sup>™</sup> 7. El firmware de OpenBoot se encuentra en una sola flash PROM en el caso de los sistemas Ultra 1, Ultra 2, Ultra 450 y Sun Enterprise 450.

**Nota -** Sólo los sistemas identificados en este capítulo y en los siguientes necesitan actualizar la flash PROM.

Los dispositivos flash PROM, que contienen OpenBoot, son borrables y escribibles por medios eléctricos. Esto significa que el firmware puede actualizarse sin quitar la flash PROM de la placa de sistema.

# Material relacionado

También puede utilizar Flash PROM Update Multimedia Collection que contiene vídeos sobre cómo actualizar la Flash PROM en los sistemas Ultra 1, Ultra 2, Ultra 450 y Sun Enterprise 450. Esta colección se encuentra en el CD Flash PROM Update Multimedia AnswerBook. Para más información, consulte "Colección multimedia de la actualización de la flash PROM" en la página 92.

**65**

## Comprobación de si la Flash PROM necesita actualización

Sólo los sistemas sun4u que pueden ejecutar el modo de 64 bits del entorno operativo Solaris 7 5/99 pueden necesitar la actualización de la flash PROM. Los sistemas que sólo pueden ejecutar el modo de 32 bits (como los de los grupos de plataformas sun4c, sun4d y sun4m) no requieren la actualización del firmware para ejecutar el software Solaris 7 5/99.

**Nota -** Si el entorno operativo Solaris 7 5/99 le notificó que la flash PROM de su sistema necesita actualizarse, omita los pasos del procedimiento "Para comprobar si su sistema necesita una actualización de la Flash PROM" en la página 66 y vaya directamente a "Actualización de la Flash PROM" en la página 68.

#### Para comprobar si su sistema necesita una  $\blacktriangledown$ actualización de la Flash PROM

**1. Determine el tipo de arquitectura de su sistema.**

% **uname -m**

**TABLA 4–1** Determinación de la arquitectura del sistema

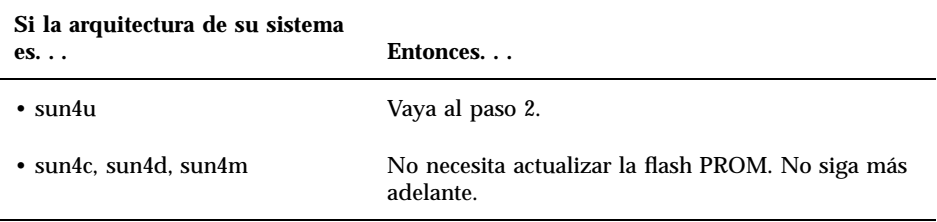

#### **2. Determine el tipo de sistema de su sistema.**

% **uname -i**

**TABLA 4–2** Determinación del tipo de sistema

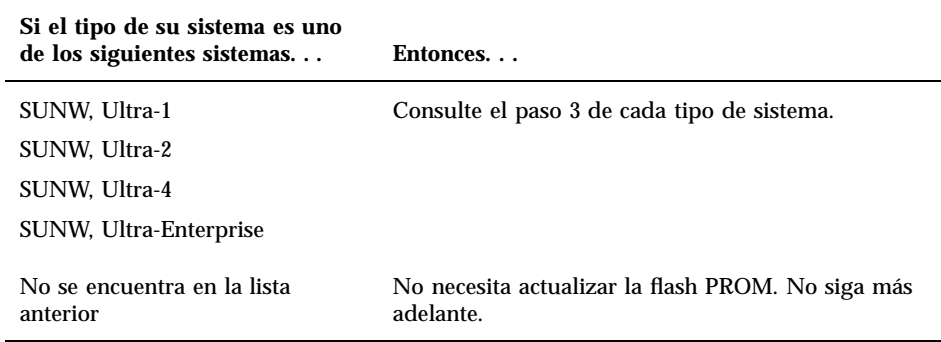

#### **3. Determine el nivel de versión del firmware en su sistema. Escriba:**

% **prtconf -V**

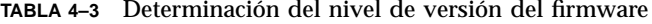

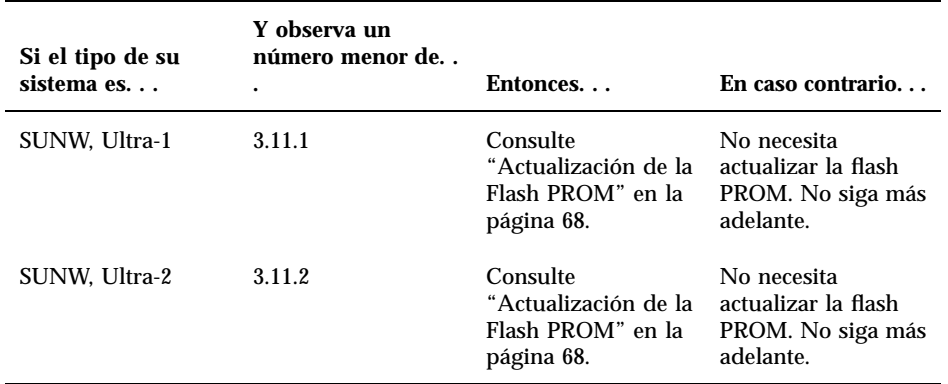

**TABLA 4–3** Determinación del nivel de versión del firmware *(continúa)*

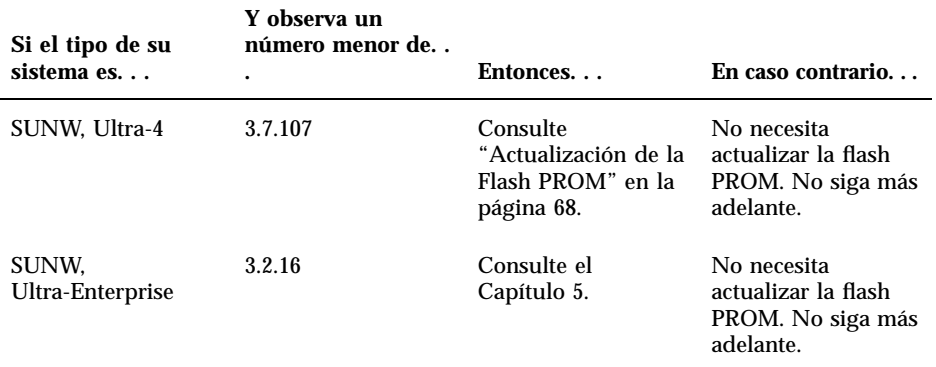

# Actualización de la Flash PROM

Esta sección describe lo siguiente:

- Captura de los ajuste de variables de configuración
- **Instalación del entorno operativo Solaris 7 5/99**
- Activación de la posibilidad de escritura en la flash PROM
- Pasos a realizar antes de actualizar la flash PROM
- Actualización de la flash PROM

**Nota -** Para obtener instrucciones detalladas, siga los procedimientos a partir de "Para capturar los ajustes de variables de configuración" en la página 69.

Después de instalar el entorno operativo Solaris 7 5/99 en su hardware, establezca el puente de protección/activación de escritura de la flash PROM a la posición activación de la escritura (sistemas Sun Ultra 1 y Ultra 2) antes de intentar la actualización del firmware de la flash PROM. Para cambiar el estado de protección de escritura en un sistema Sun Enterprise 450, gire el conmutador externo del panel frontal.

Consulte el procedimiento de recuperación descrito en este mismo capítulo si se produjera una interrupción de la alimentación durante el proceso de actualización.

Devuelva el puente (sistemas Sun Ultra 1 y Ultra 2) a su estado de protección de escritura después de actualizar el firmware en la flash PROM.

Después de actualizar su sistema a la revisión adecuada del firmware, podrá ejecutar el software Solaris 7 5/99 en el modo de 64 bits.

### Captura de los ajustes de variables de configuración

Mientras todavía se ejecute el entorno operativo Solaris, capture los ajustes de variables de configuración NVRAM *antes* de instalar el entorno operativo Solaris 7 5/ 99 o comience el proceso de actualización de la flash PROM. De esta forma podrá restaurar los ajustes personalizados si se produjera algún problema durante la actualización de la flash PROM.

### Para capturar los ajustes de variables de configuración

**1. Mediante la utilidad** eeprom **capture los ajustes de variables de configuración en un archivo. Puede designar libremente el** *nombre\_archivo***.**

% **eeprom >** *nombre\_archivo*

**Nota -** Si tiene valores personalizados instalados en oem-logo o keymap, dichos valores no pueden mostrarse o imprimirse adecuadamente con la utilidad eeprom debido a que contienen datos binarios. Si fuera necesario restaurar estos valores después de un corte de la alimentación, podrá determinar el método original en que estos valores estaban colocados en la NVRAM y utilizar dicho método para restaurar los valores.

**2. Imprima los valores capturados mediante el comando** eeprom**. Debe tener una copia impresa de los valores de configuración antes de instalar el entorno operativo Solaris 7 5/99 y comenzar la actualización de la flash PROM. Escriba lo siguiente:**

**lp** *nombre\_archivo*

### Para instalar el entorno operativo Solaris 7 5/99

**1. Instale el entorno operativo Solaris 7 5/99 en su sistema.**

Consulte la *Biblioteca de instalación* suministrada con su kit de soporte Solaris 7 5/ 99. Al instalar el entorno operativo Solaris 7 5/99, se le notificará si la flash PROM de su sistema debe actualizarse. La instalación de esta versión de Solaris incluirá el software para actualizar la flash PROM de su sistema al nivel requerido.

## Activación de la posibilidad de escritura en la Flash PROM

Antes de actualizar el firmware OpenBoot de la flash PROM, debe colocar un puente en la posición de escritura activada (sistemas Sun Ultra 1 y Ultra 2) o situar el conmutador del panel frontal en la posición adecuada (sistema Sun Enterprise 450 y estación de trabajo Sun Ultra 450).

Los sistemas Sun Ultra 1 y Ultra 2, que no poseen un conmutador en el panel frontal, incorporan puentes en las placas base que permiten activar o desactivar la escritura en la flash PROM. La posición predeterminada tal y como se entrega de fábrica es la de flash PROM protegida contra escritura. Para poder actualizar la flash PROM, es necesario cambiar el puente a la posición escritura activada.

### Sistemas Sun Ultra 1 y Ultra 2: Cambio del puente a la posición escritura activada

```
1. Cierre el sistema. Escriba lo siguiente:
```
% **su** *Escriba la contraseña de superusuario* # **init 0** *Mensajes de cierre del sistema*

### **2. Apague la unidad de sistema.**

Consulte la guía de instalación o manual de servicio de su sistema.

#### **3. Retire la cubierta de acceso al sistema.**

Consulte la guía de instalación o manual de servicio de su sistema para realizar este procedimiento.

**4. Utilice los procedimientos adecuados de conexión a tierra como el llevar una tira en la muñeca para evitar dañar componentes del sistema con descargas electrostáticas.**

Consulte la guía de instalación o manual de servicio de su sistema para realizar este procedimiento.

- **5. Localice el puente para activar/desactivar la escritura en flash PROM en la placa base de su sistema:**
	- Consulte la Figura 4–1 si posee un sistema de la serie Sun Ultra 1.
	- Consulte la Figura 4–2 si posee un sistema de la serie Sun Ultra 1 Creator.
	- Consulte la Figura 4–3 si posee un sistema Sun Ultra 2.

Es posible que necesite retirar alguna tarjeta que cubra el puente flash PROM. Consulte su manual de servicio para su sistema para retirar la tarjeta.

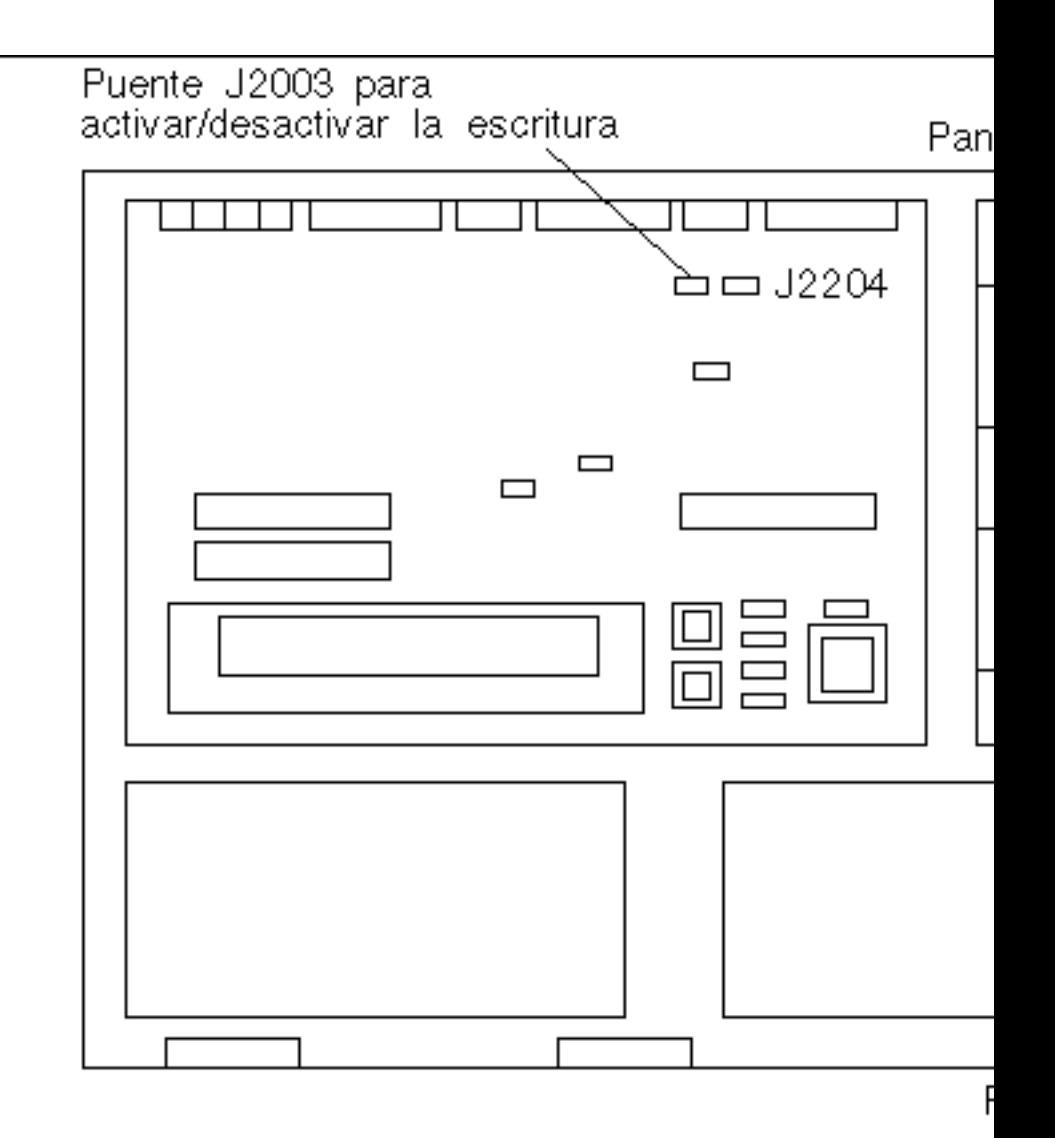

*Figura 4–1* Ubicación en la placa base del puente para activar/desactivar la escritura en un sistema Sun Ultra 1

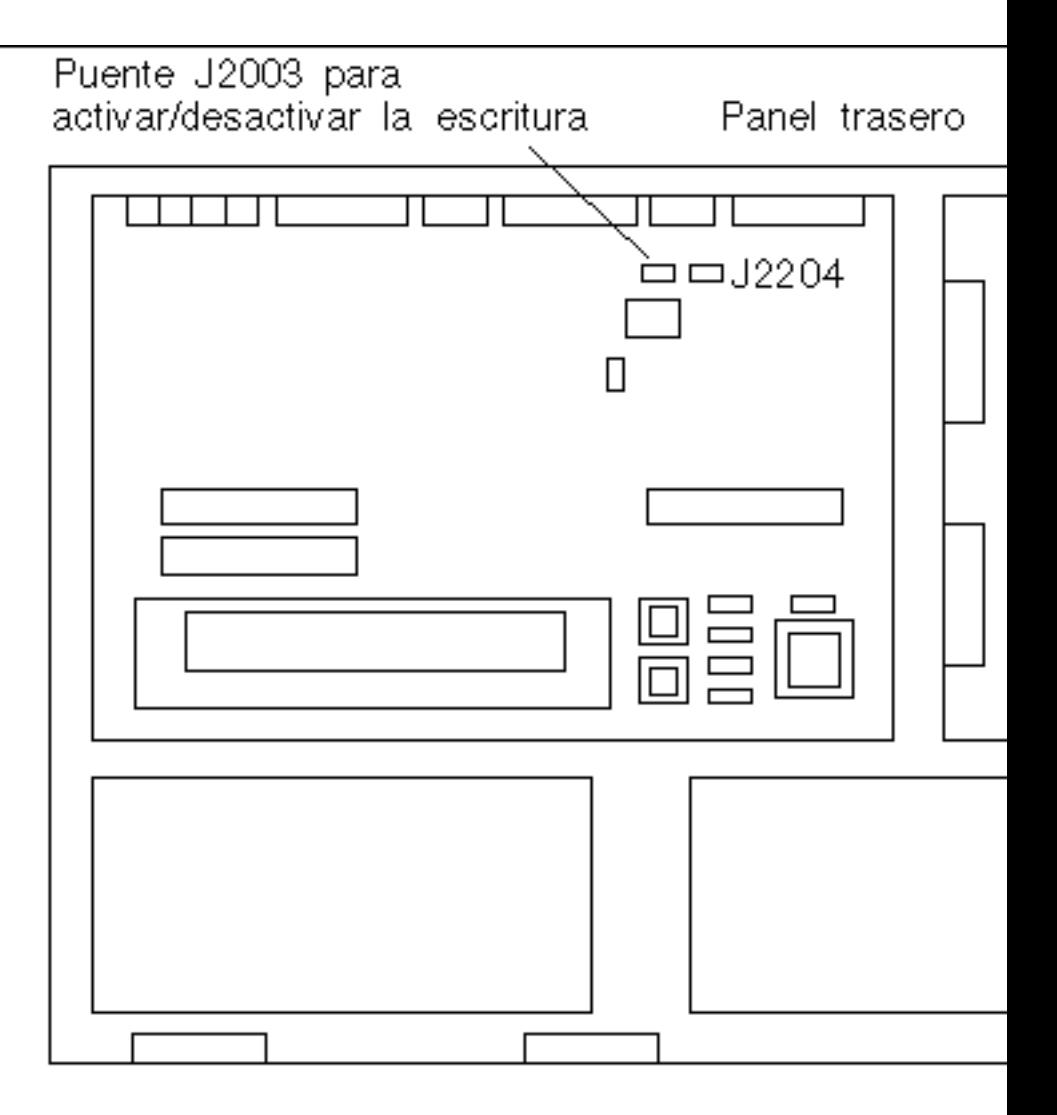

*Figura 4–2* Ubicación en la placa base del puente para activar/desactivar la escritura en un sistema Sun Ultra 1 Creator

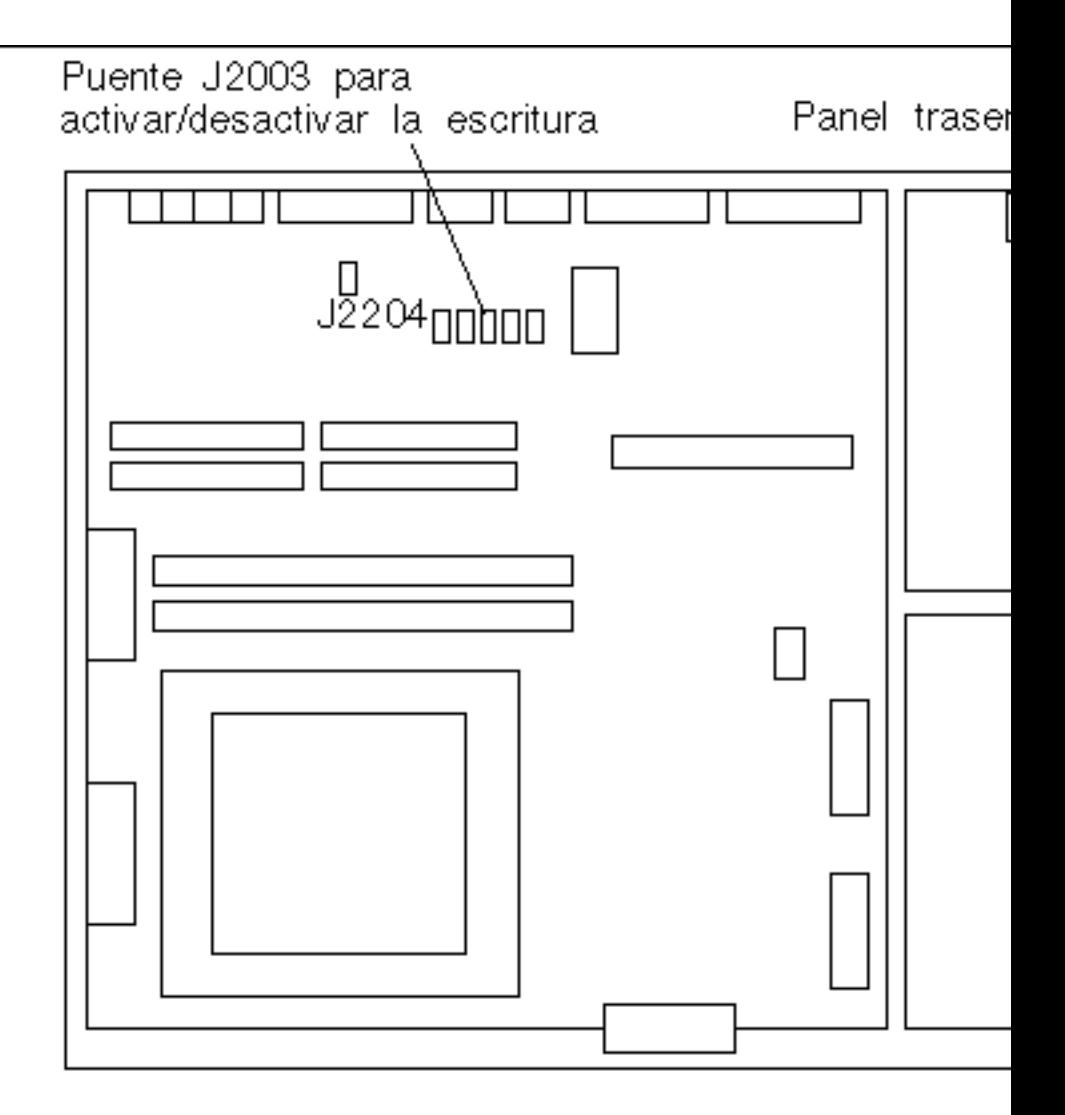

*Figura 4–3* Ubicación en la placa base del puente para activar/desactivar la escritura en un sistema Sun Ultra 2

- **6. Defina el puente J2003 para activar/desactivar la escritura para conectar los pines 2 y 3 (activar escritura) mediante unos alicates finos (consulte la Figura 4–4). El pin 1 se identifica con un asterisco (\*).**
- **74** Solaris 7 5/99: Guía de plataformas de hardware de Sun ♦ Junio de 1999, revisión A

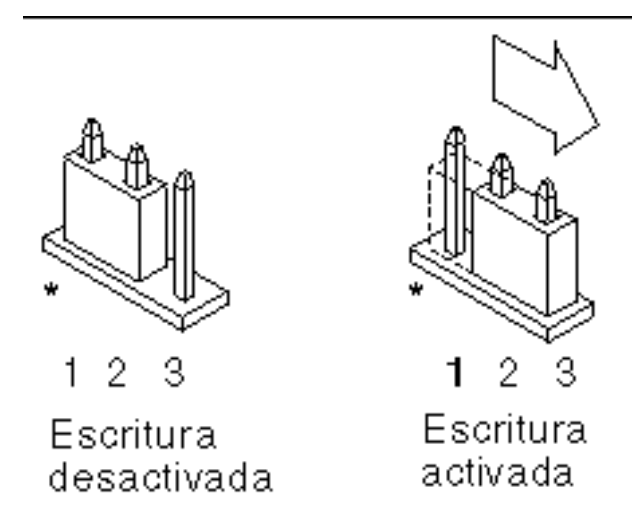

*Figura 4–4* Colocación del puente a la posición escritura activada

**TABLA 4–4** Configuración del puente

| Pines $1 + 2$<br><b>Poreentedos</b> | Pines $2 + 3$<br>conectados | Pos.<br>predeterminada en<br>los pines | <b>Nombre</b>      |
|-------------------------------------|-----------------------------|----------------------------------------|--------------------|
| <b>EXMB</b> ura<br>desactivada      | Escritura activada          | $1 + 2$                                | Escritura activada |

- **7. Si retiró una tarjeta del sistema antes de cambiar el puente, vuelva a colocarla ahora.**
- **8. Quítese la tira de la muñeca y vuelva a colocar la cubierta de acceso al sistema.** Consulte la guía de instalación o manual de servicio de su sistema para realizar este procedimiento.
- **9. Consulte "Antes de actualizar la Flash PROM" en la página 78.**

### Sistema Sun Enterprise 450 y estación de trabajo Sun Ultra 450: Desactivación de la protección de escritura

El sistema Sun Enterprise 450 y la estación de trabajo Sun Ultra 450 no necesitan que se cambien los pines de un puente. En su lugar, debe girar el conmutador para activar la escritura en la flash PROM.

Cuando el conmutador está en la posición Bloqueado (Figura 4–5), la flash PROM está protegida contra escritura. Cuando el conmutador está en la posición Encendido o en la posición Diagnósticos, la escritura en la flash PROM está activada.

### Para permitir la escritura en la Flash PROM de un sistema Sun Enterprise 450 y la estación de trabajo Sun Ultra 450

**1. Gire el conmutador a la posición Encendido o Diagnósticos (Figura 4–5) antes de actualizar la flash PROM.**

**Nota -** En este procedimiento para desactivar la protección de escritura en un sistema Sun Enterprise 450 o una estación de trabajo Ultra 450 se presupone que el puente de activación/desactivación de escritura está en la posición predeterminada (activada). Si cambió con anterioridad el puente de activación/ desactivación de escritura para desactivar la escritura, realice los pasos necesarios para activar la escritura en la flash PROM descritos en"Ubicación de los puentes de la Flash PROM en el sistema Sun Enterprise 450 y la estación de trabajo Ultra 450" en la página 89. Debe cambiar el puente para activar la escritura antes de continuar con el procedimiento de actualización de la flash PROM.

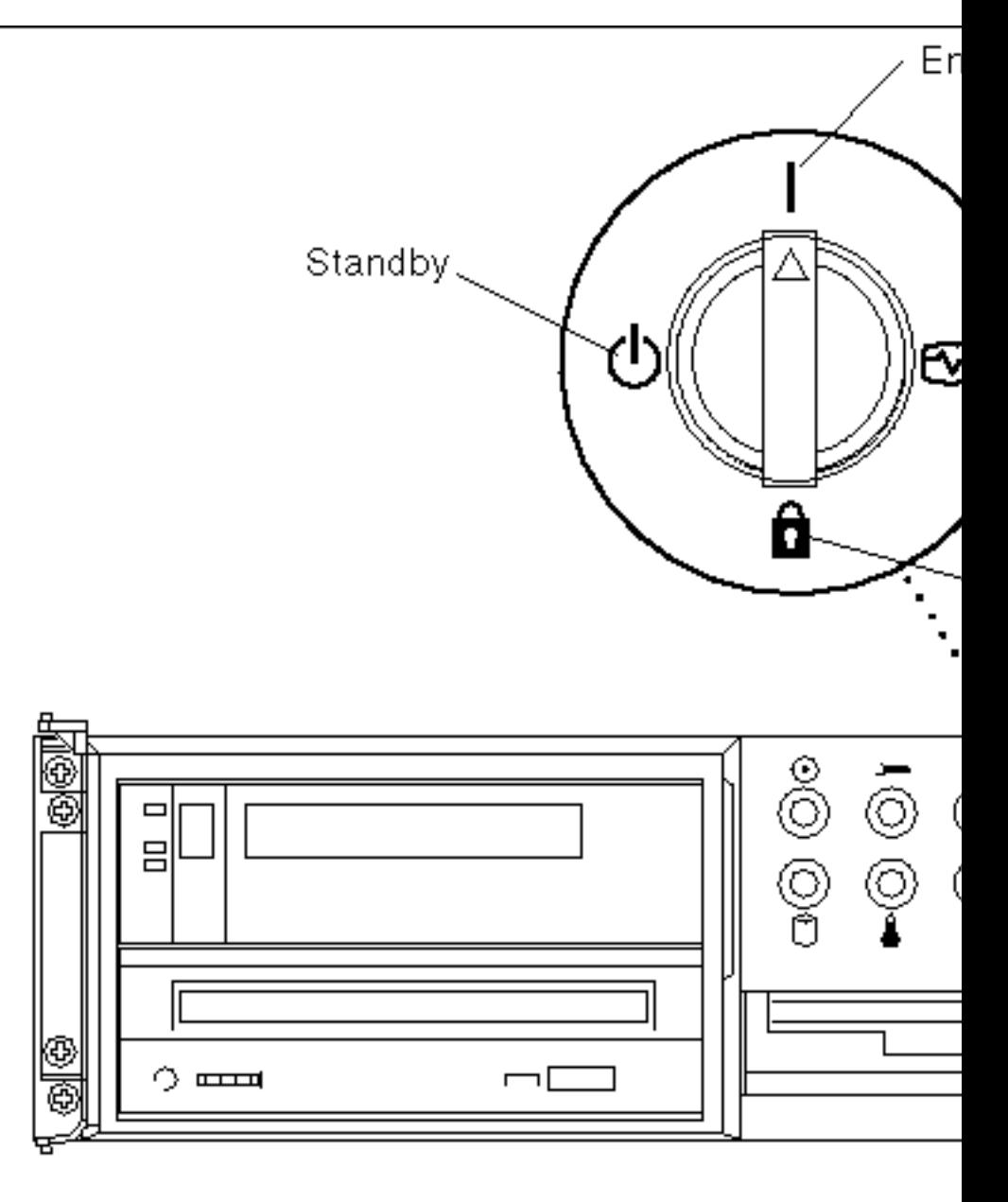

*Figura 4–5* Posiciones del conmutador en Sun Enterprise 450 y Sun Ultra 450

## Antes de actualizar la Flash PROM

Antes de comenzar la actualización de la flash PROM, debe tener en cuenta lo siguiente.

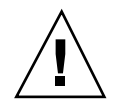

**Precaución -** No interrumpa la alimentación durante la actualización de la flash PROM. Al utilizar la rutina de actualización, no retire ni inserte placas de sistema.

**Nota -** Si se produjera un corte en el suministro eléctrico durante la actualización de la flash PROM, siga los procedimientos de recuperación de una interrupción del suministro eléctrico descritos más adelante en este capítulo.

### Ejecución manual de la secuencia de actualización de la Flash PROM

Normalmente se ejecuta la secuencia de actualización de la flash PROM durante el arranque. También es posible ejecutar manualmente la secuencia de actualización de la flash PROM realizando los pasos siguientes:

- **1. Si apagó el sistema para activar el puente de activación de la escritura (sistemas Sun Ultra 1 y Ultra 2), encienda el sistema para arrancarlo.**
- **2. Active el modo de usuario único.**

```
% su
   Escriba la contraseña de superusuario
   # init S
```
**Escriba lo siguiente:**

**3. Ejecute la secuencia de actualización de la Flash PROM escribiendo lo siguiente:**

**/bin/sh /usr/platform/sun4u/lib/prom/'/usr/bin/uname -i'**

Al ejecutar la secuencia siga las instrucciones detalladas en la sección "Para actualizar la Flash PROM" en la página 78. Comience con el Paso 2 (no ejecute el comando reboot).

## Para actualizar la Flash PROM

**1. Si apagó el sistema para activar el puente de activación de la escritura (sistemas Ultra 1 y Ultra 2), encienda el sistema para arrancarlo. Consulte el Paso 1 en la página 66.**

**2. Si no necesitó apagar el sistema (por ejemplo, en el caso del sistema Sun Enterprise 450 o de la estación de trabajo Sun Ultra 450), vuelva a arrancar su sistema. Escriba** reboot **en el indicador de superusuario.**

# **reboot**

#### **3. Si su flash PROM necesita actualizarse, la secuencia de actualización flash PROM mostrará el mensaje siguiente**

This system has older firmware. Although the current firmware is fully capable of running the 32-bit packa

This system ships with flash PROM write-protect jumpers in the "write disabled" position. Before runnin

See the Hardware Platform Guide for more information.

Please answer the next question within 90 seconds, or press the ENTER key to disable the timer.

Would you like to run the system flash PROM update now? (By default the system flash PROM update will not be run now.) yes or no? [y,n] **y**

Flash Update 2.0: Program and system initialization in progress...

**4. Si ve la línea** Current Flash PROM Revision **en su pantalla, consulte el Paso 1 en la página 66. Si aparece el mensaje de error**

Flash Update: System Security is set**, complete el Paso 1 en la página 66. Si** security-mode **de Open Boot está establecido en** full **o en** command**, tendrá el nivel de seguridad de PROM-level activado y no podrá actualizar la flash PROM. Con la seguridad activada aparecerá el mensaje de error siguiente. Es necesario establecer la variable** security-mode **en** none**.**

```
**ERROR: System security is set:
  System firmware was not modified.
```
- **5. Si necesita cambiar el valor** security-mode **de OpenBoot, al arrancar el sistema vaya al indicador** ok **siguiendo** *uno* **de los métodos siguientes. Siga después los pasos de la pantalla que aparece.**
	- Pulse Stop-a en el teclado.
	- Si utiliza un terminal y se encuentra conectado al puerto serie A del sistema, pulse la tecla Break.
	- Si se encuentra conectado al puerto serie A mediante una conexión telnet envíe una secuencia de interrupción pulsando simultáneamente las teclas Control y ]. Volverá a la línea de comandos de telnet. Escriba send brk en la línea de comandos de telnet.
	- Si se encuentra conectado al puerto serie A mediante una conexión tip envíe una secuencia de interrupción escribiendo rápidamente los caracteres ~#.

```
Type boot, go (continue), or login (command mode)
  > login
  Firmware Password: Escriba su contraseña de seguridad
  Type help for more information
  ok setenv security-mode none
  ok boot
```
**6. Al comenzar el proceso de actualización de la Flash PROM, mostrará las revisiones del firmware OpenBoot. Escriba yes en contestación al pregunta acerca de la actualización del firmware de la flash PROM del sistema. Si la variable de configuración NVRAM** use-nvramrc? **está en true, la secuencia de actualización restablece** use-nvramrc? **a false. Sólo verá el mensaje sobre la variable** use-nvramrc? **si** use-nvramrc? **está en true.**

```
Current System Flash PROM Revision:
   -----------------------------------
  OBP 3.5.2 1997/01/06 17:40
  Available System Flash PROM Revision:
   -------------------------------------
  OBP 3.11.1 1997/12/03 15:44
  NOTE: The system will be rebooted (reset) after the firmware has been updated.
  Do you wish to update the firmware in the system Flash PROM? yes/no: yes
  The NVRAM variable 'use-nvramrc?' was 'true'. This program will reset it to the default value 'false'.
  nvramrc?' until you evaluate the contents of 'nvramrc'.
```
**7. A continuación, la secuencia de actualización le preguntará si desea continuar. Escriba yes. Además, si se han personalizado cualquiera de las variables de configuración NVRAM, la actualización mostrará tanto el valor predeterminado como el valor actual.**

Are you sure that you wish to continue? yes/no: **yes**

\*\*IMPORTANT\*\* If the power fails during the firmware update that is about to take place, it is possib

Name: sbus-probe-list Default: 01 Current: 10 Name: nvramrc Default: <null> Current: ." This is a sample message which indicates that nvramrc has been modified." cr

**8. La secuencia de actualización le pregunta de nuevo si desea continuar. Escriba yes. Si se ha cambiado el valor predeterminado de cualquier variable de la revisión antigua al de la nueva revisión y tiene un valor personalizado, la secuencia de actualización mostrará el valor predeterminado antiguo, el valor personalizado y el nuevo valor predeterminado. Si no imprimió el contenido de la NVRAM con la utilidad** eeprom **al comienzo del proceso de actualización,**

#### **podrá anotar el valor personalizado. Tenga en cuenta que el nuevo valor predeterminado de firmware reemplazará al valor personalizado y al valor predeterminado antiguo.**

Are you sure that you wish to continue? yes/no: **yes**

```
Note this change to the default value for NVRAM variable
'sbus-probe-list'
The default value for the old firmware: '01'
Your customized value in NVRAM: '10'
The default value for the new firmware: 'e01'
The new firmware default value is replacing your custom value *and* the old default value in NVRAM. Thi
```
**Nota -** Después de la actualización, es posible que desee evaluar si los valores personalizados mostrados en la pantalla anterior deben modificarse.

**9. Si el puente no está en la posición que permite escribir en la flash PROM o el conmutador está en la posición bloqueado, aparecerá el mensaje de error siguiente. Para solucionar este problema, active la escritura de la flash PROM.**

Couldn't determine the flash PROM component type.

- **a. En los sistemas Sun Ultra 1 y Ultra 2, detenga el sistema escribiendo** init 0 **en el indicador de superusuario. Apague el sistema. Configure el puente J2003 para activar la escritura (pines 2 y 3 conectados). Después, encienda el sistema y complete el proceso de actualización de la flash PROM. Para más detalles, consulte la sección "Activación de la posibilidad de escritura en la Flash PROM" en la página 70.**
- **b. En el sistema Sun Enterprise 450 o la estación de trabajo Sun Ultra 450, gire el conmutador a la posición Encendido o Diagnósticos y escriba** reboot **en el indicador #.**
- **10. En este punto, la flash PROM está actualizada. Después, el sistema vuelve a arrancar tanto si la actualización se realizó con éxito o si finalizó de forma insatisfactoria.**

Erasing the top half of the Flash PROM. Programming OBP into the top half of the Flash PROM. Verifying OBP in the top half of the Flash PROM. Erasing the bottom half of the Flash PROM. Programming OBP into the bottom half of Flash PROM. Verifying OBP in the bottom half of the Flash PROM. Erasing the top half of the Flash PROM.

Programming POST into the top half of Flash PROM. Verifying POST in the top half of the Flash PROM.

```
The system"s Flash PROM firmware has been updated.
Please wait while the system is rebooted . . .
Aparecen los mensajes del rearranque del sistema.
```
**11. En este punto cualquier variable de configuración NVRAM que tenga un valor personalizado se restaurará excepto** use-nvramrc? **y los valores personalizados mostrados enPaso 1 en la página 66. Verá mensajes similares al siguiente:**

```
rebooting...
  Resetting ...
  Restoring previous NVRAM environment settings...
  #power-cycles = 376
  security-#badlogins = 5
  nvramrc <custom nvramrc>
  OK
  Resetting ...
```
**Nota -** Es posible que vea que algunas de las variables que aparecen arriba no aparecieran anteriormente en el proceso al mostrarse los valores personalizados. Esto es debido a que algunas de las variables que aparecen pudieran no tener asignado un valor predeterminado.

- **12. Si anteriormente cambió el puente para activar la escritura en un sistema Sun Ultra 1 o Ultra 2, vuelva a cambiar el puente a su posición de escritura desactivada (consulte la Figura 4–1, Figura 4–2, Figura 4–3 y la Tabla 4–4.)**
	- **a. Deje que el sistema arranque y conviértase en superusuario.**
	- **b. Detenga el sistema escribiendo** init 0 **en el indicador de superusuario.**
	- **c. Apague el sistema.**
	- **d. Abra la unidad de sistema (consulte la guía de instalación o manual de servicio de su sistema).**
	- **e. Colóquese correctamente la tira de la muñeca (consulte la guía de instalación o manual de servicio de su sistema).**
	- **f. Vuelva a colocar el puente J2003 para activación/desactivación de escritura a la posición de desactivado. En la posición de escritura desactivada se conectan los pines 1 y 2 (consulte la Figura 4–1, Figura 4–2, Figura 4–3, Figura 4–6 y la Tabla 4–4). Es posible que necesite retirar alguna tarjeta del sistema antes de restablecer el puente si la tarjeta lo cubriese. El pin 1 se identifica con un asterisco (\*).**

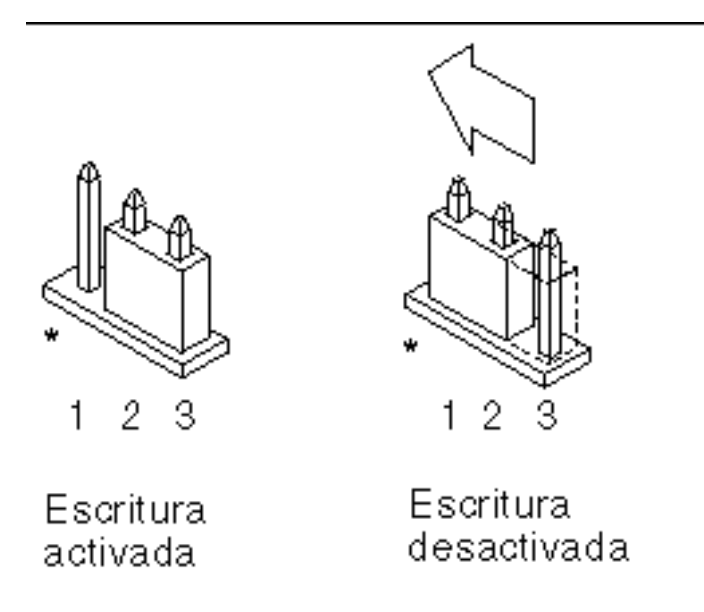

*Figura 4–6* Colocación del puente de activación/desactivación de escritura de nuevo a la posición de desactivación de la escritura

**g. Si retiró una tarjeta del sistema antes de cambiar el puente, vuelva a colocarla ahora.**

Consulte la guía de instalación o manual de servicio de su sistema para realizar este procedimiento.

**h. Quítese la tira de la muñeca y vuelva a colocar la cubierta de acceso al sistema.**

Consulte la guía de instalación o manual de servicio de su sistema para realizar este procedimiento.

- **i. Encienda el sistema.**
- **13. Si posee un sistema Sun Enterprise 450 o una estación de trabajo Sun Ultra 450, después de realizar la actualización de la flash PROM, gire el conmutador a la posición Standby, espere unos segundos y vuelva a encender el sistema.**

De esta forma se elimina de la memoria del sistema cualquier código antiguo del firmware.

# Recuperación de una interrupción del suministro eléctrico durante la actualización de la Flash PROM

Si se produjera una interrupción del suministro eléctrico durante la actualización de la flash PROM, realice el procedimiento de recuperación para su sistema.

## Sistemas Sun Ultra 1 y Ultra 2, sistema Sun Enterprise 450, estación de trabajo Sun Ultra 450

Si durante la actualización de la flash PROM se produjo un corte en el suministro eléctrico, realice los pasos siguientes:

- **1. Gire el conmutador a la posición Standby para prevenir un pico de tensión al sistema al restaurar el suministro.**
- **2. Después de restaurar el suministro, gire el conmutador a la posición Encendido.**

Después de restaurar el suministro, su sistema debe encontrarse en una de las dos situaciones de recuperación. Siga las instrucciones descritas para cada situación.

### Situación 1—El sistema se recupera después de restaurar el suministro

Si su sistema intenta arrancar después de restaurar el suministro, *debe* completar el proceso de actualización de la flash PROM. Complete la sección "Ejecución manual de la secuencia de actualización de la Flash PROM" en la página 78.

### Situación 2—El sistema no se recupera después de restaurar el suministro

Si su sistema no arranca, ejecute los diagnósticos o vuelva al indicador ok del monitor PROM después restaurar el suministro, realice los pasos siguientes:

**1. Si la actualización se ejecutaba vía un puerto serie y el sistema tiene también instalados una memoria intermedia de trama y un teclado o si el sistema tiene instalados un teclado y más de una memoria intermedia de trama:**

- **a. Conecte un monitor a cada memoria intermedia de trama.**
- **b. Confirme que la salida está redirigido a una de las memorias intermedias de trama.**
	- Las variables de configuración NVRAM *pueden* haber sido modificadas debido a la actualización del firmware justo antes de producirse la interrupción. Si esto se produjo, la salida del sistema se ha podido redirigir a un dispositivo diferente del utilizado originalmente para mostrarlo. Sólo podría producirse si un teclado estaba conectado al sistema.
	- Si no hay ningún teclado conectado al sistema y las variables de configuración NVRAM están definidas a sus valores predeterminados, entonces la entrada y salida del sistema está dirigida al puerto serie A.
- **2. Si no encuentra la salida en ninguna de las memoria intermedia de trama instaladas ni en el puerto serie A, defina el puente de control de arranque para arrancar desde la mitad de la PROM que no se encuentre seleccionada actualmente. Consulte la Figura 4–1, Figura 4–2, Figura 4–3, Figura 4–7 y la Figura 4–8. Un asterisco (\*) en la placa lógica principal indica la ubicación del pin 1.**
	- Si el puente está definido para arranque con la mitad superior, colóquelo para arrancar con la mitad inferior (pines 2 y 3 conectados). Consulte la Figura 4–7.
	- Si el puente está definido para arranque con la mitad inferior, colóquelo para arrancar con la mitad superior (pines 1 y 2 conectados). Consulte la Figura 4–7.

| <b>Sistema</b>                                                  | Pines $1 + 2$<br><b>Poreentedos</b>               | Pines $2 + 3$<br>conectados          | Pos.<br>predeterminada<br>en los pines | <b>Nombre</b>           |
|-----------------------------------------------------------------|---------------------------------------------------|--------------------------------------|----------------------------------------|-------------------------|
| Ultra $1, 2$                                                    | <b>Redelingue</b> con<br>la mitad<br>superior     | Arranque con<br>la mitad<br>inferior | $2 + 3$                                | Control del<br>arranque |
| Sun Enterprise<br>450 o estación<br>de trabajo Sun<br>Ultra 450 | <b>Astrophysic Strutt</b><br>la mitad<br>superior | Arranque con<br>la mitad<br>inferior | $2 + 3$                                | Control del<br>arranque |

**TABLA 4–5** Puente de control del arranque

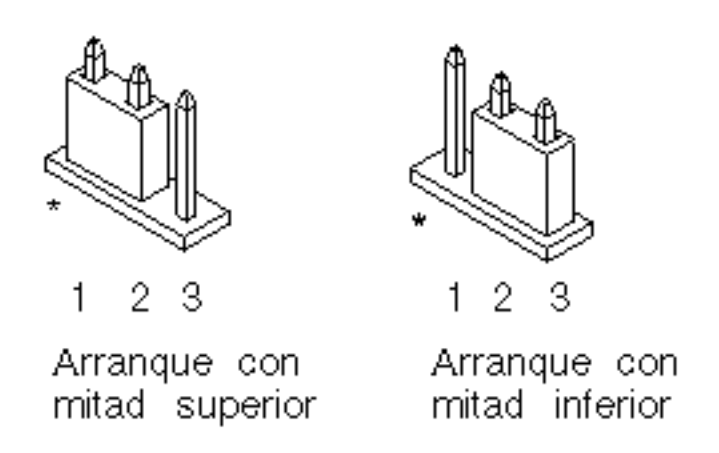

*Figura 4–7* Definición del puente de control de arranque para arranque con la mitad inferior o con la superior

#### **3. Encienda la unidad del sistema.**

- Si el sistema se recupera, complete el proceso de programación volviendo a arrancar. Realice los pasos de la sección "Ejecución manual de la secuencia de actualización de la Flash PROM" en la página 78.
- Si el sistema no se recupera, repita el Paso 1 y 2 una segunda vez.
- **4. Si el sistema** *aún* **no se recupera, contacte con el proveedor de servicios Sun o el proveedor autorizado local de servicios Sun.**

# Restauración de las variables de configuración NVRAM

Si por cualquier motivo, el procesos de actualización de la flash PROM no terminara satisfactoriamente, por ejemplo, si se produjo una interrupción del suministro eléctrico, podrá restaurar diag-switch? a su valor predeterminado "false" y restaurar cualquier valor personalizado de las otras variables de configuración.

**Nota -** Realice los pasos de esta sección sólo si por cualquier motivo no se restablecieron las variables de configuración NVRAM a sus valores personalizados o si no se estableció diag-switch? a su valor correcto.

**1. Rearranque el sistema escribiendo** reboot **en el indicador. Si el valor** diag-switch? **se estableció en true y se enciende el sistema, se ejecutará los diagnósticos. La ejecución de los diagnósticos puede llevar varios minutos. Además, el sistema intentará arrancar desde la red después de terminar la ejecución de los diagnósticos.**

**Nota -** Es posible que otras variables NVRAM se hayan restablecido a sus valores predeterminados, lo que puede afectar al sistema de otras formas. Por ejemplo, si ejecutó la actualización de la flash PROM mediante un puerto serie y el sistema tiene aún su teclado conectado, no obtendrá ninguna respuesta de la conexión del puerto serie. El firmware esperará una entrada desde el teclado.

- **2. Al arrancar el sistema vaya al indicador** ok **siguiendo uno de los métodos siguientes.**
	- **a. Pulse Stop-a en el teclado.**
	- **b. Si utiliza un terminal y se encuentra conectado al puerto serie A del sistema, pulse la tecla Break.**
	- **c. Si se encuentra conectado al puerto serie A mediante una conexión telnet envíe una secuencia de interrupción pulsando simultáneamente las teclas Control y ]. Volverá a la línea de comandos de telnet. Escriba** send brk **en la línea de comandos de telnet.**
	- **d. Si se encuentra conectado al puerto serie A mediante una conexión tip envíe una secuencia de interrupción escribiendo rápidamente los caracteres ~#.**
- **3. Restablezca el valor predeterminado de las variables de configuración al valor actual (consulte los valores que capturó con el comando** eeprom **en "Para capturar los ajustes de variables de configuración" en la página 69 y los valores que anotó anteriormente en este procedimiento en Paso 1 en la página 66). En el indicador** ok**, escriba lo siguiente para** *cada* **variable de configuración:**
- ok **setenv** *nombre\_variable valor\_actual*

Por ejemplo,

ok **setenv auto-boot? false**

El comando setenv restablece cada variable de configuración introducida al valor actual.

**4. Si la variable de OpenBoot** diag-switch? **estaba en** true **(**false **es el valor predeterminado). y se enciende el sistema, se ejecutarán los diagnósticos. Además, al arrancar el sistema, el sistema intentará arrancar desde la red. A menos que** diag-switch? **esté en true antes de la actualización de la flash PROM, defina** diag-switch? **en** false**, el valor predeterminado:**

ok **setenv diag-switch? false**

- **5. Si la variable de configuración** use-nvramrc? **estaba en true antes de la actualización de la flash PROM, como parte de la actualización la variable** use-nvramrc? **se estableció en false ya que el contenido de la variable de configuración NVRAM** nvramrc **puede o no ser adecuada para su uso con el nuevo firmware. Si desea cambiar la variable** use-nvramrc? **a true, evalúe antes el contenido de** nvramrc **con** printenv nvramrc **y cambie la variable de configuración** use-nvramrc? **a true con el comando** setenv use-nvramrc? true**.**
- **6. Asegúrese de que las otras variables de configuración están definidas correctamente.**
	- **a. Utilice el comando de OpenBoot** printenv **para visualizar las variables de configuración NVRAM y sus valores.**
	- **b. En el indicador** ok **del monitor PROM, puede utilizar comandos OpenBoot para restaurar los valores de las variables de configuración. Consulte el manual** *OpenBoot 3.x Command Reference Manual***. También puede utilizar la utilidad** eeprom **como superusuario en el entorno operativo Solaris. Consulte la página man que describe** eeprom **para más información.**
- **7. Si posee un sistema Sun Enterprise 450 o una estación de trabajo Sun Ultra 450, gire el conmutador a la posición Standby, espere unos segundos y vuelva a encender el sistema. Si posee un sistema Ultra 1 o Ultra 2, escriba** reset-all**.** Si definió la variable de configuración NVRAM auto-boot? en true y la variable boot-device contiene el dispositivo o alias de dispositivo en el que se instaló el entorno operativo Solaris 7 5/99, entonces el sistema arrancará el entorno operativo Solaris 7 5/99.

## Mensajes de error

La mayoría de los mensajes de error fueron incluidos en el procedimiento de actualización de la flash PROM. Esta sección contiene mensajes de error que forman parte del procedimiento de actualización de la flash PROM.

### Fallo de página/mmap retenida

Si aparece un mensaje de error similar al siguiente, justo después de acceder al programa de actualización flash

Flash Update 2.0: Program and system initialization in progress... eeprom: (attach) No : la actualización fallará con el mensaje siguiente si se intenta realizar la actualización de la Flash PROM:

```
Do you wish to update the firmware in the system Flash PROM? yes/no : yes
eeprom:(mmap) on retained page failed: no retained page found
Flash Update: MMAP call failed.
: No such device or address
```
Si se produjera este error, utilice el comando reboot en el indicador de superusuario y deje que el sistema vuelva a la actualización de la Flash PROM SIN INTERRUMPIR. Intente la actualización de la flash PROM una vez más siguiendo los pasos de la sección "Para actualizar la Flash PROM" en la página 78. Si se interrumpió el rearranque y falla la actualización de la flash PROM por segunda vez por el mismo motivo, póngase en contacto con su proveedor de servicios de Sun autorizado.

# Ubicación de los puentes de la Flash PROM en el sistema Sun Enterprise 450 y la estación de trabajo Ultra 450

En el procedimiento de actualización de la flash PROM en sistemas Sun Enterprise 450 o Ultra 450 se presupone que el puente de activación/desactivación de escritura está en la posición predeterminada (activada). Para poder actualizar la flash PROM, debe colocar el puente de activación/desactivación de escritura a la posición de activado.

Existen tres puentes en la placa lógica principal que afectan el funcionamiento de la flash PROM. La Figura 4–8 muestra las ubicaciones de los puentes y la Tabla 4–6 describe sus funciones.

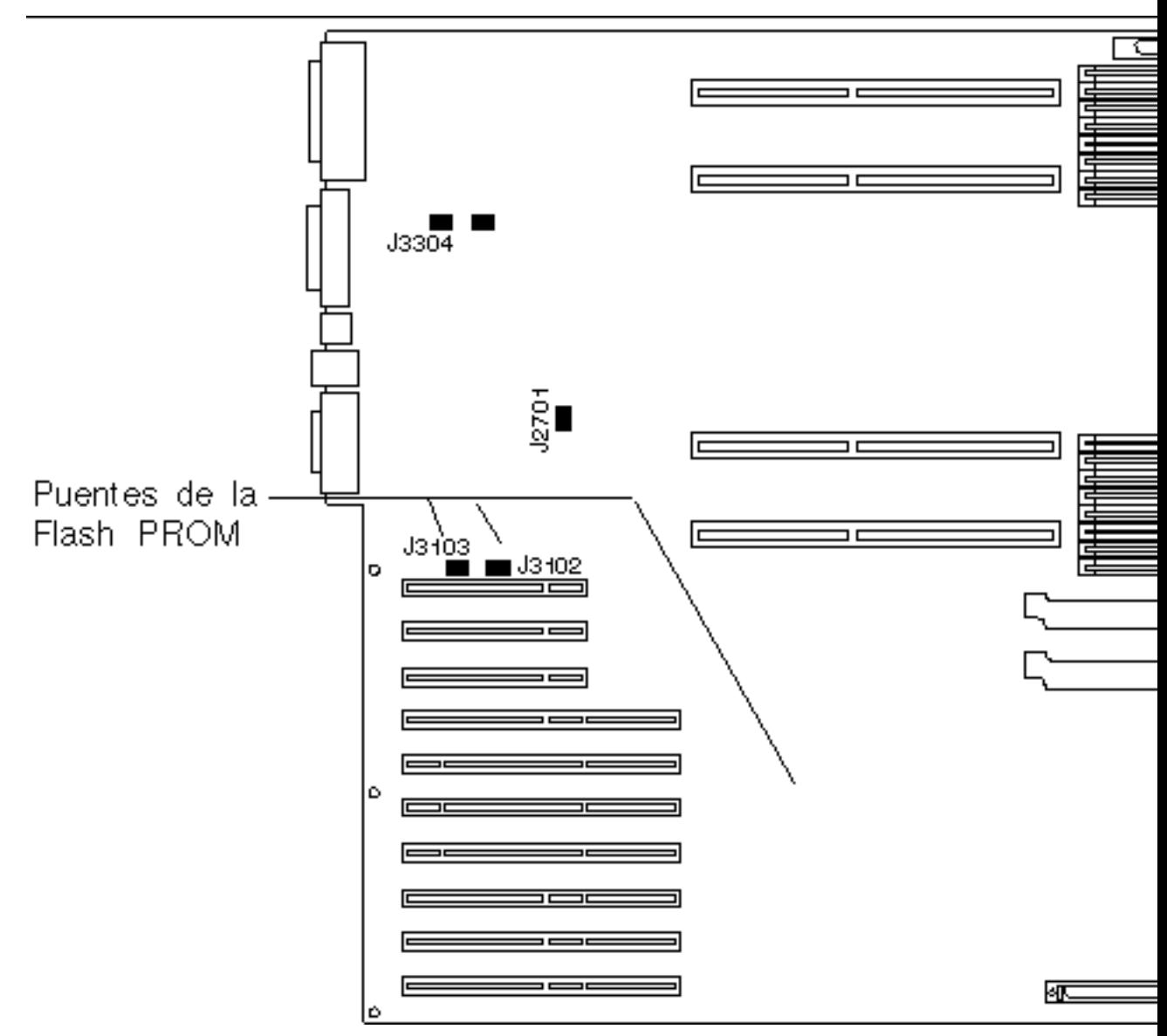

*Figura 4–8* Puentes de la flash PROM en el sistema Sun Enterprise 450 y la estación de trabajo Sun Ultra 450

**TABLA 4–6** Configuraciones del puente de la Flash PROM en Sun Enterprise 450 y Ultra

**TABLA 4–6** Configuraciones del puente de la Flash PROM en Sun Enterprise 450 y Ultra 450 *(continúa)*

| <b>Puente</b> | Pines $1 + 2$<br>conectados    | Pines $2 + 3$<br>conectados    | Pos.<br>predeterminada<br>en los pines | Controlado por<br>señal          |
|---------------|--------------------------------|--------------------------------|----------------------------------------|----------------------------------|
| J3102         | Flash PROM                     | No debe<br>utilizarse          | $1 + 2$                                | <b>FLASH PROM</b><br>SEL.        |
| J3103         | Escritura<br>desactivada       | Escritura<br>activada          | $2 + 3$                                | <b>FLASH PROM</b><br>PROG ENABLE |
| J5501         | Arranque con<br>mitad superior | Arranque con<br>mitad inferior | $2 + 3$                                | <b>XOR LOGIC</b><br><b>SET</b>   |

Asegúrese de que el puente de activación/desactivación de la escritura está en la posición que permite la escritura, los pines 2 y 3 conectados (consulte la Figura 4–9). El pin 1 se identifica con un asterisco (\*).

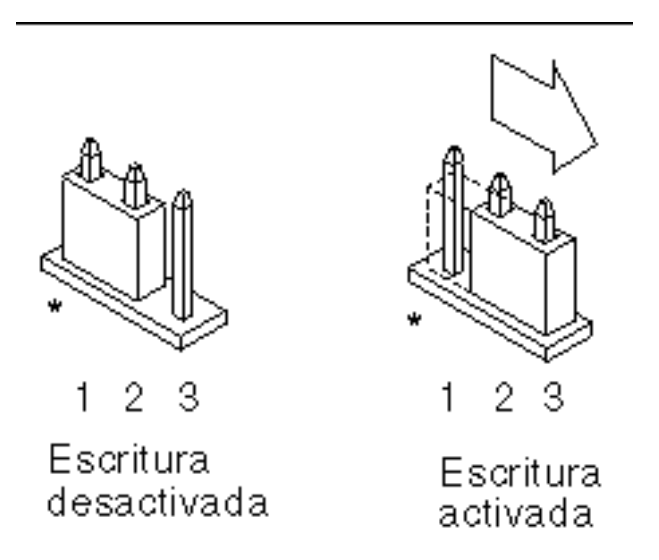

*Figura 4–9* Definición del puente J3103 de activación/desactivación de la escritura en Sun Enterprise 450 o Ultra 450

450

## Colección multimedia de la actualización de la flash PROM

El contenido de vídeos de la colección AnswerBook2 es muy grande. Es posible que desee visualizarlo directamente desde el CD en lugar de instalar este paquete de software en un sistema que ya ejecute un servidor AnswerBook2. También puede visualizar los vídeo clips directamente sin utilizar el software AnswerBook o un navegador.

## Ejecución de los vídeo clips desde el CD

Para ejecutar directamente los vídeo clips contenidos en esta colección AnswerBook desde el CD, realice los pasos siguientes:

- **1. Inserte el CD Flash PROM Update Multimedia AnswerBook en su unidad de CD-ROM.**
- **2. Cambie al directorio, o active el administrador de archivos, y vaya al nivel superior del volumen de CD-ROM. Debe ser similar a:**
- % **cd /***cdrom***/***flash\_answerbook*

donde *cdrom* es el punto de montaje para el dispositivo CD-ROM y *flash\_answerbook* es el nombre del volumen de CD-ROM.

- **3. Para ejecutar la secuencia de visualización, escriba:**
- % **./watch-videos**
- **4. Seleccione el primer vídeo clip que desee visualizar.**
- **5. Antes de visualizar otro vídeo clip, descarte el visualizador que mostró el vídeo clip anterior.**

### Ejecución de un servidor AnswerBook2 desde el CD

Para ejecutar el servidor AnswerBook2 directamente desde el CD, realice los pasos siguientes:
- **1. Inserte el CD Flash PROM Update Multimedia AnswerBook en su unidad de CD-ROM.**
- **2. Abra una ventana de comandos y conviértase en superusuario con el comando** su **y la contraseña de superusuario.**
- **3. Cambie al directorio de nivel superior del volumen de CD-ROM.** Debe ser similar a:

# **cd /***cdrom***/***flash\_answerbook*

donde *cdrom* es el punto de montaje para el dispositivo CD-ROM y *flash\_answerbook* es el nombre del volumen de CD-ROM. Este directorio contiene la secuencia ejecutable ab2cd.

### **4. Ejecute el comando siguiente:**

# **./ab2cd**

- **5. Si posee otras colecciones de documentación AnswerBook2 instaladas en su máquina servidor y desea que el software servidor del CD reconozca dichas colecciones, utilice el comando siguiente:**
- # **./ab2cd -s**

Esto hace que el software servidor del CD busque otras colecciones instaladas en este sistema y las añada a su base de datos.

**6. Podrá entonces acceder al servidor de documentos mediante la URL siguiente:** http://*servidor*:8888/

Donde *servidor* es el nombre de la máquina a la que se encuentra conectado el CD.

- **7. Para visualizar vídeo clips contenidos en un documento AnswerBook, edite las preferencias de su navegador para especificar una aplicación de vídeo MPEG.** Por ejemplo, para utilizar el software ShowMe $\rm ^{^{\rm TM}}$  TV $\rm ^{^{\rm TM}}$  incluido en este CD con el navegador Netscape Communicator, realice estos pasos:
	- **a. En la barra de menús superior del navegador, seleccione Edit –> Preferences.**
	- **b. En la ventana Preferences, seleccione la categoría Navigator y la subcategoría Applications.**
	- **c. En la lista de aplicaciones, especifique que el vídeo MPEG debe manejarse de la forma siguiente: showmetv -nowrap %s.**
	- **d. Haga clic en OK para aplicar este cambio a Preferences.**

Actualización de la Flash PROM en los sistemas Ultra 1, Ultra 2, Ultra 450 y Sun Enterprise 450 **93**

- **8. En el documento, haga clic en el icono del vídeo clip para ejecutar el visualizador.**
- **9. Antes de visualizar otro vídeo clip, descarte el visualizador que mostró el vídeo clip anterior.**
- **10. Para detener la ejecución del servidor AnswerBook del CD, ejecute el comando siguiente:**
- # **/cdrom/flash\_answerbook/ab2cd stop**

## Notas sobre la ejecución de AnswerBook2 desde un CD

Los párrafos siguientes proporcionan información importante sobre la ejecución del servidor AnswerBook2 desde el CD.

### Puerto predeterminado AnswerBook2

Al ejecutar el servidor AnswerBook2 desde el CD siempre lo hace en el puerto 8888. Si ya ejecuta un servidor AnswerBook2 en su sistema que utilice el puerto predeterminado (8888), la secuencia ab2cd mostrará el mensaje siguiente:

A document server is already running on this system as *server*:8888.

Cierre el servidor actual antes de ejecutar el comando ab2cd. Utilice el comando siguiente para cerrar el servidor existente:

```
# /usr/lib/ab2/bin/ab2admin -o stop
```
### Detención del proceso del servidor AnswerBook2

Utilice siempre ab2cd stop para detener el servidor que se ejecuta desde el CD. No utilice /etc/init.d/ab2mgr stop para detener el servidor del CD.

El comando ab2cd stop detiene el proceso del servidor AnswerBook2 y limpia todos los archivos de los directorios /tmp/.ab2/ y /tmp/ab2cd\_config/. El comando /etc/init.d/ab2mgr stop detiene todos los procesos de servidor, pero no limpia los archivos de los directorios /tmp/.ab2/ y /tmp/ab2cd\_config/.

### Ejecución de dos AnswerBooks

Para ejecutar dos servidores AnswerBook2 (uno en su sistema y otro del CD), tenga en cuenta estas normas:

### *Inicio*

- El comando /etc/init.d/ab2mgr start siempre inicia el servidor en su sistema.
- El comando ab2cd siempre inicia el servidor desde el CD.

### *Cierre*

- Utilice siempre el comando ab2cd stop para detener el servidor que se ejecute desde el CD.
- Para ambos servidores, utilice antes el comando ab2cd stop para detener el servidor que se ejecuta desde el CD, utilice /etc/init.d/ab2mgr stop o /usr/lib/ab2/bin/ab2admin -o stop para detener el servidor que se ejecuta en su sistema.

Actualización de la Flash PROM en los sistemas Ultra 1, Ultra 2, Ultra 450 y Sun Enterprise 450 **95**

# Actualización de la Flash PROM en los sistemas Sun Enterprise 3*x*00, 4*x*00, 5*x*00 y 6*x*00

Los procedimientos de este capítulo describen cómo actualizar las flash PROMs de los sistemas Sun Enterprise 3*x*00, 4*x*00, 5*x*00 o 6*x*00.

Algunos sistemas necesitan actualizarse a un nivel superior del firmware de OpenBoot™ en la flash PROM antes de poder ejecutar el modo de 64 bits del entorno n<br>operativo Solaris<sup>™</sup> 7. El firmware OpenBoot está en varias PROMs localizadas en diferentes placas.

**Nota -** Para poder utilizar ciertas funciones del sistema, es posible que sea necsaria una nueva versión de la flash PROM. La última versión de la flash PROM puede descargarse del sistema en línea SunSolve

(http://sunsolve.sun.com/sunsolve/pubpatches/patches.html), u obtenerse a través de un proveedor de servicios autorizado.

Los dispositivos flash PROM, que contienen OpenBoot, son borrables por medios eléctricos y escribibles. Esto significa que el firmware puede actualizarse sin quitar la flash PROM de la placa de sistema. Este kit Solaris 7 5/99 incluye las rutinas e instrucciones que necesita para actualizar la flash PROM en su sistema.

**97**

## Comprobación de si la Flash PROM necesita actualización

 $\mathsf{\textbf{Nota}}\text{ - Si su sistema es un Ultra}^{\mathbb{M}}$  Enterprise $^{\mathbb{M}}$  10000, no necesita realizar esta actualización debido a que el sistema Ultra Enterprise 10000 no tiene flash PROM.

Sólo los sistemas sun4u que pueden ejecutar el modo de 64 bits del entorno operativo Solaris 7 5/99 pueden necesitar la actualización de la flash PROM. Los sistemas que sólo pueden ejecutar el modo de 32 bits (como los de los grupos de plataformas sun4c, sun4d y sun4m) no requieren la actualización del firmware para ejecutar el software Solaris 7 5/99.

**Nota -** Si el entorno operativo Solaris 7 5/99 le notificó que la flash PROM de su sistema necesita actualizarse, omita los pasos del procedimiento "Para comprobar si su sistema necesita una actualización de la Flash PROM" en la página 98 y vaya directamente a "Actualización de la Flash PROM" en la página 100.

## Para comprobar si su sistema necesita una actualización de la Flash PROM

**1. Determine el tipo de arquitectura de su sistema.**

% **uname -m**

#### **TABLA 5–1**

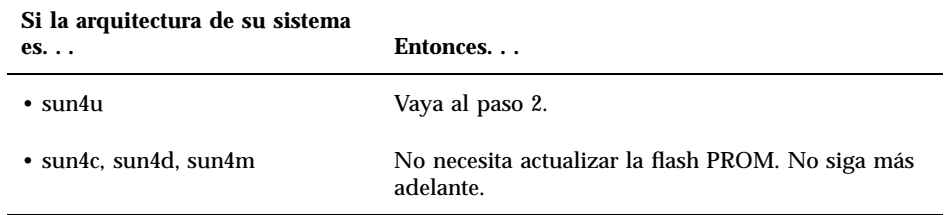

### **2. Determine el tipo de sistema de su sistema.**

% **uname -i**

### **TABLA 5–2**

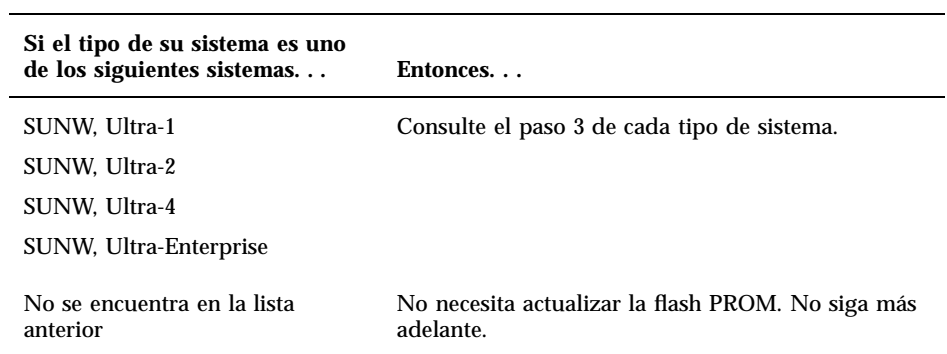

**3. Determine el nivel de versión del firmware en su sistema. Escriba** prtconf -V **(V en mayúsculas).**

% **prtconf -V**

### **TABLA 5–3**

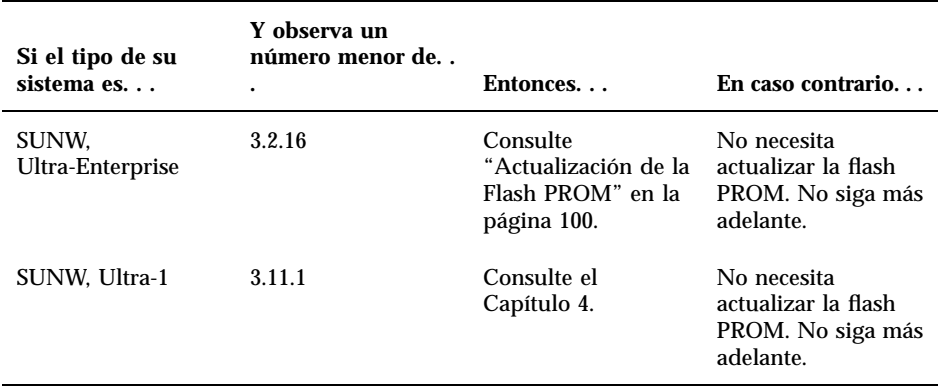

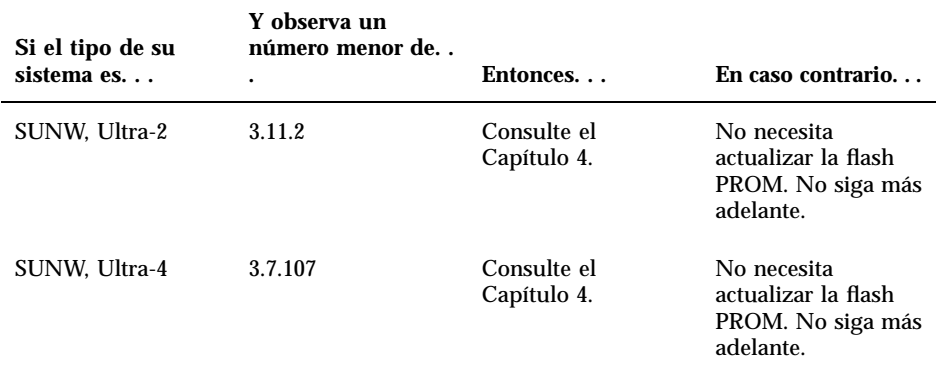

# Actualización de la Flash PROM

Esta sección describe lo siguiente:

- Proceso de actualización de la Flash PROM
- Captura de los ajuste de variables de configuración NVRAM
- Activación de la posibilidad de escritura en la flash PROM
- Pasos a realizar antes de actualizar la flash PROM
- Actualización de la flash PROM

## Proceso de actualización de la Flash PROM

**Nota -** Para obtener instrucciones detalladas, siga los procedimientos a partir de "Captura de los ajuste de variables de configuración" en la página 101.

Después de instalar el entorno operativo Solaris 7 5/99, asegúrese de que el conmutador externo del panel frontal está en la posición Encendido o Diagnósticos.

Tome nota de los mensajes de la pantalla que aparecen durante la actualización de la flash PROM que informan de variables de configuración que pueden restablecerse a

sus valores predeterminados. Al terminar la actualización y después de que restablezca el sistema o vuelva a encender el sistema, revise las variables de configuración que necesite para restaurar sus preferencias.

Consulte el procedimiento de recuperación descrito en este mismo capítulo si se produjera una interrupción de la alimentación durante el proceso de actualización.

Después de actualizar su sistema a la revisión adecuada del firmware, podrá ejecutar el software Solaris 7 5/99 en el modo de 64 bits.

### Captura de los ajuste de variables de configuración

Mientras todavía se ejecute el entorno operativo Solaris, capture los ajustes de variables de configuración NVRAM *antes* de instalar el entorno operativo Solaris 7 5/ 99 o comience el proceso de actualización de la flash PROM.

Como consecuencia de la actualización de la flash PROM, sus variables de configuración NVRAM pueden cambiar a su valor predeterminado. Para asegurar de que puede cambiar los valores de nuevo a sus valores personalizados, necesita guardar el estado actual de las variables de configuración NVRAM utilizando el comando eeprom.

## Para capturar los ajustes de variables de configuración

- **1. Mediante la utilidad** eeprom **capture los ajustes de variables de configuración del sistema en un archivo. Escriba** eeprom > *nombre\_archivo***. Puede designar libremente el** *nombre\_archivo***.**
- % **eeprom >** *nombre\_archivo*

**Nota -** Si tiene valores personalizados instalados en oem-logo o keymap, dichos valores no pueden mostrarse o imprimirse adecuadamente con la utilidad eeprom debido a que contienen datos binarios. Si fuera necesario restaurar estos valores después de un corte de la alimentación, podrá determinar el método original en que estos valores estaban colocados en la NVRAM y utilizar dicho método para restaurar los valores.

**2. Imprima los valores capturados mediante el comando** eeprom**. Debe tener una copia impresa de los valores de configuración antes de instalar el entorno operativo Solaris 7 5/99 y comenzar la actualización de la flash PROM. Escriba lo siguiente:**

## Para instalar el entorno operativo Solaris 7 5/99

### **1. Instale el entorno operativo Solaris 7 5/99 en su sistema.**

Consulte la *Biblioteca de instalación* suministrada con su kit de soporte Solaris 7 5/ 99. Al instalar el entorno operativo Solaris 7 5/99, se le notificará si la flash PROM de su sistema debe actualizarse. La instalación de esta versión de Solaris incluirá el software para actualizar la flash PROM de su sistema al nivel requerido.

## Activación de la posibilidad de escritura en la Flash PROM

Antes de actualizar el firmware OpenBoot de la flash PROM, debe situar el conmutador del panel frontal en la posición adecuada para permitir la escritura en la flash PROM.

Cuando el conmutador está en la posición Bloqueado (Figura 5–1), la flash PROM está protegida contra escritura. Cuando el conmutador está en la posición Encendido o en la posición Diagnósticos, la escritura en la flash PROM está activada.

La Figura 5–1 muestra las posiciones del conmutador en un sistema Sun Enterprise 6000 de 16 ranuras. Los sistemas servidor descritos en esta sección tienen las mismas posiciones de conmutador.

## Para permitir la escritura en la Flash PROM

**1. Gire el conmutador a la posición Encendido o Diagnósticos (Figura 5–1) antes de actualizar la flash PROM.**

**Nota -** Para la activación de la escritura en los servidores se presupone que los puentes están en su posición predeterminada (activado). Si retiró con anterioridad el puente de activación/desactivación de escritura, realice los pasos necesarios para activar la escritura en la flash PROM descritos en "Ubicación de los puentes de la Flash PROM en servidores Sun Enterprise" en la página 111.

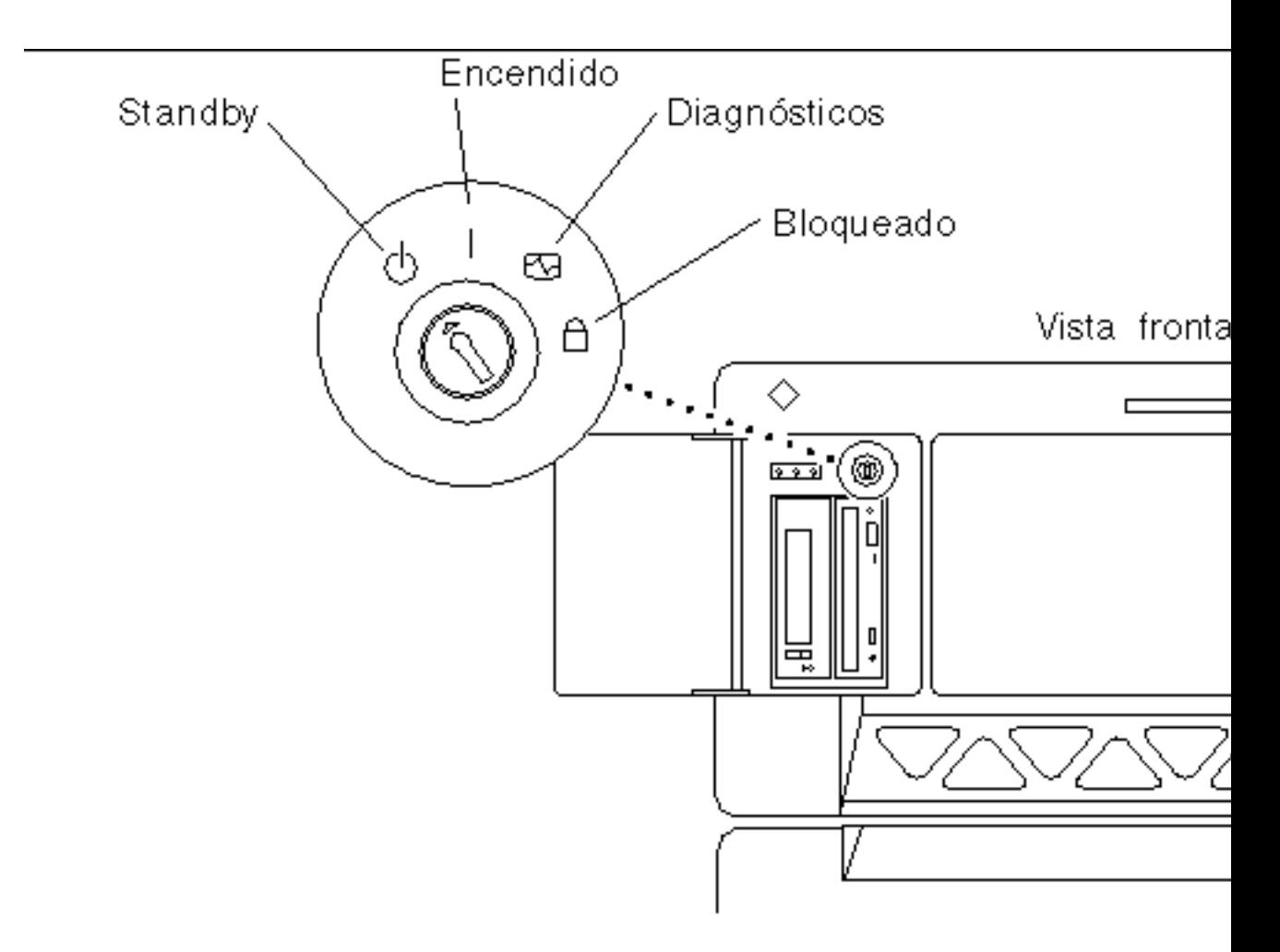

*Figura 5–1* Posiciones del conmutador en Sun Enterprise 6*x*00, 5*x*00, 4*x*00, 3*x*00

## Antes de actualizar la Flash PROM

Antes de comenzar la actualización de la flash PROM, debe tener en cuenta las advertencias siguiente.

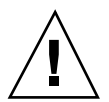

**Precaución -** No interrumpa la alimentación durante la actualización de la flash PROM. Al utilizar la rutina de actualización, no retire ni inserte placas de sistema.

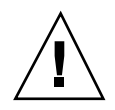

**Precaución -** La actualización puede provocar que algunos valores NVRAM sobrescriban variables NVRAM personalizadas. Asegúrese de anotar los valores personalizados y los predeterminados que aparecen para poder restaurarlos después de realizar la actualización de la flash PROM.

**Nota -** Si se produjera un corte en el suministro eléctrico durante la actualización de la flash PROM, siga los procedimientos de recuperación de una interrupción del suministro eléctrico descritos más adelante en este capítulo.

### Ejecución manual de la secuencia de actualización de la Flash PROM

Normalmente se ejecuta la secuencia de actualización de la flash PROM durante el arranque. También es posible ejecutar manualmente la secuencia de actualización de la flash PROM realizando los pasos siguientes:

**1. Active el modo de usuario único.**

```
% su
   Escriba la contraseña de superusuario
   # init S
```
**Escriba lo siguiente:**

**2. Ejecute la secuencia de actualización de la Flash PROM escribiendo lo siguiente:**

**/bin/sh /usr/platform/sun4u/lib/prom/'/usr/bin/uname -i'**

Al ejecutar la secuencia siga las instrucciones detalladas en la sección "Para actualizar la Flash PROM" en la página 104. Comience con el paso 2 (no ejecute el comando reboot).

## Para actualizar la Flash PROM

**1. Rearranque el sistema Escriba** reboot **en el indicador de superusuario.**

# **reboot**

### **2. Si su flash PROM necesita actualizarse, la secuencia de actualización flash PROM mostrará el mensaje siguiente**

This system has older firmware. Although the current firmware is fully capable of running the 32-bit packa

This system ships with flash PROM write-protect jumpers in the "write enabled" position. Unless the jum

The front panel keyswitch on this system must NOT be in the "SECURE" position while the system flash PR

See the Hardware Platform Guide for more information.

Please answer the next question within 90 seconds, or press the ENTER key to disable the timer.

Would you like to run the system flash PROM update now? (By default the system flash PROM update will not be run now.) yes or no? [y,n] **y** Extracting files Loading flashprom driver

### **3. Al comenzar el proceso de actualización de la Flash PROM, mostrará las revisiones actuales y disponibles de la PROM de la placa de sistema.**

Current System Board PROM Revisions:

----------------------------------- Board 0: CPU/Memory OBP 3.2.16 1998/06/08 16:58 POST 3.9.4 1998/06/09 16:25 Board 2: CPU/Memory OBP 3.2.16 1998/06/08 16:58 POST 3.9.4 1998/06/09 16:25 Board 4: CPU/Memory OBP 3.2.16 1998/06/08 16:58 POST 3.9.4 1998/06/09 16:25 Board 6: CPU/Memory OBP 3.2.16 1998/06/08 16:58 POST 3.9.4 1998/06/09 16:25 Board 1: I/O Type 2 FCODE 1.8.3 1997/11/14 12:41 iPOST 3.4.6 1998/04/16 14:22 Board 3: I/O Type 5 FCODE 1.8.7 1997/12/08 15:39 iPOST 3.4.6 1998/04/16 14:22 Board 7: I/O Type 5 FCODE 1.8.7 1997/12/08 15:39 iPOST 3.4.6 1998/04/16 14:22 Available 'Update' Revisions: ----------------------------------- CPU/Memory OBP 3.2.16 1998/06/08 16:58 POST 3.9.4 1998/06/09 16:25 I/O Type 1 FCODE 1.8.3 1997/11/14 12:41 iPOST 3.4.6 1998/04/16 14:22 I/O Type 2 FCODE 1.8.3 1997/11/14 12:41 iPOST 3.4.6 1998/04/16 14:22 I/O Type 3 FCODE 1.8.7 1997/05/09 11:18 iPOST 3.0.2 1997/05/01 10:56 I/O Type 4 FCODE 1.8.7 1997/12/08 15:39 iPOST 3.4.6 1998/04/16 14:22 I/O Type 5 FCODE 1.8.7 1997/12/08 15:39 iPOST 3.4.6 1998/04/16 14:22

### **4. Si se han personalizado cualquiera de las variables de configuración NVRAM, la actualización mostrará tanto el valor predeterminado como el valor personalizado (actual).**

Verifying Checksums: Okay

```
Do you wish to flash update your firmware? y/[n] : y
**IMPORTANT** As a consequence of the firmware upgrade that is about to take place, it is very possibl
cycle or soft-reset. If this happens, it could have a significant effect on the behavior of the system
Following is a list of the system"s NVRAM configuration variables which have been customized (i.e. they
You may wish to write down the values of the indicated configuration variables so that they may be rest
Name: auto-boot?
Default: true
Current: false
Name: boot-file
```
Default: <null>

- **5. Anote las variables y valores de la configuración actual. Puede anotar los valores actuales o señalar en la salida de** eeprom **que capturó en "Para capturar los ajustes de variables de configuración" en la página 101 y así las variable de configuración NVRAM que debe modificar después de la actualización de la flash PROM.**
- **6. Si el conmutador está en la posición bloqueado, aparecerá el mensaje de error siguiente. Para solucionar este problema, active la escritura de la flash PROM girando el conmutador a la posición Encendido o Diagnósticos y escriba** reboot **en el indicador #.**

FPROM Write Protected: Check Write Enable Jumper or Front Panel Key Switch.

**7. A continuación, la actualización le preguntará si desea continuar. Asegúrese de tener el conmutador en la posición Encendido o Diagnósticos y escriba y. Las flash PROMs se actualizarán.**

Are you sure that you wish to continue?  $y/[n] : y$ 

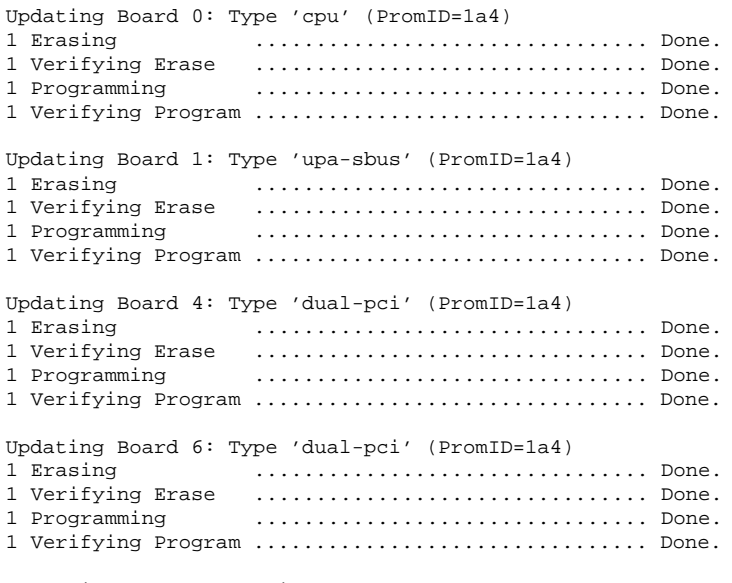

Unloading flashprom driver

The new firmware will not take effect until the system is power-cycled.

### **8. Después de actualizar las flash PROMs, el sistema pregunta si desea detener el sistema. Escriba yes.**

```
Do you wish to halt the system now? yes or no? yes
  Aparecen los mensajes del rearranque del sistema.
  Program terminated
  ok
```
**Nota -** Si responde No a la pregunta sobre la detención del sistema, la instalación continuará pero el firmware actualizado no será efectivo hasta que no vuelva arrancar el sistema. Las variables de configuración NVRAM tendrán los valores predeterminado al arrancar de nuevo el sistema. Si personalizó las variables de configuración NVRAM deberá cambiarlas otra vez a sus valores personalizados.

- **9. Gire el conmutador a la posición Standby.**
- **10. Encienda el sistema. Al arrancar el sistema, se ejecutarán los diagnósticos debido a que el procedimiento de actualización de la flash PROM definió la variable de OpenBoot** diag-switch? **en** true**. La ejecución de los diagnósticos puede llevar varios minutos.**

**Nota -** Es posible que otras variables NVRAM se hayan restablecido a sus valores predeterminados, lo que puede afectar al sistema de otras formas. Por ejemplo, si ejecutó la actualización de la flash PROM mediante un puerto serie y el sistema tiene aún su teclado conectado, no obtendrá ninguna respuesta de la conexión del puerto serie. El firmware esperará una entrada desde el teclado. La Tabla 5–4, describe los procedimientos para los valores NVRAM.

- **11. Al arrancar el sistema vaya al indicador** ok **siguiendo uno de los métodos siguientes.**
	- **a. Pulse Stop-a en el teclado.**
	- **b. Si utiliza un terminal y se encuentra conectado al puerto serie A del sistema, pulse la tecla Break.**
	- **c. Si se encuentra conectado al puerto serie A mediante una conexión telnet envíe una secuencia de interrupción pulsando simultáneamente las teclas Control y ]. Volverá a la línea de comandos de telnet. Escriba** send brk **en la línea de comandos de telnet.**
	- **d. Si se encuentra conectado al puerto serie A mediante una conexión tip envíe una secuencia de interrupción escribiendo rápidamente los caracteres ~#.**

- **12. Restablezca el valor predeterminado de las variables de configuración al valor actual (consulte los valores que capturó con el comando** eeprom **en "Para capturar los ajustes de variables de configuración" en la página 101 y los valores que anotó anteriormente en este procedimiento en el Paso 1 en la página 98). En el indicador** ok**, escriba lo siguiente para** *cada* **variable de configuración:**
- ok **setenv** *nombre\_variable valor\_actual*

Por ejemplo

ok **setenv auto-boot? false**

El comando setenv restablece cada variable de configuración introducida al valor actual.

- **13. Al actualizar la flash PROM, la variable OpenBoot** diag-switch? **también se estableció en** true**. Con la variable** diag-switch? **en true, se ejecutarán al rearrancar el sistema. Si no desea ejecutar los diagnósticos en el arranque, defina** diag-switch? **en false con el comando** setenv diag-switch? false**.**
- **14. Asegúrese de que las otras variables de configuración están definidas correctamente. La Tabla 5–4 describe lo que puede ocurrir si las variables de configuración NVRAM no están definidas antes de la actualización de la flash PROM.**
	- **a. Utilice el comando de OpenBoot** printenv **para visualizar las variables de configuración NVRAM y sus valores.**
	- **b. Utilice el comando** setenv **de OpenBoot para restaurar las variables de configuración NVRAM a su valor personalizado excepto el valor de la variable de configuración** nvramrc**.**
	- **c. En el caso de variable de configuración** nvramrc **consulte la Tabla 5–4 para obtener información sobre cómo restaurar la variable de configuración a su valor personalizado. Para más información sobre las variables de configuración NVRAM, consulte el** *OpenBoot 3.x Command Reference Manual***.**

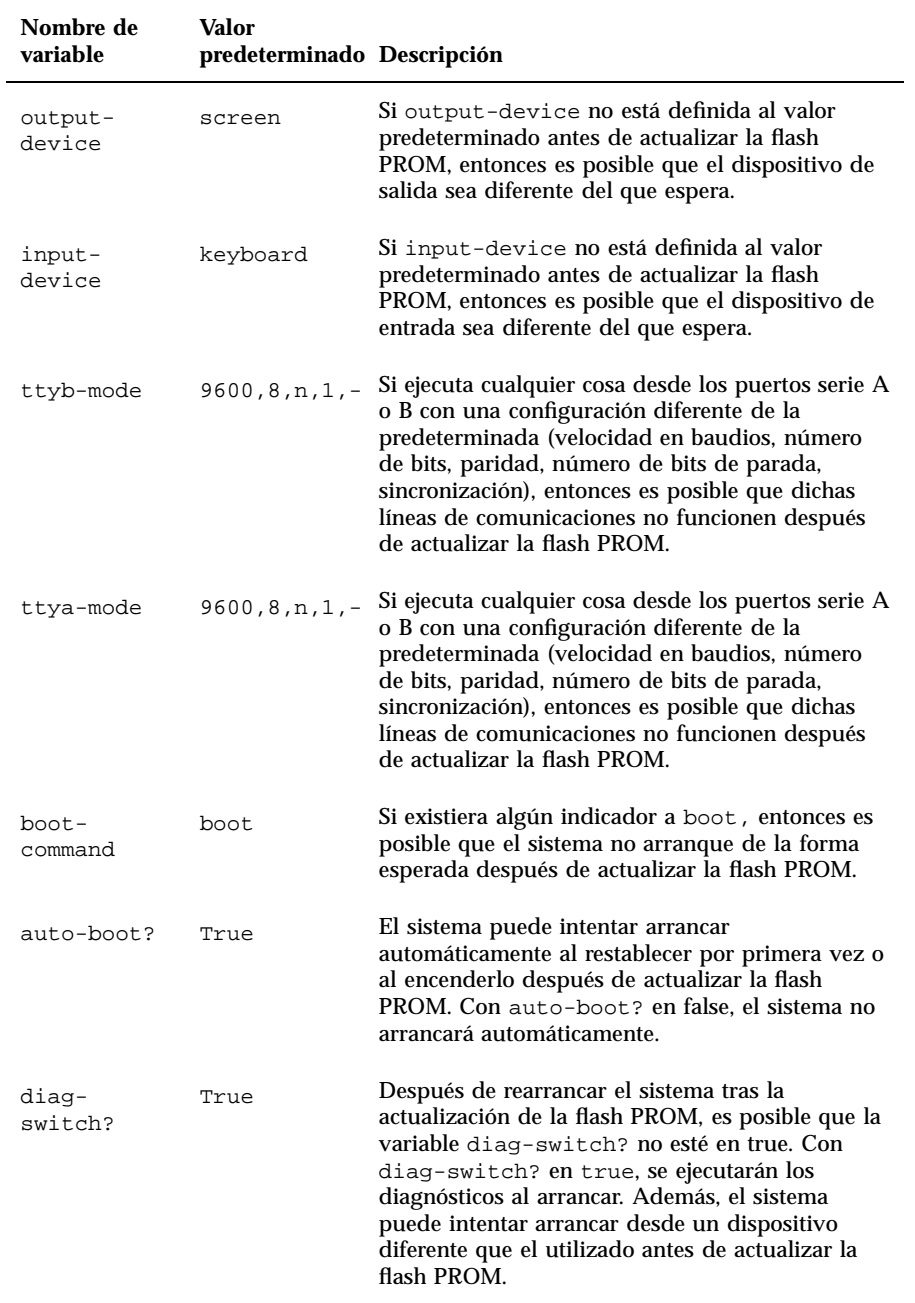

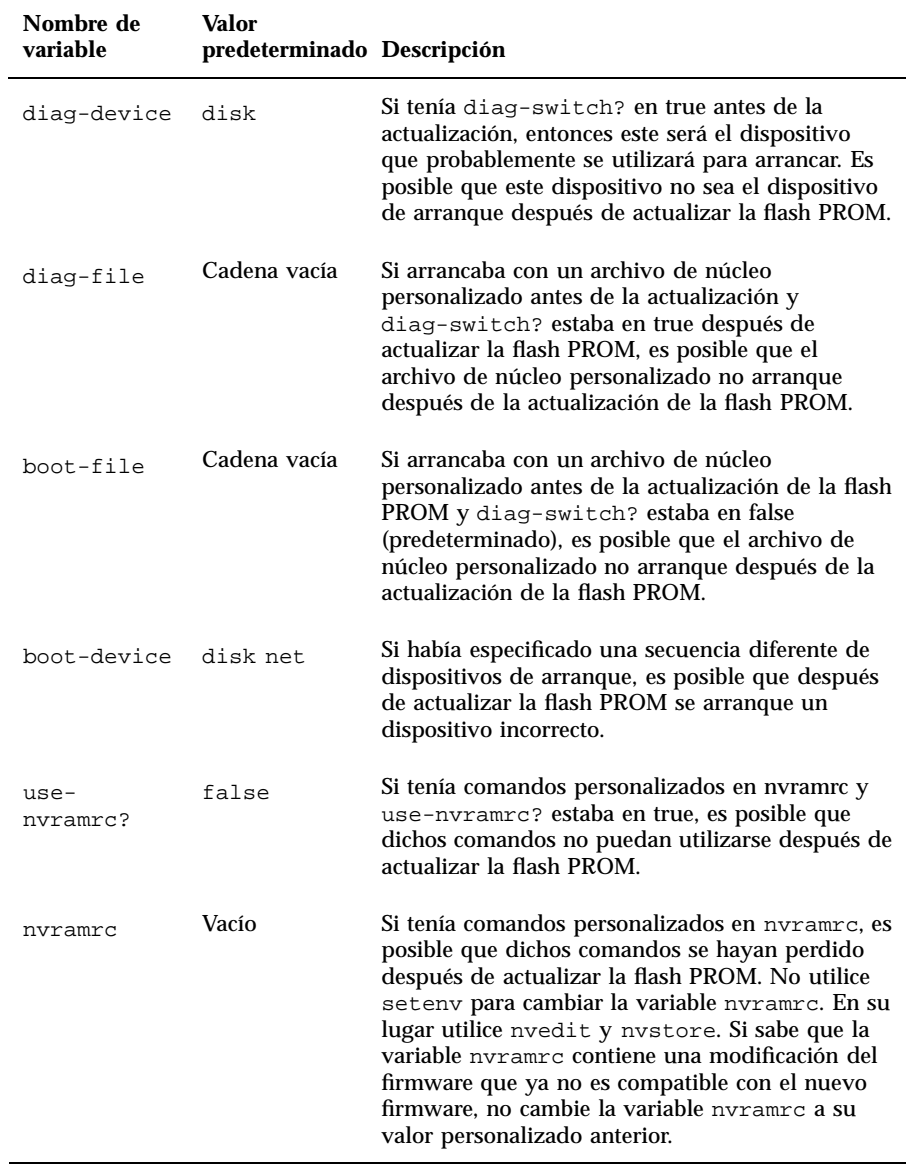

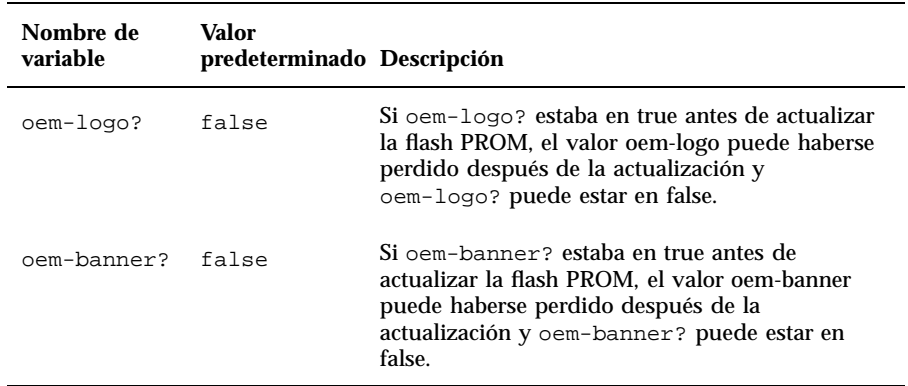

### **15. Gire el conmutador a la posición Standby, espere unos segundos y vuelva a encender el sistema.**

De esta forma se elimina de la memoria del sistema cualquier código antiguo del firmware.

Si definió la variable de configuración NVRAM auto-boot? en true y la variable boot-device contiene el dispositivo o alias de dispositivo en el que se instaló el entorno operativo Solaris 7 5/99, entonces el sistema arrancará el entorno operativo Solaris 7 5/99. El proceso de actualización de la flash PROM habrá finalizado.

## Ubicación de los puentes de la Flash PROM en servidores Sun Enterprise

Si retiró con anterioridad el puente de activación/desactivación de escritura, debe volver a instalarlo para realizar satisfactoriamente el proceso de actualización de la flash PROM.

Los sistemas Sun Enterprise 3*x*00, 4*x*00, 5*x*00 y 6*x*000 tienen el puente P0601 en la placa de reloj que controla si la flash PROM puede o no actualizarse.

Con el puente P0601 *instalado*, *puede actualizarse toda* la flash PROM.

Con el puente P0601 *sin instalar*, *no puede actualizarse toda* la flash PROM.

Si retiró con anterioridad el puente P0601, debe volver a instalarlo para realizar completar el proceso de actualización de la flash PROM.

## Instalación del puente P0601

Para instalar el puente P0601, siga estos pasos:

**1. Detenga el sistema y gire el conmutador a la posición Standby.**

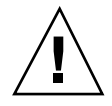

**Precaución -** La placa de reloj no es intercambiable en caliente. No retire la placa de reloj del sistema hasta no detener y apagar el sistema.

**2. Retire la placa de reloj del sistema (consulte la Figura 5–2).**

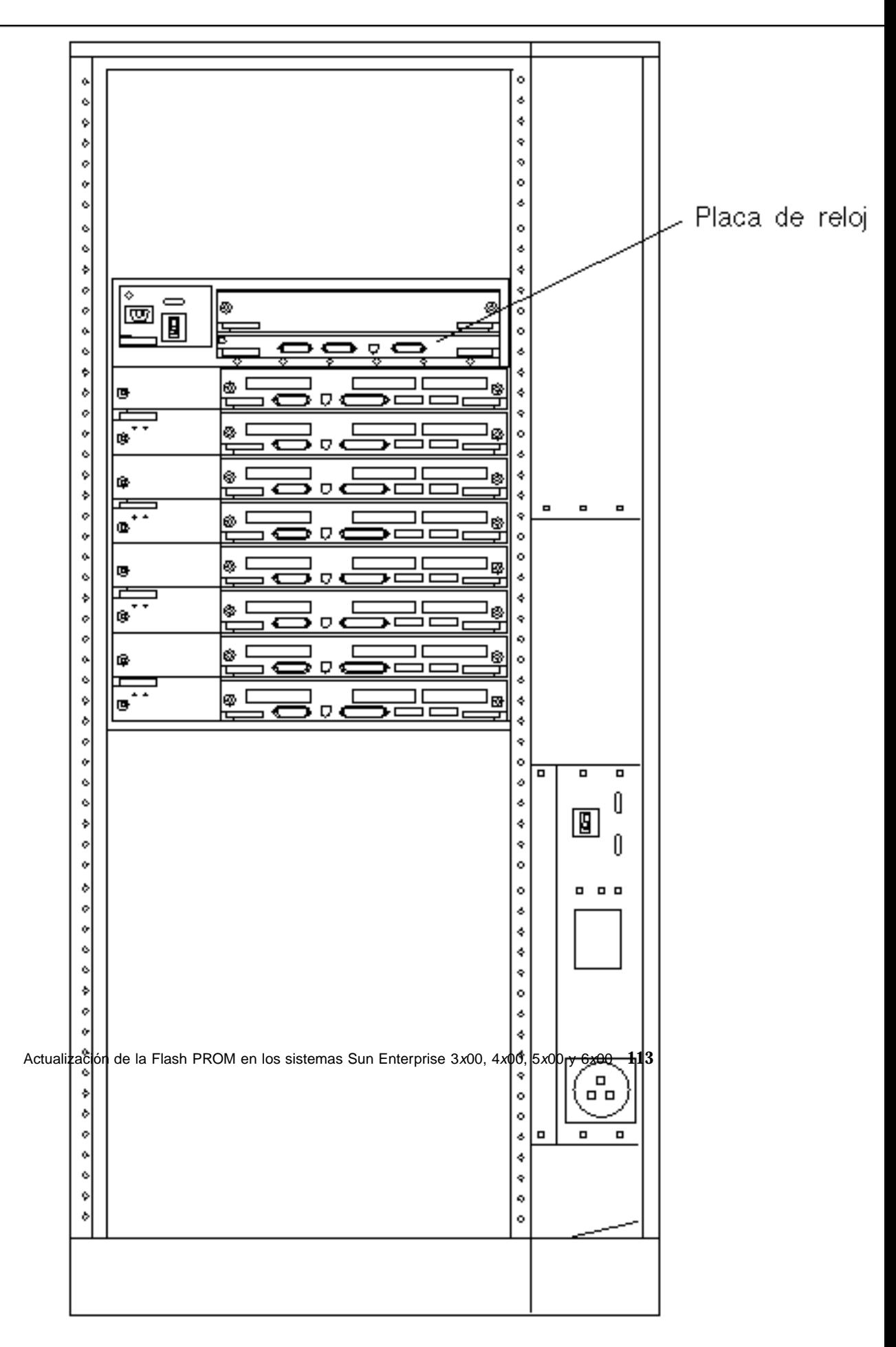

*Figura 5–2* Vista posterior del sistema Sun Enterprise 6000

**Nota -** La Figura 5–2 describe un sistema con 16 ranuras. Los sistemas también pueden estar configurados con 4, 5 y 8 ranuras.

**3. Localice el puente P0601 (Figura 5–3) en la placa de reloj.**

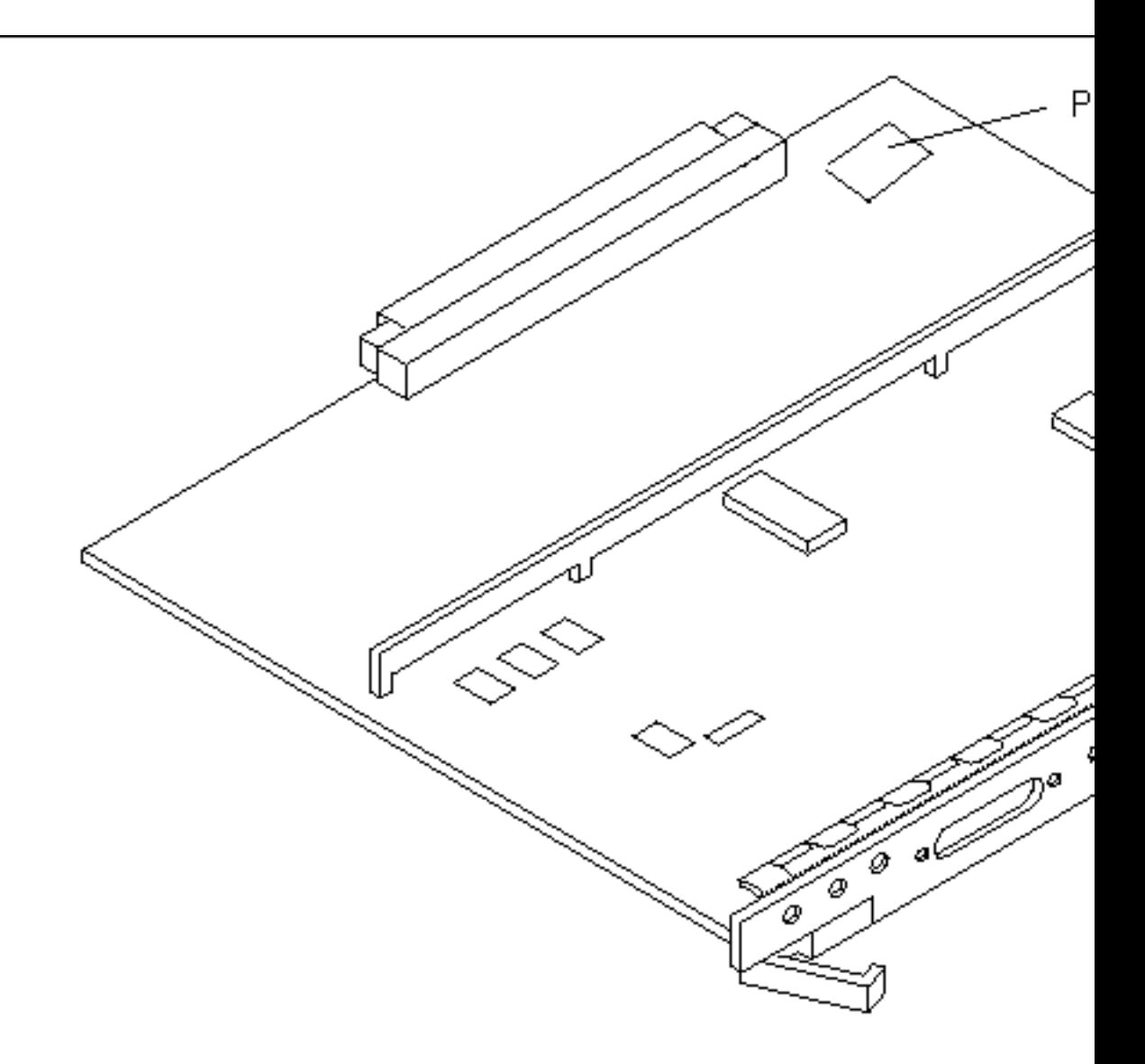

*Figura 5–3* Placa de reloj y ubicación del puente P0601

- **4. Inserte el puente P0601 en la placa de reloj.**
- **5. Vuelva a colocar la placa de reloj en el sistema.** Consulte el Capítulo 6 del manual de referencia para conocer el procedimiento detallado.
- **6. Gire el conmutador a la posición Encendido o Diagnósticos.**

## Recuperación de una interrupción del suministro eléctrico durante la actualización de la Flash PROM

Si se produjera una interrupción del suministro eléctrico durante la actualización de la flash PROM, realice el procedimiento de recuperación para su sistema.

### Sistemas Sun Enterprise 3*x*00, 4*x*00, 5*x*00 y 6*x*00

Existen tres situaciones posibles en el caso de los sistemas Sun Enterprise 3*x*00, 4*x*00, 5*x*00 y 6*x*00:

- Finalización de la actualización de la flash PROM
- Recuperación de un sistema de una sola placa después de una interrupción del suministro
- Recuperación de un sistema de varias placas después de una interrupción del suministro

## Para finalizar la actualización de la Flash PROM

Si el suministro eléctrico se interrumpió durante el procedimiento de actualización de la flash PROM, es posible que una o varias placas de sistema no hayan sido actualizadas satisfactoriamente. Debe convertirse en superusuario y finalizar el proceso de actualización de la flash PROM.

### **1. En el indicador #, escriba lo siguiente:**

# /**bin/sh /usr/platform/sun4u/lib/prom/'uname -i'**

## Para recuperar un sistema de una sola placa después de una interrupción del suministro

**1. Contacte con el proveedor de servicios Sun o el proveedor autorizado local de servicios Sun.**

### Para recuperar un sistema de varias placas después de una interrupción del suministro

Sólo se actualiza una placa en un proceso de actualización de la flash PROM. Si se produce una interrupción del suministro al sistema al actualizar las flash PROMs, sólo una placa tendrá sus flash PROMs en un estado inconsistente.

**Nota -** Una interrupción del suministro durante la actualización de las flash PROMs provoca el abandono de la actualización en el punto en que se produce la interrupción. Gire el conmutador a la posición Standby (Figura 5–1) para prevenir un pico de tensión al sistema al restaurar el suministro.

El procedimiento de recuperación siguiente requiere otra placa del mismo tipo con una imagen PROM sin dañar (si está actualizando una placa "I/O Type 1", debe utilizar otra placa "I/O Type 1"). En los ejemplos de código siguientes, la flash PROM de la placa 3 se recupera al copiar la imagen de la flash PROM de la placa 0.

- **1. Conecte un cable de módem nulo en el puerto A y a un terminal o una Sun** $^{\text{TM}}$  $W$ orkstation<sup>TM</sup>.
- **2. Defina el puerto serie a 9600 bps, 8 bits, sin paridad y 1 bit de parada.**
- **3. Retire la placa que estaba programándose cuando se produjo el corte en el suministro eléctrico.**
- **4. Gire el conmutador a la posición Encendido (Figura 5–1).**

El sistema responde con el mensaje:

Hardware Power ON

**1. Espere 15 segundos y escriba** s **en el teclado del terminal o ventana tip conectado al puerto serie.**

El sistema responde:

```
0,0>*** Toggle Stop POST Flag = 1 ***
```
Este mensaje indica que POST (power-on self-test) ha registrado su solicitud de detención después de realizar las pruebas.

Al detenerse el proceso POST, mostrará el siguiente menú de opciones:

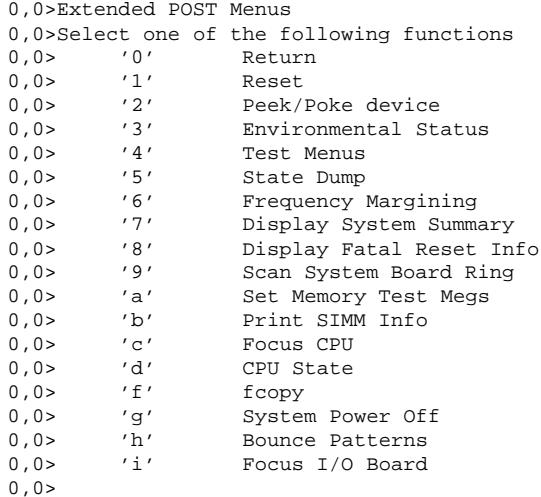

### 1. Escriba f para seleccionar fcopy.

```
Command ==> f
  0,0>Flash PROM Copy Menu
  0,0>Select one of the following functions
  0,0> '0' Return
  0,0> '1' Copy
  0,0> '2' Verify
  0,0> '3' Display Version
  0,0> '4' Activate System Board
  0,0>Command ==>
```
**2. Sin apagar el sistema, conecte la placa que tiene la flash PROM dañada. Asegúrese de que su indicador LED está encendido.**

**3. Escriba** 4 **para seleccionar** Activate System Board**.**

El sistema solicita la introducción del número de placa en notación hexadecimal entre 0 y 9 y "a" hasta "f". En el ejemplo siguiente, la placa 3 se introduce como la placa que debe activarse.

```
Command ==> 4
0,0>Input board number in hex ('0' thru '9' and 'a' thru 'f')
?3
0,0>0,0>Flash PROM Copy Menu<br>0.0> '0' Return
0,0> '0'
0,0> '1' Copy
0,0> '2' Verify
0,0> '3' Display Version
0,0> '4' Activate System Board
0.0>Command ==>
```
**4. Escriba** 1 **para seleccionar** Copy**. Responda a las solicitudes de números de placa origen (de donde se copiará) y destino (en la que se copiará) en notación hexadecimal.**

En el ejemplo siguiente, se introduce la placa 0 como origen y la placa 3 como destino:

```
Command ==> 1
0,0>Input board number in hex ('0' thru '9' and 'a' thru 'f')
0,0>from board? 0
to board? 3
0,0> Mfg code 04, Dev code a4
0,0>Erasing prom at 000001cc.f8000000
0,0>Copy prom at 000001c0.f8000000 to prom at 000001cc.f8000000
0,0>................................
\Omega
```
**5. Escriba** 3 **para seleccionar** Display Version**.**

El sistema responde mostrando todas las versiones PROM del sistema.

Command ==> 3<br>0,0>Slot 0 CPU/Memory OBP 0,0>Slot 0 CPU/Memory OBP 3.2.1 1996/3/11 09:57 POST 3.0.1 1996/3/11 18:38 0,0>Slot 1 IO Type 1 FCODE 1.6.0 1996/1/23 13:44 iPOST 1.1.4 1996/3/05 04:06

- **6. Gire el conmutador a la posición Standby (Figura 5–1). Espere 15 segundos.**
- **7. Complete el procedimiento "Para actualizar la Flash PROM" en la página 104 para volver a intentar el proceso de actualización de la flash PROM.**

# Instalación del entorno operativo Solaris con SPARCstorage Array

Este capítulo describe cómo instalar el software Solaris 7 5/99 como un nueva instalación o como una actualización en sistemas en los que se puede utilizar SPARCstorage Array como dispositivo de arranque.

**Nota -** Las instrucciones de instalación de este capítulo son específicas para los sistemas configurados con SPARCstorage Array.

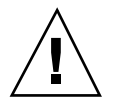

**Precaución -** Las instrucciones de instalación siguientes debe realizarlas un administrador de sistemas experimentado. De no ser así, la instalación podría causar la pérdida de datos de los discos.

# Software de Administración de discos

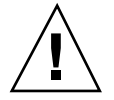

**Precaución -** Si está ejecutando actualmente el software de Administración de discos en su sistema, consulte la documentación de este software antes de seguir estas instrucciones, dado que podría perder los datos almacenados en los discos.

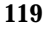

## Firmware de SPARCstorage Array

En las situaciones de instalación y actualización que se describen a continuación, se proporcionan instrucciones para comprobar y, en caso necesario, actualizar el firmware correspondiente a los SPARCstorage Array que posee.

Este software Solaris 7 5/99 contiene la revisión nivel 3.12 del firmware de SPARCstorage Array, se trata de la última versión del firmware para todos los modelos de SPARCstorage Array (series 100 y 200).

Si su SPARCstorage Array tiene un nivel de revisión del firmware inferior a 3.12, debe actualizar este nivel a 3.12, tal como se indica.

Si el nivel de revisión del firmware de su(s) SPARCstorage Array es 3.12 o superior, no necesita actualizar su firmware.

## Situaciones de instalación y actualización

Este capítulo está dividido en varias situaciones de instalación y actualización. Consulte las tablas siguientes para seleccionar el método de instalación o actualización que refleje su situación actual.

**Nota -** Lea detenidamente la situación antes de realizar cualquier instalación o actualización. Es necesario conocer profundamente el material para garantizar que la instalación sea satisfactoria.

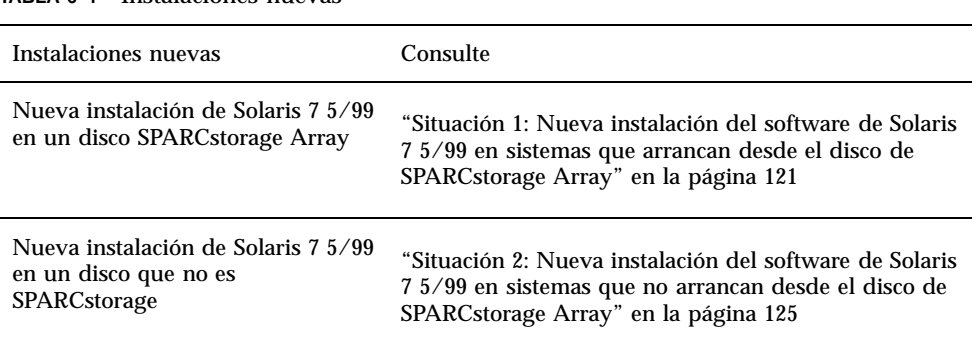

### **TABLA 6–1** Instalaciones nuevas

#### **TABLA 6–2** Actualizaciones

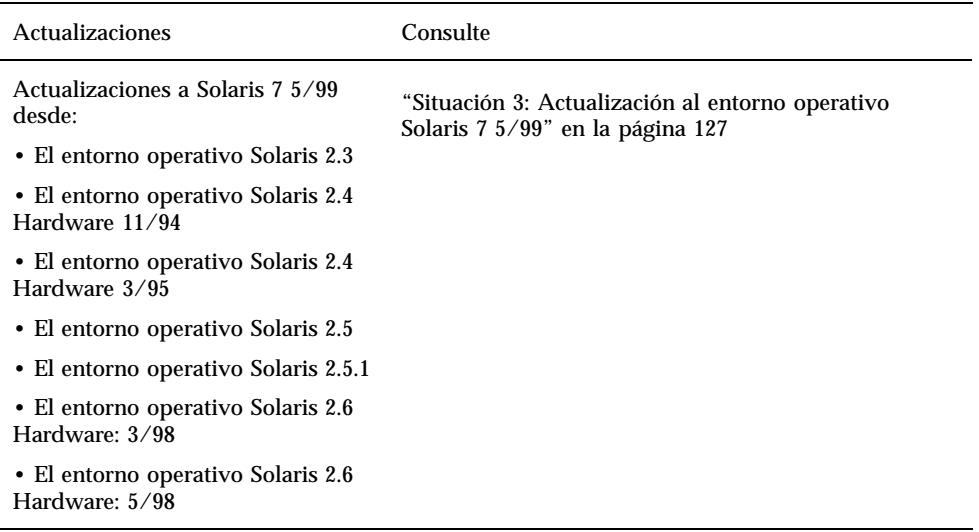

## Situación 1: Nueva instalación del software de Solaris 7 5/99 en sistemas que arrancan desde el disco de SPARCstorage Array

## Uso de la tarjeta SBus FC/S

Si el disco que piensa utilizar como dispositivo de arranque se encuentra en un SPARCstorage Array que está conectado al sistema a través de una tarjeta SBus FC/ S, tenga en cuenta que la revisión FCode de ésta última debe ser 1.33 o superior para permitir el arranque.

Las siguientes tarjetas SBus FC/S vienen configuradas de fábrica con un nivel de revisión FCode 1.33 o superior:

Instalación del entorno operativo Solaris con SPARCstorage Array **121**

- 501-2069-07 o superior
- $\Box$  501-2553-03 o superior

Para comprobar el nivel de revisión FCode de su tarjeta SBus FC/S, consulte "Comprobación del nivel de FCode de su tarjeta SBus FC/S" en la página 124.

## Uso de los puertos FC en placa

Si el SPARCstorage Array está conectado al sistema a través de un puerto FC en placa, no es necesario comprobar el nivel de revisión FCode; estos sistemas vienen configurados de fábrica con el nivel de revisión FCode mínimo para permitir el arranque.

### Instalación del software de Solaris 7 5/99 en un disco SPARCstorage Array

**1. Instale el entorno de software de Solaris con la opción de no rearranque.**

Consulte el Capı´tulo 1 y el manual *SPARC: Installing Solaris Software* para obtener más información.

**Nota -** Tome nota del disco que haya seleccionado como dispositivo de arranque, dado que necesitará esta información para definir la ruta de acceso de arranque.

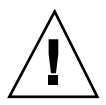

**Precaución -** No escoja que el sistema rearranque al final de la configuración de la instalación de Solaris.

**2. Determine qué nivel de firmware de SPARCstorage Array hay en cada SPARCstorage Array. Escriba:**

# **ssaadm display controlador**

donde *controlador* es el nombre lógico del controlador de SPARCstorage Array (por ejemplo, c1). Busque la línea que contenga la información de revisión del firmware, similar a:

Firmware Rev 3.12

### **3. Si la revisión del firmware es inferior a 3.12, descargue el nuevo firmware. Escriba:**

### **4. Especifique el dispositivo de arranque. Escriba:**

**# ssaadm set\_boot\_dev** *<ruta a dispositivo de arranque>*

Donde *<ruta a dispositivo de arranque>* es la ruta de acceso al dispositivo que ha seleccionado como dispositivo de arranque en el paso 1. Este comando es interactivo y precisa de la confirmación del usuario antes de establecer la ruta de acceso. Este comando configura la variable de entorno OBP *boot device* según la ruta de acceso del dispositivo que ha especificado como dispositivo de arranque. Debería crear un *devalias* OBP para la localización de la ruta de acceso de arranque en caso de una pérdida accidental.

- **5. Si necesita actualizar el FCode, utilice el comando** ssaadm**:**
- # **ssaadm fc\_download**

#### **6. Pare el sistema. Escriba:**

- # **/usr/sbin/init 0**
- **7. Si ha cargado el nuevo firmware, presione el botón** SYS OK **en la parte trasera del SPARCstorage Array para reiniciarlo.**

**Nota -** Antes de arrancar el sistema, espere a que SPARCstorage Array finalice POST.

### **8. Reinicie y arranque de nuevo el sistema.**

ok **reset** ok **boot**

> **Nota -** Ha finalizado la nueva instalación del entorno operativo Solaris 7 5/99. Si desea instalar el software de Administración de discos, consulte la documentación del mismo.

> > Instalación del entorno operativo Solaris con SPARCstorage Array **123**

## ¿Problemas al arrancar?

Si el sistema no arranca, compruebe que:

- La variable de entorno de dispositivo de arranque está correctamente definida como dispositivo de arranque.
- El nivel de revisión FCode sea 1.33 o superior en caso de que esté intentando arrancar a través de una tarjeta Sbus FC/S. Para comprobar el nivel de revisión FCode, consulte "Comprobación del nivel de FCode de su tarjeta SBus FC/S" en la página 124.

## Comprobación del nivel de FCode de su tarjeta SBus FC/S

**1. Determine el nivel FCode. Tras el indicador** ok **escriba:**

```
ok setenv fcode-debug? true
   ok reset
   ok show-devs
```
.

Cuando escriba el comando show-devs, debería ver una salida en pantalla similar a:

```
.
.
/iommu@0,10000000/sbus@0,10001000/le@1,c00000
/iommu@0,10000000/sbus@0,10001000/SUNW,soc@0,0
/iommu@0,10000000/sbus@0,10001000/ledma@4,8400010
/iommu@0,10000000/sbus@0,10001000/SUNW,bpp@4,c800000
/iommu@0,10000000/sbus@0,10001000/espdma@4,8400000
/iommu@0,10000000/sbus@0,10001000/SUNW,DBRIe@2,10000/mmcodec
/iommu@0,10000000/sbus@0,10001000/SUNW,soc@0,0/SUNW,pln@a0000800,201cac11
/iommu@0,10000000/sbus@0,10001000/SUNW,soc@0,0/SUNW,pln@a0000800,201cac11/SUNW,ssd
```
**2. Observe la salida del comando** show-devs **y busque las líneas para la(s) tarjeta(s) FC/S que está(n) conectada(s) al SPARCstorage Array del que desea arrancar.**

La salida de una tarjeta FC/S estará en las líneas que contengan soc@*x,x* de forma similar a:

```
/iommu@0,10000000/sbus@0,10001000/SUNW,
soc@0,0
/iommu@0,10000000/sbus@0,10001000/SUNW,soc@0,0/SUNW,pln@a0000800,201cac11
/iommu@0,10000000/sbus@0,10001000/SUNW,soc@0,0/SUNW,pln@a0000800,201cac11 SUNW,ssd
```
### **3. Para determinar qué versión de FCode hay en la tarjeta FC/S, escriba:**

```
ok cd
  ruta_corta
  ok sccsid type
  1.33 95/04/19
  ok device-end
```
donde *ruta\_corta es la línea más corta* que contenga *soc@x,x* en la salida. Utilizando la salida anterior como ejemplo, debería introducir.

```
ok cd /iommu@0,10000000/sbus@0,10001000/SUNW,soc@0,0
ok sccsid type
1.33 95/04/19
ok device-end
```
Si la versión de FCode no es 1.33 o superior debe actualizarse al nivel de FCode mínimo.

**Nota -** Puede actualizar su FCode una vez instalado el software de Solaris 7 5/99.

Los siguientes números de referencia corresponden a las tarjetas SBus que incorporan el nivel de revisión FCode mínimo que permite el arranque:

- 501-2069-07 o superior
- $\Box$  501-2553-03 o superior
- 1. Reinicie su variable de entorno OBP fcode-debug?
- ok **setenv** fcode-debug? false ok **reset**

# Situación 2: Nueva instalación del software de Solaris 7 5/99 en sistemas que no arrancan desde el disco de SPARCstorage Array

**1. Instale el entorno de software de Solaris con la opción de no rearranque.**

Instalación del entorno operativo Solaris con SPARCstorage Array **125**

Consulte el Capı´tulo 1 y el manual *SPARC: Installing Solaris Software* para obtener más información.

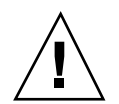

**Precaución -** No elija que el sistema rearranque al final de la configuración de la instalación de Solaris.

- **2. Determine qué nivel de firmware de SPARCstorage Array hay en cada SPARCstorage Array. Escriba:**
- # **ssaadm display** *controlador*

donde *controlador* es el nombre lógico del controlador de SPARCstorage Array (por ejemplo, c1). Busque la línea que contenga la información de revisión del firmware, similar a:

Firmware Rev 3.12

**3. Si la revisión del firmware es inferior a 3.12, descargue el nuevo firmware. Escriba:**

# **ssaadm download -f /usr/lib/firmware/ssa/ssafirmware** *controlador*

**4. Pare el sistema. Escriba:**

# **/usr/sbin/init 0**

**5. Si ha cargado el nuevo firmware, presione el botón** SYS OK **en la parte trasera del SPARCstorage Array para reiniciarlo.**

**Nota -** Antes de continuar, espere a que SPARCstorage Array complete el proceso POST.

**6. Arranque el sistema. Escriba:**

ok **boot**

**Nota -** Ha finalizado la nueva instalación de Solaris 7 5/99. Si desea instalar el software de Administración de discos, consulte la documentación del mismo.

## Situación 3: Actualización al entorno operativo Solaris 7 5/99

Si actualmente utiliza una de las versiones de Solaris relacionadas abajo y desea actualizar al entorno operativo Solaris 7 5/99, siga las instrucciones de esta sección.

- Entorno operativo Solaris 2.3
- Entorno operativo Solaris 2.4 Hardware 11/94
- Entorno operativo Solaris 2.4 Hardware 3/95
- **Entorno operativo Solaris 2.5**
- Entorno operativo Solaris 2.5.1
- Entorno operativo Solaris 2.5.1 Hardware 8/97
- Entorno operativo Solaris 2.5.1 Hardware 11/97
- **Entorno operativo Solaris 2.6**
- Entorno operativo Solaris 2.6 Hardware: 3/98
- Entorno operativo Solaris 2.6 Hardware: 5/98

**Precaución -** Si está ejecutando actualmente en el sistema el software Administración de disco, *no* siga estas instrucciones, bajo riesgo de perder los datos que contienen los discos. Consulte la documentación del Software de administración de disco para obtener instrucciones.

- **1. Escriba** su **para convertirse en superusuario.**
- **2. Haga una copia de seguridad de los datos de su sistema.** Consulte *System Administration Guide, Volume I* para obtener información.
- **3. Detenga todos los procesos (de base de datos u otras aplicaciones) que están accediendo a los discos de SPARCstorage Array excepto** /**,** swap**,** /usr **y** /opt**.**
- **4. Inserte el CD de Solaris 7 5/99 en la unidad de CD-ROM y actualice su sistema al entorno operativo Solaris 7 5/99.**

Consulte el Capítulo 1 y el manual *SPARC: Installing Solaris Software* para obtener más información.

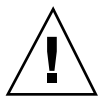

**Precaución -** No escoja que el sistema rearranque al final de la configuración de la instalación de Solaris.

Instalación del entorno operativo Solaris con SPARCstorage Array **127**

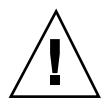

**5. Determine qué nivel de firmware de SPARCstorage Array hay en lo(s) SPARCstorage Array introduciendo el siguiente comando en el indicador para cada uno de ellos:**

```
# ssaadm display controlador
```
donde *controlador* es el nombre lógico del controlador de SPARCstorage Array (por ejemplo, c1). Busque la línea que contenga la información de revisión del firmware, similar a:

Firmware Rev 3.12

**6. Si la revisión del firmware es inferior a 3.12, descargue el nuevo firmware para cada SPARCstorage Array:**

# **ssaadm download -f /usr/lib/firmware/ssa/ssafirmware** *controlador*

- **7. Pare su sistema. Escriba:**
- # **/usr/sbin/init 0**
- **8. Si ha cargado el nuevo firmware, presione el botón** SYS OK **en la parte trasera del SPARCstorage Array para reiniciarlo.**

**Nota -** Antes de arrancar el sistema, espere a que SPARCstorage Array finalice POST.

#### **9. Arranque el sistema.**

ok **boot**
# Power Management en hardware de Sun

La Agencia de Protección del Medio Ambiente de los EE.UU ha lanzado el programa Energy Star Computers para propiciar el uso e introducción de sistemas de ordenador con tratamiento eficaz de la energía para reducir la contaminación atmosférica asociada con la generación de energía.

Como respuesta a esta normativa, Sun proporciona el software Power Management<sup>".</sup>. Para reducir la electricidad consumida por una estación de trabajo Sun, dichas estaciones de trabajo Sun ahora son capaces de entrar en un estado de bajo consumo cuando la pantalla está inactiva durante un tiempo determinado.

Esta sección complementa *Uso de Power Management* en Solaris 7 5/99 User Collection.

# Plataformas admitidas

El software Power Management admite los grupos de plataformas sun4m y sun4u. Las funciones y valores predeterminados del software pueden variar entre los dos grupos de plataformas. Consulte *Uso de Power Management* en el conjunto de AnswerBook de Solaris 7 5/99 User para obtener más información al identificar el grupo de plataforma que debe aplicarse a su sistema.

**Nota -** Power Management no admite los grupos de plataformas sun4c y sun4d.

**129**

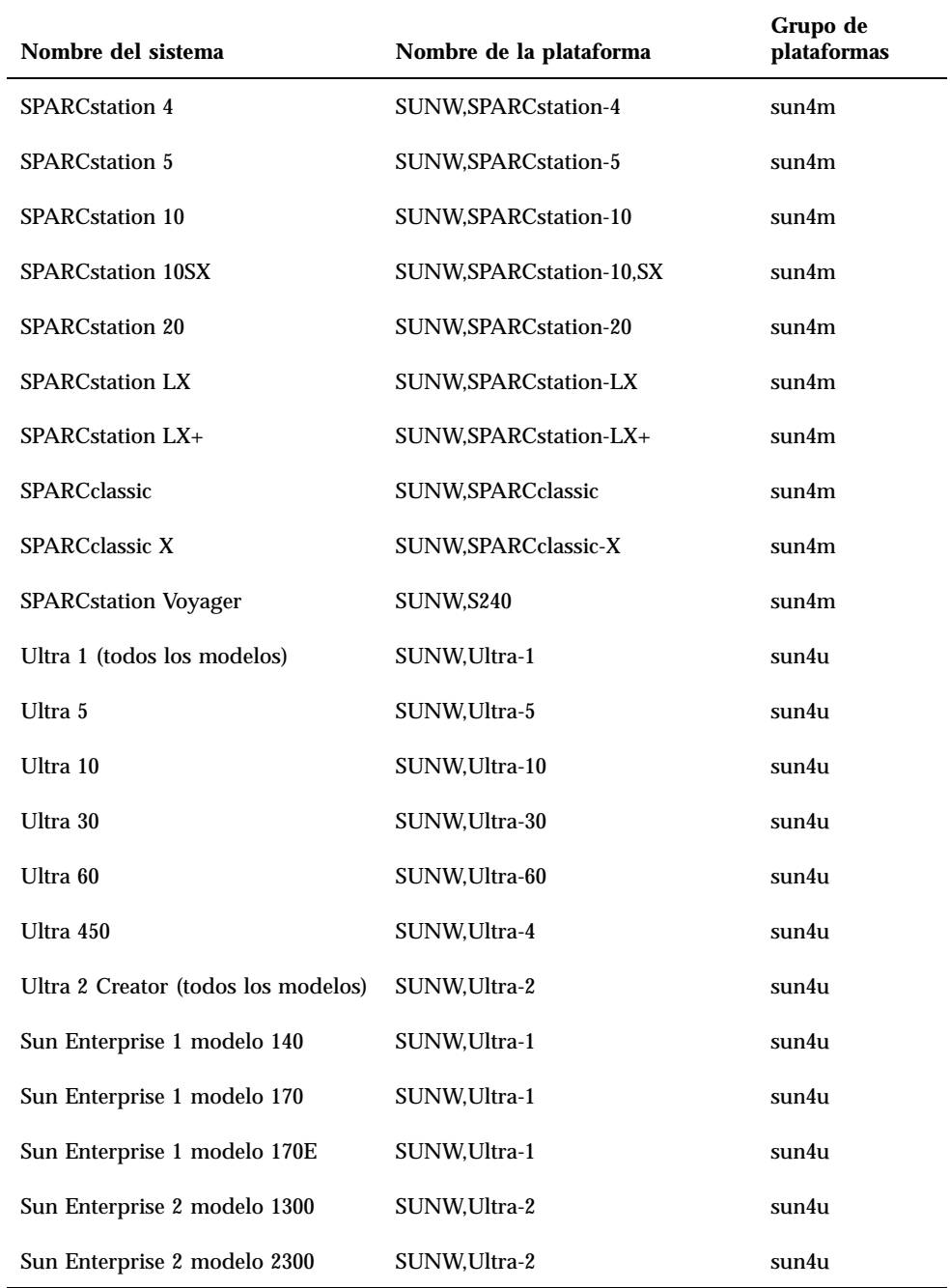

## Requisitos de hardware y software

El software Power Management en Solaris 7 5/99 precisa del siguiente hardware y software:

- Opciones de hardware
	- Teclados Tipo 5 o Compacto 1
	- Monitor color de 17, 20 o 24 pulgadas
- **Software** 
	- Solaris 7 5/99 (ya instalado)

# Periféricos admitidos

La Tabla 7–2 muestra los periféricos admitidos por el software Power Management.

**TABLA 7–2** Periféricos admitidos por Power Management

| Periférico                                 | Descripción                                                             |
|--------------------------------------------|-------------------------------------------------------------------------|
| <b>Memorias</b><br>intermedias de<br>trama | Controlador de memoria intermedia de trama de blanco y negro            |
|                                            | Controlador de memoria intermedia de trama de color de 24 bits          |
|                                            | Controlador de memoria intermedia de trama de color de 8 bits acelerada |
|                                            | Controlador de memoria intermedia de trama de color de 8 bits           |
|                                            | Controlador gráfico SX                                                  |
|                                            | Aceleradores de gráficos Creator y Creator3D                            |
|                                            | Gráficos FFB2                                                           |

Power Management en hardware de Sun **131**

| Periférico              | Descripción                                                 |
|-------------------------|-------------------------------------------------------------|
|                         | Memoria intermedia de trama de gráficos PGX                 |
|                         | Gráficos ATI (m64)                                          |
| <b>SBus</b>             | <b>Controlador SBus</b>                                     |
|                         | Controlador de memoria SBus                                 |
|                         | Controlador de matriz de puertas DMA SBus                   |
|                         | Controlador SBus Sysio                                      |
| Adaptador de<br>sistema | Controlador del Procesador SCSI inteligente Emulex          |
|                         | Controlador del adaptador de sistema Procesador SCSI Emulex |
|                         | Controlador de disco SCSI                                   |
|                         | Controlador de cinta SCSI                                   |
|                         | Adaptador de sistema SCSI Symbios                           |

**TABLA 7–2** Periféricos admitidos por Power Management *(continúa)*

| Periférico    | Descripción                                                      |
|---------------|------------------------------------------------------------------|
| <b>Varios</b> | Controlador de disquete Intel 82072/82077                        |
|               | Controlador Ethernet LANCE (Am7990)                              |
|               | Controlador de comunicaciones serie SCC Zilog 8530               |
|               | Controlador de E/S serie para chip de interfaz múltiple (MIC)    |
|               | Controlador de RDSI de velocidad dual básica e interfaz de audio |
|               | Controlador del chip de audio CS 4231                            |
|               | Controlador del chip de audio AMD AM79C30A                       |
|               | Controlador de puerto paralelo bidireccional                     |
|               | Controlador de perfiles                                          |
|               | Controladores del adaptador SBus SunSwift                        |
|               | Controladores del adaptador PCI SunSwift                         |
|               | Adaptador PCI de conexión única SunFDDI                          |
|               | Adaptador PCI de conexión doble SunFDDI                          |
|               | Adaptador PCI de interfaz Token Ring SUNTRI                      |
|               | Adaptador PCI UltraSCSI dual de terminación única                |
|               | Adaptador PCI UltraSCSI diferencial dual                         |

**TABLA 7–2** Periféricos admitidos por Power Management *(continúa)*

# Aspectos de SPARCstation 4

Esta sección describe una limitación de los sistemas SPARCstation 4 cuando se utilizan con Power Management y se sugiere una solución alternativa.

La toma de corriente alterna de la unidad del sistema SPARCstation 4 es del tipo no conmutable. El interruptor de alimentación no controla el flujo de corriente de la toma accesoria. Si conecta un monitor en la toma accesoria, no podrá apagarlo con el

Power Management en hardware de Sun **133**

interruptor de alimentación de la unidad del sistema. De manera similar, si utiliza el software de Power Management, tampoco podrá apagar el monitor automáticamente. Para ahorrar energía, considere la conveniencia de utilizar un monitor que cumpla la normativa Energy Star. Sun ofrece diversos monitores que cumplen con la normativa Energy Star con las configuraciones estándar de SPARCstation 4. Esta información no afecta a las configuraciones SPARCserver 4. Los sistemas SPARCserver 4 incluyen una toma accesoria conmutada.

# Alternate Pathing 2.2 en los servidores Sun Enterprise 3x00, 4x00, 5x00 y 6x00

Este capítulo contiene instrucciones para instalar por primera vez el software Alternate Pathing (AP) 2.2 o bien para sustituir la versión existente de este software por la versión 2.2. Tanto las instrucciones para una primera instalación como las de actualización se aplican en este caso a los servidores Sun Enterprise 3x00, 4x00, 5x00 y 6x00.

# Primera instalación del software

Las instrucciones contenidas en esta sección se refieren a entornos donde no se encuentra instalado ni configurado AP. Si ya hay alguna versión de este software instalada, debe utilizar las instrucciones de "Actualización de AP" en la página 141. Este procedimiento utiliza archivos de comandos que guardan la configuración de AP existente y luego restauran esa configuración después de instalar los paquetes de AP 2.2.

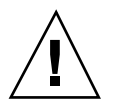

**Precaución -** En las instrucciones de esta sección se presupone que ya se encuentra instalado el entorno operativo Solaris 7 5/99. Debe instalar este entorno antes de proceder a la instalación de AP 2.2.

Los paquetes de AP precisan aproximadamente 2,7 megabytes de espacio en disco en el servidor. En la tabla siguiente se detalla el tamaño de los distintos sistemas de archivos que componen el software de AP:

**135**

**TABLA 8–1** Tamaños de los sistemas de archivos del software de AP

| Sistema de archivo | Tamaño      |
|--------------------|-------------|
| /usr               | 317 Kbytes  |
|                    | 1,3 Mbytes  |
| /etc               | 13 Kbytes   |
| /kernel            | 1528 Kbytes |
| /sbin              | 1481 Kbytes |

## Para instalar AP 2.2 por primera vez

**1. Si su intención es instalar AP sobre una instalación nueva del entorno operativo Solaris 7 5/99, instale primero este entorno (si es necesario) y vuelva luego a este realizar procedimiento.**

Consulte "Modernización de un sistema" en la *Solaris 7: Biblioteca de instalación (Edición SPARC)*. Recuerde que debe elegir la opción de instalación inicial para instalar Solaris por primera vez.

- **2. Entre en el servidor como superusuario.**
- **3. Introduzca el CD suplementario de Sun Computer Systems en la unidad de CD-ROM si no se encuentra ya en la unidad.**

El administrador de volúmenes tarda unos segundos en montar el CD.

- **4. Instale los paquetes de sistema principal de AP 2.2 en el servidor.**
- # **pkgadd -d /cdrom/cdrom0/Product SUNWapdoc SUNWapu SUNWapr \ SUNWapdv**

Aparece brevemente información de propiedad intelectual, marcas registradas y licencia por cada paquete y, a continuación, mensajes sobre las acciones efectuadas por pkgadd(1M) para instalar el paquete, lo que incluye una lista de los archivos y directorios que se están instalando. En función de la configuración utilizada, puede que se muestre el siguiente mensaje:

This package contains scripts which will be executed with superuser permission during the process of installing this package.

```
Do you want to continue with the installation of this
package [y,n,?]
```
En caso afirmativo, escriba y para continuar.

Cuando finaliza esta fase del procedimiento, los paquetes de AP 2.2 ya están instalados y aparece el indicador de superusuario.

## **5. Extraiga el CD suplementario de Sun Computer Systems de la unidad de CD-ROM.**

# **cd /** # **eject cdrom**

## **6. Configure AP.**

Si precisa un ejemplo del procedimiento que debe seguir, consulte "Para configurar AP" en la página 137. Consulte también *Sun Enterprise Server Alternate Pathing User's Guide*.

#### Para configurar AP  $\blacktriangledown$

### **1. Cree entre tres y cinco bases de datos AP.**

# **apdb -c** *segmento\_disco\_básico* **-f**

## **2. Cree los metadiscos AP.**

Debe conocer la configuración del hardware del sistema para saber qué dos puertos están conectados a la misma matriz de discos. En los pasos siguientes se utilizan los puertos pln, pero los puertos reales pueden variar en función de la configuración del sistema.

### **a. Examine la lista de puertos y los nodos de dispositivos de discos asociados.**

```
# apinst
pln0
 /dev/dsk/c1t0d0
 /dev/dsk/c1t1d0
 /dev/dsk/c1t2d0
 /dev/dsk/c1t3d0
 /dev/dsk/c1t4d0
 /dev/dsk/c1t5d0
pln1
 /dev/dsk/c2t0d0
 /dev/dsk/c2t1d0
 /dev/dsk/c2t2d0
 /dev/dsk/c2t3d0
 /dev/dsk/c2t4d0
 /dev/dsk/c2t5d0
```
**b. Cree un grupo de rutas de disco sin confirmar.**

```
# apdisk -c -p pln0 -a pln1
# apconfig -S -u
```
donde:

-c crea el grupo de rutas.

-p designa la ruta principal.

-a designa la ruta alternativa.

Puede verificar los resultados utilizando apconfig(1M) según se muestra en el ejemplo anterior.

### **c. Confirme las entradas en la base de datos.**

# **apdb -C**

Puede verificar los resultados del comando anterior utilizando apconfig -S.

#### **d. Regenere los directorios de dispositivos.**

```
# drvconfig -i ap_dmd
# ls -l /devices/pseudo/ap_dmd*
...
```
Como puede verse en este ejemplo, es posible verificar los resultados del comando drvconfig(1M) viendo el contenido de /devices/pseudo/ap\_dmd\*.

### **e. Cree enlaces simbólicos entre el directorio de dispositivos**

/devices/pseudo **y los archivos de metadisco especiales contenidos en** /dev/ap/dsk **y** /dev/ap/rdsk**.**

# **apconfig -R** # **ls -l /dev/ap/dsk** ...

Tal y como se muestra en el ejemplo, es posible verificar los resultados del comando apconfig(1M) viendo el contenido de /dev/ap/dsk para examinar los enlaces simbólicos.

## **f. Si va a poner el disco de arranque bajo el control de AP, utilice** apboot(1M) **para definir el nuevo dispositivo de arranque de AP.**

# **apboot** *nombre\_metadisco*

El comando apboot(1M) modifica los archivos /etc/vfstab y /etc/system. El argumento *nombre\_metadisco* debe tener el formato: mcxtxdx.

**g. Modifique cualquier referencia que utilice un nodo de dispositivo físico (es decir, cualquier ruta que comience por** /dev/dsk **o** /dev/rdsk**) para**

**sustituirla por el nodo de dispositivo de metadiscos correspondiente (es decir, una ruta que comience por** /dev/ap/dsk **o** /dev/ap/rdsk**).** Si una partición está montada bajo una ruta física, desmóntela y vuelva a montarla bajo la ruta del metadisco.

Examine /etc/vfstab para localizar posibles dispositivos físicos que deberían sustituirse por metadispositivos AP. Si es necesario, abra /etc/vfstab con un editor para efectuar las modificaciones oportunas.

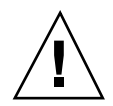

**Precaución -** Es preciso ser un administrador con amplios conocimientos para editar /etc/vfstab. Una configuración incorrecta de los sistemas de archivos de /etc/vfstab puede provocar la pérdida de datos al rearrancar el servidor.

## **3. Cree las metarredes AP (para redes distintas de la principal).**

**Nota -** Los pasos siguientes se aplican a todas las redes para las que desee definir rutas alternativas, *excepto* a la red principal.

**a. Cree el grupo de rutas de red.**

```
# apnet -c -p interfaz_red -a interfaz_red
# apconfig -N -u
...
```
Tal y como se muestra en el ejemplo, puede verificar los resultados del comando apnet(1M) utilizando apconfig(1M).

**b. Confirme las entradas de grupos de rutas de red en la base de datos.**

# **apdb -C**

Puede verificar los resultados de apdb(1M) utilizando el comando apconfig(1M) con la opción -N.

**c. Suprima cualquier uso directo de los dos miembros de los grupos de rutas de red.**

Si la interfaz física está abierta y no es la interfaz que utilizará durante la ejecución de los comandos para configurar la metarred, puede cerrarla utilizando el comando ifconfig(1M).

**d. Cree un archivo** /etc/hostname.m*nombre\_interfaz\_red* **para cualquier metarred que desee configurar cuando se rearranque el servidor.**

- **4. Cree la metarred AP correspondiente a la red principal.**
	- **a. Examine el contenido de los archivos** /etc/nodename **y** /etc/hostname.*nombre\_interfaz* **para verificar que el nombre de interfaz es el mismo.**
	- **b. Cree el grupo de rutas de la red principal.**

```
# apnet -c -p interfaz_red -a interfaz_red
```
En este ejemplo, -c crea el nuevo grupo de rutas de la red principal, -p designa la ruta principal y -a la ruta alternativa.

**c. Confirme la entrada de grupo de rutas de red en la base de datos.**

```
# apdb -C
# apconfig -N
```
Tal y como se muestra en el ejemplo, puede verificar los resultados de apdb(1M) utilizando el comando apconfig(1M).

**d. Cree el nuevo archivo** /etc/hostname.m*nombre\_interfaz* **para configurar la red cuando rearranque el servidor.**

Por ejemplo, /etc/hostname.m*nombre\_interfaz* podría contener hmb.

**e. Suprima los archivos de configuración correspondientes a la interfaz de la metarred.**

# **rm -f /etc/hostname.***nombre\_interfaz\_principal* **\ /etc/hostname.***nombre\_interfaz\_alternativa*

**5. Si tiene intención de utilizar un administrador de volúmenes como Sun Enterprise Volume Manager (SEVM) o Solstice DiskSuite (SDS), configure el administrador siguiendo las instrucciones del fabricante.**

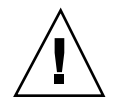

**Precaución -** Asegúrese de que Solaris 7 (que es necesario para AP 2.2) soporta el administrador de volúmenes que vaya a utilizar.

Consideraciones sobre SEVM

Si desea configurar los volúmenes SEVM sobre AP, deberá hacerlo utilizando rutas de metadiscos AP en lugar de rutas físicas. SEVM reconoce e instala correctamente los metadispositivos AP existentes sin necesidad de realizar acciones especiales.

SEVM puede encapsular discos de arranque y otros discos que estén configurados como metadispositivos AP. También puede encapsular bases de

**140** Solaris 7 5/99: Guía de plataformas de hardware de Sun ♦ Junio de 1999, revisión A

datos AP sin que ello afecte a AP, pero recuerde que SEVM impone habitualmente ciertas condiciones para la encapsulación:

- Tiene que existir un segmento s2 que represente el disco completo.
- Tiene que existir una "pequeña cantidad" de espacio libre al principio o al final del disco.
- Tiene que haber dos particiones libres.

Puede que los requisitos de las particiones impliquen abandonar una base de datos AP, que normalmente se sitúa en el segmento s4.

Es aconsejable configurar SEVM *después* de configurar AP. No está dentro de los objetivos de este documento describir la forma de integrar AP con una configuración de SEVM existente.

Consideraciones sobre SDS

Si desea configurar los volúmenes de SDS sobre AP, deberá hacerlo utilizando rutas de metadiscos AP en lugar de rutas físicas. SDS reconoce e instala correctamente los metadispositivos AP existentes sin necesidad de realizar acciones especiales.

## **6. Rearranque el servidor (si es necesario).**

Si ya había rearrancado el servidor después de configurar un administrador de volúmenes, puede omitir este paso.

# Actualización de AP

Esta sección contiene instrucciones para actualizar a AP 2.2 en servidores Sun Enterprise 3x00, 4x00, 5x00 y 6x00. El entorno operativo Solaris 7 5/99 no soporta las versiones AP 2.0 y AP 2.1. El proceso de actualización implica desinstalar la versión anterior de AP, instalar un conjunto de paquetes centrales de AP y restaurar la configuración anterior de este software. Para simplificar el proceso, se suministran diversos archivos de comandos.

La instalación de los paquetes contenidos en el CD-ROM suministrado precisa aproximadamente 2,7 de espacio en disco. En la tabla siguiente figuran los tamaños de los sistemas de archivos que componen la totalidad del software de AP:

**TABLA 8–2** Tamaños de los sistemas de archivos del software de AP

| Sistema de archivos | Tamaño      |
|---------------------|-------------|
| opt/                | 1,23 Mbytes |
| /usr                | 158 Kbytes  |
|                     | 1,3 Mbytes  |

## Copia de seguridad del servidor

No olvide hacer siempre una copia de seguridad del servidor antes de actualizar cualquier software. La copia más segura es un volcado de nivel 0 (ufsdump(1M)) de los sistemas de archivos conectados al servidor que se va a actualizar. Si no tiene establecido ningún procedimiento de copia de seguridad, consulte la *System Administration Guide*.

No necesita suprimir los parches instalados antes de proceder a la actualización.

## Comprobación de la documentación correspondiente a otros softwares

Compruebe la documentación de otros paquetes de software que se estén ejecutando (como administradores de volúmenes) antes de utilizar la opción upgrade de la utilidad suninstall. Puede haber otras instrucciones que necesita seguir para conservar las configuraciones existentes. Recuerde también revisar las notas sobre la versión de AP y de cualquier administrador de volúmenes que esté utilizando.

## Actualización simultánea del software de AP y de Solaris

Los procedimientos de actualización de AP descritos en esta sección utilizan dos archivos de comandos, ap\_upgrade\_begin y ap\_upgrade\_finish. El primero guarda la configuración de AP existente y el segundo restaura exactamente la misma configuración una vez que se han instalado los paquetes de AP 2.2. Es probable que realice la actualización a Solaris 7 5/99 junto con la de AP 2.2, ya que AP 2.2 precisa Solaris 7. Dado que se restaura la misma configuración de AP que existía antes de

**<sup>142</sup>** Solaris 7 5/99: Guía de plataformas de hardware de Sun ♦ Junio de 1999, revisión A

instalar Solaris 7, necesitará tener en cuenta los comentarios de las secciones siguientes.

## Cambio de la numeración de los controladores

Si se renumeran los controladores de E/S, los archivos de comandos de actualización de AP no funcionarán. El cambio de la numeración puede tener lugar si se altera la configuración del hardware de determinadas maneras y luego se ejecuta un arranque de reconfiguración (boot -R) o se provoca la ejecución de un comando drvconfig(1M). Si, por ejemplo, utiliza Reconfiguración dinámica (DR) para desconectar lógicamente una placa del sistema que contiene controladores de E/S y otras placas del sistema de numeración superior también contienen controladores de E/S, el siguiente arranque de reconfiguración provocará un cambio en la numeración de los controladores. Por ejemplo, pln5 podría pasar a ser pln3.

El procedimiento de suninstall requiere un arranque de reconfiguración. Si éste provoca la renumeración de los controladores, no podrá utilizar ap\_upgrade\_finish para finalizar la actualización de AP, aunque sí podrá seguir utilizando ap\_upgrade\_begin. La razón es que ap\_upgrade\_begin guarda la información de configuración de AP en los archivos /var/tmp/ap\*. Si conoce bien la forma en que funciona la numeración de dispositivos, puede recrear la configuración de AP haciendo referencia a esos archivos de /var/tmp y reasignar manualmente la anterior configuración de AP teniendo en cuenta la nueva numeración de los controladores físicos.

Si no conoce con certeza la forma en que se numeran los dispositivos, debería hacer una instalación desde cero y recrear la configuración de AP, o solicitar ayuda al servicio técnico. Como norma general, trate de no cambiar el hardware de forma que pueda ocasionar la renumeración de los controladores.

## Particiones de las bases de datos de AP

Los archivos de comandos de actualización de AP tratan de recrear sus bases de datos en las mismas particiones que ocupaban antes de actualizar al entorno operativo Solaris 7. Tenga presente, sin embargo, que Solaris 7 precisa más espacio de disco que las anteriores versiones de este entorno operativo. Por este motivo, puede que prefiera modificar el esquema de particiones del disco de arranque durante la ejecución de suninstall. Si sitúa sistemas de archivos en todas las particiones utilizadas anteriormente para bases de datos de AP, ap\_upgrade\_finish no es capaz de recrear ninguna base de datos y el proceso de actualización falla. Por otra parte, si sitúa un sistema de archivos en *alguna* partición anteriormente utilizada para una base de datos de AP y, por algún motivo, ese sistema de archivos no está montado en el momento de ejecutar ap\_upgrade\_finish, el sistema de archivos queda sustituido por una copia de la base de datos de AP.

## Particiones del disco raíz

La utilidad de actualización de AP presupone que el particionamiento del disco raíz (el que contiene la partición root) no se modifica durante la actualización. El software de Solaris 7 precisa más espacio de disco que las versiones anteriores y una forma de obtener más espacio es reparticionar el disco original o dividir el disco root en dos discos utilizando los comandos estándar antes de actualizar a Solaris 7. Si necesita reparticionar el disco root, deberá hacerlo *antes* de llevar a cabo la actualización a AP 2.2. Si no hay espacio suficiente al ejecutar suninstall, tiene la posibilidad de modificar el esquema de particiones del disco para obtener más espacio, pero no puede reasignar las particiones root o usr a otro disco durante la ejecución de suninstall, ya que esto provocaría el fallo del archivo de actualización de AP.

## Entradas no confirmadas en la base de datos de AP

Antes de ejecutar ap\_upgrade\_begin, confirme cualquier entrada de la base de datos de AP que esté sin confirmar. Todos los metadispositivos que se hayan creado, pero no se hayan confirmado, se perderán durante la actualización. Igualmente, los dispositivos que se hayan eliminado sin la correspondiente confirmación seguirán existiendo después de la actualización.

## Para actualizar a AP 2.2

- **1. Si es necesario, confirme los metadispositivos AP que no estén confirmados.**
	- **a. Entre en el servidor como superusuario.**
	- **b. Confirme las entradas de la base de datos de AP.**
		- # **apdb -C**
- **2. Finalice cualquier proceso que directa o indirectamente implique el acceso a los metadispositivos AP.**

No necesita preocuparse por el hecho de que el disco de arranque o la red principal puedan estar utilizando metadispositivos AP. El archivo de comandos ap\_upgrade\_begin, que deberá ejecutar más adelante durante este procedimiento, y el posterior rearranque harán que el disco de arranque y la red principal utilicen rutas físicas en lugar de metadispositivos AP.

- **3. Suprima la configuración existente de AP.**
	- **a. Entre en el sistema como superusuario.**

**b. Introduzca el CD suplementario de Sun Computer Systems en la unidad de CD-ROM.**

El administrador de volúmenes tarda unos segundos en montar el CD.

**c. Ejecute el archivo siguiente para desconfigurar AP (y guardar la configuración existente para poderla restaurar más adelante):**

# **/cdrom/cdrom0/Tools/ap\_upgrade\_begin** ...

ap\_upgrade\_begin has completed

Este archivo de comandos guarda la información de configuración de AP en los archivos /var/tmp/ap\*. También genera archivos de comandos de shell ejecutables que puede utilizar posteriormente para recuperar esa configuración. Puede examinar los archivos /var/tmp/ap\* si lo desea, pero no los modifique ni los suprima. Si lo hace, puede poner en peligro el proceso de actualización.

**d. Si algún sistema de archivos de** /etc/vfstab **aún está configurado como metadispositivo de AP, abra** /etc/vfstab **con un editor y reconfigúrelo como dispositivo físico.**

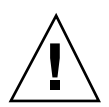

**Precaución -** Es preciso ser un administrador con amplios conocimientos para editar /etc/vfstab. Una configuración incorrecta de los sistemas de archivos de /etc/vfstab puede provocar la pérdida de datos al rearrancar el servidor.

**e. Desinstale los paquetes** SUNWapdoc**,** SUNWapr**,** SUNWapu **y** SUNWabap **utilizando el comando** pkgrm(1M)**.**

## **4. Si tiene prevista la actualización al entorno operativo Solaris 7 5/99, llévela a cabo ahora.**

Consulte "Modernización de un sistema" en *Solaris 7: Biblioteca de instalación (Edición SPARC)*. Recuerde que debe elegir la opción de actualización para poder realizar esta operación.

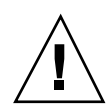

**Precaución -** Espere a que haya finalizado el proceso de actualización de Solaris antes de continuar con este procedimiento.

Asegúrese de que actualiza el segmento correcto. Si había utilizado un administrador de volúmenes para duplicar el disco de arranque y también AP para acceder con rutas alternativas a cada duplicación del disco, entonces hay cuatro rutas físicas definidas como potenciales rutas de acceso al disco de arranque (dos rutas alternativas por cada duplicación del disco de arranque). Ahora que se han desconfigurado AP y el administrador de volúmenes, examine /etc/vfstab para comprobar la ruta física que corresponde al sistema de archivos root (/). Cuando ejecute suninstall, especifique esa ruta para indicar el disco que debe actualizarse. Posteriormente, cuando restaure el administrador de volúmenes, no olvide designar ese disco como duplicación principal. Consulte la documentación del administrador de volúmenes si precisa información para determinar qué segmento físico se utiliza al arrancar.

- **5. Actualice a AP 2.2.**
	- **a. Entre en el sistema como superusuario.**
	- **b. Si es necesario, vuelva a introducir el CD suplementario de Sun Computer Systems en la unidad de CD-ROM.**

El administrador de volúmenes tarda unos segundos en montar el CD.

**c. Instale los paquetes de AP 2.2 necesarios.**

```
# cd /cdrom/cdrom0/Product
```
- # **pkgadd -d . SUNWapdv SUNWapr SUNWapu SUNWapdoc**
- **d. Ejecute el siguiente archivo de comandos para restaurar la configuración original de AP.**

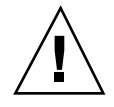

**Precaución -** No olvide leer "Actualización simultánea del software de AP y de Solaris" en la página 142 antes de ejecutar el siguiente comando.

# **/cdrom/cdrom0/Tools/ap\_upgrade\_finish**

ap\_upgrade\_finish has completed

...

**e. Si** /etc/vfstab **contiene algún sistema de archivos que todavía está configurado como dispositivo físico y desea definirlo como metadispositivo**

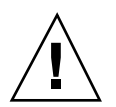

**Precaución -** Es preciso ser un administrador con amplios conocimientos para editar /etc/vfstab. Una configuración incorrecta de los sistemas de archivos de /etc/vfstab puede provocar la pérdida de datos al rearrancar el servidor.

## **f. Rearranque.**

## Actualización simultánea a AP 2.2 y Solstice DiskSuite 4.2

Si está sustituyendo Solaris 2.5.1 o 2.6 por Solaris 7 5/99 y tiene instalados AP 2.0 o  $2.1 \text{ y Solstice}^{\mathbb{M}}$  DiskSuite $^{\mathbb{M}}$  4.0 o 4.1 (SDS) en el sistema, deberá actualizar a AP 2.2 y SDS 4.2.

Compruebe que dispone de la siguiente documentación antes de proceder a la actualización:

- *Suplemento de notas sobre la versión de Solaris 7 para hardware de Sun* (disponible en formato impreso en el kit de soporte de Solaris 7)
- *Solaris: Guía de plataformas de hardware de Sun* (disponible en formato impreso en el kit de soporte de Solaris 7 o en formato AnswerBook2 dentro del CD suplementario de hardware de Sun)
- *Sun Enterprise Server Alternate Pathing User's Guide* (disponible en formato AnswerBook2 en el CD suplementario de hardware de Sun, dentro del kit de soporte de Solaris 7)
- *Solstice DiskSuite 4.2 User's Guide* (disponible en formato AnswerBook2 en http://docs.sun.com o en el kit de soporte de SDS)
- *Solstice DiskSuite 4.2 Installation and Product Notes* (disponible en formato AnswerBook2 en http://docs.sun.com o en el kit de soporte de SDS)

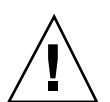

**Precaución -** Es preciso seguir el orden indicado a continuación para realizar la actualización correctamente.

Las tareas básicas son:

- Desconfigurar SDS 4.0 o 4.1.
- Desinstalar AP 2.0 o 2.1.
- Actualizar a Solaris 7 5/99.

- **Instalar AP 2.2.**
- **Instalar y reconfigurar SDS 4.2.**

## Para actualizar a AP 2.2 y SDS 4.2

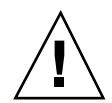

**Precaución -** Antes de comenzar con este procedimiento, lea las notas sobre la versión de AP, así como las de cualquier administrador de volúmenes que esté utilizando. Haga también una lectura completa del procedimiento antes de iniciarlo.

- **1. Si es necesario, confirme cualquier metadispositivo AP que esté sin confirmar.**
	- **a. Entre en el servidor como superusuario.**
	- **b. Confirme las entradas de la base de datos de AP.**

# **apdb -C**

**2. Desconfigure Solstice DiskSuiteTM (SDS) siguiendo los pasos del uno al ocho de "How to Convert to DiskSuite 4.2 on SPARC Systems Running DiskSuite 4.0 or 4.1" del manual Solstice DiskSuite 4.2 Installation and Product Notes (19 de octubre de 1998).**

### **3. Rearranque.**

Con ello se asegura de que los volúmenes de discos desconfigurados dejan de estar activos.

**4. Finalice cualquier proceso que directa o indirectamente implique el acceso a metadispositivos AP.**

No necesita preocuparse ahora por el hecho de que el disco de arranque o la red principal puedan estar utilizando metadispositivos AP. El archivo de comandos ap upgrade begin, que ejecutará más adelante durante este procedimiento, y el posterior rearranque harán que el disco de arranque y la red principal utilicen rutas físicas en lugar de metadispositivos AP.

- **5. Suprima la configuración actual de AP.**
	- **a. Entre en el sistema como superusuario.**
	- **b. Introduzca el CD suplementario de Sun Computer Systems en la unidad de CD-ROM.**

El administrador de volúmenes tarda unos segundos en montar el CD.

**c. Ejecute el archivo de comandos siguiente para desconfigurar AP (y guardar la configuración existente de este software para poderla recuperar más adelante):**

# **/cdrom/cdrom0/Tools/ap\_upgrade\_begin** ... ap\_upgrade\_begin has completed

Este archivo guarda la configuración de AP existente en los archivos /var/tmp/ap\*. También genera archivos de comandos ejecutables que pueden utilizarse para restablecer la configuración guardada. Puede examinar los archivos /var/tmp/ap\* si lo desea, pero no modificarlos ni suprimirlos, ya que podría poner en peligro el procedimiento de actualización.

**d. Si alguno de los sistemas de archivos contenidos en** /etc/vfstab **sigue configurado como metadispositivo, abra** /etc/vfstab **con un editor y reconfigúrelo como dispositivo físico.**

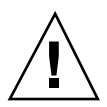

**Precaución -** Es preciso ser un administrador con amplios conocimientos para editar /etc/vfstab. Una configuración incorrecta de los sistemas de archivos de /etc/vfstab puede provocar la pérdida de datos al rearrancar el servidor.

- **e. Suprima los paquetes** SUNWapdoc**,** SUNWapr**,** SUNWapu **y** SUNWabap **utilizando el comando** pkgrm(1M)**.**
- **6. Si tiene intención de actualizar el entorno operativo a Solaris 7 5/99, hágalo ahora.**

Consulte "Modernización de un sistema" en la *Solaris 7: Biblioteca de instalación (Edición SPARC)*. Recuerde que debe elegir la opción de actualización para poder realizar esta operación.

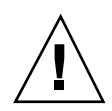

**Precaución -** Espere a que la actualización de Solaris haya finalizado para continuar con este procedimiento.

Asegúrese de que actualiza el segmento correcto. Si había utilizado un administrador de volúmenes para duplicar el disco de arranque y también AP para acceder con rutas alternativas a cada duplicación del disco, entonces hay cuatro rutas físicas definidas como potenciales rutas de acceso al disco de arranque (dos rutas alternativas por cada duplicación del disco de arranque). Ahora que se han desconfigurado AP y el administrador de volúmenes, examine /etc/vfstab para comprobar la ruta física que corresponde al sistema de archivos root (/). Cuando ejecute suninstall, especifique esa ruta para indicar el disco que debe actualizarse. Posteriormente, cuando restaure el administrador de volúmenes, no olvide designar ese disco como duplicación principal. Consulte la documentación del administrador de volúmenes si precisa información para determinar qué segmento físico se utiliza al arrancar.

- **7. Actualice a AP 2.2.**
	- **a. Entre en el sistema como superusuario.**
	- **b. Si es necesario, vuelva a introducir el CD suplementario de Sun Computer Systems en la unidad de CD-ROM.**

El administrador de volúmenes tarda unos segundos en montar el CD.

**c. Instale los paquetes de AP 2.2 necesarios.**

```
# cd /cdrom/cdrom0/Product
```
- # **pkgadd -d . SUNWapdv SUNWapr SUNWapu SUNWapdoc**
- **d. Ejecute el archivo de comandos siguiente para restaurar la configuración original de AP.**

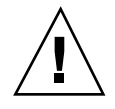

**Precaución -** No olvide leer "Actualización simultánea del software de AP y de Solaris" en la página 142 antes de ejecutar el comando siguiente.

# **/cdrom/cdrom0/Tools/ap\_upgrade\_finish**

ap\_upgrade\_finish has completed

...

**e. Si alguno de los sistemas de archivos de** /etc/vfstab **aún está configurado como dispositivo físico y desea utilizarlo como metadispositivo**

**150** Solaris 7 5/99: Guía de plataformas de hardware de Sun ♦ Junio de 1999, revisión A

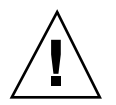

**Precaución -** Es preciso ser un administrador con amplios conocimientos para editar /etc/vfstab. Una configuración incorrecta de los sistemas de archivos de /etc/vfstab puede provocar la pérdida de datos al rearrancar el servidor.

## **f. Rearranque.**

**8. Instale y configure Solstice DiskSuite 4.2 siguiendo los pasos del 10 al 16 del procedimiento "How to Convert to DiskSuite 4.2 on SPARC Systems Running DiskSuite 4.0 or 4.1" de** *Solstice DiskSuite 4.2 Installation and Product Notes* **(19 de octubre de 1998).**

**Precaución -** Si el disco de arranque está duplicado, asegúrese de que especifica el disco actualizado como duplicación principal.

**9. De forma opcional, defina la variable** boot-device **de OBP con una ruta de acceso a cualquier dispositivo de arranque disponible.**

Puede haber hasta cuatro rutas de acceso a un dispositivo de arranque si se ha duplicado el disco de arranque y se han establecido rutas de acceso alternativas (en las fases anteriores de este procedimiento, al desconfigurar AP y el administrador de volúmenes, fue necesario que boot-device indicase una ruta física al directorio raíz (/) según lo especificado en /etc/vfstab).

## Actualización a AP 2.2 y a un administrador de volúmenes distinto de Solstice DiskSuite 4.2

Si está actualizando a AP 2.2 y también a un administrador de volúmenes distinto de Solstice DiskSuite 4.2, siga las instrucciones generales proporcionadas en esta sección.

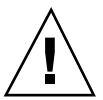

**Precaución -** Asegúrese de que Solaris 7 (que es necesario para AP 2.2) soporta el administrador de volúmenes.

Utilice el procedimiento "Para actualizar a AP 2.2 y SDS 4.2" en la página 148 como referencia, aunque dos de los pasos son diferentes:

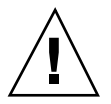

- $\blacksquare$  En lugar del Paso 2, "Desconfigure Solstice DiskSuite $\stackrel{\scriptscriptstyle{\text{TM}}}{\scriptscriptstyle{\text{MS}}}$  (SDS)", siga estas instrucciones:
	- 1. Seguramente deberá realizar operaciones de desconfiguración dentro de un procedimiento destinado a actualizar la versión del administrador de volúmenes.
	- 2. Después de realizar los pasos para desconfigurar los dispositivos del administrador de volúmenes, puede que se encuentre a la mitad de un procedimiento de actualización de este administrador. No continúe más allá del punto en que se desconfigura el administrador de volúmenes.
	- 3. No instale nuevos paquetes del administrador de volúmenes.
	- 4. No ejecute suninstall.
	- 5. Continúe con el Paso 3 del procedimiento "Para actualizar a AP 2.2 y SDS 4.2" en la página 148 inmediatamente después de desconfigurar el administrador de volúmenes.
- En lugar del Paso 8, "Instale y configure Solstice DiskSuite 4.2", siga las instrucciones del fabricante del software para recuperar las configuración del administrador de volúmenes. Lo más probable es que tenga que continuar con el procedimiento que estaba siguiendo en el punto anterior.

# Alternate Pathing 2.2 en el servidor Sun Enterprise 10000

Este capítulo contiene instrucciones para instalar por primera vez el software Alternate Pathing (AP) 2.2 o bien para sustituir la versión existente de este software por la versión 2.2 en el servidor Sun Enterprise 10000.

# Primera instalación de AP

El software AP 2.2 incluye un paquete que debe instalarse en el SSP y un grupo de paquetes centrales que deben instalarse en el dominio de Sun Enterprise 10000.

Las instrucciones contenidas en esta sección se refieren a entornos donde no se encuentra instalado ni configurado AP. Si ya hay alguna versión de este software instalada, debe utilizar las instrucciones del procedimiento "Actualización de AP" en la página 160. Este procedimiento utiliza archivos de comandos que guardan la configuración de AP existente y luego restauran esa configuración después de instalar los paquetes de AP 2.2.

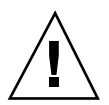

**Precaución -** En las instrucciones de esta sección se presupone que ya se encuentra instalado el entorno operativo Solaris 7 5/99. Debe instalar este entorno antes de proceder a la instalación de AP 2.2.

Los paquetes de AP precisan aproximadamente 2,7 megabytes de espacio de disco en el dominio y 37 kilobytes en el SSP. En la tabla siguiente se detalla el tamaño de los distintos sistemas de archivos que componen el software de AP:

**153**

| Sistema de<br>archivo | Tamaño      |
|-----------------------|-------------|
| Sistema<br>principal: |             |
| /usr                  | 317 Kbytes  |
|                       | 1,3 Mbytes  |
| /etc                  | 13 Kbytes   |
| /kernel               | 1528 Kbytes |
| /sbin                 | 1481 Kbytes |
|                       |             |
| SSP:                  |             |
| /opt                  | 31 Kbytes   |

**TABLA 9–1** Requisitos de espacio en disco de AP por sistema de archivo

#### Para instalar AP 2.2 por primera vez  $\blacktriangledown$

**1. Si su intención es instalar AP sobre una instalación nueva del entorno operativo Solaris 7 5/99, instale primero este entorno (si es necesario) y vuelva luego a este realizar procedimiento.**

Consulte "Primera instalación del software" en el capítulo "Solaris 7 5/99 en Sun Enterprise 10000" en *Solaris: Guía de plataformas de hardware de Sun.*

- **2. Monte el CD-ROM.**
	- **a. Entre en el SSP como superusuario.**
	- **b. Introduzca el CD suplementario de Sun Computer Systems en la unidad de CD-ROM.**

La unidad de CD-ROM está conectada al SSP. Espere a que el administrador de volúmenes monte el CD-ROM.

**c. Ejecute el siguiente comando** share(1M) **en el SSP para que el CD-ROM pueda utilizarse a través de la red.**

```
ssp# share -o ro,anon=0 -F nfs /cdrom/cdrom0
```
- **3. Instale los paquetes de AP en el SSP (y en cualquier otro SSP, si existe).**
	- **a. Cambie al directorio del producto AP 2.2 y ejecute el comando** pkgadd(1M) **para agregar el paquete** SUNWapssp **al SSP.**

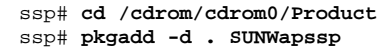

**b. Inicie** ap\_ssp\_daemon**.**

ssp# **init q**

**c. Si dispone de un SSP secundario, lleve a cabo los pasos anteriores en él.**

### **4. Instale AP en el dominio.**

- **a. Entre en el dominio como superusuario.**
- **b. Cree y monte el directorio** /cdrom**.**

```
# mkdir /cdrom
# mount nombresistema_ssp:/cdrom/cdrom0 /cdrom
```
**c. Instale los paquetes de sistema principal de AP 2.2 en el dominio.**

```
# pkgadd -d /cdrom/Product SUNWapdoc SUNWapu \
SUNWapr SUNWapdv
```
### **5. Desmonte y extraiga el CD-ROM.**

- **a. Desmonte el CD-ROM en el dominio.**
	- # **cd /** # **umount /cdrom**
- **b. Si es necesario, entre en el SSP como superusuario.**
- **c. Extraiga el CD suplementario de Sun Computer Systems de la unidad de CD-ROM:**

Alternate Pathing 2.2 en el servidor Sun Enterprise 10000 **155**

```
ssp# cd /
ssp# unshare /cdrom/cdrom0
ssp# eject cdrom
```
## **6. Configure AP.**

Si precisa instrucciones para hacerlo, lea "Para configurar AP" en la página 156. Consulte también el manual *Sun Enterprise Server Alternate Pathing User's Guide*.

## ▼ Para configurar AP

### **1. Cree entre tres y cinco bases de datos AP.**

# **apdb -c** *segmento\_disco\_básico* **-f**

#### **2. Cree los metadiscos AP.**

Debe conocer la configuración del hardware del dominio para saber qué dos puertos están conectados a la misma matriz de discos. En los pasos siguientes se utilizan los puertos pln, pero los puertos reales pueden variar en función de la configuración del sistema.

### **a. Examine la lista de puertos y los nodos de dispositivos de discos asociados.**

# **apinst** pln0 /dev/dsk/c1t0d0 /dev/dsk/c1t1d0 /dev/dsk/c1t2d0 /dev/dsk/c1t3d0 /dev/dsk/c1t4d0 /dev/dsk/c1t5d0 pln1 /dev/dsk/c2t0d0 /dev/dsk/c2t1d0 /dev/dsk/c2t2d0 /dev/dsk/c2t3d0 /dev/dsk/c2t4d0 /dev/dsk/c2t5d0

**b. Cree un grupo de rutas de disco sin confirmar.**

# **apdisk -c -p pln0 -a pln1** # **apconfig -S -u**

donde:

- -c crea el grupo de rutas.
- -p designa la ruta principal.

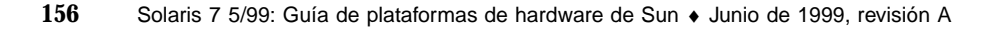

-a designa la ruta alternativa.

Puede verificar los resultados utilizando apconfig(1M) según se muestra en el ejemplo anterior.

**c. Confirme las entradas en la base de datos.**

# **apdb -C**

Puede verificar los resultados del comando anterior utilizando apconfig -S.

#### **d. Regenere los directorios de dispositivos.**

```
# drvconfig -i ap_dmd
# ls -l /devices/pseudo/ap_dmd*
...
```
Como puede verse en este ejemplo, es posible verificar los resultados del comando drvconfig(1M) viendo el contenido de /devices/pseudo/ap\_dmd\*.

#### **e. Cree enlaces simbólicos entre el directorio de dispositivos**

/devices/pseudo **y los archivos de metadisco especiales contenidos en** /dev/ap/dsk **y** /dev/ap/rdsk**.**

```
# apconfig -R
# ls -l /dev/ap/dsk
...
```
Tal y como se muestra en el ejemplo, es posible verificar los resultados del comando apconfig(1M) viendo el contenido de /dev/ap/dsk para examinar los enlaces simbólicos.

### **f. Si va a poner el disco de arranque bajo el control de AP, utilice** apboot(1M) **para definir el nuevo dispositivo de arranque de AP.**

# **apboot** nombre\_metadisco

El comando apboot(1M) modifica los archivos /etc/vfstab y /etc/system. El argumento *nombre\_metadisco* debe tener el formato: mcxtxdx.

**g. Modifique cualquier referencia que utilice un nodo de dispositivo físico (es decir, cualquier ruta que comience por** /dev/dsk **o** /dev/rdsk**) para sustituirla por el nodo de dispositivo de metadiscos correspondiente (es decir, una ruta que comience por** /dev/ap/dsk **o** /dev/ap/rdsk**).** Si una partición está montada bajo una ruta física, desmóntela y vuelva a montarla bajo la ruta del metadisco.

Examine /etc/vfstab para localizar posibles dispositivos físicos que deberían sustituirse por metadispositivos AP. Si es necesario, abra /etc/vfstab con un editor para efectuar las modificaciones oportunas.

Alternate Pathing 2.2 en el servidor Sun Enterprise 10000 **157**

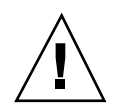

**Precaución -** Es preciso ser un administrador con amplios conocimientos para editar /etc/vfstab. Una configuración incorrecta de los sistemas de archivos de /etc/vfstab puede provocar la pérdida de datos al rearrancar el dominio.

### **3. Cree las metarredes AP (para redes distintas de la principal).**

**Nota -** Los pasos siguientes se aplican a todas las redes para las que desee definir rutas alternativas, *excepto* a la red principal.

**a. Cree el grupo de rutas de red.**

```
# apnet -c -p interfaz_red -a interfaz_red
# apconfig -N -u
...
```
Tal y como se muestra en el ejemplo, puede verificar los resultados del comando apnet(1M) utilizando apconfig(1M).

**b. Confirme las entradas de grupos de rutas de red en la base de datos.**

# **apdb -C**

Puede verificar los resultados de apdb(1M) utilizando el comando apconfig(1M) con la opción -N.

**c. Suprima cualquier uso directo de los dos miembros de los grupos de rutas de red.**

Si la interfaz física está abierta y no es la interfaz que utilizará durante la ejecución de los comandos para configurar la metarred, puede cerrarla utilizando el comando ifconfig(1M).

- **d. Cree un archivo** /etc/hostname.m*nombre\_interfaz\_red* **para cualquier metarred que desee configurar cuando se rearranque el servidor.**
- **4. Cree la metarred AP correspondiente a la red principal.**
	- **a. Examine el contenido de los archivos** /etc/nodename **y** /etc/hostname.*nombre\_interfaz* **para verificar que el nombre de interfaz es el mismo.**
	- **b. Cree el grupo de rutas de la red principal.**

En este ejemplo, -c crea el nuevo grupo de rutas de la red principal, -p designa la ruta principal y -a la ruta alternativa.

**c. Confirme la entrada de grupo de rutas de red en la base de datos.**

# **apdb -C** # **apconfig -N**

Tal y como se muestra en el ejemplo, puede verificar los resultados de apdb(1M) utilizando el comando apconfig(1M).

**d. Cree el nuevo archivo** /etc/hostname.m*nombre\_interfaz* **para configurar la red cuando rearranque el servidor.**

Por ejemplo, /etc/hostname.m*nombre\_interfaz* podría contener hmb.

**e. Suprima los archivos de configuración correspondientes a la interfaz de la metarred.**

# **rm -f /etc/hostname.***nombre\_interfaz\_principal* **\ /etc/hostname.***nombre\_interfaz\_alternativa*

**5. Si tiene intención de utilizar un administrador de volúmenes como Sun Enterprise Volume Manager (SEVM) o Solstice DiskSuite (SDS), configure el administrador siguiendo las instrucciones del fabricante.**

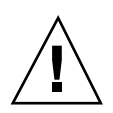

**Precaución -** Asegúrese de que Solaris 7 (que es necesario para AP 2.2) soporta el administrador de volúmenes que vaya a utilizar.

Consideraciones sobre SEVM

Si desea configurar los volúmenes SEVM sobre AP, deberá hacerlo utilizando rutas de metadiscos AP en lugar de rutas físicas. SEVM reconoce e instala correctamente los metadispositivos AP existentes sin necesidad de realizar acciones especiales.

SEVM puede encapsular discos de arranque y otros discos que estén configurados como metadispositivos AP. También puede encapsular bases de datos AP sin que ello afecte a AP, pero recuerde que SEVM impone habitualmente ciertas condiciones para la encapsulación:

- Tiene que existir un segmento s2 que represente el disco completo.
- Tiene que existir una "pequeña cantidad" de espacio libre al principio o al final del disco.
- Tiene que haber dos particiones libres.

Alternate Pathing 2.2 en el servidor Sun Enterprise 10000 **159**

Puede que los requisitos de las particiones impliquen abandonar una base de datos AP, que normalmente se sitúa en el segmento s4.

Es aconsejable configurar SEVM *después* de configurar AP. No está dentro de los objetivos de este documento describir la forma de integrar AP con una configuración de SEVM existente.

■ Consideraciones sobre SDS

Si desea configurar los volúmenes de SDS sobre AP, deberá hacerlo utilizando rutas de metadiscos AP en lugar de rutas físicas. SDS reconoce e instala correctamente los metadispositivos AP existentes sin necesidad de realizar acciones especiales.

### **6. Rearranque el dominio (si es necesario).**

Si ya había rearrancado el dominio después de configurar un administrador de volúmenes, puede omitir este paso.

# Actualización de AP

Esta sección contiene instrucciones para actualizar a AP 2.2 en el SSP y en un dominio. El entorno operativo Solaris 7 5/99 no soporta las versiones AP 2.0 y AP 2.1. El proceso de actualización implica desinstalar la versión anterior de AP del SSP y del dominio, instalar un paquete de AP en el SSP y un conjunto de paquetes centrales de este mismo software en el dominio, y restaurar la configuración anterior de AP. Para simplificar el proceso, se suministran diversos archivos de comandos.

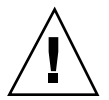

**Precaución -** Si instala AP 2.2 en un dominio Sun Enterprise 10000, el SSP debe ejecutar el software SSP 3.1, ya que SSP 3.0 no soporta AP 2.2. Consulte el kit de soporte del SSP si precisa instrucciones para instalar el software del SSP.

La instalación de los paquetes contenidos en el CD-ROM suministrado precisa aproximadamente 2,7 de espacio en el dominio principal y 37 kilobytes en el SSP. En la tabla siguiente figuran los tamaños de los sistemas de archivos que componen la totalidad del software de AP:

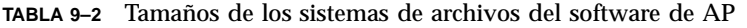

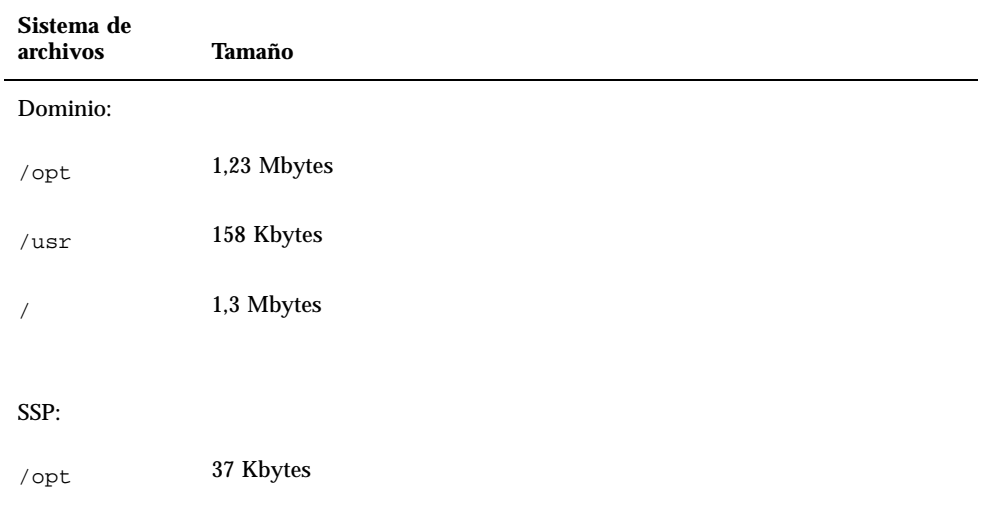

## Copia de seguridad del servidor

No olvide hacer siempre una copia de seguridad del servidor antes de actualizar cualquier software. La copia más segura es un volcado de nivel 0 (ufsdump(1M)) de los sistemas de archivos conectados al servidor que se va a actualizar. Si no tiene establecido ningún procedimiento de copia de seguridad, consulte la *System Administration Guide*.

No necesita suprimir los parches instalados antes de proceder a la actualización.

## Comprobación de la documentación correspondiente a otros softwares

Compruebe la documentación de otros paquetes de software que se estén ejecutando (como administradores de volúmenes) antes de utilizar la opción upgrade de la utilidad suninstall. Puede haber otras instrucciones que necesita seguir para conservar las configuraciones existentes. Recuerde también revisar las notas sobre la versión de AP y de cualquier administrador de volúmenes que esté utilizando.

Alternate Pathing 2.2 en el servidor Sun Enterprise 10000 **161**

## Actualización simultánea del software de AP y de Solaris

Los procedimientos de actualización de AP descritos en esta sección utilizan dos archivos de comandos, ap\_upgrade\_begin y ap\_upgrade\_finish. El primero guarda la configuración de AP existente y el segundo restaura exactamente la misma configuración una vez que se han instalado los paquetes de AP 2.2. Es probable que realice la actualización a Solaris 7 5/99 junto con la de AP 2.2, ya que AP 2.2 precisa Solaris 7. Dado que se restaura la misma configuración de AP que existía antes de instalar Solaris 7, necesitará tener en cuenta los comentarios de las secciones siguientes.

## Cambio de la numeración de los controladores

Si se renumeran los controladores de E/S, los archivos de comandos de actualización de AP no funcionarán. El cambio de la numeración puede tener lugar si se altera la configuración del hardware de determinadas maneras y luego se ejecuta un arranque de reconfiguración (boot -R) o se provoca la ejecución de un comando drvconfig(1M). Si, por ejemplo, utiliza Reconfiguración dinámica (DR) para desconectar lógicamente una placa del sistema que contiene controladores de E/S y otras placas del sistema de numeración superior también contienen controladores de E/S, el siguiente arranque de reconfiguración provocará un cambio en la numeración de los controladores. Por ejemplo, pln5 podría pasar a ser pln3.

El procedimiento de suninstall requiere una arranque de reconfiguración. Si éste provoca la renumeración de los controladores, no podrá utilizar ap\_upgrade\_finish para finalizar la actualización de AP, aunque sí podrá seguir utilizando ap\_upgrade\_begin. La razón es que ap\_upgrade\_begin guarda la información de configuración de AP en los archivos /var/tmp/ap\*. Si conoce bien la forma en que funciona la numeración de dispositivos, puede recrear la configuración de AP haciendo referencia a esos archivos de /var/tmp y reasignar manualmente la anterior configuración de AP teniendo en cuenta la nueva numeración de los controladores físicos.

Si no conoce con certeza la forma en que se numeran los dispositivos, debería hacer una instalación desde cero y recrear la configuración de AP, o solicitar ayuda al servicio técnico. Como norma general, trate de no cambiar el hardware de forma que pueda ocasionar la renumeración de los controladores.

## Particiones de las bases de datos de AP

Los archivos de comandos de actualización de AP tratan de recrear sus bases de datos en las mismas particiones que ocupaban antes de actualizar al entorno operativo Solaris 7. Tenga presente, sin embargo, que Solaris 7 precisa más espacio de disco que las anteriores versiones de este entorno operativo. Por este motivo, puede que prefiera modificar el esquema de particiones del disco de arranque durante la

**<sup>162</sup>** Solaris 7 5/99: Guía de plataformas de hardware de Sun ♦ Junio de 1999, revisión A

ejecución de suninstall. Si sitúa sistemas de archivos en todas las particiones utilizadas anteriormente para bases de datos de AP, ap\_upgrade\_finish no es capaz de recrear ninguna base de datos y el proceso de actualización falla. Por otra parte, si sitúa un sistema de archivos en *alguna* partición anteriormente utilizada para una base de datos de AP y, por algún motivo, ese sistema de archivos no está montado en el momento de ejecutar ap\_upgrade\_finish, el sistema de archivos queda sustituido por una copia de la base de datos de AP.

## Particiones del disco raíz

La utilidad de actualización de AP presupone que el particionamiento del disco raíz (el que contiene la partición root) no se modifica durante la actualización. El software de Solaris 7 precisa más espacio de disco que las versiones anteriores y una forma de obtener más espacio es reparticionar el disco original o dividir el disco root en dos discos utilizando los comandos estándar antes de actualizar a Solaris 7. Si necesita reparticionar el disco root, deberá hacerlo *antes* de llevar a cabo la actualización a AP 2.2. Si no hay espacio suficiente al ejecutar suninstall, tiene la posibilidad de modificar el esquema de particiones del disco para obtener más espacio, pero no puede reasignar las particiones root o usr a otro disco durante la ejecución de suninstall, ya que esto provocaría el fallo del archivo de actualización de AP.

## Entradas no confirmadas en la base de datos de AP

Antes de ejecutar ap\_upgrade\_begin, confirme cualquier entrada de la base de datos de AP que esté sin confirmar. Todos los metadispositivos que se hayan creado, pero no se hayan confirmado, se perderán durante la actualización. Igualmente, los dispositivos que se hayan eliminado sin la correspondiente confirmación seguirán existiendo después de la actualización.

## ▼ Para actualizar a AP 2.2

- **1. Si es necesario, confirme los metadispositivos AP que no estén confirmados.**
	- **a. Entre en el dominio como superusuario.**
	- **b. Confirme las entradas de la base de datos de AP.**

# **apdb -C**

**2. Finalice cualquier proceso que directa o indirectamente implique el acceso a los metadispositivos AP.**

Alternate Pathing 2.2 en el servidor Sun Enterprise 10000 **163**

No necesita preocuparse por el hecho de que el disco de arranque o la red principal puedan estar utilizando metadispositivos AP. El archivo de comandos ap\_upgrade\_begin, que deberá ejecutar más adelante durante este procedimiento, y el posterior rearranque harán que el disco de arranque y la red principal utilicen rutas físicas en lugar de metadispositivos AP.

- **3. Prepare el CD-ROM.**
	- **a. Entre en el SSP como superusuario.**
	- **b. Introduzca el CD suplementario de Sun Computer Systems en la unidad de CD-ROM de la máquina del SSP.**

Espere a que el administrador de volúmenes monte el CD.

**c. Ponga el CD-ROM en modo compartido de forma que pueda utilizarse a través de la red.**

ssp# **share -o ro,anon=0 -F nfs /cdrom/cdrom0**

## **4. Actualice AP en el SSP.**

- **a. Interrumpa (kill) el proceso de** ap\_ssp\_daemon**.**
- **b. Desinstale el paquete** SUNWapssp **en el SSP principal y en el secundario (si existe) utilizando el comando** pkgrm(1M)**.**
- **c. Instale el paquete** SUNWapssp **de AP 2.2 en el SSP principal y en el secundario (si existe).**

ssp# **cd /cdrom/cdrom0/Product** ssp# **pkgadd -d . SUNWapssp**

**d. Inicie** ap\_ssp\_daemon **(en el SSP principal).**

```
ssp# init q
```
### **5. Desinstale AP del dominio.**

- **a. Entre en el dominio como superusuario.**
- **b. Cree y monte el directorio** /cdrom**.**

# **mkdir /cdrom** # **mount** *nombresistema\_ssp***:/cdrom/cdrom0 /cdrom**
**c. Ejecute el siguiente archivo de comandos para desconfigurar AP (guardando la configuración para recuperarla más adelante):**

# **/cdrom/Tools/ap\_upgrade\_begin** ... ap\_upgrade\_begin has completed

Este archivo de comandos guarda la información de configuración de AP en los archivos /var/tmp/ap\*. También genera archivos de comandos de shell ejecutables que puede utilizar posteriormente para recuperar esa configuración. Puede examinar los archivos /var/tmp/ap\* si lo desea, pero no los modifique ni los suprima. Si lo hace, puede poner en peligro el proceso de actualización.

**d. Si algún sistema de archivos de** /etc/vfstab **aún está configurado como metadispositivo de AP, abra** /etc/vfstab **con un editor y reconfigúrelo como dispositivo físico.**

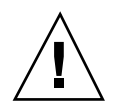

**Precaución -** Es preciso ser un administrador con amplios conocimientos para editar /etc/vfstab. Una configuración incorrecta de los sistemas de archivos de /etc/vfstab puede provocar la pérdida de datos al rearrancar el dominio.

- **e. Desinstale los paquetes** SUNWapdoc**,** SUNWapr**,** SUNWapu **y** SUNWabap **utilizando el comando** pkgrm(1M)**.**
- **6. Si tiene prevista la actualización al entorno operativo Solaris 7 5/99, llévela a cabo ahora.**

Consulte la sección "Actualización del software" en el capítulo "Solaris 7 5/99 en Sun Enterprise 10000" de *Solaris: Guía de plataformas de Hardware de Sun*.

Alternate Pathing 2.2 en el servidor Sun Enterprise 10000 **165**

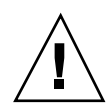

**Precaución -** Espere a que haya finalizado el proceso de actualización de Solaris antes de continuar con este procedimiento.

Asegúrese de que actualiza el segmento correcto. Si había utilizado un administrador de volúmenes para duplicar el disco de arranque y también AP para acceder con rutas alternativas a cada duplicación del disco, entonces hay cuatro rutas físicas definidas como potenciales rutas de acceso al disco de arranque (dos rutas alternativas por cada duplicación del disco de arranque). Ahora que se han desconfigurado AP y el administrador de volúmenes, examine /etc/vfstab para comprobar la ruta física que corresponde al sistema de archivos root (/). Cerciórese de que la variable boot-device de OBP tiene definida esa ruta y especifíquela cuando ejecute suninstall para indicar el disco que debe actualizarse. Posteriormente, cuando restaure el administrador de volúmenes, no olvide designar ese disco como duplicación principal. Consulte la documentación del administrador de volúmenes si precisa información para determinar qué segmento físico se utiliza al arrancar.

- **7. Prepare el CD-ROM (si es necesario).**
	- **a. Entre en el SSP como superusuario.**
	- **b. Vuelva a introducir el CD suplementario de Sun Computer Systems en la unidad de CD-ROM de la máquina del SSP.** Espere a que el administrador de volúmenes monte el CD.
	- **c. Ponga el CD-ROM en modo compartido, de forma que pueda utilizarse a través de la red.**

ssp# **share -o ro,anon=0 -F nfs /cdrom/cdrom0**

### **8. Actualice a AP 2.2 en el dominio.**

- **a. Entre en el dominio como superusuario.**
- **b. Si es necesario, cree y monte el directorio** /cdrom**.**

```
# mkdir /cdrom
# mount nombresistema_ssp:/cdrom/cdrom0 /cdrom
```
#### **c. Instale los paquetes de AP 2.2 necesarios.**

```
# cd /cdrom/Product
# pkgadd -d . SUNWapdv SUNWapr SUNWapu SUNWapdoc
```
### **d. Ejecute el archivo de comandos siguiente para restaurar la configuración original de AP.**

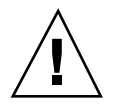

**Precaución -** No olvide leer "Actualización simultánea del software de AP y de Solaris" en la página 162 antes de ejecutar el comando siguiente.

# **/cdrom/Tools/ap\_upgrade\_finish**

ap\_upgrade\_finish has completed

...

**e. Si alguno de los sistemas de archivos de** /etc/vfstab **aún está configurado como dispositivo físico y desea utilizarlo como metadispositivo de AP, abra** /etc/vfstab **con un editor y reconfigure ese sistema de archivos como metadispositivo de AP.**

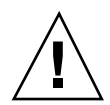

**Precaución -** Es preciso ser un administrador con amplios conocimientos para editar /etc/vfstab. Una configuración incorrecta de los sistemas de archivos de /etc/vfstab puede provocar la pérdida de datos al rearrancar el dominio.

**f. Rearranque el dominio.**

**9. En el SSP, anule el modo compartido de la unidad de CD-ROM y extraiga el CD suplementario de Sun Computer Systems.**

```
ssp# cd /
  ssp# unshare /cdrom/cdrom0
   ssp# eject cdrom
```
# Actualización simultánea a AP 2.2 y Solstice DiskSuite 4.2

Si está sustituyendo Solaris 2.5.1 o 2.6 por Solaris 7 5/99 y tiene instalados AP 2.0 o  $2.1 \text{ y Solstice}^{\mathbb{M}}$  DiskSuite $^{\mathbb{M}}$  4.0 o 4.1 (SDS) en el sistema, deberá actualizar a AP 2.2 y SDS 4.2.

Compruebe que dispone de la siguiente documentación antes de proceder a la actualización:

Alternate Pathing 2.2 en el servidor Sun Enterprise 10000 **167**

- Suplemento de notas sobre la versión de Solaris 7 para hardware de Sun (disponible en formato impreso en el kit de soporte de Solaris 7)
- *Solaris: Guía de plataformas de hardware de Sun* (disponible en formato impreso en el kit de soporte de Solaris 7 o en formato AnswerBook2 dentro del CD suplementario de hardware de Sun)
- *Sun Enterprise Server Alternate Pathing User's Guide* (disponible en formato AnswerBook2 en el CD suplementario de hardware de Sun, dentro del kit de soporte de Solaris 7)
- *Solstice DiskSuite 4.2 User's Guide* (disponible en formato AnswerBook2 en http://docs.sun.com o en el kit de soporte de SDS)
- *Solstice DiskSuite 4.2 Installation and Product Notes* (disponible en formato AnswerBook2 en http://docs.sun.com o en el kit de soporte de SDS)

**Precaución -** Es preciso seguir el orden indicado a continuación para realizar la actualización correctamente.

Las tareas básicas son:

- Desconfigurar SDS 4.0 o 4.1.
- Desinstalar AP 2.0 o 2.1.
- Actualizar a Solaris 7 5/99.
- **Instalar AP 2.2.**
- **Instalar y reconfigurar SDS 4.2.**

# Para actualizar a AP 2.2 y SDS 4.2

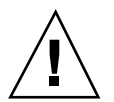

**Precaución -** Antes de comenzar con este procedimiento, lea las notas sobre la versión de AP, así como las de Solstice DiskSuite 4.2. Haga también una lectura completa del procedimiento antes de iniciarlo.

- **1. Si es necesario, confirme cualquier metadispositivo AP que esté sin confirmar. a. Entre en el dominio como superusuario.**
	- **b. Confirme las entradas de la base de datos de AP.**

# **apdb -C**

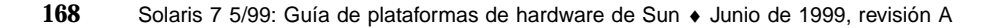

- **2. Desconfigure Solstice DiskSuiteTM (SDS) siguiendo los pasos del uno al ocho del procedimiento "How to Convert to DiskSuite 4.2 on SPARC Systems Running DiskSuite 4.0 or 4.1" en Solstice DiskSuite 4.2 Installation and Product Notes (19 de octubre de 1998).**
- **3. Rearranque.**

Con ello se asegura de que los volúmenes de discos desconfigurados dejan de estar activos.

**4. Finalice cualquier proceso que directa o indirectamente implique el acceso a metadispositivos AP.**

No necesita preocuparse ahora por el hecho de que el disco de arranque o la red principal puedan estar utilizando metadispositivos AP. El archivo de comandos ap\_upgrade\_begin, que ejecutará más adelante durante este procedimiento, y el posterior rearranque harán que el disco de arranque y la red principal utilicen rutas físicas en lugar de metadispositivos AP.

- **5. Prepare el CD-ROM.**
	- **a. Entre en el SSP como superusuario.**
	- **b. Introduzca el CD suplementario de Sun Computer Systems en la unidad de CD-ROM de la máquina del SSP.**

Espere a que el administrador de volúmenes monte el CD.

**c. Ponga el CD-ROM en modo compartido para que pueda utilizarse a través de la red.**

ssp# **share -o ro,anon=0 -F nfs /cdrom/cdrom0**

### **6. Actualice AP en el SSP.**

- **a. Interrumpa (kill) el proceso** ap\_ssp\_daemon**.**
- **b. Desinstale el paquete** SUNWapssp **en el SSP principal y el secundario (si existe) utilizando el comando** pkgrm(1M)**.**
- **c. Instale el paquete** SUNWapssp **de AP 2.2 en el SSP principal y en el secundario (si existe).**

```
ssp# cd /cdrom/cdrom0/Product
ssp# pkgadd -d . SUNWapssp
```
**d. Inicie** ap\_ssp\_daemon **(en el SSP principal).**

ssp# **init q**

Alternate Pathing 2.2 en el servidor Sun Enterprise 10000 **169**

- **7. Desinstale AP del dominio.**
	- **a. Entre en el dominio como superusuario.**
	- **b. Cree y monte el directorio** /cdrom**.**

```
# mkdir /cdrom
# mount nombresistema_ssp:/cdrom/cdrom0 /cdrom
```
**c. Ejecute el archivo de comandos siguiente para desconfigurar AP (y guardar la configuración existente de este software para poderla recuperar más adelante):**

# **/cdrom/Tools/ap\_upgrade\_begin** ... ap\_upgrade\_begin has completed

Este archivo guarda la configuración de AP existente en los archivos /var/tmp/ap\*. También genera archivos de comandos ejecutables que pueden utilizarse para restablecer la configuración guardada. Puede examinar los archivos /var/tmp/ap\* si lo desea, pero no modificarlos ni suprimirlos, ya que podría poner en peligro el procedimiento de actualización.

**d. Si alguno de los sistemas de archivos contenidos en** /etc/vfstab **sigue configurado como metadispositivo, abra** /etc/vfstab **con un editor y reconfigúrelo como dispositivo físico.**

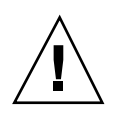

**Precaución -** Es preciso ser un administrador con amplios conocimientos para editar /etc/vfstab. Una configuración incorrecta de los sistemas de archivos de /etc/vfstab puede provocar la pérdida de datos al rearrancar el dominio.

- **e. Suprima los paquetes** SUNWapdoc**,** SUNWapr**,** SUNWapu **y** SUNWabap **utilizando el comando** pkgrm(1M)**.**
- **8. Si tiene intención de actualizar el entorno operativo a Solaris 7 5/99, hágalo ahora.**

Consulte la sección "Actualización del software" en el capítulo "Solaris 7 5/99 en Sun Enterprise 10000" de *Solaris: Guía de plataformas de hardware de Sun*.

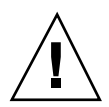

**Precaución -** Espere a que la actualización de Solaris haya finalizado para continuar con este procedimiento.

Asegúrese de que actualiza el segmento correcto. Si había utilizado un administrador de volúmenes para duplicar el disco de arranque y también AP para acceder con rutas alternativas a cada duplicación del disco, entonces hay cuatro rutas físicas definidas como potenciales rutas de acceso al disco de arranque (dos rutas alternativas por cada duplicación del disco de arranque). Ahora que se han desconfigurado AP y el administrador de volúmenes, examine /etc/vfstab para comprobar la ruta física que corresponde al sistema de archivos root (/). Cerciórese de que la variable boot-device de OBP tiene definida esa ruta y especifíquela cuando ejecute suninstall para indicar el disco que debe actualizarse. Posteriormente, cuando restaure el administrador de volúmenes, no olvide designar ese disco como duplicación principal. Consulte la documentación del administrador de volúmenes si precisa información para determinar qué segmento físico se utiliza al arrancar.

- **9. Prepare el CD-ROM (si es necesario).**
	- **a. Entre en el SSP como superusuario.**
	- **b. Vuelva a introducir el CD suplementario de Sun Computer Systems en la unidad de CD-ROM de la máquina del SSP.**

Espere a que el administrador de volúmenes monte el CD-ROM.

**c. Ponga el CD-ROM en modo compartido para que pueda utilizarse a través de la red.**

ssp# **share -o ro,anon=0 -F nfs /cdrom/cdrom0**

### **10. Actualice a AP 2.2 en el dominio.**

- **a. Entre en el dominio como superusuario.**
- **b. Si es necesario, cree y monte el directorio** /cdrom**.**

```
# mkdir /cdrom
# mount nombresistema_ssp:/cdrom/cdrom0 /cdrom
```
**c. Instale los paquetes de AP 2.2 necesarios.**

```
# cd /cdrom/Product
```
# **pkgadd -d . SUNWapdv SUNWapr SUNWapu SUNWapdoc**

Alternate Pathing 2.2 en el servidor Sun Enterprise 10000 **171**

### **d. Ejecute el archivo de comandos siguiente para restaurar la configuración original de AP.**

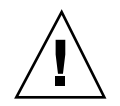

**Precaución -** No olvide leer "Actualización simultánea del software de AP y de Solaris" en la página 162 antes de ejecutar el comando siguiente.

# **/cdrom/Tools/ap\_upgrade\_finish**

... ap\_upgrade\_finish has completed

**e. Si alguno de los sistemas de archivos de** /etc/vfstab **aún está configurado como dispositivo físico y desea utilizarlo como metadispositivo de AP, abra** /etc/vfstab **con un editor y reconfigure ese sistema de archivos como metadispositivo de AP.**

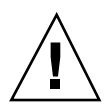

**Precaución -** Es preciso ser un administrador con amplios conocimientos para editar /etc/vfstab. Una configuración incorrecta de los sistemas de archivos de /etc/vfstab puede provocar la pérdida de datos al rearrancar el dominio.

- **f. Rearranque el dominio.**
- **11. En el SSP, anule el modo compartido de la unidad de CD-ROM y extraiga el CD suplementario de Sun Computer Systems.**

```
ssp# cd /
  ssp# unshare /cdrom/cdrom0
   ssp# eject cdrom
```
**12. Instale y configure Solstice DiskSuite 4.2 siguiendo los pasos del 10 al 16 del procedimiento "How to Convert to DiskSuite 4.2 on SPARC Systems Running DiskSuite 4.0 or 4.1" de** *Solstice DiskSuite 4.2 Installation and Product Notes* **(19 de octubre de 1998).**

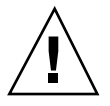

**Precaución -** Si el disco de arranque está duplicado, asegúrese de que especifica el disco actualizado como duplicación principal.

**13. De forma opcional, defina la variable** boot-device **de OBP con una ruta de acceso a cualquier dispositivo de arranque disponible.**

Puede haber hasta cuatro rutas de acceso a un dispositivo de arranque si se ha duplicado el disco de arranque y se han establecido rutas de acceso alternativas (en las fases anteriores de este procedimiento, al desconfigurar AP y el administrador de volúmenes, fue necesario que boot-device indicase una ruta física al directorio raíz (/) según lo especificado en /etc/vfstab).

# Actualización a AP 2.2 y a un administrador de volúmenes distinto de Solstice DiskSuite 4.2

Si está actualizando a AP 2.2 y también a un administrador de volúmenes distinto de Solstice DiskSuite 4.2, siga las instrucciones generales proporcionadas en esta sección.

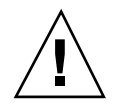

**Precaución -** Asegúrese de que Solaris 7 (que es necesario para AP 2.2) soporta el administrador de volúmenes.

Utilice el procedimiento "Para actualizar a AP 2.2 y SDS 4.2" en la página 168 como referencia, aunque dos de los pasos son diferentes:

- $\blacksquare$  En lugar del Paso 2, "Desconfigure Solstice DiskSuite $^\mathbb{M}$  (SDS)", siga estas instrucciones:
	- 1. Seguramente deberá realizar operaciones de desconfiguración dentro de un procedimiento destinado a actualizar la versión del administrador de volúmenes.
	- 2. Después de realizar los pasos para desconfigurar los dispositivos del administrador de volúmenes, puede que se encuentre a la mitad de un procedimiento de actualización de este administrador. No continúe más allá del punto en que se desconfigura el administrador de volúmenes.
	- 3. No instale nuevos paquetes del administrador de volúmenes.
	- 4. No ejecute suninstall.
	- 5. Continúe con el Paso 3 del procedimiento "Para actualizar a AP 2.2 y SDS 4.2" en la página 168 inmediatamente después de desconfigurar el administrador de volúmenes.
- En lugar del Paso 12, "Instale y configure Solstice DiskSuite 4.2", siga las instrucciones del fabricante del software para recuperar las configuración del administrador de volúmenes. Lo más probable es que tenga que continuar con el procedimiento que estaba siguiendo en el punto anterior.

Alternate Pathing 2.2 en el servidor Sun Enterprise 10000 **173**

# Solaris 7 5/99 en Sun Enterprise 10000

Esta sección contiene instrucciones para instalar por primera vez y actualizar el entorno operativo Solaris<sup>™</sup> en el sistema Sun Enterprise 10000.

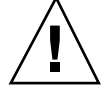

**Precaución -** Si va a instalar Solaris 7 5/99 en un dominio Enterprise 10000, su sistema debe ejecutar SSP 3.1 en el SSP del sistema. SSP 3.0 no admite dominios donde se encuentre instalado Solaris 7 5/99. Consulte el kit de soporte de SSP si precisa más información sobre la forma de instalar el software SSP.

# Primera instalación del software

Esta sección contiene los procedimientos necesarios para instalar por primera vez Solaris 7 5/99 en un dominio del sistema. Si dispone de un sistema Enterprise 10000 nuevo o desea crear un nuevo dominio, deberá llevar a cabo todos los procedimientos que aquí se indican. Si desea instalar Solaris 7 5/99 en un dominio existente o en un dominio que ha sufrido algún bloqueo, comience en "Configuración del SSP como servidor de arranque" en la página 179.

# Creación de nuevos dominios

Cuando se crea un dominio para añadirlo al que proviene de fábrica, es preciso cargar el software en un disco de arranque. En las instrucciones siguientes se da por supuesto que se ha abierto una ventana de SSP.

**175**

### Creación del archivo eeprom.image

Deberá tener la clave de identificación del sistema y el ID de sistema *antes* de poder llevar a cabo las siguientes instrucciones. Consulte con su proveedor de servicios para obtener la clave y el ID. Sin ellos no puede generar el archivo eeprom.image.

- **1. Entre en SSP como usuario ssp.**
- **2. Cuando aparezca un mensaje solicitando la variable** SUNW\_HOSTNAME**, utilice el nombre de la plataforma o el de un dominio existente.**
- **3. Cree el archivo** eeprom.image.

```
ssp% sys_id -h idsistema -k clave \
   -f $SSPVAR/.ssp_private/eeprom_save/eeprom.image.nombre_dominio
```
Donde *idsistema* es el número suministrado con la clave y que tendrá el formato 0X80A66*xxx*, *clave* es el número de clave de la EEPROM y *nombre\_dominio* es el nombre de sistema principal del dominio.

**Nota -** Tanto *clave* como *idsistema* deben introducirse tal y como se han recibido, ya que, para el sistema, la mayúsculas son diferentes de las minúsculas.

### **4. Ejecute el siguiente comando** sys\_id **para comprobar los resultados.**

ssp% sys\_id -d -f **\$SSPVAR/.ssp\_private/eeprom\_save/eeprom.image.***nombre\_dominio*

En el ejemplo siguiente, 49933C54C64C858CD4CF es la *clave* y **0x80a66e05** es el *idsistema*:

```
ssp% sys_id -h 0x80a66e05 -k 49933C54C64C858CD4CF \
-f $SSPVAR/.ssp_private/eeprom_save/eeprom.image.nombre_dominio
ssp% sys_id -d -f $SSPVAR/.ssp_private/eeprom_save/eeprom.image.nombre_dominio
 IDPROM in eeprom.image.nombre_dominio
                    Format = 0x01Machine Type = 0x80
          Ethernet Address = 0:0:be:a6:6e:5
        Manufacturing Date = Wed Dec 31 16:00:00 1997
Serial number (machine ID) = 0xa66e05
                  Checksum = 0x3f
```
**5. Haga una copia de seguridad de los archivos** eeprom.image **de SSP en una cinta o un disco para poder acceder a ellos en caso de error del disco de arranque de SSP.**

### Creación de un dominio nuevo

Esta sección contiene instrucciones para crear un dominio nuevo.

### **1. Entre en SSP como usuario ssp.**

La contraseña predeterminada es ssp.

**2. Cuando aparezca un mensaje solicitando la variable** SUNW\_HOSTNAME**, especifique el nombre del dominio que desea crear.**

El nombre de dominio debe corresponder al dominio donde vaya a instalarse el sistema operativo. Los nombres de dominios no pueden superar los 14 caracteres.

**3. Utilice el comando** domain\_create(1M) **para crear el dominio.**

ssp% **domain\_create -d** *nombre\_dominio* **-b** *número\_placas* **-o** *versión\_SO* **-p** *nombre\_plataforma*

Donde *nombre\_dominio* es el nombre del dominio utilizado en el Paso 2, *número\_placas* es una lista de las placas de sistema que deben incluirse en el dominio, *versión\_SO* es la versión del sistema operativo del dominio y *nombre\_plataforma* es el nombre de la plataforma tal como se definió en la configuración del paquete SSP.

Consulte el manual *Sun Enterprise 10000 SSP 3.1.1 User's Guide* si desea obtener más información.

### **4. Compruebe si el dominio está activado.**

ssp% **power**

### **5. Si está desactivado, actívelo.**

ssp% **power -on**

# Preparación del SSP para una primera instalación

Las instrucciones contenidas en esta sección permiten preparar el SSP para la instalación por primera vez. Debe definir SSP como servidor de instalación configurando la información de red del dominio y también como servidor de arranque añadiendo el dominio como un cliente de la instalación. Sin embargo, antes de definir el SSP como un servidor de arranque, debe instalar una modificación (patch) que permite instalar al entorno operativo Solaris 7 5/99 en un dominio.

### Configuración de la información de red del dominio

**1. Entre en el SSP como superusuario.**

### **2. Edite manualmente el archivo** /etc/hosts **para especificar la dirección IP del nuevo dominio.**

Las entradas deberían ser similares a las del siguiente ejemplo de /etc/hosts. Observe que la nueva entrada es tacos:

129.153.49.185 tacos 127.0.0.1 localhost 129.153.49.179 snax-ssp vegetables loghost 129.153.49.181 snax-cb0 129.153.49.182 snax-cb1 129.153.49.180 pizza 129.153.49.183 chips 129.153.49.1 marvin-49 110.0.0.1 vegetables-priv 110.0.0.5 chips-priv

El archivo /etc/hosts es, en realidad, un enlace con ./inet/hosts.

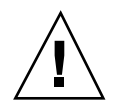

**Precaución -** Si la entrada del nuevo dominio se sitúa después de alguna otra entrada del sistema principal o del SSP, es posible que el comando add\_install\_client no funcione al efectuar el Paso 3 de "Configuración del SSP como servidor de arranque" en la página 179.

### **3. Edite manualmente el archivo** /etc/ethers **para incluir la dirección Ethernet del nuevo dominio.**

Las entradas deberían ser similares a las del siguiente ejemplo de /etc/ethers. Observe que tacos representa el nombre del nuevo dominio:

```
8:0:20:87:58:a5 snax-ssp vegetables
0:0:be:01:00:1e snax-cb0
0:0:be:01:00:57 snax-cb1
0:0:be:a6:50:2f pizza
0:0:be:a6:6f:19 chips-priv<br>0:0:be:a6:6f:23 nachos
0:0:be:a6:6f:230:0:be:a6:6f:2a tacos
```
### Actualización de la PROM OpenBoot

Antes de instalar Solaris 7 5/99 en un dominio, necesita actualizar la PROM OpenBoot $^{\text{\tiny{\textsf{TM}}}}$  (OBP) en el SSP realizando los pasos siguientes.

**1. Inserte el CD suplementario de Sun Computer Systems en la unidad de CD-ROM.**

Después de hacerlo, espere alrededor de un minuto hasta que el Administrador de volúmenes monte el CD-ROM.

#### **2. Entre en el SSP como superusuario, si no lo ha hecho anteriormente.**

#### **3. Sitúese en el directorio de la modificación 105684-06 del CD.**

ssp# **cd /cdrom/cdrom0/Patches/105684-06**

### **4. Instale la modificación.**

ssp# **./installpatch .**

### **5. Extraiga el CD.**

ssp# **cd /** ssp# **eject cdrom**

### Configuración del SSP como servidor de arranque

Lleve a cabo este procedimiento por cada dominio en el que vaya a instalar el entorno operativo Solaris.

### **1. Inserte el CD de Solaris en la unidad de CD-ROM.**

Después de hacerlo, espere alrededor de un minuto hasta que el Administrador de volúmenes monte el CD-ROM.

### **2. Sitúese en el directorio** /Tools **del CD.**

ssp# **cd /cdrom/cdrom0/s0/Solaris\_2.7/Tools**

#### **3. Configure el dominio del sistema principal como cliente de instalación.**

ssp# **./add\_install\_client** *nombre\_dominio* **sun4u**

El comando add\_install\_client comparte el CD con toda la red. Si aparece la advertencia siguiente, ejecute el comando share(1M) del Paso 3a.

prom\_panic: Could not mount filesystem

Si el archivo /etc/nsswitch.conf contiene dns en su lista de sistemas, puede que aparezca la siguiente advertencia:

Error: *nombre\_dominio* does not exist in the NIS ethers map.

Si recibe este mensaje, deberá suprimir la entrada de DNS en el archivo /etc/nsswitch.conf, agregar el *nombre\_dominio* al mapa de ethers (si este nombre no se encuentra aún en el mapa) y volver a ejecutar el comando add\_install\_client(1M).

**a. Comparta el CD en la red.**

ssp# **share -F nfs -o ro,anon=0 /cdrom/cdrom0/s0**

**4. Salga del nivel de superusuario.**

# Instalación de Solaris 7 5/99

Si el disco de arranque de un dominio se ha caído y no hay copias de seguridad adecuadas, o es necesario cambiar la partición de disco, será preciso llevar a cabo los procedimientos explicados en esta sección. En las instrucciones se da por supuesto que se ha abierto una ventana de SSP.

Estos procedimientos pueden utilizarse para actualizar la versión de Solaris sin guardar los archivos anteriores. Para actualizaciones que preserven los archivos y particiones existentes, lea "Actualización del software" en la página 195.

Durante la instalación, se empleará la utilidad suninstall, para la que es preciso efectuar procedimientos específicos. Las instrucciones siguientes se refieren exclusivamente a Enterprise 10000. Si precisa más información sobre la utilidad suninstall, consulte el AnswerBook *Instrucciones de instalación para Solaris 7 5/ 99 (Edición SPARC)*.

**1. Compruebe que la variable** SUNW\_HOSTNAME **contiene el nombre de dominio correcto.**

Si la variable SUNW\_HOSTNAME no está correctamente definida, utilice el comando domain\_switch(1M) como se indica en el ejemplo siguiente.

ssp% **domain\_switch** *nombre\_dominio*

**Nota -** El comando domain\_switch(1M) debe ejecutarse desde un shell C.

### **2. Compruebe si hay componentes en la lista negra.**

Si se han añadido recientemente tarjetas SBus a las placas de sistema, compruebe que los procesadores de dichas placas no están en la lista negra. Los procesadores se incluyen en lista negra en fábrica si su placa de sistema no tiene instalada ninguna tarjeta SBus.

Durante el proceso de arranque, examine la lista de componentes incluidos en la lista negra. Si desea recuperar el archivo de lista negra, consulte las páginas del comando man blacklist(1M).

Para poder crear un dominio que incluya procesadores contenidos en la lista negra, es preciso excluir antes dichos procesadores de la lista.

Por ejemplo, si desea crear un dominio utilizando las placas de sistema 14 y 15. Pero, al consultar el archivo \$SSPVAR/etc/*nombre\_plataforma*/blacklist, descubre que las placas 14 y 15 tienen procesadores que están incluidos en la lista negra, tal y como se muestra en el ejemplo siguiente.

ssp% **more \$SSPVAR/etc/starfire1/blacklist** pc 2.2 3.2 5.2 6.2 7.2 10.2 11.2 12.2 13.2 14.2 15.2

Para eliminar de la lista los procesadores correspondientes a las placas de sistema 14 y 15, edite el archivo \$SSPVAR/etc/starfire1/blacklist y suprima 14.2 y 15.2 de la línea pc.

### **3. Arranque el dominio.**

ssp% **bringup -A off**

Si es el primer dominio que se tiene que arrancar, aparecerá un mensaje pidiendo confirmación para configurar la placa central. Escriba y para confirmar.

This bringup will configure the Centerplane. Please confirm (y/n)? **y**

Después de transcurridos unos minutos, aparece el indicador del SSP.

### **4. En una ventana de SSP, abra una sesión de** netcon(1M)**.**

ssp% **netcon**

Después de unos minutos aparece el indicador ok.

### **5. Compruebe si hay entradas de** devalias **duplicadas en OBP.**

Es posible que suninstall no funcione correctamente si hay devalias duplicados en OBP. Utilice el comando devalias para comprobar los alias. El resultado podría parecerse al siguiente ejemplo:

```
ok devalias
net /sbus@41,0/qec@0,20000/qe@1,0
ttya /ssp-serial
ssa_b_example /sbus@40,0/SUNW,soc@0,0/SUNW,pln@b0000000,XXXXXX/SUNW,ssd@0,0:a
ssa_a_example /sbus@40,0/SUNW,soc@0,0/SUNW,pln@a0000000,XXXXXX/SUNW,ssd@0,0:a
isp_example /sbus@40,0/QLGC,isp@0,10000/sd@0,0
net_example /sbus@40,0/qec@0,20000/qe@0,0
net /sbus@41,0/qec@0,20000/qe@0,0
ok
```
**Nota -** Si se ha definido el mismo devalias dos veces (net está definido dos veces en el ejemplo anterior), debería eliminar las entradas devalias extra.

### **6. Si hay alguna entrada duplicada en el archivo** devalias**, elimínela.**

En el ejemplo siguiente se suprime el último net devalias creado. Es posible que necesite emitir otro comando nvunalias si el segundo alias net es el incorrecto. A continuación ejecute un comando nvalias para crear el alias de dispositivo net correcto.

ok **nvunalias net**

- **7. Asegúrese de que OBP señala al dispositivo de arranque correcto.**
	- **a. Si está situado en el indicador** ok**, utilice el comando** setenv **para definir un alias de dispositivo de arranque predeterminado asociado al dispositivo correcto.**

ok **setenv boot-device** *alias\_dispositivo\_arranque*

Donde *alias\_dispositivo\_arranque* corresponde al alias del dispositivo de arranque correcto.

**b. Si** diag-switch? **tiene definido el valor true, utilice el comando** setenv **de OBP para definir en la variable** diag-device **el dispositivo correcto.**

ok **setenv diag-device** *alias\_dispositivo\_arranque*

**Nota -** Si diag-switch? contiene el valor true, OBP utiliza diag-device y diag-file como parámetros de arranque predeterminados. En caso de que el valor de diag-switch? sea false, OBP utiliza boot-device y boot-file como parámetros de arranque predeterminados.

**8. Si se encuentra en el indicador de dominio, entre en el dominio como superusuario y utilice el comando** eeprom(1M) **para definir la variable boot-device.**

*nombre\_dominio*# **eeprom boot-device=***alias\_dispositivo\_arranque*

Si no existe ningún alias para la interfaz de red situada en la misma subred que el SSP, puede crear uno escribiendo un comando similar al de este ejemplo:

ok **nvalias net /sbus@41,0/SUNW,hme@0,8c00000**

Donde /sbus@41,0 se refiere a la placa de sistema 0 y SBus 1. La porción /SUNW,hme@0 del nombre de dispositivo describe una interfaz de red 100BASE-T instalada en la ranura 0. Su configuración puede ser diferente.

| Placa de<br>sistema | sysio 0                       | sysio 1                         | Placa de<br>sistema | sysio 0                    | sysio 1                       |
|---------------------|-------------------------------|---------------------------------|---------------------|----------------------------|-------------------------------|
| $\bf{0}$            | $\sqrt{\text{shus}\omega}$ 40 | $\sqrt{\text{shus}}@41$         | 8                   | $\sqrt{\text{shus}}@60$    | $\sqrt{\text{shus}\omega_61}$ |
| $\mathbf{1}$        | $\sqrt{\text{sbus}}@44$       | $\sqrt{\text{shus}\omega}$ 45   | 9                   | $\sqrt{\text{sbus@64}}$    | /sbus@65                      |
| $\boldsymbol{2}$    | $\sqrt{\text{shus}\omega}$ 48 | /sbus@49                        | 10                  | $\sqrt{\text{sbus@68}}$    | /sbus@69                      |
| 3                   | /sbus@4c                      | /sbus@4d                        | 11                  | /sbus@6c                   | /sbus@6d                      |
| 4                   | /sbus@50                      | $\sqrt{\text{shus}\omega}51$    | 12                  | $\sqrt{\text{sbus@70}}$    | /sbus@71                      |
| 5                   | $\sqrt{\text{shus}\omega}$ 54 | $\sqrt{\text{shus}\omega_{55}}$ | 13                  | $/s$ bus@74                | $\sqrt{\text{shus}\omega}$ 75 |
| 6                   | $\sqrt{\text{shus}\omega}$ 58 | /sbus@59                        | 14                  | $\sqrt{\text{shus}\omega}$ | $\sqrt{\text{shus}\omega}$    |
| 7                   | /sbus@5c                      | /sbus@5d                        | 15                  | $\sqrt{\text{shus@7c}}$    | /sbus@7d                      |

**TABLA 10–1** Números de tarjeta SBus utilizados en el archivo devalias

El comando watch-net-all (sin espacios) muestra las interfaces de red que se encuentran en funcionamiento.

**Precaución -** El paso siguiente inicia la utilidad suninstall. Durante la instalación, deberá especificar el nombre de dispositivo del disco de arranque. No comience la instalación a menos que conozca el nombre del dispositivo.

**9. En la ventana de** netcon(1M)**, arranque el sistema desde la red.**

ok **boot net**

**Nota -** Debería disponer de un alias (normalmente net) en OBP que designe la interfaz de red adecuada. Utilice dicho alias con el comando boot(1M), tal y como se indica en el ejemplo anterior. De no hacerlo así, tendrá que escribir una ruta de acceso muy larga. Si especifica un alias (o ruta) que no designa la interfaz de red adecuada, el comando boot(1M) fallará.

Si decide instalar el sistema operativo en una unidad distinta de la designada como unidad de arranque, la utilidad suninstall presenta un mensaje de advertencia similar al siguiente:

Aviso Se han detectado las siguientes condiciones de configuración de disco Se deben reparar los errores para g > Para retroceder y reparar los errores o advertencias, seleccione Cancelar > Para aceptar las condiciones de error o advertencias y proseguir con la instalación, seleccione Continu AVISO: El disco de arranque no está seleccionado o no tiene ''/'' punto de montaje (c0t3d0)

Puede ignorar la advertencia y pulsar F2 para continuar.

El comando boot net inicia la utilidad suninstall. Esta utilidad solicita información específica del sitio y la plataforma. Consulte la tabla siguiente para suministrar los datos relativos a la plataforma. Si precisa más información sobre la utilidad suninstall, consulte *Instrucciones de instalación para Solaris 7 5/99 (Edición SPARC)* del kit de soporte.

**TABLA 10–2** Información sobre la plataforma para la utilidad suninstall

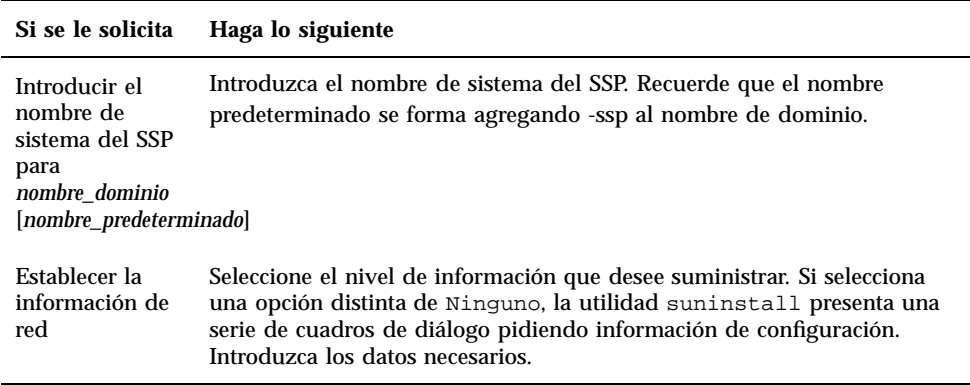

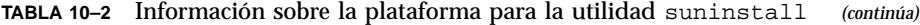

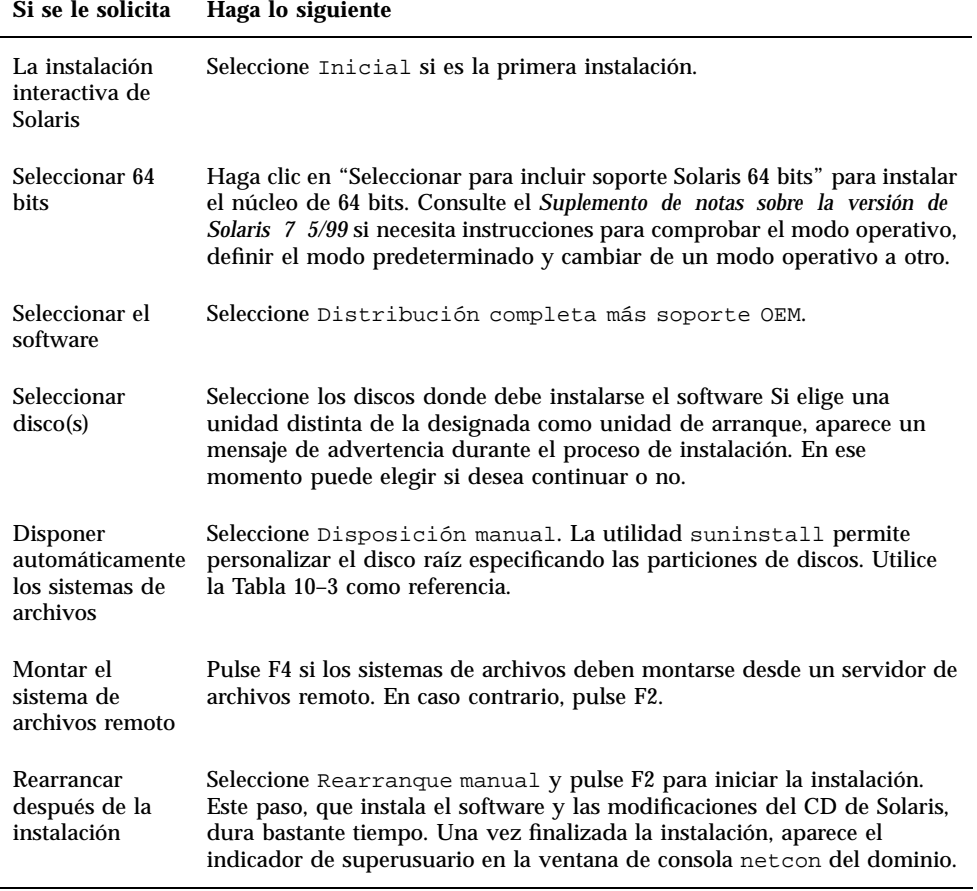

# Personalización del sistema de archivos

Al realizar una instalación completa del entorno operativo Solaris 7 5/99 en un dominio, la utilidad suninstall permite introducir de forma manual los tamaños de partición de disco para sus sistemas de archivos. No utilice particiones de disco menores que el tamaño mínimo de la Tabla 10–3.

Si se utilizan dos discos, root  $\left(\mathcal{N}\right)$ y  $\mathcal{N}$ usr han de estar en el dispositivo especificado en el alias de arranque de OBP.

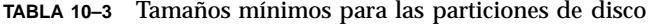

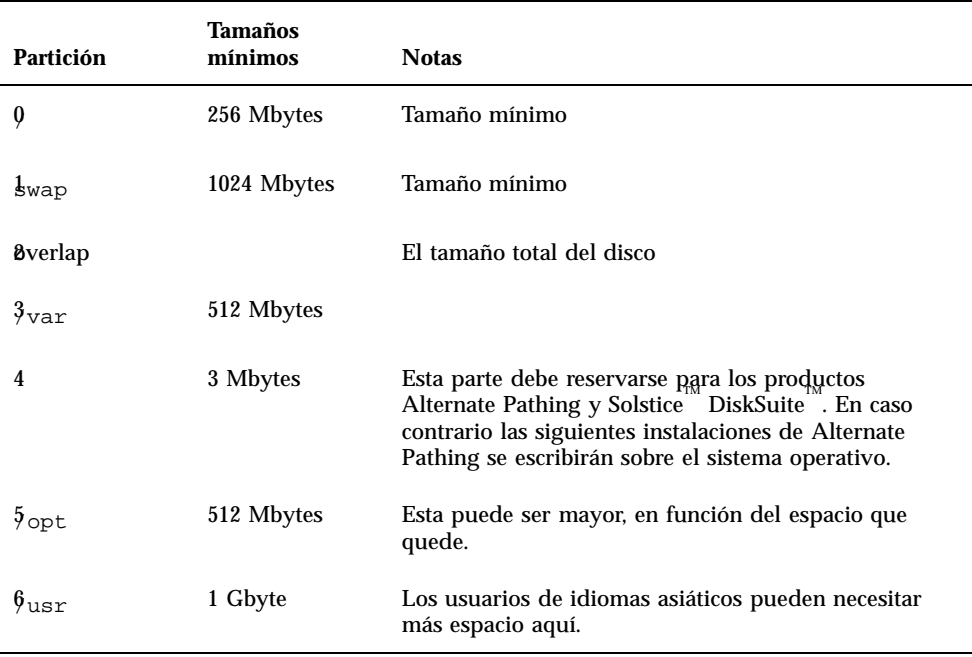

Utilice la tecla Tab para mover el cursor y escriba con el teclado los tamaños de cada partición. Cuando haya finalizado, pulse F2 para continuar.

Utilice la tabla siguiente para registrar las particiones actuales de disco.

| Nombre de<br>dominio: |                        |        | Nombre de<br>dominio: |                        |        |
|-----------------------|------------------------|--------|-----------------------|------------------------|--------|
| Disco de<br>arranque: |                        |        | Disco de<br>arranque: |                        |        |
|                       | Nombre de<br>partición | Tamaño |                       | Nombre de<br>partición | Tamaño |
| 0                     |                        |        | 0                     |                        |        |
|                       |                        |        | 1                     |                        |        |
| 2                     |                        |        | 2                     |                        |        |

**TABLA 10–4** Plantilla de particiones de disco

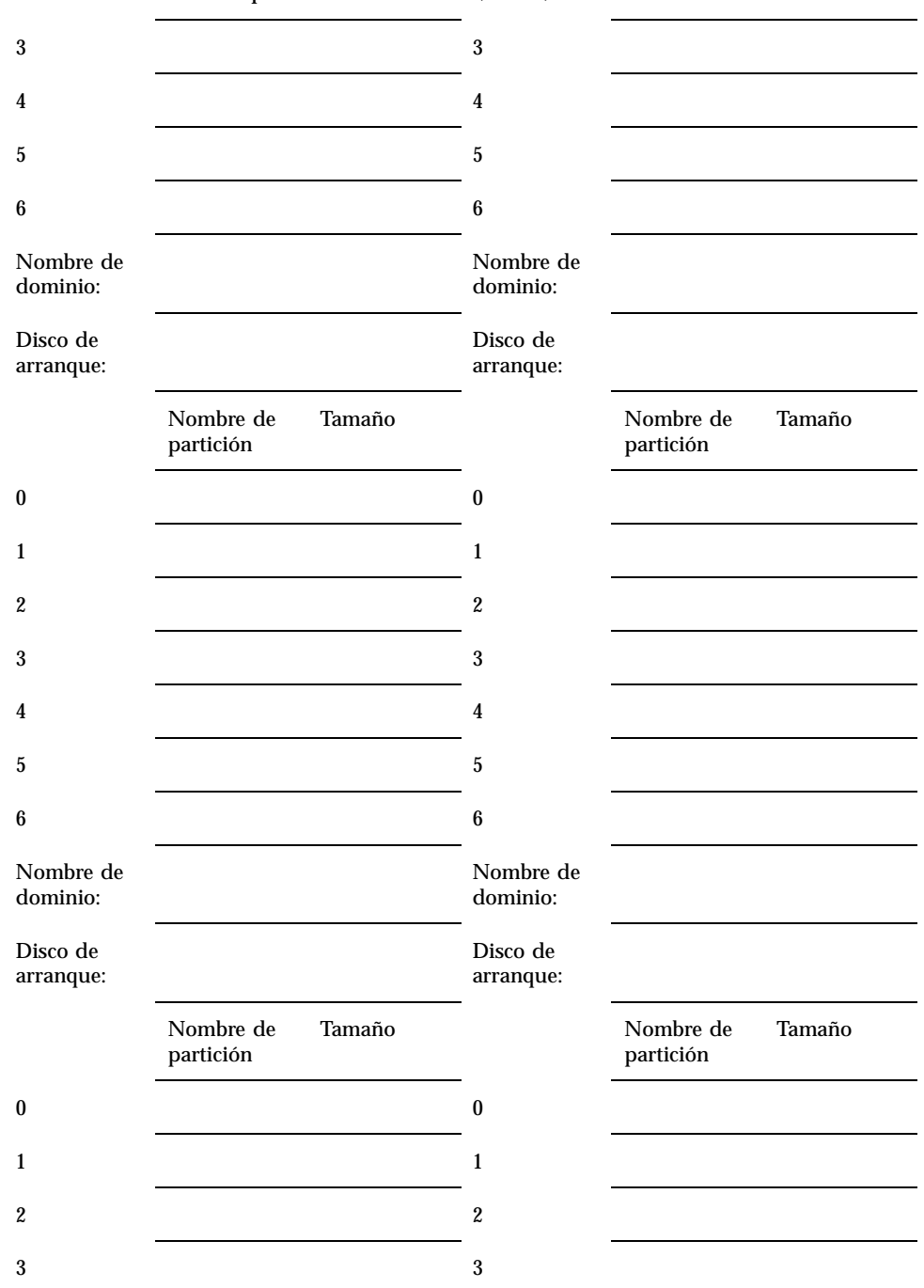

**TABLA 10–4** Plantilla de particiones de disco *(continúa)*

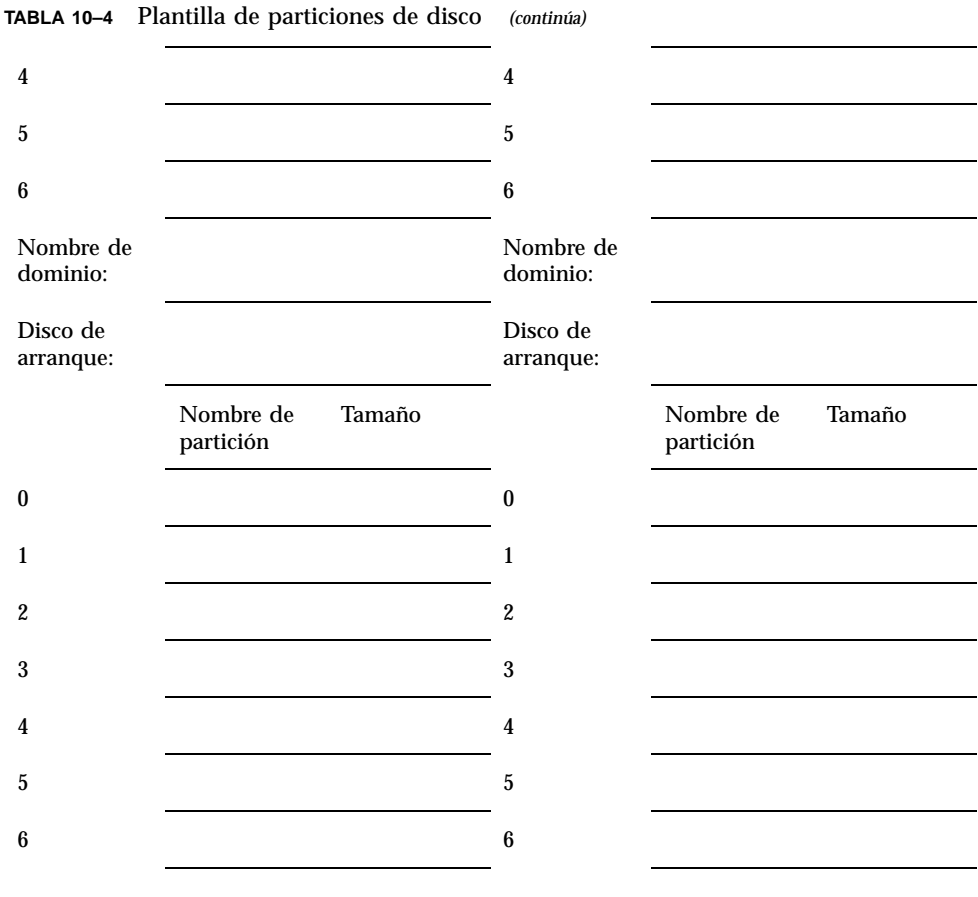

**Nota -** Vuelva a la Tabla 10–2 para continuar con la información de instalación de suninstall.

# Configuración del entorno operativo Solaris

**1. Una vez que se ha cargado el sistema operativo y ha aparecido el indicador de superusuario, obtenga la entrada correspondiente a los dispositivos (**devices**) del disco de arranque.**

nombre\_dominio# **ls -l /dev/dsk/***dispositivo\_partición\_raíz*

donde *dispositivo\_partición\_raíz* tiene el formato cxtxdxsx.

**2. Copie la parte de la cadena de caracteres que empieza por** /sbus **o** /pci**.** Ejemplo: /sbus@65,0/SUNW,fas@1,8800000/sd@3,0:a.

```
Anote aquí la cadena de caracteres:
```
**3. Cierre el dominio desde la ventana** netcon(1M).

```
nombre_dominio# init 0
```
/

**4. En la ventana** netcon(1M)**, asigne la cadena de caracteres a un alias.**

```
ok nvalias disco_arranque /sbus@48,0/SUNW,soc@0,0/SUNW,pln@a0000000,78ca3b/ssd@0,0:a
                     Desde el Paso 2
```
Como en el ejemplo, el comando nvalias debería introducirse en una sola línea.

- **5. Utilice el comando** devalias **para comprobrar que la OBP señala al dispositivo de arranque correcto**
	- **a. Si se encuentra en el indicador** ok**, utilice el comando** setenv **para definir un alias de dispositivo de arranque predeterminado asociado al dispositivo correcto.**

ok **setenv boot-device** *alias\_dispositivo\_arranque*

Donde *alias\_dispositivo\_arranque* corresponde al alias del dispositivo de arranque correcto.

**b. Si** diag-switch? **tiene definido el valor true, utilice el comando** setenv **de OBP para definir en la variable** diag-device **el dispositivo correcto.**

ok **setenv diag-device** *alias\_dispositivo\_arranque*

**Nota -** Si diag-switch? contiene el valor true, OBP utiliza diag-device y diag-file como parámetros de arranque predeterminados. En caso de que el valor de diag-switch? sea false, OBP utiliza boot-device y boot-file como parámetros de arranque predeterminados.

**6. En una ventana de SSP, compruebe si la variable** SUNW\_HOSTNAME **contiene el nombre de dominio correcto.**

Si SUNW\_HOSTNAME no tiene definido el nombre de dominio adecuado, utilice el comando domain\_switch(1M) para cambiar el valor.

### **7. Arranque el dominio.**

```
ssp% bringup -A on
```
Si es el primer dominio que se tiene que arrancar, aparecerá un mensaje pidiendo confirmación para configurar la placa central. Escriba y para confirmar.

This bringup will configure the Centerplane. Please confirm (y/n)? **y**

### **8. Sitúese en el directorio** /Tools**.**

```
ssp# cd /cdrom/cdrom0/s0/Solaris_2.7/Tools
```
### **9. Suprima el dominio del sistema principal como cliente de instalación.**

```
ssp# ./rm_install_client nombre_dominio
```
### **10. Extraiga el CD de Solaris de la unidad de CD-ROM.**

```
ssp# cd /
  ssp# unshare /cdrom/cdrom0/s0
  ssp# eject cdrom
```
### **11. Rearranque el dominio.**

**12. Cuando el dominio haya arrancado, escriba la contraseña de superusuario y vuelva a introducirla cuando aparezca el mensaje de confirmación en la ventana** netcon(1M).

```
Root password: contraseña
   Please re-enter your root password: contraseña
```
Esta información será la nueva contraseña de superusuario para el dominio.

### **13. Cuando aparezcan mensajes solicitando información de configuración de Solaris, introduzca los datos necesarios.**

Es posible que deba suministrar la información siguiente:

- Servicio de nombres (puede ser none, NIS, NIS+)
- Nombre del dominio de red (responda **yes** a la pregunta sobre la subred)
- Máscara del dominio de red
- Selección del servidor (normalmente automatic)

```
190 Solaris 7 5/99: Guía de plataformas de hardware de Sun ♦ Junio de 1999, revisión A
```
- Zona horaria
- **Hora**

## Instalación de los paquetes suplementarios de Sun Microsystems Computer Systems

Puede utilizar el CD suplementario de Sun Computer Systems para instalar los paquetes suplementarios cuando los necesite.

- **1. Inserte el CD suplementario de Sun Computer Systems.**
- **2. Entre como superusuario en el SSP y defina el CD-ROM como compartido.**

```
ssp# share -F nfs -o ro,anon=0 /cdrom/cdrom0
```
- **3. Entre como superusuario en la ventana** netcon(1M)**.**
- **4. Cree y monte el directorio** /cdrom **y agregue el paquete** SUNWabhdw**.**

```
nombre_dominio# mkdir /cdrom
   nombre_dominio# mount nombre_ssp:/cdrom/cdrom0 /cdrom
   nombre_dominio# cd /cdrom/Product
   nombre_dominio# pkgadd -d . SUNWabhdw
```
**Nota -** Lleve a cabo esta operación sólo para aquellos dominios en los que desee utilizar los archivos AnswerBook.

El comando pkgadd(1M) puede mostrar varios mensajes y hacer diversas preguntas de instalación para cada paquete, algunas de ellas relacionadas con el espacio y otras solicitando confirmación para continuar. Después de responder a dichas preguntas, introduzca Yes cuando le pida confirmación para proseguir. El comando pkgadd(1M) instala el paquete siguiente:

**TABLA 10–5** Paquetes suplementarios de Sun Microsystems Computer Systems

| Incluye el cluster/paquete | Descripción                                             |
|----------------------------|---------------------------------------------------------|
| SUNWabhdw                  | Solaris 7.5/99 on Sun Hardware Collection<br>AnswerBook |

#### **5. Instale la modificación de SSP 3.1** Y2000 sys\_id.

```
ssp# cd cdrom/cdrom0/Patches/106281-02
  ssp# ./installpatch .
```
### **6. Instale la modificación de SSP 3.1** Y2000.

```
ssp# cd ../106282-05
   ssp# ./installpatch .
```
**7. Si es necesario, agregue el software Conjunto de pruebas de validación en línea**  $(SunVTS^{\mathsf{TM}})$ .

Si precisa más información sobre el software SunVTS, consulte *SunVTS 3.1 User's Guide*.

 $\mathbf{8}. \ \ \mathbf{Si} \ \mathbf{es} \ \mathbf{preciso}, \ \mathbf{instale} \ \mathbf{y} \ \mathbf{configure} \ \mathbf{el} \ \mathbf{software} \ \mathbf{Sun}^{\mathbf{T}\mathbf{M}} \ \mathbf{Enterprise} \ \mathbf{NetBackup}^{\mathbf{T}\mathbf{M}}$ **precargado.**

El producto Enterprise NetBackup está incluido en el sistema. Para configurarlo y adaptarlo a sus necesidades específicas, consulte *Sun Enterprise NetBackup and Media Manager Installation Guide*.

### **9. Configure los paquetes NTP.**

Por tanto, lleve a cabo el procedimiento siguiente para configurar el archivo ntp.conf, que reside en /etc/inet/ntp.conf.

- **a. Entre en el dominio como superusuario.**
- **b. Abra el archivo** ntp.conf **con un editor de texto.**
- **c. Edite el archivo de forma que se parezca al siguiente ejemplo.**

```
# example Starfire domain /etc/inet/ntp.conf
# configuration file ntp.conf
# for Solaris 7 5/99
# substitute actual ssp name for <nombre-ssp>
server <ssp-name> prefer
# we can always fall back to the local clock.
server 127.127.1.0
fudge 127.127.1.0 stratum 9
# Other ntp files.
driftfile /etc/inet/ntp.drift
# Encryption:
disable auth
controlkey 1
requestkey 1
authdelay 0.000793
# precision declaration
```
Cada dominio debería utilizar el SSP como fuente para la hora y el SSP debería utilizar al menos otras dos fuentes, además de su reloj interno, para evitar que haya un único punto de fallo en caso de que el reloj del SSP no funcione correctamente. Para obtener más información sobre los comandos de NTP, consulte *Man Pages(1M): Network Time Protocol Commands*.

**10. Desde la ventana de** netcon(1M)**, desmonte el CD.**

*nombre\_dominio*# **cd /** *nombre\_dominio*# **umount /cdrom**

**11. Entre en el SSP como superusuario y extraiga el CD suplementario de Sun Computer Systems de la unidad de CD-ROM.**

```
ssp# cd /
  ssp# unshare /cdrom/cdrom0
  ssp# eject cdrom
```
**12. Instale y configure cualquier otro paquete de software que haya adquirido.**

#### **13. Compruebe el modo operativo.**

*nombre\_dominio*# **isainfo -k**

Si está ejecutando en el modo de 64 bits, deberá obtener la siguiente salida.

sparcv9

#### **14. Rearranque el dominio con el modo operativo adecuado.**

Para el entorno operativo Solaris 7 5/99, puede utilizar el modo de 32 bits o el modo de 64 bits. El modo de 64 bits es el predeterminado para todas las plataformas sun4u.

**a. Para el modo de 32 bits, escriba el comando siguiente.**

*nombre\_dominio*# **reboot** *alias\_arranque* **kernel/unix**

**b. Para el modo de 64 bits, escriba uno de los comando siguientes.**

Si aún no se encuentra en el modo de 32 bits, utilice el comando siguiente.

*nombre\_dominio*# **reboot** alias\_arranque

Si cambia desde el modo de 32 bits, utilice el comando siguiente.

*nombre\_dominio*# **reboot** *alias\_arranque* **kernel/sparcv9/unix**

**15. Instale y configure otros paquetes de software que haya adquirido.**

Si tiene intención de instalar Alternate Pathing y/o un administrador de  $\mathbb{R}$ volúmenes como Solstice<sup>™</sup> DiskSuite<sup>™</sup> o Sun Enterprise Volume Manager<sup>™</sup> , consulte el capítulo "Alternate Pathing en el servidor Sun Enterprise 10000" de esta guía.

# Licencias de su software

La función de dominios de Enterprise 10000 precisa aplicar licencias de software desde una perspectiva distinta a la utilizada para otros sistemas que no pueden dividirse en particiones lógicas.

### Sistema de licencias FLEXlm

La administración de licencias (el servidor de licencias) está normalmente ligado a un ID de sistema principal. En un Enterprise 10000, el servidor de licencias está ligado al ID de sistema de dominio. Cada dominio recibe su propio ID de sistema.

Por lo tanto, si el sistema de licencias se instala en un Enterprise 10000, debe instalarse en un dominio que no se vaya a suprimir. La adición o eliminación de procesadores del dominio no afecta a las licencias, siempre que el dominio tenga, al menos, un procesador activo.

Si en algún momento es necesario trasladar el sistema de licencias de un dominio a otro, será preciso volver a generar las licencias utilizando el ID de sistema del nuevo dominio. Ocurre igual cuando se traslada el servidor de licencias de una máquina a otra. Este proceso se denomina *traslado de servidor*; póngase en contacto con el Centro de licencias de Sun si necesita solicitar un *traslado de servidor*.

Para obtener más información sobre la obtención de licencias y el Centro de licencias de Sun, utilice la siguiente dirección de Web:

http://www.sun.com/licensing

Para obtener el ID de sistema del dominio de Enterprise 10000, escriba hostid en una ventana de shell.

## Otras licencias de software

Otros fabricantes de software también pueden tener políticas de licencias de software únicas en relación con el Enterprise 10000. Los principales proveedores de servicios independientes han recibido toda la información necesaria en este sentido y ya deberían contar con una política de licencias de software. Si precisa más información al respecto, consulte con su proveedor de servicios.

# Actualización del software

Esta sección contiene instrucciones de actualización para el entorno operativo Solaris 7 5/99 en un dominio de un sistema principal. Estas instrucciones de actualización se aplican exclusivamente al servidor Sun Enterprise 10000. Recomendamos leer la sección completa antes de actualizar el dominio.

**Precaución -** Para actualizar un dominio a Solaris 7 5/99, la partición /usr de su disco de arranque debe ser mayor de 653 Mbytes. Si la partición es menor que 653 Mbytes, debe volver a particionar la unidad antes de intentar actualizar el dominio. Sun Microsystems sugiere la utilización de los tamaños de particiones de disco de la Tabla 10–9. Al introducir el núcleo de 64 bits en el entorno operativo Solaris, el tamaño del entorno ha crecido significativamente; por tanto, si utiliza un único disco de 2,1 Gbytes como disco de arranque, debe migrar de un disco de 2,1 Gbytes a dos de 2,1 Gbytes o a uno de 4,2 Gbytes en un futuro cercano.

Los procedimientos siguientes explican la actualización del entorno operativo conservando los datos y la estructura de archivos existente. Para instalar Solaris sin conservar los archivos y particiones de disco, consulte la sección "Primera instalación del software" en la página 175.

**Precaución -** Si va a instalar Solaris 7 5/99 en un dominio de Enterprise 10000, el SSP debe utilizar SSP 3.1. SSP 3.0 no admite Solaris 7 5/99. Consulte el kit de soporte de SSP si precisa más información sobre la forma de instalar el software SSP.

# Uso de Alternate Pathing y los administradores de volúmenes

Si tiene intención de utilizar Alternate Pathing o un administrador de volúmenes  $\mathrm{como\; SolsticeQ}^\mathbb{M}$  DiskSuite $^\mathbb{M}$  o Sun Enterprise Volume Manager $^\mathbb{M}$ , deberá seguir las instrucciones de actualización del capítulo "Alternate Pathing en el Servidor Sun

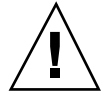

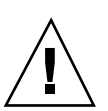

Enterprise 10000" de esta guía antes de intentar llevar a cabo los procedimientos contenidos en este capítulo.

# Copia de seguridad del dominio

Realice siempre una copia de seguridad de un dominio existente antes de utilizar la opción actualizar de la utilidad suninstall. La copia de seguridad más adecuada es un volcado de nivel 0 de todos los sistemas de archivos relacionados con el dominio que se va a actualizar. Si no tiene establecido ningún procedimiento de copias de seguridad, consulte el manual *System Administration Guide*.

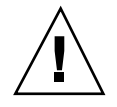

**Precaución -** En Solaris 2.5 y versiones compatibles, el núcleo reside en /platform/*arch*/kernel/unix, no en /kernel/unix. Si reemplaza la ubicación del archivo de arranque situándolo explícitamente en /kernel/unix, podrá instalar el software de Solaris correctamente, pero no podrá arrancar el dominio.

### Uso de la opción Actualizar

La opción Actualizar de la utilidad suninstall determina la forma en que el software de Solaris se copia en el disco. Fusiona la nueva versión de Solaris con los archivos existentes en el disco del dominio y guarda tantas modificaciones locales como sea posible.

**Nota -** La opción actualizar puede exigir la eliminación de algunos paquetes de software si el disco está lleno; por tanto, es necesario conocer los paquetes y cualquier elemento dependiente de éstos.

## Actualización de las modificaciones instaladas

No es necesario eliminar las modificaciones instaladas antes de llevar a cabo una actualización

## Comprobación de la documentación de otros paquetes de software

Verifique la documentación de cualquier otro software que esté utilizando, por ejemplo, un administrador de volúmenes de disco, antes de emplear la opción actualizar. Puede haber otras instrucciones que es preciso seguir para conservar las configuraciones en uso.

# Actualización de archivos importantes

Los archivos siguientes han de estar presentes en cualquier sistema autónomo, servidor y cliente sin disco que se vaya a actualizar.

- /var/sadm/softinfo/INST\_RELEASE
- /var/sadm/install/contents
- /var/sadm/system/admin/.clustertoc
- /var/sadm/system/admin/CLUSTER

# Conservación de modificaciones locales

Durante una actualización, la utilidad suninstall trata de conservar las modificaciones locales del servidor siempre que es posible. Sin embargo, en ocasiones, tales modificaciones pueden provocar el fallo de la actualización o cambios en los resultados esperados.

En la tabla siguiente se indican las acciones que es conveniente llevar a cabo antes de actualizar el dominio.

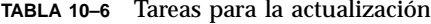

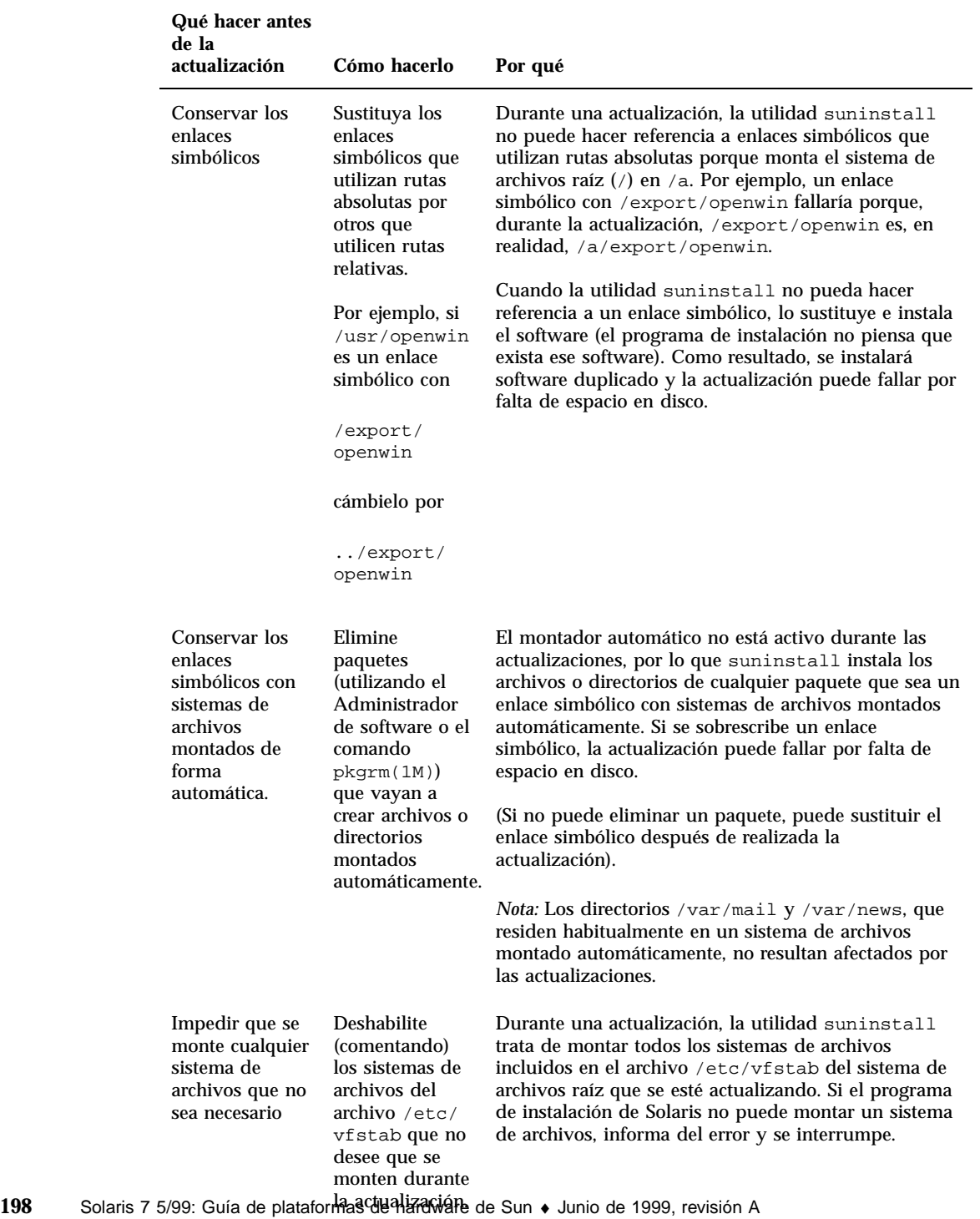

# Preparación del SSP para la actualización

Esta sección indica cómo preparar el SSP para la actualización. En sistemas existentes, el SSP ya debería estar configurado como servidor de instalación; por lo que sólo es preciso comprobar que la información de configuración es correcta. Debe instalar una modificación para actualizar OBP en el SSP y debe definir el SSP como un servidor de arranque para todos los dominios Enterprise 10000.

### Comprobación de la información de red del dominio

En sistemas existentes, el SSP ya debería estar configurado como servidor de instalación; sin embargo, para verificar que la información es correcta, lleve a cabo los pasos siguientes.

- **1. Entre en el SSP como superusuario.**
- **2. Compruebe que el nombre de sistema principal y la dirección IP del Enterprise 10000 están correctamente definidos en el archivo** /etc/hosts**.**
- **3. Compruebe que el nombre de sistema principal y la dirección Ethernet del Enterprise 10000 están correctamente definidos en el archivo** /etc/ethers**.**

### Actualización de OBP en el SSP

Antes de instalar Solaris 7 5/99 en un dominio, debe actualizar OBP en el SSP realizando los pasos siguientes.

- **1. Inserte el CD suplementario de Sun Computer Systems en la unidad de CD-ROM.**
- **2. Sitúese en el directorio de la modificación 105684-03 del CD.**

ssp# **cd /cdrom/cdrom0/Patches/105684-03**

**3. Instale la modificación.**

ssp# **./installpatch .**

**4. Extraiga el CD.**

### Configuración del SSP como servidor de arranque

Lleve a cabo este procedimiento por cada dominio en el que vaya a cargar el entorno operativo Solaris 7 5/99.

**1. Introduzca el CD de Solaris.**

Espere a que el Administrador de volúmenes monte el CD-ROM.

**2. Sitúese en el directorio** /Tools.

```
ssp# cd /cdrom/cdrom0/s0/Solaris_2.7/Tools
```
### **3. Configure el dominio del sistema principal como cliente de instalación:**

```
ssp# ./add_install_client nombre_dominio sun4u
```
El comando add\_install\_client comparte el CD con toda la red. Si aparece la advertencia siguiente, ejecute el comando share(1M) del Paso 3a.

prom\_panic: Could not mount filesystem

Si el archivo /etc/nsswitch.conf contiene dns en su lista de sistema, puede que aparezca la advertencia siguiente:

Error: *nombre\_dominio* does not exist in the NIS ethers map.

Si recibe este mensaje, deberá suprimir la entrada DNS en el archivo /etc/nsswitch.conf, agregar el *nombre\_dominio* al mapa de ethers (si este nombre no está aún en el mapa) y volver a ejecutar el comando add\_install\_client(1M).

**a. Defina el CD como compartido en la red:**

ssp# **share -F nfs -o ro,anon=0 /cdrom/cdrom0/s0**

**4. Salga del nivel de superusuario.**

# Preparación del dominio

Esta sección contiene instrucciones para preparar el dominio que se va a actualizar al entorno operativo Solaris 7 5/99.
Es preciso realizar las siguientes operaciones antes de iniciar la actualización.

**1. Entre en cada dominio como superusuario y haga una copia de seguridad del dominio si aún no lo ha hecho.**

Haga una copia de seguridad de todos los sistemas de archivos de sistema operativo utilizando el comando ufsdump(1M).

- **2. Comente todos los sistemas de archivos en el archivo** /etc/vfstab **excepto root (**/**),** /usr**,** /export, /var**,** /opt**,** /proc**,** /dev/fd**,** /tmp **y** swap**, si aún no lo ha hecho.**
- **3. Comente todas las particiones de intercambio que no estén asociadas al mismo controlador que el disco raíz.**

Durante la actualización, la utilidad suninstall trata de montar todos los sistemas de archivos en el archivo /etc/vfstab en el sistema de archivos raíz que se va a actualizar. Si no puede montar alguno de los sistemas de archivos, la utilidad suninstall genera un mensaje de error y se interrumpe.

**4. Si alguno de los sistemas de archivos incluidos en el archivo** /etc/vfstab **es un metadispositivo (por ejemplo, está duplicado, es un dispositivo de bandas o**  $\text{concatenado)}$  para Solstice  $\text{Dist}(M, \text{Sun Enterprise Volume Manager}^{\mathbb{M}})$ **Alternate Pathing y no se ha deshabilitado, reconfigúrelo como un dispositivo normal (no metadispositivo) para la actualización.**

Este paso es necesario porque la utilidad suninstall no es capaz de gestionar metadispositivos. Para más información sobre estos productos, consulte sus respectivas guías de usuario.

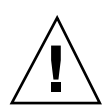

**Precaución -** Todos los metadispositivos deben quedar deshabilitados. En caso contrario la actualización fallará.

#### **5. Rearranque el dominio.**

*nombre\_dominio*# **init 6**

- **6. Si está actualizando desde Solaris 2.5.1, elimine los paquetes** SUNWxntp **mediante el comando** pkgrm(1M)**.**
- **7. Cierre el dominio antes de iniciar la actualización.**

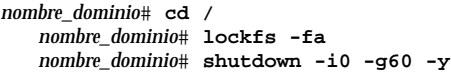

Solaris 7 5/99 en Sun Enterprise 10000 **201**

El comando lockfs -fa sólo es necesario cuando se ejecuta una versión del entorno operativo Solaris anterior a la actualización 103640-12 de la versión 2.5.1 del núcleo.

# Actualización del entorno operativo Solaris

Las operaciones siguientes modifican los procedimientos de suninstall. Si precisa más información, consulte las Instrucciones de instalación para Solaris 7 5/99 (edición SPARC).

**1. Desde una ventana del SSP, compruebe que la variable** SUNW\_HOSTNAME **contiene el nombre de dominio adecuado.**

Si esta variable no tiene definido el valor correcto, utilice el comando domain\_switch(1M) para cambiar la definición. El comando domain\_switch(1M) debe ejecutarse desde un shell C.

#### **2. Quite el dominio existente.**

ssp% **domain\_remove -d** *nombre\_dominio*

Responda y a la pregunta relativa a guardar los directorios.

### **3. Vuelva a crear el dominio con el nuevo número de versión del SO.**

```
ssp% domain_create -d nombre_dominio -o 2.7
```
### **4. Arranque el dominio.**

ssp% **bringup -A off**

Si es el primer dominio que se tiene que arrancar, aparecerá un mensaje pidiendo confirmación para configurar la placa central. Escriba y para confirmar.

This bringup will configure the Centerplane. Please confirm (y/n)? **y**

Después de transcurridos unos minutos, aparece el indicador del SSP.

#### **5. Desde el indicador** ssp**, abra una sesión de** netcon(1M)**.**

ssp% **netcon**

Después de unos minutos aparece el indicador ok.

### **6. Compruebe si hay entradas de devalias duplicadas en OBP.**

Es posible que suninstall no funcione correctamente si hay devalias duplicados en OBP. Utilice el comando devalias para comprobar los alias. El resultado podría parecerse al siguiente ejemplo.

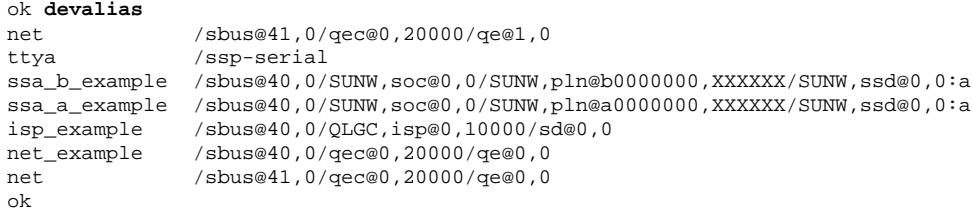

**Nota -** Si se ha definido el mismo devalias dos veces (net está definido dos veces en el ejemplo anterior), debería eliminar una de las entradas devalias extra.

**7. Si hay alguna entrada duplicada en el archivo** devalias**, elimínela.**

En el ejemplo siguiente se suprime el último net devalias creado. Es posible que necesite emitir otro comando nvunalias si el segundo alias net es el incorrecto. A continuación ejecute un comando nvalias para crear el alias de dispositivo net correcto.

ok **nvunalias net**

**8. Si no existe ningún alias para la interfaz de red situada en la misma subred que el SSP, puede crear uno escribiendo un comando similar al de este ejemplo.**

ok **nvalias net /sbus@41,0/SUNW,hme@0,8c00000**

Donde /sbus@41,0 se refiere a la placa de sistema 0 y el SBus 1. La porción /SUNW,hme@0 del nombre de dispositivo describe una interfaz de red 100BASE-T instalada en la ranura 0. La configuración variará en cada caso.

La tabla siguiente contiene los números de tarjeta SBus que se utilizan en el archivo devalias.

Solaris 7 5/99 en Sun Enterprise 10000 **203**

**TABLA 10–7** Números Sbus en el archivo devalias

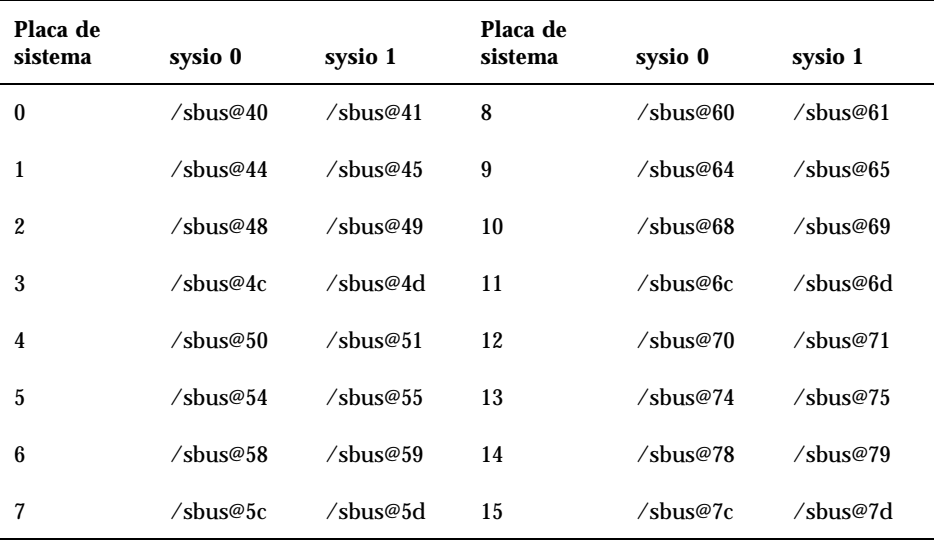

El comando OBP watch-net-all (sin espacios) muestra las interfaces de red que se encuentran en funcionamiento.

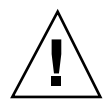

**Precaución -** El paso siguiente inicia la utilidad suninstall. Durante la instalación, deberá especificar el nombre de dispositivo del disco de arranque. No comience la instalación a menos que conozca dicho nombre de dispositivo.

**9. En la ventana de** netcon(1M)**, arranque el sistema desde la red.**

ok **boot net**

**Nota -** Debería disponer de un alias (normalmente net) en OBP que designe la interfaz de red adecuada. Utilice dicho alias con el comando boot(1M), tal y como se indica en el ejemplo anterior. De no hacerlo así, tendrá que escribir una ruta de acceso muy larga. Si especifica un alias (o ruta) que no designa la interfaz de red adecuada, el comando boot(1M) fallará.

El comando boot net inicia la utilidad suninstall. Consulte la tabla siguiente para suministrar los datos relativos a la plataforma. Consulte la tabla siguiente para suministrar los datos relativos a la plataforma. Si precisa más información sobre la utilidad suninstall, consulte Instrucciones de instalación para Solaris 7 5/99 (edición SPARC) en el kit de soporte.

**TABLA 10–8** Información sobre la plataforma para la utilidad suninstall

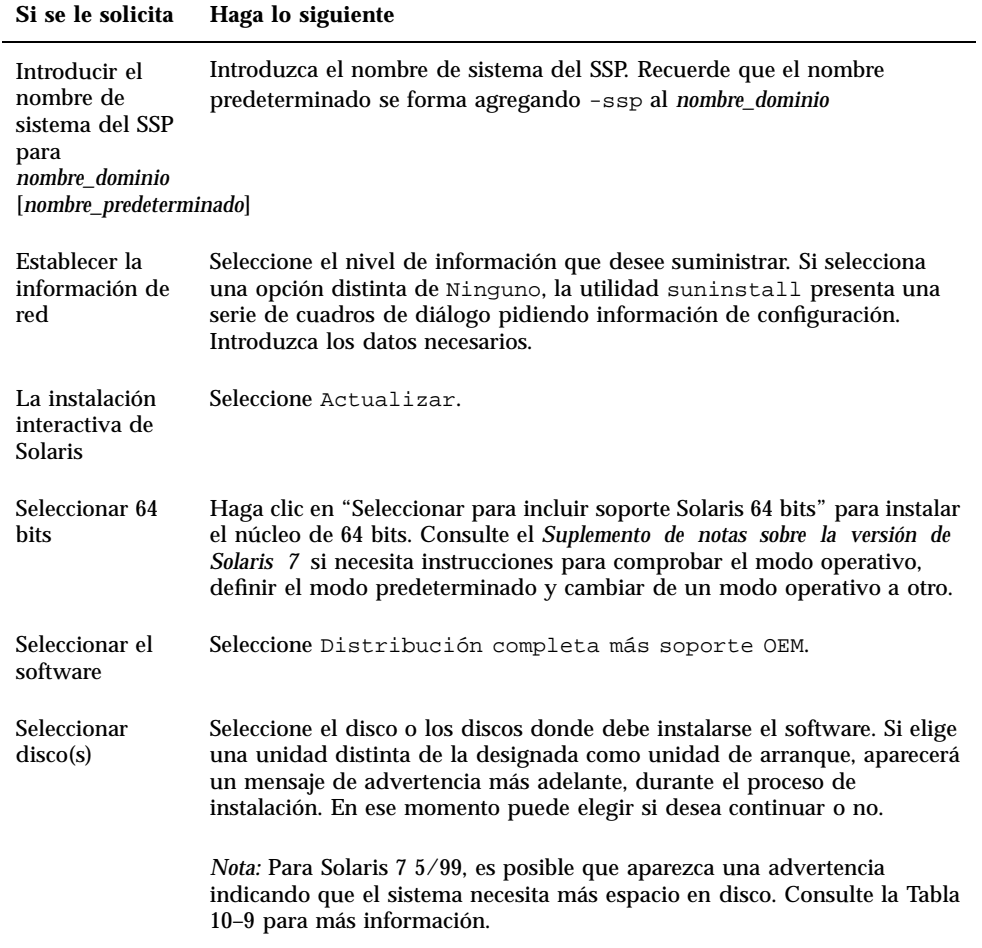

Solaris 7 5/99 en Sun Enterprise 10000 **205**

**TABLA 10–8** Información sobre la plataforma para la utilidad suninstall *(continúa)*

| Si se le solicita                                                                                    | Haga lo siguiente                                                                                                    |
|----------------------------------------------------------------------------------------------------|----------------------------------------------------------------------------------------------------|
| Determinar si el<br>dominio debería<br>montarse como<br>sistema de<br>archivos remoto                | Pulse F4 si los sistemas de archivos deben montarse desde un servidor de<br>archivos remoto. En caso contrario, Pulse F2.                                                                                                    |
| Seleccionar la<br>opción de<br>rearranque<br>posterior a la<br>instalación<br>(Rearrangue<br>manual) | Seleccione Rearranque manual y pulse F2 para iniciar la instalación.<br>Este paso, que instala el software y los parches del CD de Solaris, dura<br>bastante tiempo. Una vez finalizada la instalación, la utilidad<br>suninstall no arranca el dominio si se ha seleccionado Rearranque<br>manual. El sistema Enterprise 10000 presenta el indicador de<br>superusuario en la ventana de netcon(1M). No utilice el comando<br>reboot (1M) para rearrancar el dominio. |

## Personalización del sistema de archivos

Al realizar una actualización completa (es decir, de todo el software) del entorno operativo Solaris 7 5/99 en un dominio, la utilidad suninstall permite introducir manualmente los tamaños de las particiones de disco para sus sistemas de archivos. Sun Microsystems sugiere que no se utilicen tamaños de particiones de disco menores que el tamaño mínimo de la Tabla 10–9.

Si se utilizan dos discos, root (/) y /usr han de estar en el dispositivo especificado en el alias de arranque de OBP.

| Partición                     | Tamaño<br>mínimos | <b>Notas</b>              |
|-------------------------------|-------------------|---------------------------|
| 0                             | 256 Mbytes        | Tamaño mínimo             |
| $\frac{1}{2}$ wap             | 1024 Mbytes       | Tamaño mínimo             |
| <b><i><u>B</u></i></b> verlap |                   | El tamaño total del disco |
| $\mathfrak{z}_{\texttt{var}}$ | 512 Mbytes        |                           |

**TABLA 10–9** Tamaños mínimos para las particiones de disco

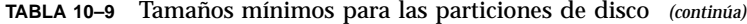

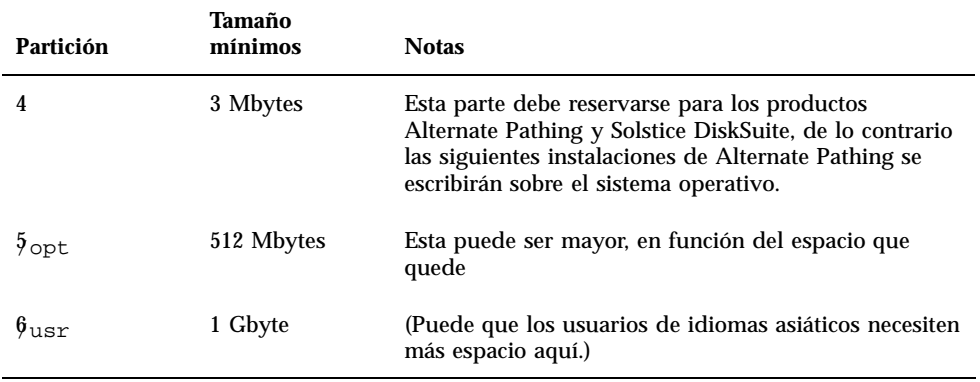

Utilice la tecla Tab para mover el cursor y escriba con el teclado los tamaños de cada partición. Cuando haya finalizado, pulse F2 para continuar.

Durante la actualización, el comando suninstall puede notificar que los tamaños de las particiones de disco no son lo suficientemente grandes para Solaris 7 5/99, como en el ejemplo siguiente:

- More Space Needed ------------------------------------------

Si aparece este mensaje durante la actualización, debe comprobar la partición /usr. Si esta partición es menor de 653 megabytes, debe volver a particionar el disco de arranque llevando a cabo los pasos siguientes.

Pulse F2 para seleccionar Auto Layout.

**Precaución -** Asegúrese de que los tamaños de partición para los sistemas de archivos raíz (/), /swap, /usr y /var no se han reducido por debajo de los tamaños mínimos que aparecen en la Tabla 10–9.

Si está conforme con las modificaciones propuestas, pulse F2 para continuar.

En caso contrario, pulse F4 para cambiar las restricciones que la utilidad suninstall usa para reconfigurar las particiones de disco. Se realizará una copia de seguridad temporal durante la reconfiguración de la partición y después se restaurarán. Para más información, consulte *Solaris Advanced Installation Guide*.

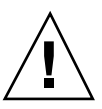

Solaris 7 5/99 en Sun Enterprise 10000 **207**

**Nota -** En el caso de sistemas con una configuración de Administrador de volúmenes muy extensa (100 discos o más), el tamaño del sistema de archivos raíz (/) debe aumentarse. Sun Microsystems recomienda un tamaño del orden de 256 megabytes hasta 512 megabytes para proporcionar espacio adicional, que será necesario para las entradas de nombres de dispositivos.

#### **1. Cierre el dominio desde el indicador de superusuario.**

*nombre\_dominio*# **init 0**

### **2. Arranque el dominio.**

ssp% **bringup -A on**

**Nota -** En este paso se asume que se está actualizando el disco de arranque definido en la variable boot-device de OBP. En caso de que se actualice otro disco de arranque, es preciso suministrar el alias de ese dispositivo como argumento del comando.

### **3. Sitúese en el directorio** /Tools**.**

ssp# **cd /cdrom/cdrom0/s0/Solaris\_2.7/Tools**

#### **4. Suprima el dominio del sistema principal como cliente de instalación.**

ssp# **./rm\_install\_client** *nombre\_dominio*

#### **5. Si ha finalizado la actualización, extraiga el CD de Solaris 7 5/99:**

```
ssp# cd /
  ssp# unshare /cdrom/cdrom0/s0
  ssp# eject cdrom
```
## Actualización de los paquetes suplementarios Sun Microsystems Computer Systems

En esta fase del proceso de actualización, debería actualizar también otros paquetes de software que el sistema pueda necesitar del CD suplementario de Sun Computer Systems.

#### **1. Inserte el CD suplementario de Sun Computer Systems.**

**2. Entre en el SSP como superusuario y establezca el CD-ROM como compartido.**

ssp# **share -F nfs -o ro,anon=0 /cdrom/cdrom0**

**3. Cree y monte el directorio** /cdrom **y agregue los paquetes suplementarios de Sun Microsystems Computer Systems.**

*nombre\_dominio*# **mkdir /cdrom** *[si aún no existe] nombre\_dominio*# **mount** *nombre\_ssp***:/cdrom/cdrom0 /cdrom** *nombre\_dominio*# **cd /cdrom/Product** *nombre\_dominio*# **pkgadd -d . SUNWabhdw**

**Nota -** Lleve a cabo esta operación sólo para aquellos dominios en los que desee utilizar los archivos AnswerBook.

El comando pkgadd(1M) puede mostrar varios mensajes y hacer diversas preguntas de instalación para cada paquete, algunas de ellas relacionadas con el espacio y otras solicitando confirmación para continuar. Después de responder a dichas preguntas, introduzca Yes cuando le pida confirmación para proseguir.

El comando pkgadd(1M) instalará el paquete siguiente.

**TABLA 10–10** Paquete suplementario de Sun Microsystems Computer Systems

| Incluye el cluster/paquete | Descripción                                                    |
|----------------------------|----------------------------------------------------------------|
| SUNWabhdw                  | <i>Solaris 7 5/99</i> on Sun Hardware Collection<br>AnswerBook |

### **4. Instale la modificación de SSP 3.1** Y2000 sys\_id.

```
ssp# cd cdrom/Patches/106281-01
  ssp# ./installpatch .
```
**5. Instale la modificación de SSP 3.1** Y2000.

```
ssp# cd ../106282-01
  ssp# ./installpatch .
```
Solaris 7 5/99 en Sun Enterprise 10000 **209**

### **6. Si es necesario, agregue el software Conjunto de pruebas de validación en línea (SunVTS).**

Si necesita información sobre SunVTS, consulte *SunVTS 3.1 User's Guide*.

**7. Si es preciso, instale y configure el software Sun Enterprise NetBackup precargado.**

El producto Enterprise NetBackup está incluido en el sistema. Para configurarlo y adaptarlo a sus necesidades específicas, consulte Sun Enterprise NetBackup y Media Manager Installation Guide.

#### **8. Configure los paquetes NTP.**

Por tanto, lleve a cabo el procedimiento siguiente para configurar el archivo ntp.conf, que reside en /etc/inet/ntp.conf.

- **a. Entre en el dominio como superusuario.**
- **b. Abra el archivo** ntp.conf **con un editor de texto.**
- **c. Edite el archivo de forma que se parezca al siguiente ejemplo:**

```
# example Starfire domain /etc/inet/ntp.conf
# configuration file ntp.conf
# for Solaris 7 5/99
# substitute actual ssp name for <nombre-ssp>
server <nombre-ssp> prefer
# we can always fall back to the local clock
server 127.127.1.0
fudge 127.127.1.0 stratum 9
# Other ntp files
driftfile /etc/inet/ntp.drift
# Encryption
disable auth
controlkey 1
requestkey 1
authdelay 0.000793
# precision declaration
                           # clock reading precision (1 usec)
```
Cada dominio debería utilizar el SSP como fuente para la hora y el SSP debería utilizar al menos otras dos fuentes, además de su reloj interno, para evitar que haya un único punto de fallo en caso de que el reloj del SSP no funcione correctamente. Para obtener más información sobre los comandos de NTP, consulte las páginas de comando man *Man Pages(1M): Network Time Protocol Commands*.

**9. Desde la ventana de** netcon(1M)**, desmonte el CD.**

```
nombre_dominio# cd /
   nombre_dominio# umount /cdrom
```
**10. Entre en el SSP como superusuario y extraiga el CD.**

```
ssp# cd /
   ssp# unshare /cdrom/cdrom0
   ssp# eject cdrom
```
- **11. Habilite (quitando la sentencia de comentario) todos los sistemas de archivos del archivo** /etc/vfstab **que deshabilitase cuando preparó el dominio para la actualización.**
- **12. Habilite, igualmente, las particiones de intercambio que no dependan del mismo controlador que el disco raíz.**
- **13. Configure el alias de dispositivo de arranque.**
	- **a. Si se encuentra en el indicador** ok**, utilice el comando de OBP** setenv **para definir un alias de dispositivo de arranque predeterminado asociado al dispositivo correcto.**

ok **setenv boot-device** *alias\_dispositivo\_arranque*

Donde *alias\_dispositivo\_arranque* corresponde al alias del dispositivo de arranque correcto.

**b. Si** diag-switch? **tiene definido el valor true, utilice el comando** setenv **de OBP para definir en la variable** diag-device **el dispositivo correcto.**

ok **setenv diag-device** *alias\_dispositivo\_arranque*

**Nota -** Si diag-switch? contiene el valor true, OBP utiliza diag-device y diag-file como parámetros de arranque predeterminados. En caso de que el valor de diag-switch? sea false, OBP utiliza boot-device y boot-file como parámetros de arranque predeterminados.

**c. Si se encuentra en el indicador de dominio, utilice el comando** eeprom(1M) **para definir la variable de dispositivo de arranque.**

*nombre\_dominio*# **eeprom boot-device=***alias\_dispositivo\_arranque*

**14. Compruebe el modo operativo.**

Solaris 7 5/99 en Sun Enterprise 10000 **211**

Si está ejecutando en el modo de 64 bits, deberá obtener la siguiente salida.

sparcv9

#### **15. Rearranque el dominio con el modo operativo adecuado.**

Para el entorno operativo Solaris 7 5/99, puede utilizar tanto el modo de 32 bits como el modo de 64 bits. El modo de 64 bits es el predeterminado para todas las plataformas sun4u.

**a. Para el modo de 32 bits, escriba el comando siguiente.**

*nombre\_dominio*# **reboot** *alias\_arranque* **kernel/unix**

**b. Para el modo de 64 bits, escriba uno de los comando siguientes.**

Si aún no se encuentra en el modo de 32 bits, utilice el comando siguiente.

*nombre\_dominio*# **reboot** alias\_arranque

Si cambia desde el modo de 32 bits, utilice el comando siguiente.

*nombre\_dominio*# **reboot** *alias\_arranque* **kernel/sparcv9/unix**

**16. Instale y configure cualquier otro paquete de software que haya adquirido.**

Si tiene intención de instalar Alternate Pathing y/o un administrador de  $_{\text{m}}$ volúmenes como Solstice<sup>™</sup> DiskSuite<sup>™</sup> o Sun Enterprise Volume Manager™, consulte el capítulo "Alternate Pathing en el servidor Sun Enterprise 10000" de esta guía.

# Acelerador gráfico Sun PGX32

La tarjeta Sun $^{\mathbb{M}}$  PGX32 $^{\mathbb{M}}$  es un acelerador gráfico basado en el estándar PCI que admite elementos visuales simultáneos de 8 bits y 24 bits para las estaciones de trabajo Sun Workstation $\int_{0}^{\frac{\pi}{M}}$ con interfaz PCI.

# Descripción general del producto

La tarjeta PGX32 ofrece las siguientes funciones:

- Elementos visuales simultáneos de 8 y 24 bits.
- Almacenamiento en memoria intermedia fuera de pantalla de los mapas de pixels.
- $\blacksquare$  Compatibilidad con Sun OpenGL, para Solaris $^{\mathbb{M}}$  mediante canal de representación de software DPA.
- Posibilidad de instalar hasta cuatro tarjetas PGX32 en un sistema.

# Elementos visuales simultáneos de 8 y 24 bits

El modo 8/24, establecido de forma predeterminada, es compatible con elementos visuales de 8 y 24 bits de forma simultánea. Este modo se ha concebido para evitar el efecto de parpadeo de los mapas de colores clásicos con elementos visuales de 24 bits a la vez que se asegura el elemento visual de 8 bits necesario para aplicaciones como SoftWindows  $\stackrel{\text{m}}{ }$  y muchas otras aplicaciones antiguas.

Los elementos visuales disponibles incluyen PseudoColor y TrueColor. El elemento visual predeterminado es PseudoColor.

**213**

Las resoluciones de hasta 1280 ¥ 1024 se representan en el modo 8/24 a no ser que se establezca otro modo de forma explícita mediante GFXconfig. Todas las resoluciones superiores a 1280 ¥ 1024 se representarán de forma predeterminada con un elemento visual de 8 bits. Consulte "Cambio de la resolución de la consola" en la página 224 en el que encontrará una lista de todas las resoluciones admitidas.

# Mapas de pixels en memoria caché

Todas las tarjetas PGX32 admiten el almacenamiento en la memoria intermedia fuera de pantalla de los mapas de pixels, lo que permite velocidades de transferencia superiores desde y hacia ventanas de la pantalla. La memoria fuera de pantalla disponible depende de la configuración de resolución y profundidad que se utilice.

# Compatibilidad con OpenGL

La compatibilidad con OpenGL se obtiene mediante la extensión DPA (acceso a pixels directo). Para utilizar esta función, se deberá tener instalado en el sistema OpenGL v1.1.1 o una versión posterior.

**Nota -** En Sun OpenGL para Solaris v1.1.1, existe un defecto en la compatibilidad con el DPA PCI de 24 bits que hace que los colores rojo y azul se intercambien. Existe una modificación (ID 106011-04) que resuelve este problema disponible en la dirección Web http://sunsolve.sun.com. Este problema ya se ha resuelto en Sun OpenGL para Solaris v1.1.2.

# Nombre de los paquetes de Software

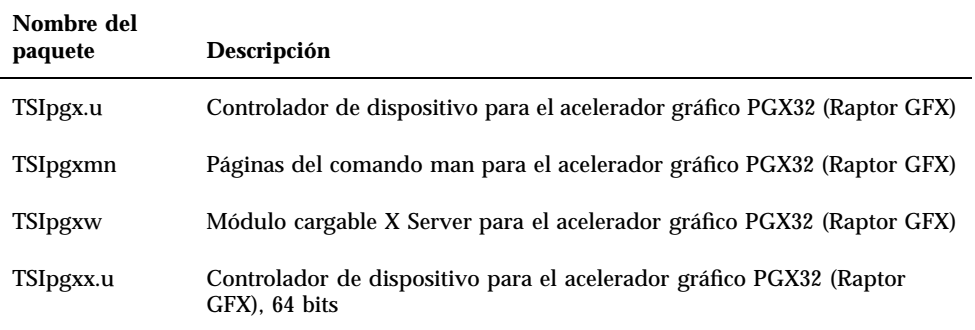

**TABLA 11–1** Paquetes de software de PGX32

**Nota -** Este procedimiento de instalación deberá repetirse si se realiza algún cambio en el sistema operativo; por lo tanto, se recomienda desinstalar el software antes de realizar cualquier cambio en el sistema operativo, incluida la instalación de modificaciones operativas.

# Configuración de la pantalla PGX32

Después de la instalación, podrá configurar la resolución de la pantalla X Windows, la profundidad de bits y la velocidad de renovación del monitor. La resolución es independiente de la de la consola, descrita en "Cambio de la resolución de la consola" en la página 224. Si lo desea, puede aceptar la resolución predeterminada y pasar a "Inicio del entorno de escritorio" en la página 221.

De todos modos, siempre podrá utilizar la interfaz con menús GFXconfig más adelante para cambiar las resoluciones de pantalla. Consulte la página de comando man de GFXconfig en la que encontrará una descripción detallada.

# Configuración interactiva

**1. Para configurar la tarjeta PGX32 con** GFXconfig**, escriba:**

# GFXconfig -i

Aparece la ventana de configuración de PGX32 (Figura 11–1).

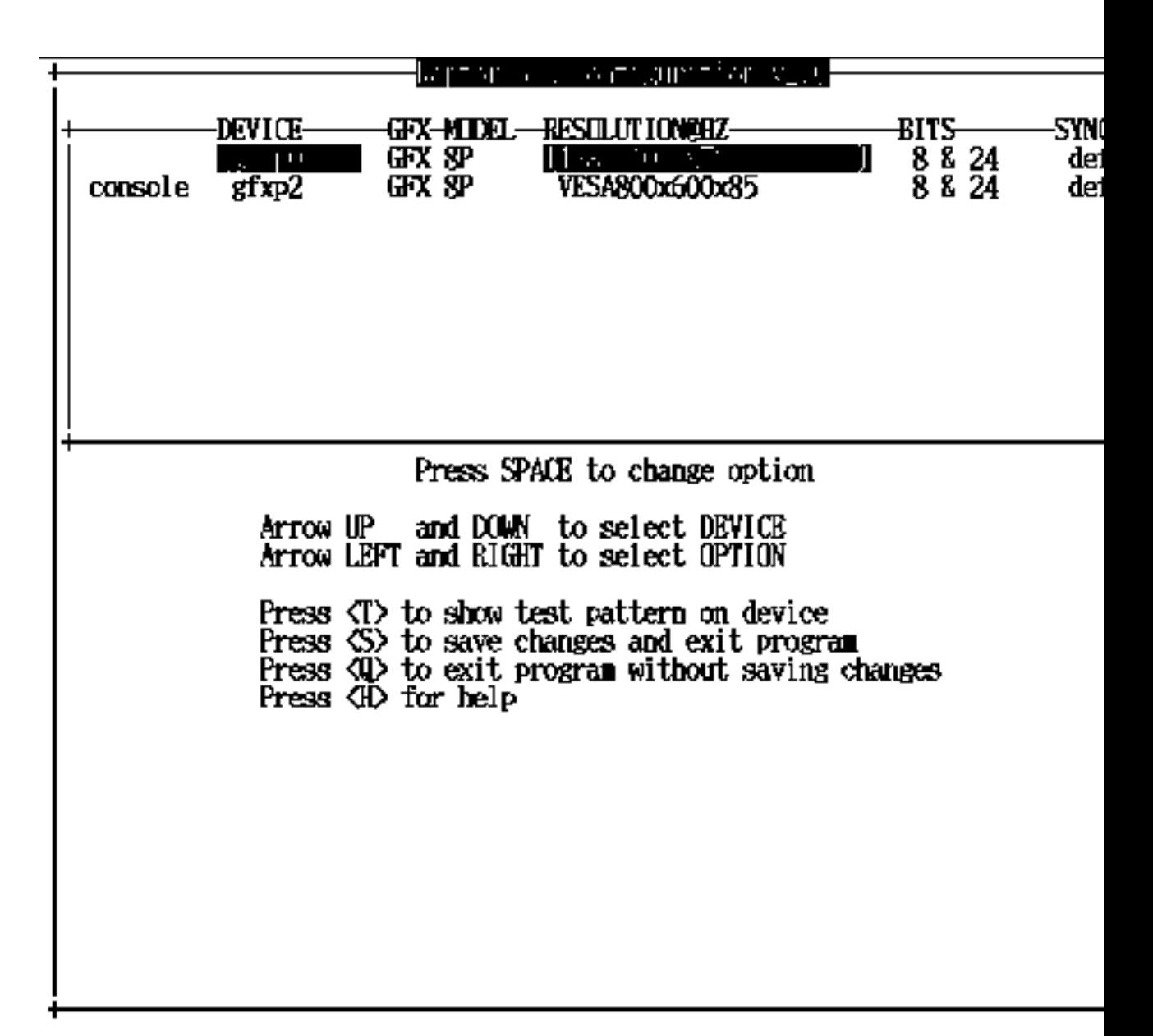

*Figura 11–1* Ventana de configuración de PGX32

En la Tabla 11–2 se describe esta ventana de configuración.

**TABLA 11–2** Ventana de configuración de PGX32

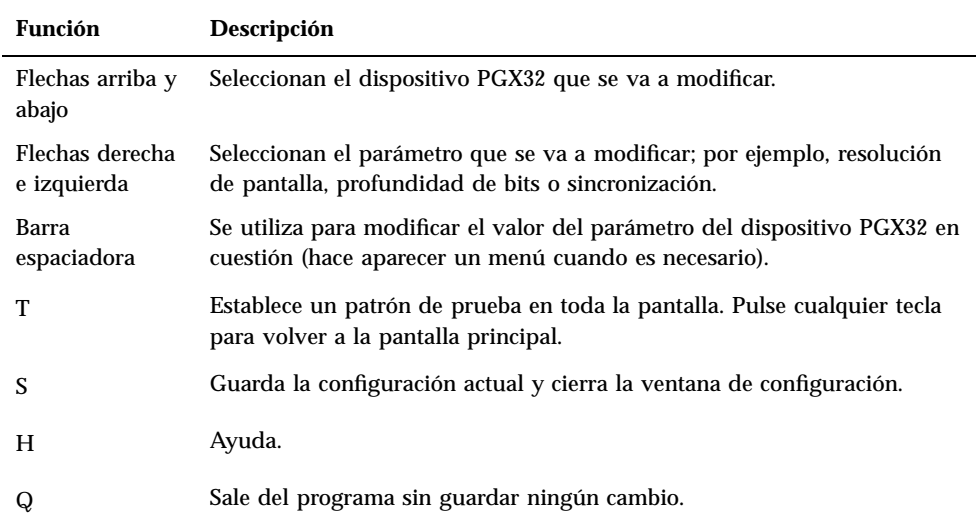

# Configuración no interactiva

En algunas ocasiones resulta conveniente configurar la tarjeta PGX32 de forma no interactiva. Este método es particularmente útil cuando se configuran muchos sistemas con los mismos parámetros o cuando se sabe cuál es la configuración apropiada para el sistema.

GFXconfig sigue las mismas convenciones que la utilidad m64config, que se utiliza para todos los gráficos basados en ATI, lo que incluye a los adaptadores de gráficos de la placa base Sun Ultra 5 y Sun Ultra 10 (ambos sistemas de 8 y 24 bits) y a la memoria intermedia de trama PCI de 8 bits PGX. Mediante este método, se pueden configurar los mismos parámetros que con el método interactivo especificando el indicador adecuado seguido del valor deseado. En la Tabla 11–3 se describen estos parámetros.

**TABLA 11–3** Parámetros de configuración no interactivos

| Parámetro          | Descripción                                                     |
|--------------------|-----------------------------------------------------------------|
|                    | -dev dispositivo Muestra el dispositivo que se va a configurar. |
| -res resolución    | Muestra el nombre de la resolución.                             |
| -res $\setminus$ ? | Muestra las resoluciones.                                       |

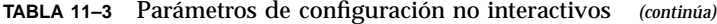

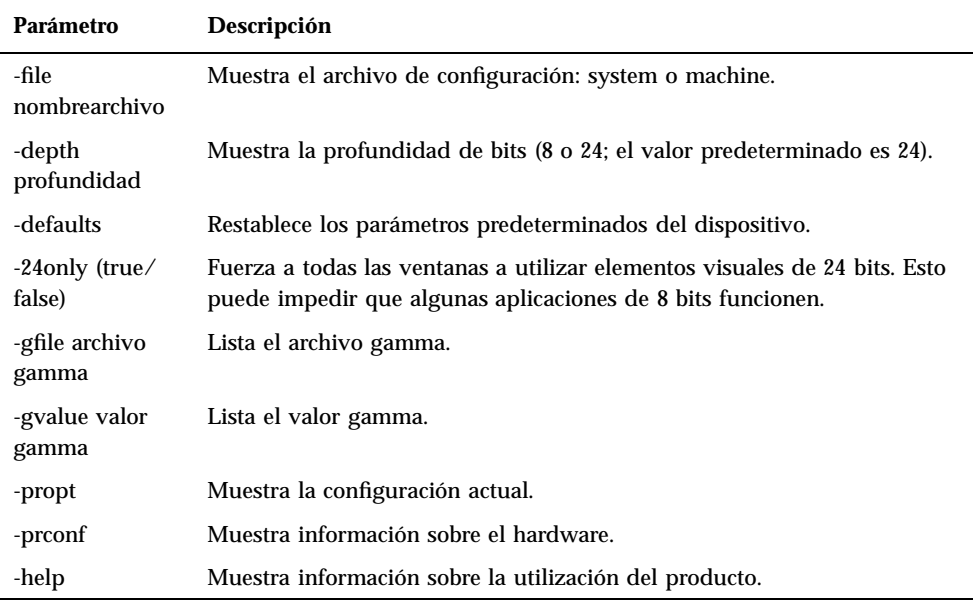

**Nota -** La profundidad de bits se fija de forma predeterminada en 8/24 para resoluciones de 1280 ¥ 1024 o inferiores y en 8 sólo para resoluciones superiores.

## Ejemplos

### **1. Para configurar la resolución del software PGX32 a 1152 x 900 x 66, introduzca:**

# **GFXconfig -res 1152x900x66**

Para comprobar la resolución antes de establecerla permanentemente, agregue la palabra "try" después del nombre de la resolución. Esta opción muestra un patrón de prueba en la pantalla hasta que pulse la tecla Intro. A continuación, podrá aceptar o rechazar la resolución. Por ejemplo:

# **GFXconfig -res 1152x900x66 try -dev /dev/fbs/gfxp0**

**1. Para establecer la resolución en 1024 x 768 x 60 con un único elemento visual TrueColor (no un elemento visual PseudoColor de 8 bits), introduzca:**

# **GFXconfig -res 1024x768x60 -24only true**

**1. Para ver la configuración actual de /dev/fbs/gfxp0, introduzca:**

# **GFXconfig -propt -dev /dev/gfx/gfxp0**

# Configuración de PGX32 como consola (opcional)

Para utilizar el software PGX32 como dispositivo de consola, ejecute los procedimientos que se explican en las secciones siguientes.

## Tarjeta PGX32 como única memoria intermedia de trama

### *Sistemas Sun Ultra 5 y Sun Ultra 10*

Para utilizar la tarjeta PGX32 en un sistema Sun Ultra 5 o Sun Ultra 10 como consola y como la única memoria intermedia de trama, primero desactive el dispositivo de gráficos de 8 bits o de 24 bits integrado en la placa base, que viene como opción estándar con estos sistemas.

**1. Para desactivar el dispositivo gráficos de 8 bits o de 24 bits integrado en la placa base, introduzca:**

```
ok setenv pcib-probe-list 1,3
  ok reset
```
Una vez reiniciado el sistema, todos los mensajes de consola se dirigirán a la tarjeta PGX32.

**1. Si, por cualquier razón, desea restablecer el dispositivo de gráficos de 8 bits o de 24 bits de la placa base como consola, simplemente añádalo otra vez a pcib-probe-list escribiendo:**

```
ok setenv pcib-probe-list 1,2,3
  ok reset
```
### *Sistemas Sun Ultra 30 y Sun Ultra 60*

Si no existen otras memorias intermedias de trama en un sistema Sun Ultra 30 o Sun Ultra 60, la tarjeta PGX32 será la consola de forma predeterminada, siempre y cuando se encuentre instalada en una ranura PCI válida.

## Tarjeta PGX32 con una memoria intermedia de trama secundaria

La tarjeta PGX32 puede convertirse en la consola cuando existen otras memorias intermedias de trama secundarias en el sistema.

### *Tarjeta de gráficos integrada en la placa base (sólo Ultra 5 y Ultra 10)*

La tarjeta de gráficos estándar integrada en la placa base de los sistemas Sun Ultra 5 y Sun Ultra 10 sólo puede coexistir con tarjetas PGX32 en el sistema si la tarjeta de gráficos de la placa base es la consola. De otro modo, dicha tarjeta debe desactivarse, tal y como se describe en ""Tarjeta PGX32 como única memoria intermedia de trama" en la página 219."

### *Sistemas con memorias intermedias de trama de bus UPA*

Para configurar la tarjeta PGX32 como consola cuando existen memorias intermedias de trama UPA en el sistema, deberá cambiarse la variable output-device de la NVRAM para reflejar la ruta de acceso a las tarjetas PGX32 deseadas. La mejor forma de determinar dicha ruta de acceso es buscar la cadena TSI en el árbol / a partir del indicador ok.

Por ejemplo, para encontrar los dispositivos pci, introduzca:

```
ok cd /pci@1f,4000
ok ls
```
Cuando se encuentre en la ubicación adecuada, debería ver al menos una entrada que contenga la cadena  $TSI$  (es decir,  $TSI$ ,  $qfx$  $\infty$ #, donde # es un dígito que representa la ranura en la que está instalada la tarjeta PGX32).

Utilice esta entrada como dispositivo de consola para la tarjeta PGX32 deseada. Por ejemplo, si la ruta de acceso al dispositivo TSI,gfxp@# es /pcid@1f,4000 (como se muestra en el recuadro anterior), introduzca:

```
ok setenv output-device /pci@1f,4000/TSI,gfxp@#
ok reset
```
**Nota -** Sustituya # por el dígito que requiera el dispositivo PGX32.

Una vez reiniciado el sistema, todos los mensajes de consola se dirigirán a esa tarjeta PGX32.

Si por algún motivo desea restablecer el dispositivo de gráficos predeterminado como consola, simplemente vuelva a definir el valor predeterminado de la variable output-device. Para ello, introduzca:

```
ok setenv output-device screen
ok reset
```
### *Otras memorias intermedias de trabja PCI*

Para convertir la tarjeta PGX32 en consola cuando existen otras memorias intermedias de trama PCI en el sistema, puede que sea necesario modificar la lista pcia-probe-list para sondear la ranura PGX32 antes que la de la memoria intermedia de trama secundaria (además de los cambios descritos en la sección ""Tarjeta PGX32 como única memoria intermedia de trama" en la página 219".)

**1. Determine los números de las ranuras que correspondan a estas memorias intermedias de trama y, a continuación, asegúrese de que el número de la ranura PGX32 precede al de la memoria intermedia de trama secundaria en la lista** pcia-probe-list**.**

Por ejemplo, si la tarjeta PGX32 se encuentra en la ranura 3, y la memoria intermedia de trama secundaria está en la ranura 1, actualice la lista pcia-probe-list de forma que la ranura 3 se compruebe antes que la 1. Una configuración posible sería la siguiente:

ok **setenv pcia-probe-list 3,2,1,4** ok **reset**

Una vez que se reinicie el sistema, todos los mensajes de consola se dirigirán a la tarjeta PGX32.

# Inicio del entorno de escritorio

En esta sección se describe cómo iniciar el entorno OpenWindows, el entorno CDE (Common Desktop Environment) y el administrador de visualización X (XDM) de la tarjeta PGX32.

# Entorno OpenWindows

En las secciones siguientes se describe el modo de iniciar el entorno OpenWindows como consola o con varias tarjetas PGX32. El nombre de dispositivo PGX32 es  $gfxp$ #.

### Utilización de la tarjeta PGX32 como consola

### **1. Si la tarjeta PGX32 es la consola, introduzca:**

# **openwin**

## Utilización de varias tarjetas PGX32

**1. Para iniciar el entorno OpenWindows en dos dispositivos PGX32, gfxp0 y gfxp1, introduzca:**

# **openwin -dev /dev/fbs/gfxp0 -dev /dev/fbs/gfxp1**

**Nota -** En el ejemplo anterior, los números de los dispositivos gfxp son 0 y 1, algo que podría variar en su configuración particular. Compruebe /dev/fbs/ o dmesg para averiguar los números de dispositivo adecuados.

# Common Desktop Environment (CDE)

Si ha instalado el CDE y desea que aparezca en la pantalla PGX32, tendrá que modificar el archivo /etc/dt/config/Xservers, a no ser que la tarjeta PGX32 sea el dispositivo de consola, en cuyo caso, no tendrá que modificarlo.

El siguiente archivo Xservers.gfx de ejemplo presupone que la tarjeta PGX32 es la única memoria intermedia de trama en la que se inicia el CDE:

```
:0 Local Local_uid@console root /usr/openwin/bin/Xsun \
:0 -dev /dev/fbs/gfxp0 -nobanner
```
**Nota -** Si por alguna razón el nombre del dispositivo PGX32 no es gfxp0, debe introducir el nombre correcto en el archivo.

Al final de esta línea, puede añadir cualquier otro argumento de línea de comandos que desee. Por ejemplo, podría iniciar el CDE en varias pantallas.

### **1. Para realizar esta operación, incluya todas las pantallas que desee siguiendo la convención de notación del ejemplo anterior.**

El ejemplo de configuración siguiente muestra el CDE en la pantalla denominada /dev/fbs/gfxp0 y utiliza el dispositivo /dev/fbs/m640 (el dispositivo de gráficos integrado de los sistemas Sun Ultra 5 y Sun Ultra 10) como memoria intermedia de trama secundaria:

```
:0 Local Local_uid@console root /usr/openwin/bin/Xsun \
:0 -dev /dev/fbs/gfxp0 -dev /dev/fbs/m640
```
# Administrador de visualización X (XDM)

La tarjeta PGX32 también es compatible con el administrador de visualización X (XDM) y, para ello, incluye un sencillo archivo de configuración denominado /usr/openwin/lib/X11/xdm/Xservers.

Si ya tiene un archivo Xservers en el sistema, el proceso de instalación del software PGX32 lo habrá guardado como /usr/openwin/lib/X11/xdm/Xservers.nogfx.

La instalación habrá añadido de forma automática la línea siguiente, que presupone que la tarjeta PGX32 es la única memoria intermedia de trama en la que se debe iniciar el xdm:

```
:0 Local Local /usr/openwin/lib/xdm/StartOW \
:0 -dev /dev/fbs/gfxp0
```
Al final de esta línea, puede añadir cualquier otro argumento de línea de comandos que desee. Por ejemplo, podría iniciar el xdm en varias pantallas.

### **1. Para realizar esta operación, incluya todas las pantallas que desee siguiendo la convención de notación del ejemplo anterior.**

El ejemplo de configuración siguiente visualiza el xdm en la pantalla denominada /dev/fbs/gfxp0 y utiliza el dispositivo /dev/fbs/m640 (el dispositivo de gráficos integrado de los sistemas Sun Ultra 5 y Sun Ultra 10) como memoria intermedia de trama secundaria:

```
:0 Local Local_uid@console root /usr/openwin/bin/Xsun \
```

```
:0 -dev /dev/fbs/gfxp0 -dev /dev/fbs/m640
```
# Cambio de la resolución de la consola

En esta sección se describe el procedimiento para cambiar la resolución predeterminada de la consola PGX32. Asimismo, se incluye un apartado de resolución de problemas que describe las posibles dificultades que pueden aparecer al intentar cambiar la resolución y las soluciones pertinentes.

# Razones para cambiar la resolución de la consola

Normalmente, la resolución predeterminada de la consola es más que suficiente para la mayoría de los usuarios. Sin embargo, puede que tenga que cambiarla en los siguientes casos:

- Si cambia la profundidad predeterminada de X Windows recogida en la tabla, tendrá que configurar la profundidad de la consola para que sea la misma que la de X Windows.
- Si el monitor no se sincroniza con la resolución predeterminada de la consola, tendrá que elegir una resolución de consola distinta.

# Instrucciones para cambiar la resolución de la consola

Las reglas generales que se deben seguir para cambiar la resolución predeterminada de la consola son las siguientes:

- Para ejecutar el entorno X Windows en modo 8/24, establezca como resolución para la consola una profundidad de 24 bits.
- Normalmente, la resolución de consola 1280 x 1024 y las que sean inferiores a ella adoptarán automáticamente el modo 24 bits, mientras que las resoluciones superiores adoptarán el modo de 8 bits.
- Utilice GFXconfig -i para probar una resolución antes de configurar la consola con ella.

# Métodos para cambiar la resolución de la consola

Los procedimientos para cambiar la resolución de la consola descritos en esta sección son los siguientes:

■ Función de detección automática EDID

- Método de la variable output-device
- Método del modo de vídeo
- Método de sincronización de vídeo

### Función de detección automática EDID para PGX32

Si utiliza un monitor con protocolo DDC2B/EDID, la resolución predeterminada se determinará mediante la función de detección automática.

Con este protocolo, la tarjeta GFX comprueba primero los identificadores de sincronización estándar (adoptando el primero que sea compatible) y, a continuación, intenta hacer corresponder las sincronizaciones establecidas.

Si este método falla, la tarjeta adoptará como resolución predeterminada 1152 x 900 x 66.

**Nota -** La pantalla deberá estar encendida antes de iniciar el sistema para que la tarjeta PGX32 pueda comunicarse con ella.

Los métodos descritos en esta sección sustituirán cualquier información obtenida mediante el protocolo EDID.

## Método de la variable output-device

Para determinar la resolución de consola de la tarjeta PGX32 se puede utilizar la variable de entorno output-device con el formato screen:rAxBxC, donde:

A es la resolución horizontal deseada, B es la resolución vertical y C es la velocidad de renovación.

El sistema comprobará estos valores mediante la lista interna de resoluciones (consulte la Tabla 11–4), y utilizará la entrada correspondiente como resolución de consola.

Por ejemplo, para utilizar como resolución de consola VESA 1024 x 768 x 75, introduzca lo siguiente en el indicador ok:

```
ok setenv output-device screen:r1024x768x75
ok reset
```
**Nota -** La nueva resolución de consola se hará efectiva una vez reiniciado el equipo y permanecerá sin cambiar hasta que se modifique manualmente el valor de la variable output-device.

# Método del modo de vídeo

En el indicador ok y en modo Boot PROM, puede establecerse fácilmente la resolución de consola en las tarjetas PGX32 utilizando uno de los 34 modos de resolución preinstalados, que se identifican como modos de vídeo 0 a 33 (Tabla 11–4).

**Nota -** Utilice los modos de vídeo de 0 a 25 para seleccionar una profundidad de consola de 24 bits, o los modos de vídeo de 26 a 33 para seleccionar una profundidad de consola de 8 bits.

| Modo             | Resolución                             |
|------------------|----------------------------------------|
| $\bf{0}$         | $640 \,\,\mathbb{Y}\,$ 480 a $60$      |
| $\mathbf{1}$     | 640 ¥ 480 a 72                         |
| $\boldsymbol{2}$ | 640 ¥ 480 a 75                         |
| $\boldsymbol{3}$ | 640 ¥ 480 a 85                         |
| $\overline{4}$   | $800 \t{y} 600$ a 60                   |
| $\bf 5$          | $800 \, \mathop{\not\leq} \, 600$ a 72 |
| 6                | $800 \t{y} 600$ a 75                   |
| $\tau$           | $800\,\,{\rm K}$ 600 a $85$            |
| 8                | 1024 ¥ 768 a 60                        |
| $\boldsymbol{9}$ | 1024 ¥ 768 a 70                        |
| 10               | 1024 ¥ 768 a 75                        |
| 11               | 1024 ¥ 768 a 77 $*$                    |
| 12               | $1024 \times 768$ a 85                 |
| 13               | 1024 ¥ 800 a 85 $*$                    |
| 14               | $1152 \t{y}$ 900 a 60                  |
| 15               | 1152 ¥ 900 a 66 $*$                    |
| 16               | 1152 ¥ 900 a 70                        |

**TABLA 11–4** Resoluciones de consola de PGX32

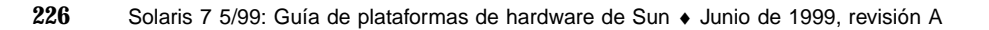

**Modo Resolución** 17 1152 ¥ 900 a 75 18 1152 ¥ 900 a 76 \* 19 1152 ¥ 900 a 85 20  $1280 \times 800$  a 76  $^*$ 21 1280 ¥ 1024 a 60 22 1280 ¥ 1024 a 67 \* 23 1280 ¥ 1024 a 75 24 1280 ¥ 1024 a 76 \* 25 1280 ¥ 1024 a 85 26 1600 ¥ 1200 a 66 \* 27 1600 ¥ 1200 a 76 \* 28 1600 ¥ 1200 a 60 29 1600 ¥ 1200 a 65 30 1600 ¥ 1200 a 70 31 1600 ¥ 1200 a 75 32 1600 ¥ 1200 a 76 33 1600 ¥ 1200 a 80 \*

**TABLA 11–4** Resoluciones de consola de PGX32 *(continúa)*

\* Esta resolución es compatible con la sincronización compuesta.

**Nota -** Consulte "Utilización de nvedit para modificar la NVRAM" en la página 230 si precisa una descripción de los comandos nvedit.

Por ejemplo, para establecer una resolución de consola de 1024 x 768 a 60 Hz; es decir, el modo de vídeo 8, introduzca:

ok nvedit 0: 8 value video-mode 1: <ctrl-c>ok nvstoreok setenv use-nvramrc? trueok reset

**Nota -** Los últimos tres comandos activan la NVRAM. Sin estas líneas, los cambios que haga con nvedit no se tendrán en cuenta.

## Método de sincronización de vídeo

Si todos los métodos descritos anteriormente fallan con la configuración del sistema, es posible determinar los números de sincronización exactos para una resolución determinada. Este último método para establecer la resolución de la consola también utiliza nvedit, pero es más complicado y requiere el conocimiento de todos los parámetros de sincronización de la resolución deseada. Por lo tanto, sólo está previsto para monitores cuya resolución no esté disponible con el método del modo de vídeo. Consulte "Utilización de nvedit para modificar la NVRAM" en la página 230 si precisa una descripción de los comandos de nvedit.

**Nota -** Sólo debería usar este método si los otros métodos han resultado inútiles.

Por ejemplo, para establecer una resolución de consola de 1280 x 1024 a 76 Hz:

ok nvedit 0: : video-timing " 1280, 384, 32, 64, \ 1024, 43, 3, 8, 135000000, 0" ; 1: <ctrl-c>ok nvstore

**Nota -** La sintaxis es muy importante. Los espacios deben estar exactamente donde aparecen en el ejemplo.

**Nota -** Los últimos tres comandos activan la NVRAM. Sin estas líneas, los cambios que haga con nvedit no se tendrán en cuenta.

A continuación, se incluye una breve descripción de los 10 parámetros utilizados en este método.

- Resolución horizontal (en pixels)
- Total de inclusión de blancos horizontal
- Entrada delantera horizontal
- Anchura de sincronización horizontal
- Resolución vertical (en líneas)
- Total de inclusión de blancos vertical
- Entrada delantera vertical
- Anchura de sincronización vertical
- Velocidad de renovación en Hz

Valor de sincronización:

1 sincronización separada 1 sincronización en verde 512 impulso de sincronización vertical positivo 1024 impulso de sincronización horizontal positivo 2048 sincronización compuesta

(Sume los valores para seleccionar más de uno.)

**Nota -** Para obtener los parámetros de sincronización requeridos y utilizar este método, póngase en contacto con SunService en el número de teléfono 1-800-USA-4SUN y tenga a mano los requisitos del monitor.

Resolución de problemas

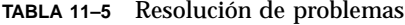

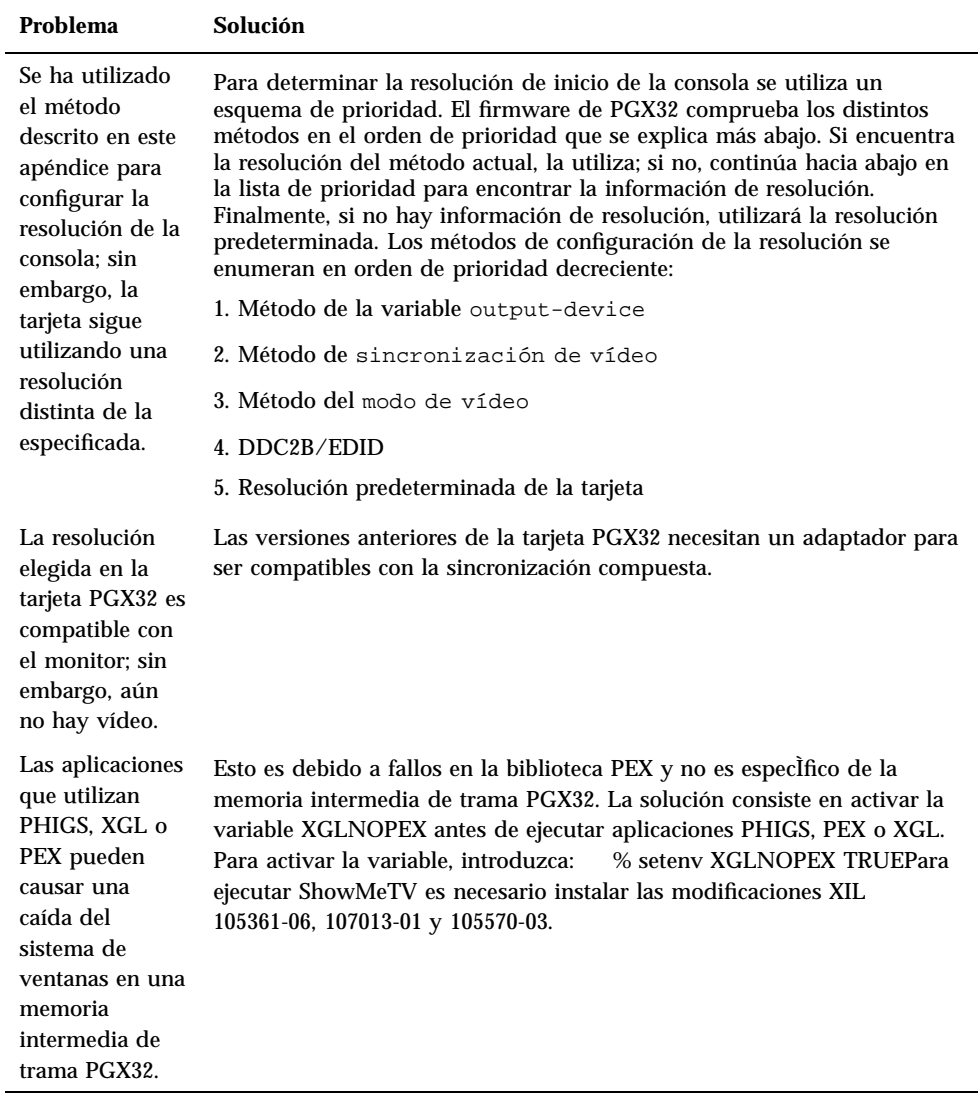

# Utilización de nvedit para modificar la NVRAM

**1. Para modificar la NVRAM, inicie el editor nvedit en el indicador ok:**

ok **nvedit**

Consulte "Método de sincronización de vídeo" en la página 228 si precisa ejemplos de utilización del editor de nvedit. Existen varias secuencias de teclas que deberá utilizar para modificar las variables de la NVRAM:

| Secuencia de<br>teclas | Descripción                                       |
|------------------------|---------------------------------------------------|
| Retroceso              | Suprime el carácter que precede al cursor.        |
| $ctrl-1$               | Presenta los valores actuales de la NVRAM.        |
| ctrl-p                 | Desplaza el cursor a la línea anterior.           |
| ctrl-n                 | Desplaza el cursor a la línea siguiente.          |
| ctrl-b                 | Desplaza el cursor al carácter anterior.          |
| ctrl-l                 | Suprime hasta el principio de la línea.           |
| ctrl-k                 | Une la línea actual con la siguiente.             |
| ctrl-u                 | Suprime la línea actual.                          |
| ctrl-c                 | Cierra el editor nyedit (vuelve al indicador ok). |

**TABLA 11–6** Editor de NVRAM

Los cambios se harán efectivos sólo si se almacenan utilizando el comando nvstore, introducido en el indicador ok. Una vez almacenados los cambios, debe activarse la NVRAM antes de que la ejecute el sistema. Para ello, se debe definir el valor true para la variable de entorno use-nvramrc?.